## しまぎんインターネットバンキング<法人> 操作マニュアル

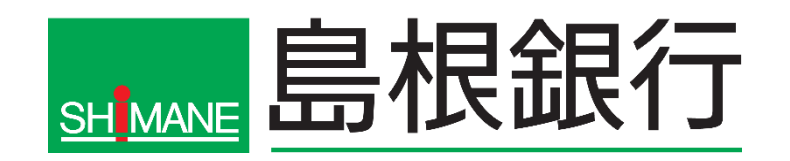

## サービス一覧表

しまぎんインターネットバンキング<法人>は以下のサービスを提供します。

| サービス項目               |                                | サービス概要                                                                                                    |  |
|----------------------|--------------------------------|----------------------------------------------------------------------------------------------------|--|
| 照<br>会<br>振込サ<br>ービス | 残高照会                           | ・ご登録いただいている口座(ご利用口座)の現在預金残高、お引出し可能残高の照会ができます。                                                                                                    |  |
|                      | 入出金明細照会                        | ・ご登録いただいている口座(ご利用口座)の入出金明細を照会できます。<br>※2ヶ月前までの照会が可能です。                                                                                                    |  |
|                      | 振込振替                           | 振替:同一店内の同一名義の口座へ振替ができます。<br>振込:当行本支店の名義人が異なる口座または当行以外の金融機関の口座へ振込ができます。<br>※振込手数料は翌月10日(銀行休業日の場合は翌営業日)にご指定の口座から引き落としさせていただき<br>ます。<br>※依頼日当日から30営業日後までの間で振込振替日を指定することができます。(予約扱い)<br>※予約扱い分については、振込振替指定日の前営業日のご利用時間までは取消することができます。<br>※資金は振込指定日当日に指定口座から引落としを行います。残高不足等により資金が引落としできない<br>場合は、振込振替はできません。<br><都度指定方式><br>・本サービスの画面上で入金先をその都度指定することができます。<br>・また、「振込振替先履歴」、および本サービス画面上で登録した「振込振替先口座」から入金先を選択でき<br>ます。<br><事前登録方式><br>・事前に届出いただいた入金先へ振込・振替できます。<br>※事前に「しまぎんファームバンキングサービス(資金移動)申込書」にて入金先口座のお届出が必要で<br>す。また、入金先口座の追加・削除を行われる場合は、お取引店窓口へお申出ください。 |  |
|                      | 依頼内容の照会                        | ・振込振替の照会と、税金・各種料金の払い込みの取引履歴を照会することができます。振込振替の予約<br>分については、照会後取消することが可能です。                                                                                                    |  |
|                      | 税金・各種料金の<br>払い込み<br>(pay-easy) | ・税金・各種料金の払い込みができます。<br>・ペイジーマークの記載されている納付書等が対象となります。<br>$\bullet$<br>※領収書(領収証書)は発行いたしません。<br>※払い込みできる税金・各種料金は当行が定める収納機関に限ります。<br>ay-easy                                                                                                    |  |
| 括データ伝送サー<br>ビス       | 総合振込                           | ・振込指定日の前営業日12:00まで振込依頼データの受付を行います。<br>(25営業日前からデータ受付可能)<br>・データ作成者権限と承認者権限を分けることができます。                                                                                                    |  |
|                      | 給与(賞与)振込                       | ・振込指定日の3営業日前12時まで振込依頼データの受付を行います。<br>但し、振込先が当行本支店のみの場合は振込指定日の前営業日12時まで受付可能です。(25営業日前<br>から受付可能です)<br>・データ作成者権限と承認者権限を分けることができます。                                                                                                    |  |
|                      | 口座振替                           | ・振替指定日の3営業日前18:00まで請求依頼データの受付を行います。<br>(25営業日前からデータ受付可能です)<br>・データ作成者権限と承認者権限を分けることができます。                                                                                                    |  |
|                      | 振替結果照会                         | ・ 振替指定日の翌営業日12:00より振替結果を照会することができます。(3ヵ月後の月末日まで照会可<br>能です)                                                                                                    |  |

ご利用時間について

照会・振込サービス

一括データ伝送サービス

平 日 8:00~23:00 土 · 日 · 祝 8:00~21:00

※休止日・・・①1月1日~1月3日、5月3日~5月5日

②サービス追加等によるメンテナンス時、およびあらかじめ通知する時間帯

※本冊子掲載の画面等は、サービス向上を目的に変更される場合もございます。

あらかじめご了承ください。

 $\overline{\mathsf{L}}$ 

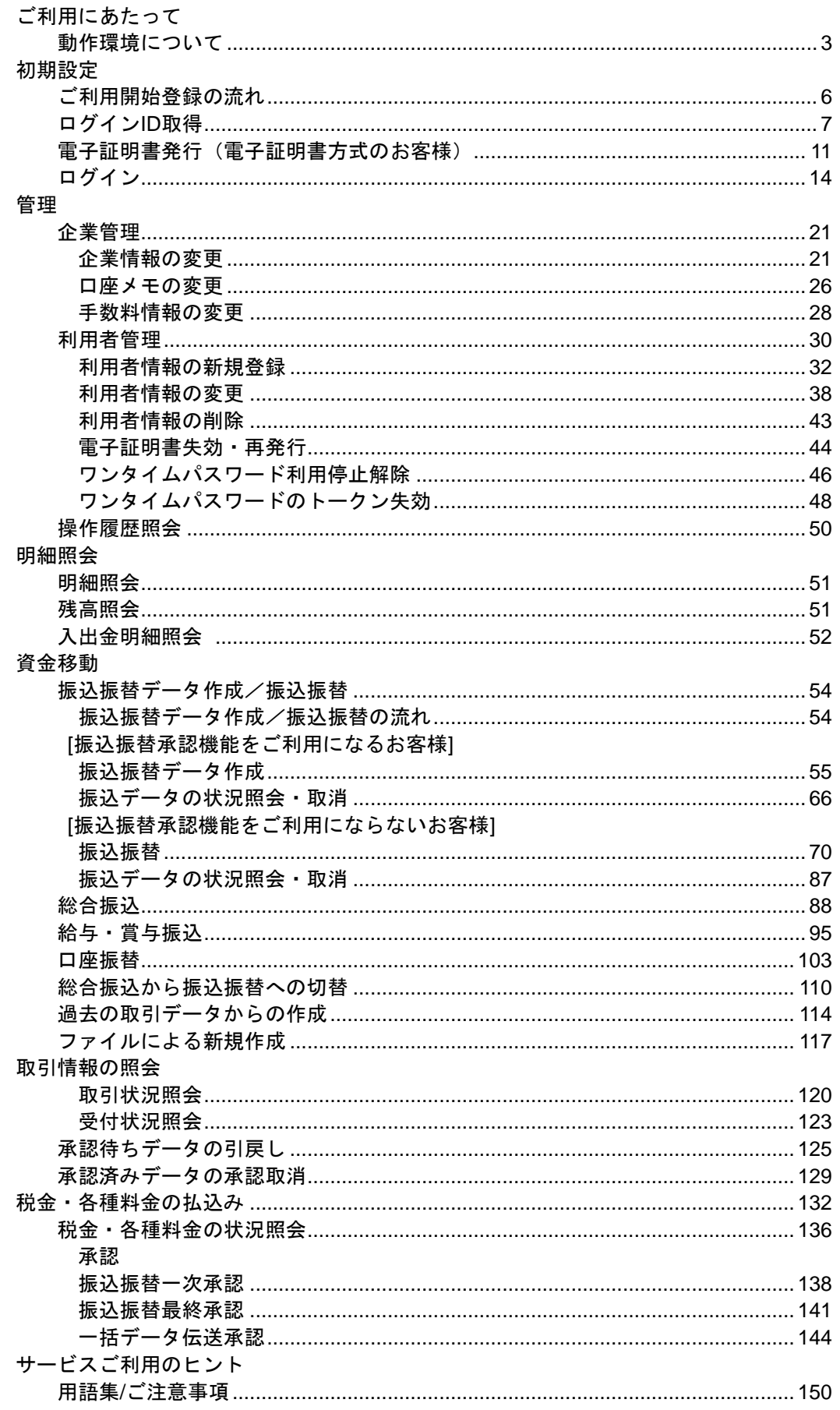

### ご利用にあたって

<span id="page-3-0"></span>動 作 環 境 に つ い て

本サービスをご利用いただくためには、ご利用可能な環境を準備していただく必要があります。 ■インターネット経由のメールが受信できるメールアドレスをお持ちであること。 ■OSとインターネットに接続するソフトのバージョンについては、当行ホームページにてご確認くださ い。

ご利用にあたってのご注意

#### 暗証番号の管理についてのご確認

容易に推察可能なログインID・パスワード(連続した数字や電話番号など)は英数混在に変更していただ くことを推奨します。また、パスワードは定期的に変更いただきますようお願い申し上げます。

#### ご利用環境に関してのご確認

インターネットパンキングをご利用される際は、インターネットカフェなど「不特定多数の方が使用するパ ソコン」でのご利用はお控えいただくようにお願いを申し上げます。

#### メールアドレスに関してのご確認

登録いただいておりますメールアドレスには、インターネットパンキングからの重要なお知らせが届きま すので、必ず毎回ご確認いただきますようにお願い申し上げます。

#### 操作履歴に関してのご確認

ログイン後の操作画面にて、過去のログインや取引の履歴をご確認頂くようにお願い申し上げます。

#### サービスの休止について

システムの更新・メンテナンス等により一時的にサービスを休止することがありますのであらかじめご了 承ください。

#### 画面移動および終了時

ブラウザ上の「戻る」「進む」ボタンは使用しないでください。 終了時には画面上の「ログアウト」ボタンを押してください。 (ブラウザ上の「×」ボタンは押さないでください。)

セキュリティ機能について

#### **256**ビット**SSL**(**Secure Socket Layer**)暗号化方式

本サービスでは、お客様のパソコンと当行のコンピュータ間のデータ通信について、本サービスを安心し てご利用していただけるよう、最新式の暗号化技術の256ビットSSL暗号化方式を採用し、情報の盗聴・書 換え等を防止します。

#### 電子証明書

電子証明書とは、当行よりお客さまに発行するもので、お客さまのパソコンに格納していただくことで、ご 本人さまを認証する仕組みです。万一、IDやパスワードが搾取された場合でも、別のパソコンから「なり すまし」による不正取引は行えません。

#### ご利用履歴の表示

過去92日間の取引履歴を確認頂けます。覚えのない日時が表示されている場合等は、速やかにパスワー ド変更操作を行なった後、お取引店までご連絡ください。

#### ワンタイムパスワード

ワンタイムパスワードとは、「一度だけ有効な使い捨てパスワード」でご本人さまを認証する仕組みで す。

ご利用の際は、パスワード生成器(以下「トークン」といいます。)に表示されるパスワードを、端末に 入力し認証します。

- (1)ワンタイムパスワードの入力が必要なお取引
- ・都度指定方式の振込・振替(当日扱い、予約扱い)
- ・各種料金の払込
- ・ご利用者の追加・変更
- (2)トークンの種類
	- トークンは、以下の2種類からご選択ください。

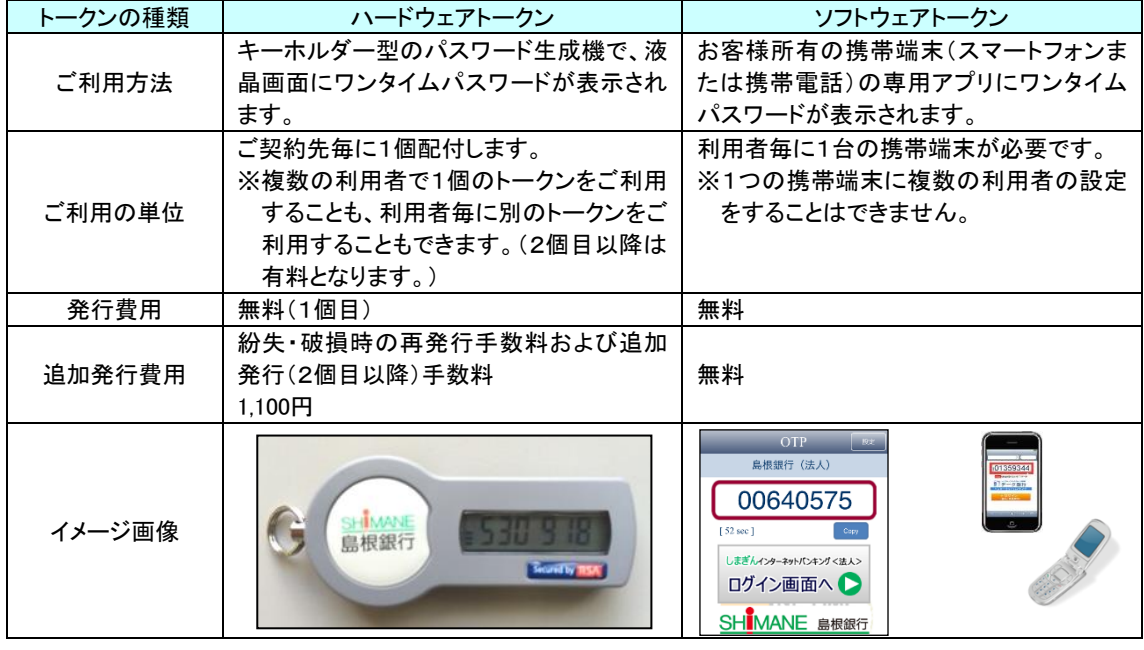

#### 二経路認証

振込・振替(都度指定方式)時にパソコン(第一経路)で取引を依頼し、スマートフォン(第二経路)で 取引承認を行うことで取引が完了する機能です。スマートフォンで取引を依頼し、パソコンで承認するこ とも可能です。

#### 自動ログアウト

ログインしたまま離席をされた場合等を考慮して、一定時間操作が行なわれなかった場合、自動的に回線 を切断してお取引を終了させます。

※取引終了時や途中で離席される場合は、必ずログアウトしてください。

#### 電子メールによるご連絡

振込・振替のお取引やパスワード等を変更された場合、また、誤ったパスワードを複数回連続して入力さ れた場合は、確認のため電子メールをお届けいたします。この電子メールを確認していただくことによっ て、第三者がなりすましにより取引等を行なった場合でも、早期に発見することができます。

#### 一般ユーザのお取引制限

マスターユーザ(管理者)は、一般ユーザ(利用者)が利用できるお取引や利用口座を制限することがで きます。

また、マスターユーザは一般ユーザの利用を一括して停止させることもできます。

<各ユーザの説明>

| ユーザ区分   | 業務権限                            | ユーザ管理                                                                                                    |
|---------|---------------------------------|----------------------------------------------------------------------------------------------------|
| マスターユーザ | 全ての業務                           | ▪初回の口グインⅠD取得を行った利用者であり、1企<br>業で1人のみ登録できます。自身を含む全ての利用<br>者を管理できます。<br>・管理者ユーザ、一般ユーザを作成、削除、権限変更す<br>ることができます。       |
| 管理者ユーザ  | マスターユーザが設定し<br>た業務              | ・マスターユーザから管理権限を付与されたユーザで<br>す。<br>・企業管理権限および利用者管理権限を持つ利用者の<br>ことを指します。                                            |
| ー般ユーザ   | マスターユーザまたは管<br>理者ユーザが設定した業<br>務 | •マスタユーザもしくは管理者ユーザにより、ログイン<br>IDを登録されたユーザです。<br>・自分のユーザ情報の照会、パスワードの変更を行うこ<br>とができますが、他のユーザの権限を照会・変更する<br>ことはできません。 |

犯罪被害防止のために

インターネットバンキングを悪用した不正送金事案が発生しています。こうした被害を未然に防止し、イ ンターネットバンキングを安心してご利用いただくために、以下の点にご注意ください。

●ウイルス対策ソフトを導入してください

インターネットにアクセスするパソコンには必ずウイルス対策ソフトを導入し、パターンファイルを常 に最新の状態に更新してください。

- ●パソコンのOSや各ソフトウェアを最新の状態にしてください ウイルスは、パソコンのOSやインストールされている各ソフトのぜい弱な部分を狙って侵入します。 OSやソフトウェアは常に最新の状態に更新されることをお勧めします。
- ●ワンタイムパスワードや電子証明書を利用してください ウイルスを使用する手口による不正送金被害を防止するためには、ワンタイムパスワードや電子証明書 (法人、個人事業主のお客様)の利用が効果的ですのでぜひご利用ください。
- ●振込限度額は必要最低限に設定してください

不正送金被害を最小限に防ぐためにも、振込限度額は必要最低限の金額に設定してください。

- ●不審な入力画面等を発見した場合は当行にご連絡ください
- インターネットバンキングにログインした際に、不審な入力画面などが表示された場合は、ID・パス ワード等を入力せずに当行に連絡してください。

被害補償制度について

(1)補償内容

しまぎんインターネットバンキング<法人>をご利用のお客様が不正送金被害に遭われた場合、1契約先 あたり年間1,000万円を限度に補償します。

※具体的な補償内容につきましては、お客様のご利用状況やセキュリティ対策の導入状況、警察当局の捜 査結果等により、個別に検討させていただきます。

(2)補償対象となる期間

当行がお客様から不正使用の届出を受理した日の30日前までの損害

- (3)補償の対象とならない主な場合
- ・ お客様から被害調査の協力が得られなかった場合
- ・ 警察に対して、被害事実等の事情説明をおこなっていただけない場合
- ・ 不正な払出しの発生した翌日から30日以内に当行へ事故の届出をしていただけなかった場合
- ・ お客様またはお客様の従業員等の故意または重大な過失による損害であった場合
- ・ お客様の従業員等が加担した不正による損害であった場合
- ・ ワンタイムパスワードを導入していない場合
- ・ ウイルス対策ソフトを導入していない場合
- ・ いわゆるフリーメールのアドレスを登録先電子メールアドレスとされていた場合
- ・ 直接・間接を問わず、指示または脅迫に起因して生じた損害の場合
- <span id="page-5-0"></span>・ 天変地異、戦争、暴動等による著しい社会秩序の混乱時に生じた損害であった場合

## ご利用開始登録の流れ

### ●ご利用開始登録の流れ

本サービスをご利用いただくために、ログインID取得・電子証明書発行などをお手続いただきます。

ご 利 用 開 始 登 録 の 流 れ

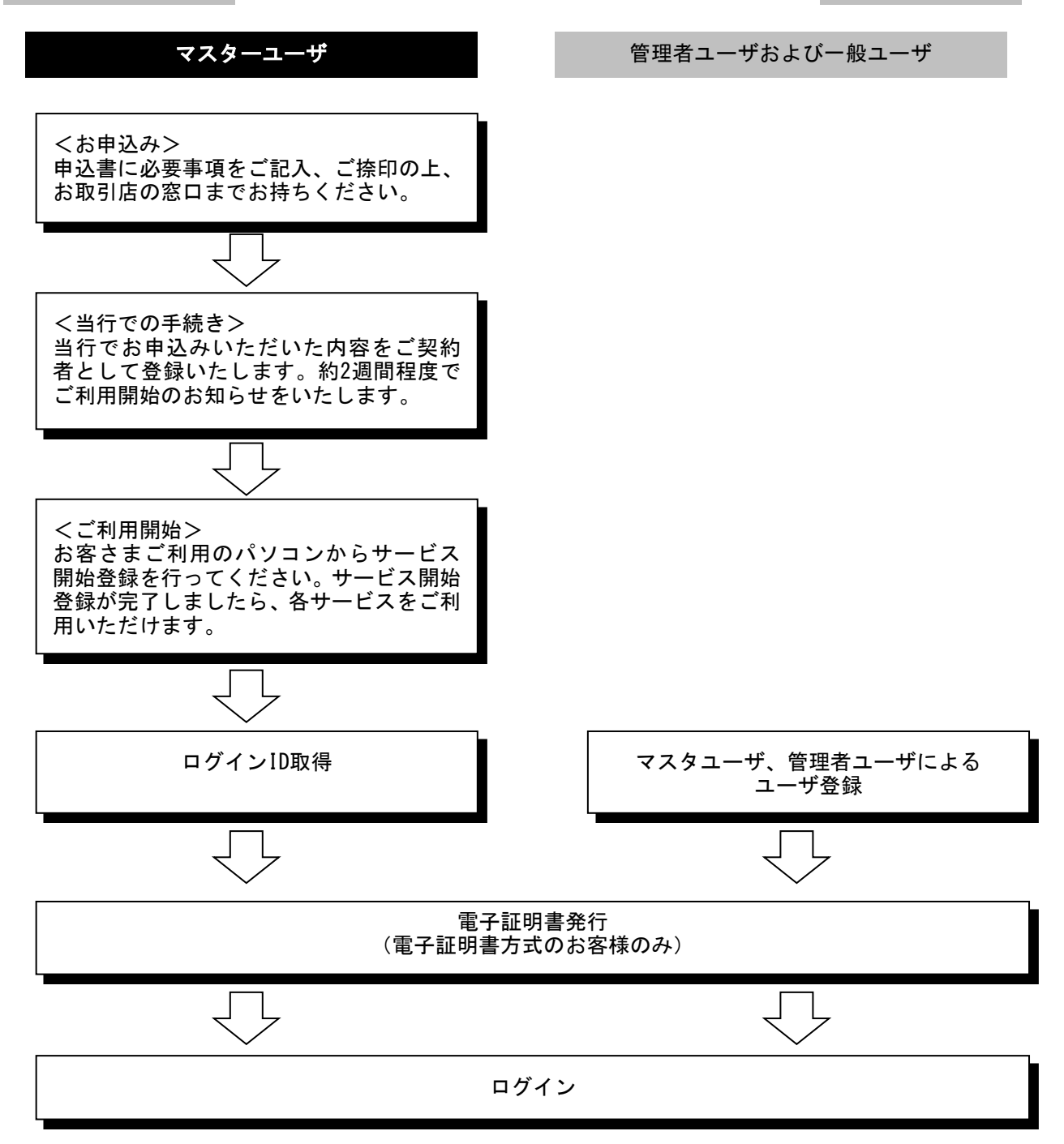

<span id="page-7-0"></span>マスターユーザが初回ご利用の際は、ログインID取得を行ってください。

#### 手順**1** 島根銀行のホームページからログイン

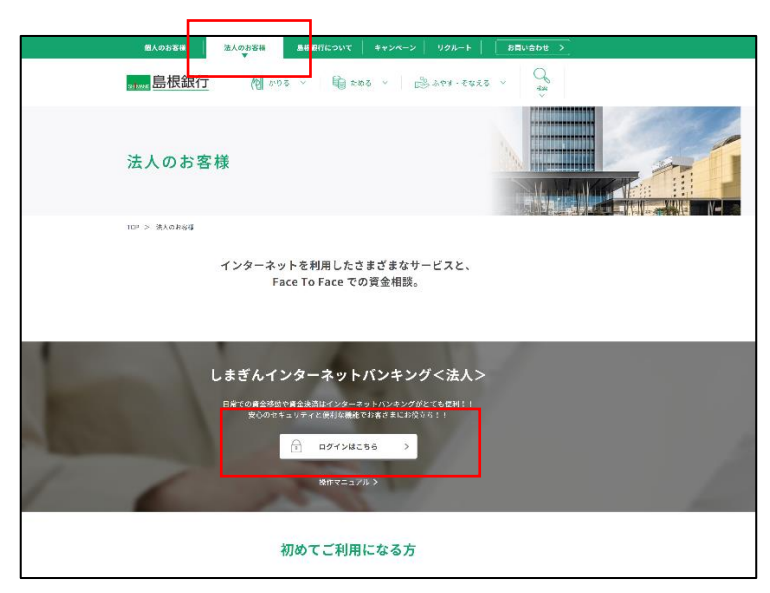

ホームページ

(https://www.shimagin.co.jp/) の「法人のお客様」ボタンをクリ ックし、インターネットバンキ ング<法人>のページから、「ロ グイン」ボタンをクリックして ください。

#### 手順**2** ログイン**ID**取得開始

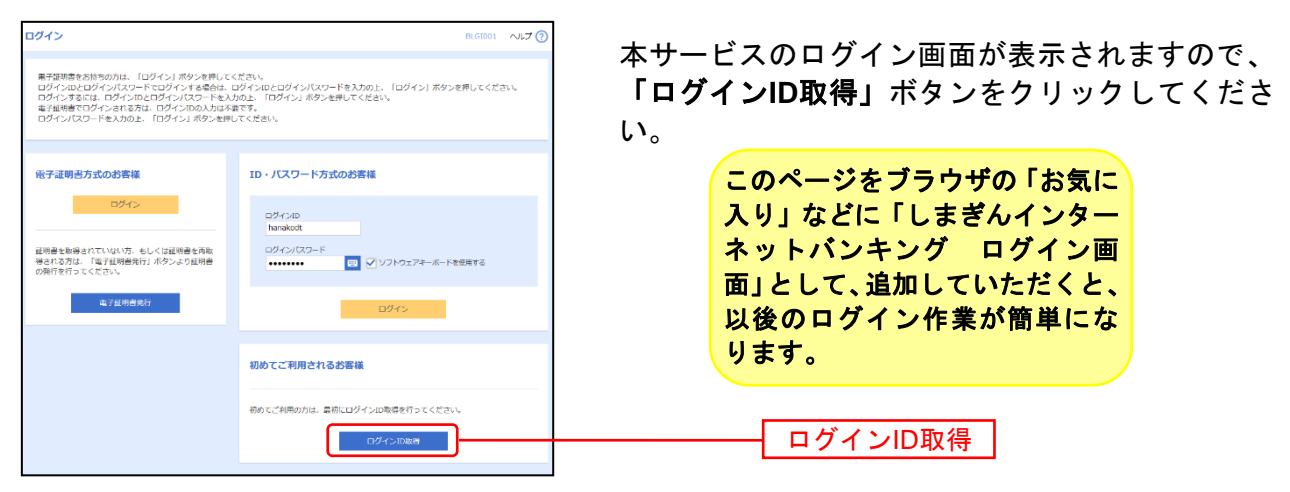

◯しまぎんインターネットバンキング<法人>のログイン画面(上記画面)のアドレス

https://www.bizsol.anser.ne.jp/0565c/rblgi01/I1RBLGI01-S01.do

### 手順**3** 代表口座を入力

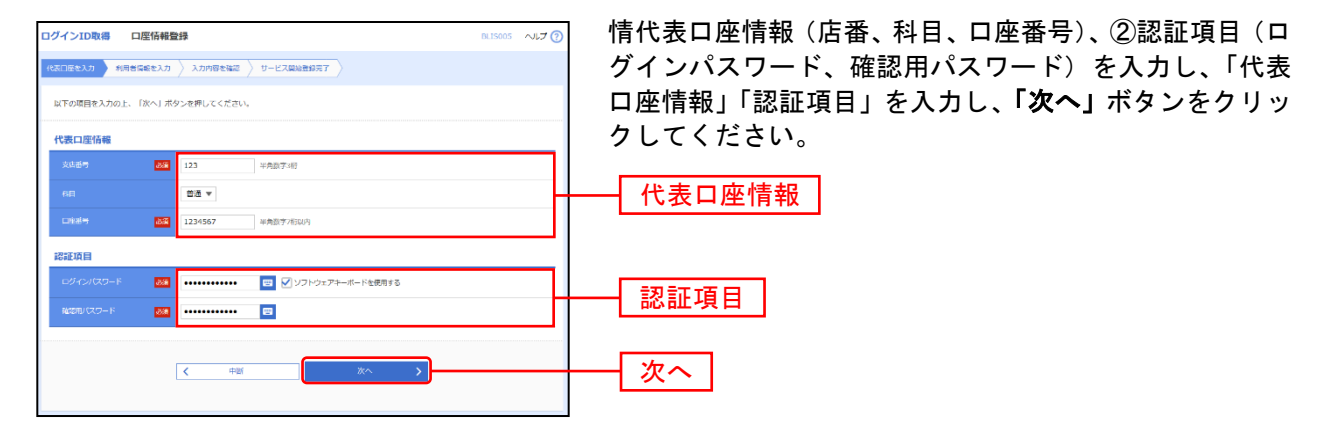

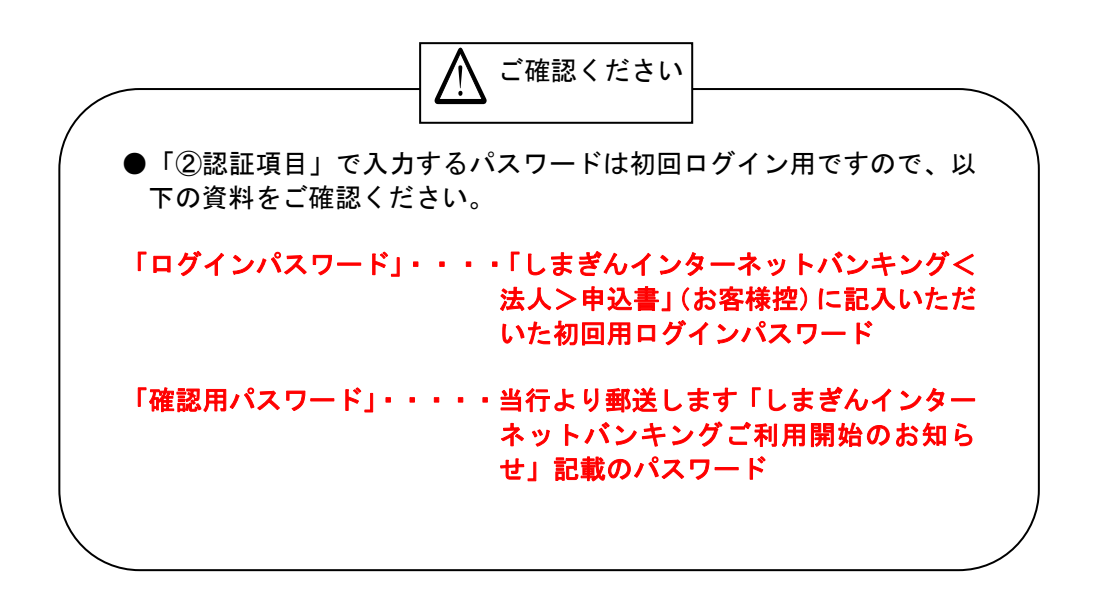

### 手順**4** 利用者情報を入力

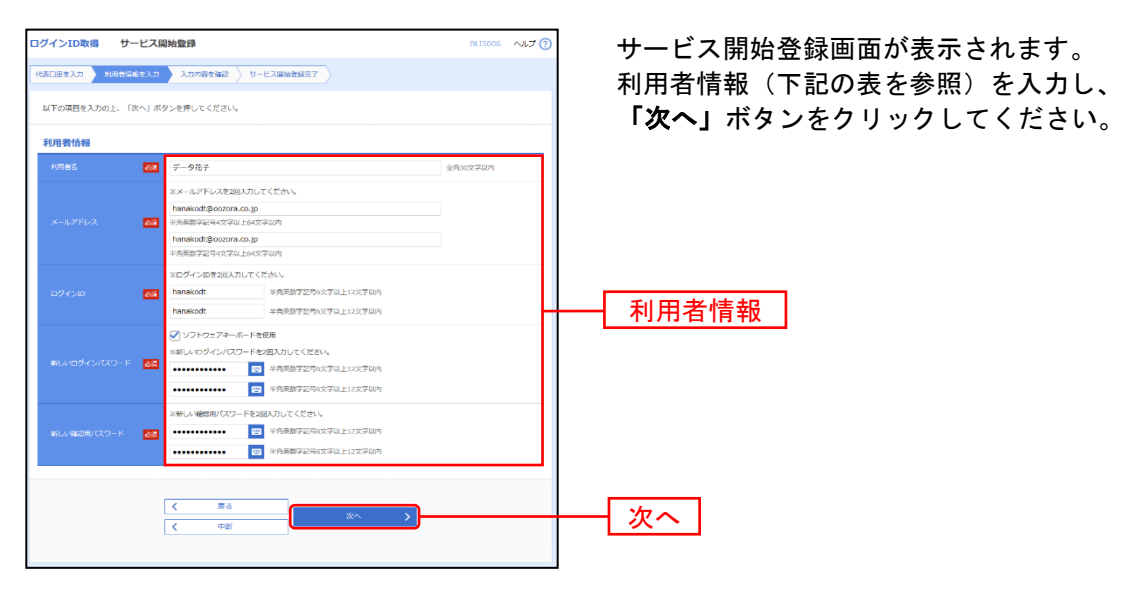

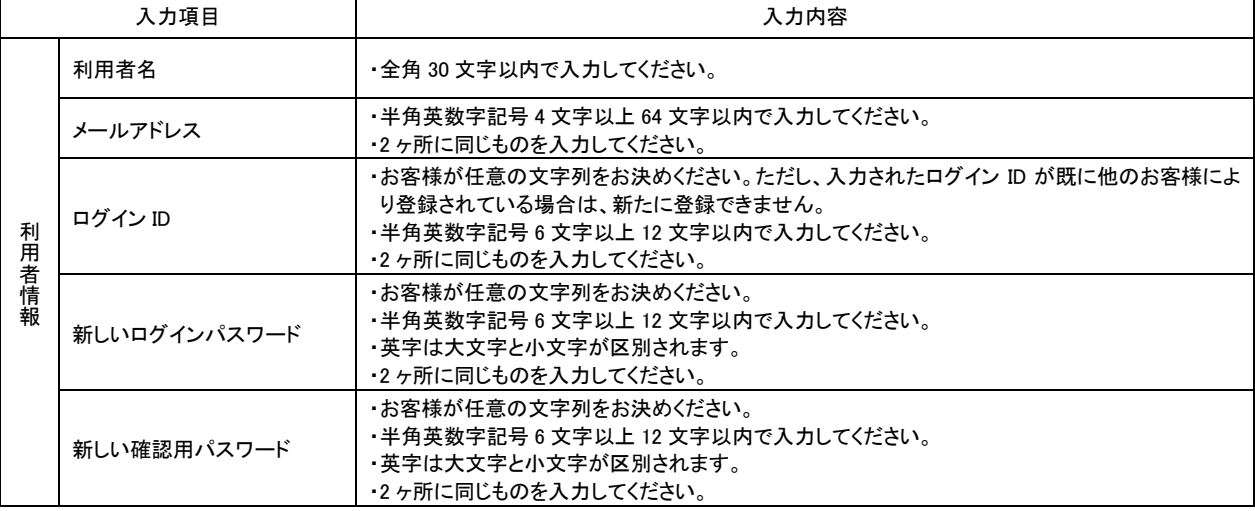

△ ご確認ください

●「ログインID」「ログインパスワード」「確認用パスワード」はそれぞ れ異なるものを登録してください。

●「ログインID」はパスワードとともに、お客様がご本人であることを 確認するための重要な情報です。第三者に推測されないために、生年 月日・電話番号・貴社名等に関連した数字や文字の利用は避け、第三 者に知られることのないよう厳重に管理してください。

## 手順**5** 入力内容を確認

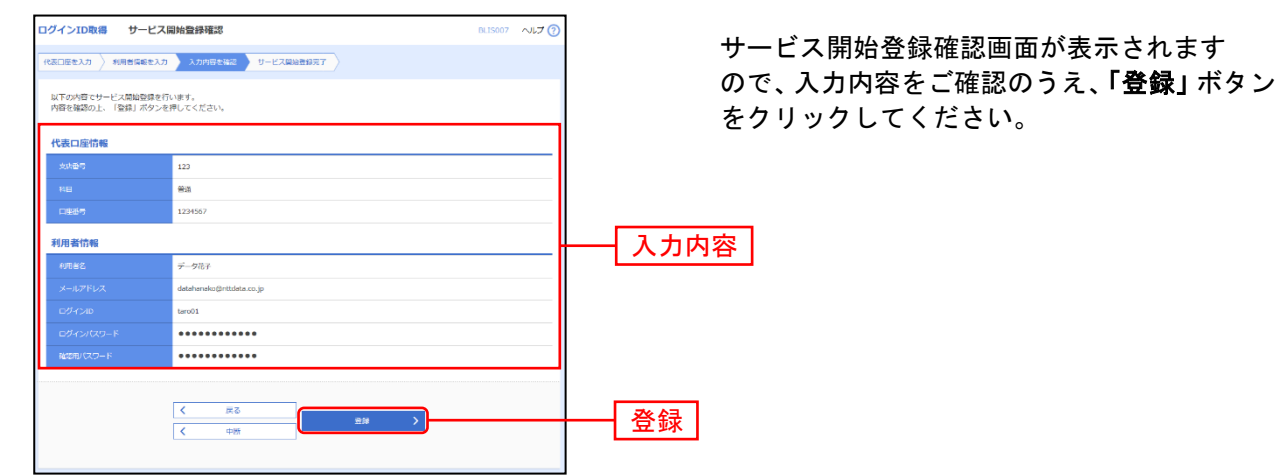

### 手順**6** サービス開始登録完了

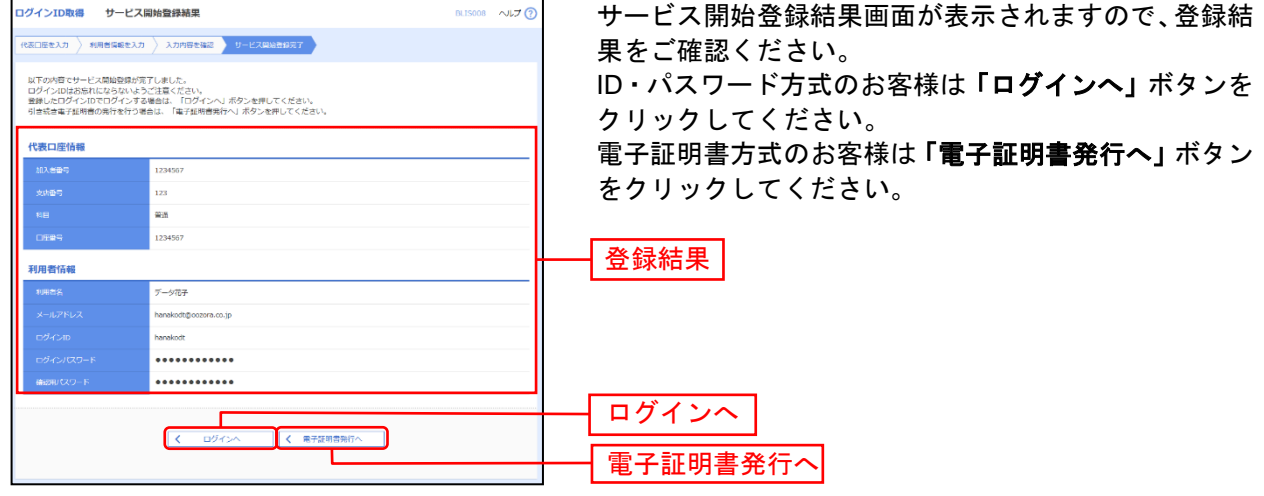

<span id="page-11-0"></span>初めてご利用の方、または電子証明書再発行の際は、以下の手順より電子証明書の発行を行ってください。

#### 手順**1** 島根銀行のホームページからログイン

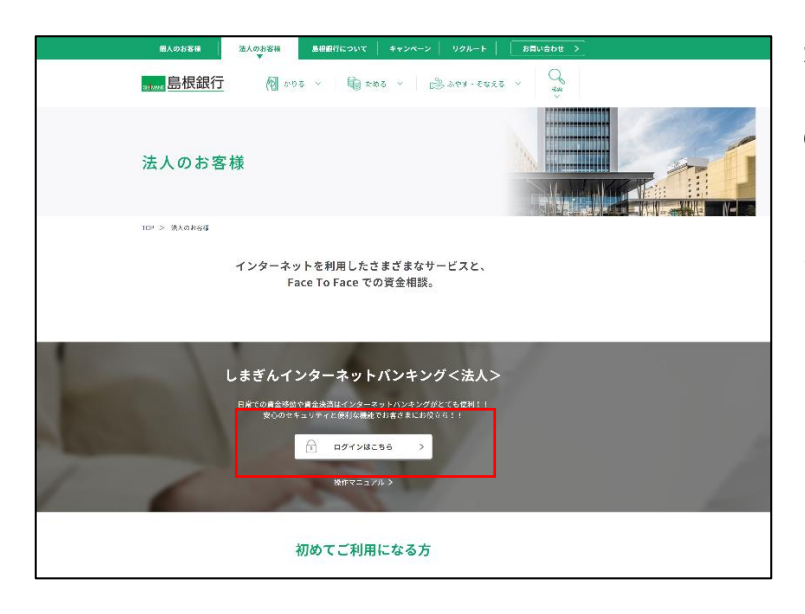

ホームページ

(https://www.shimagin.co.jp/) の「法人のお客様」ボタンをクリ ックし、インターネットバンキ ング<法人>のページから、「ロ グイン」ボタンをクリックして ください。

#### 手順**2** 電子証明書発行開始

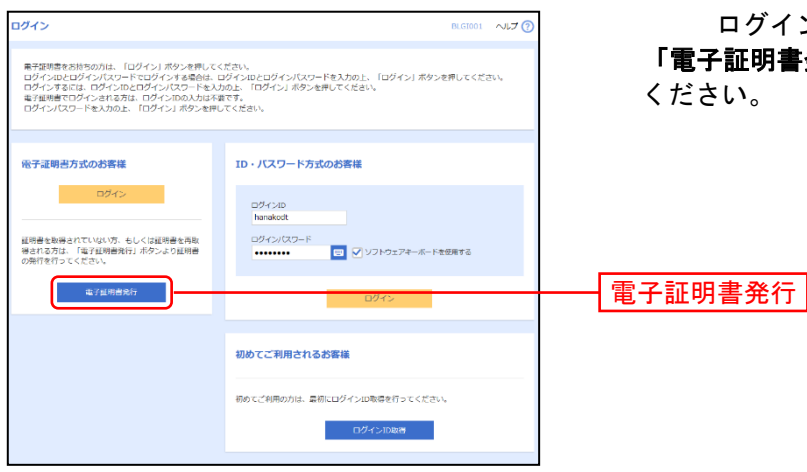

ログイン画面が表示されますので、 「電子証明書発行」ボタンをクリックして

## 手順**3** 個人認証

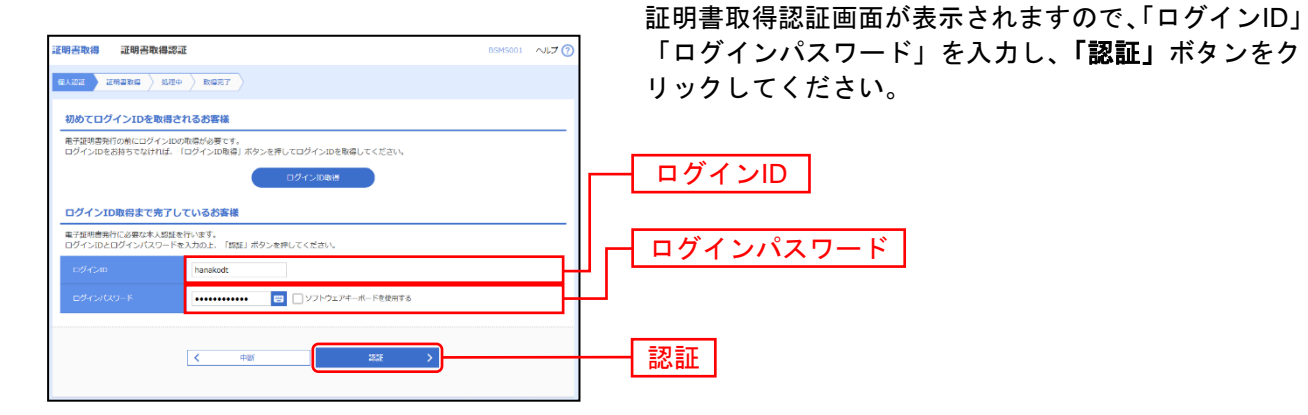

#### 手順**4** 証明書発行

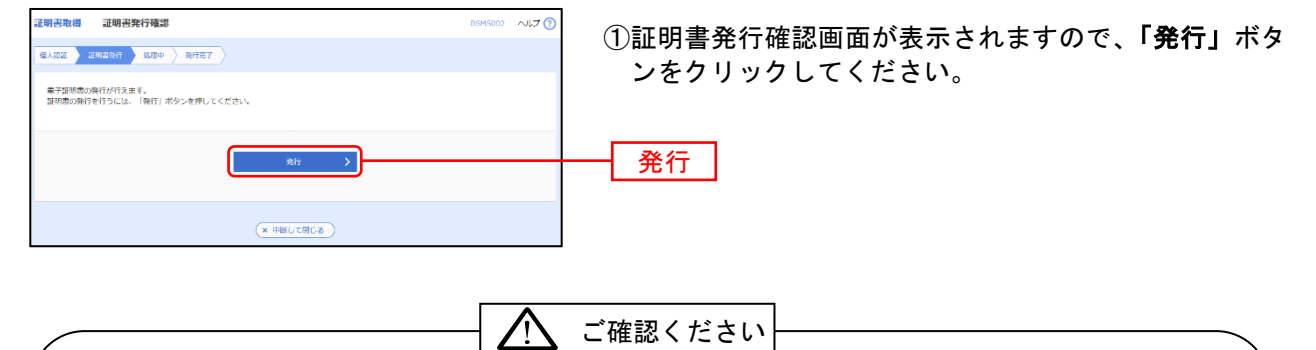

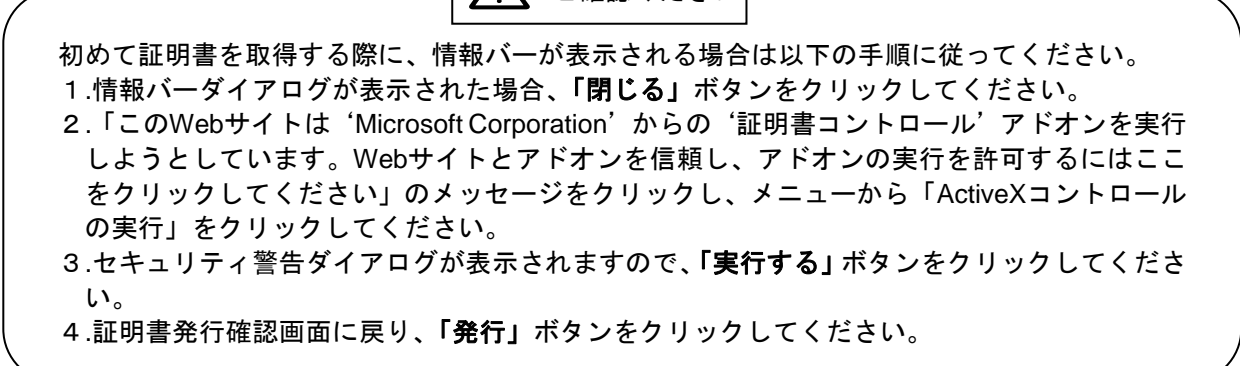

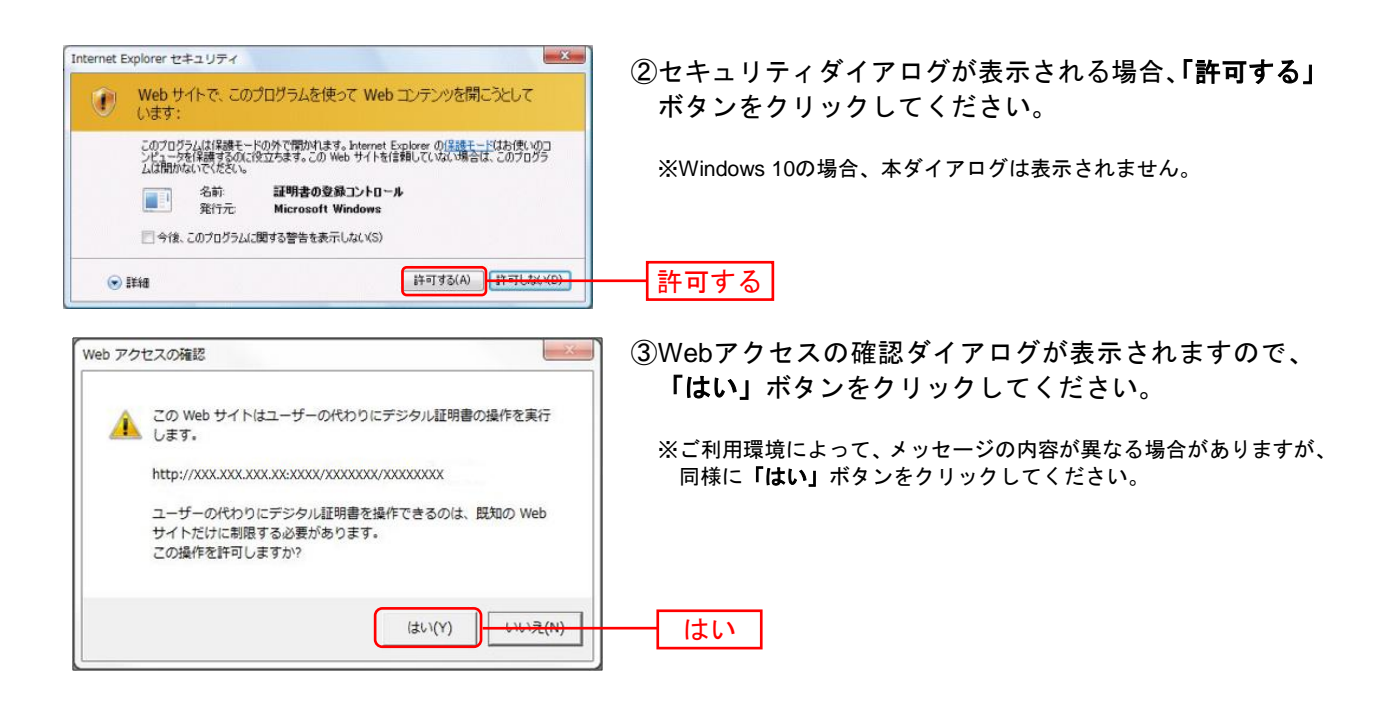

手順**5** 処理中

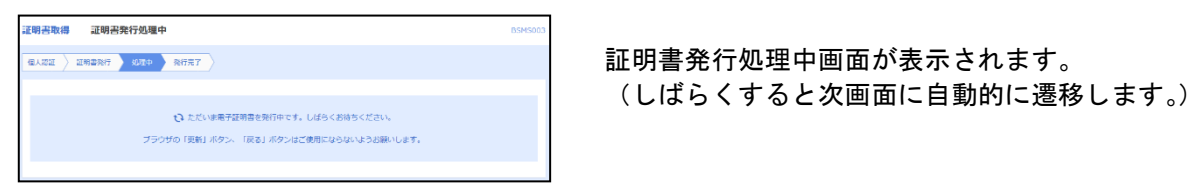

### 手順6 発行完了

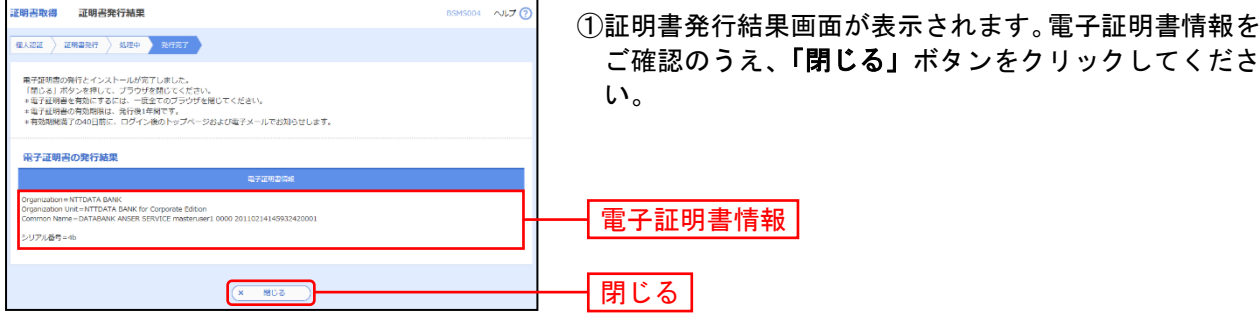

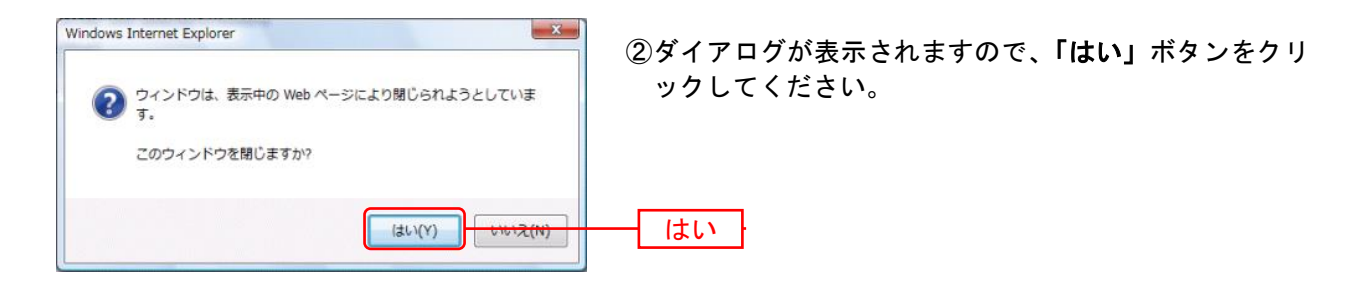

⇒ブラウザが閉じますので、再度ブラウザを起動し、P14へお進みください。

#### <span id="page-14-0"></span>手順**1** 島根銀行のホームページからログイン

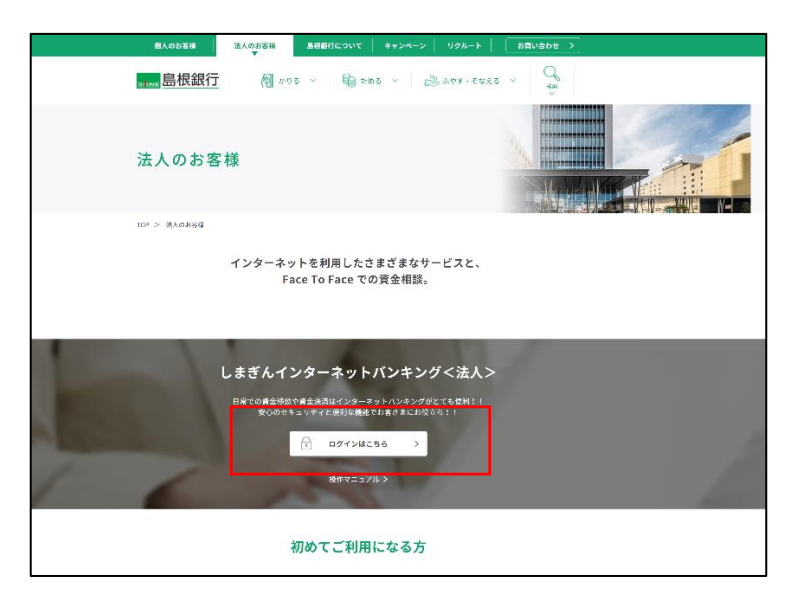

ホームページ

(https://www.shimagin.co.jp/) の「法人のお客様」ボタンをクリ ックし、インターネットバンキ ング<法人>のページから、「ロ グイン」ボタンをクリックして ください。

⇒ID・パスワード方式のお客様は、手順2-1へお進みください。 ⇒電子証明書方式のお客様は、手順2-2へお進みください。

#### 手順**2-1** ログイン(**ID**・パスワード方式のお客様)

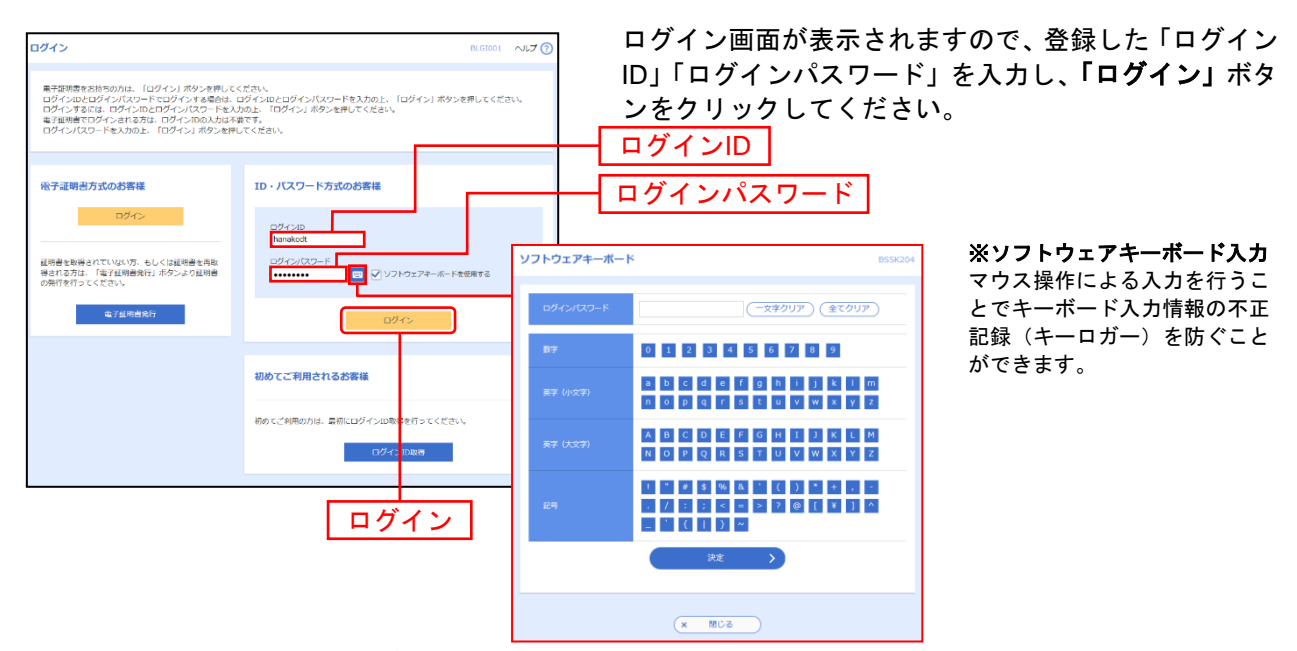

※しまぎんインターネットバンキング<法人>では、よりセキュリティ強度の高い電子証明書による認証を推奨しております。 「ログイン」ボタンをクリックすると、ダイアログが表示されますので、メッセージをご確認のうえ、「**OK**」ボタンを クリックしてください。

⇒手順3へお進みください。

#### 手順**2-2** ログイン(電子証明書方式のお客様)

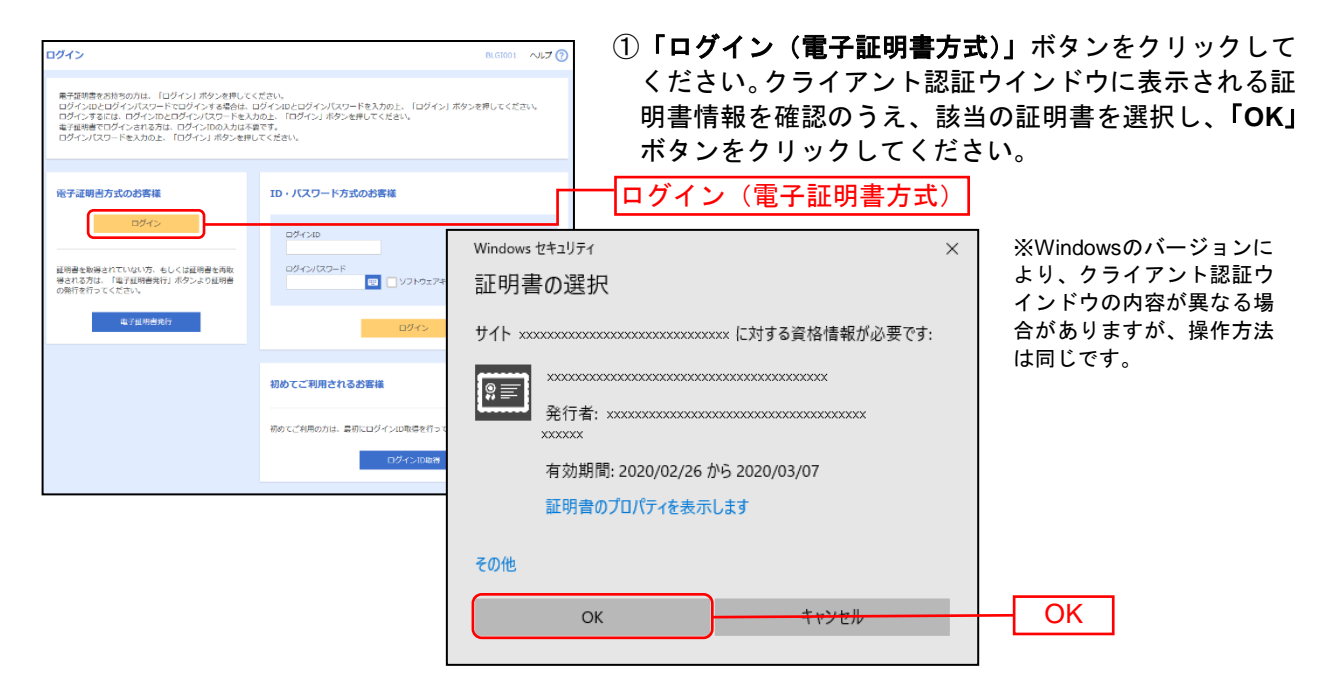

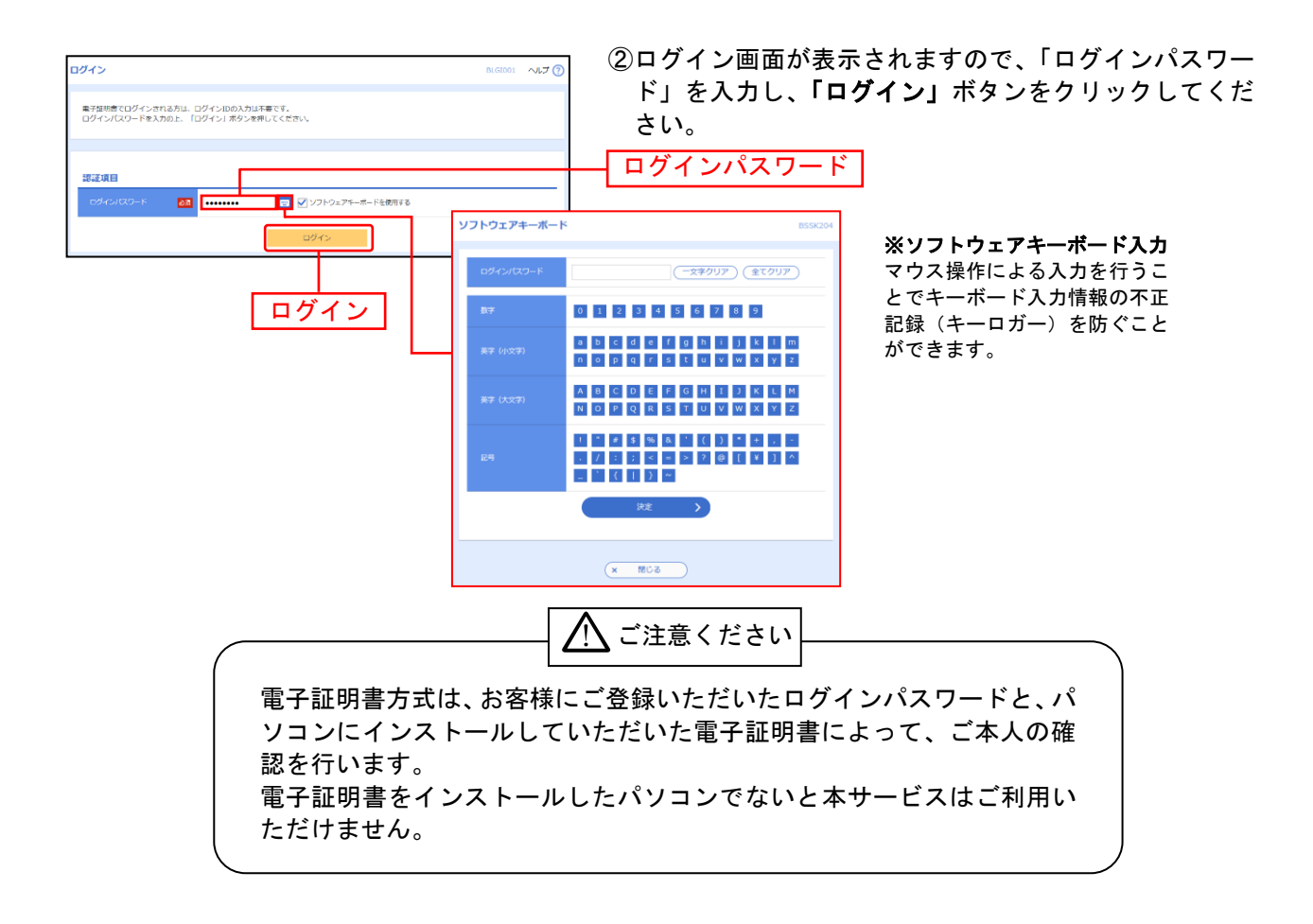

#### 手順**3-1** ワンタイムパスワードトークン発行(ソフトウェアトークンをご利用になる お客様)

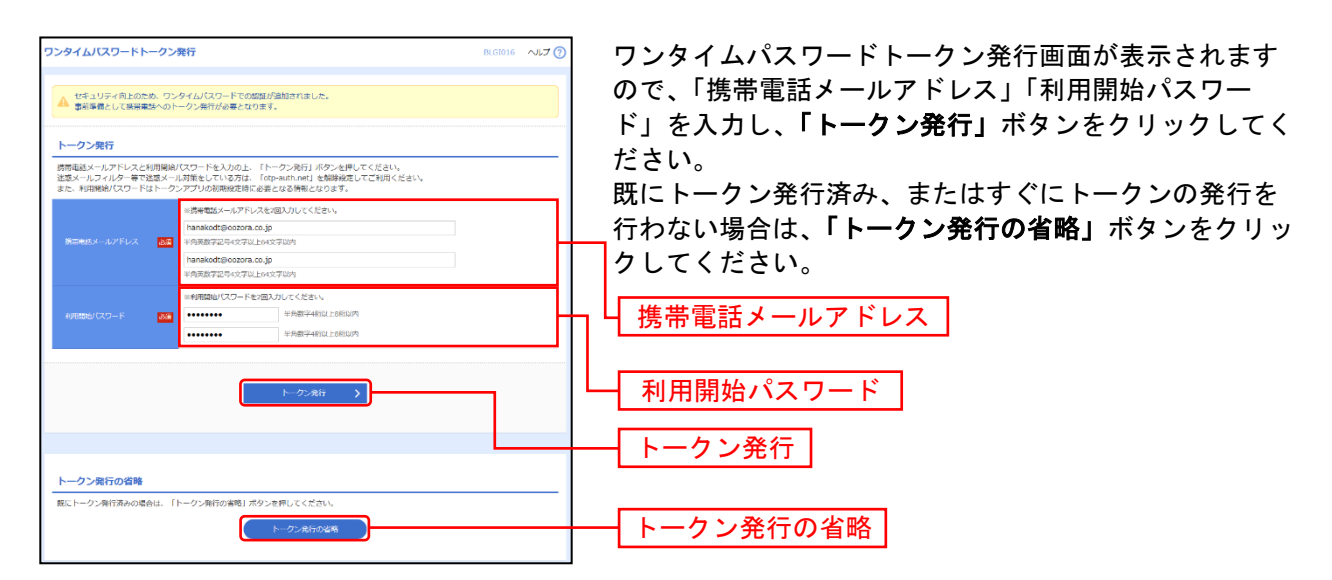

⇒「トークン発行の省略」ボタンをクリックした場合は、手順4へお進みください。

#### 手順**3-2** ワンタイムパスワード認証確認

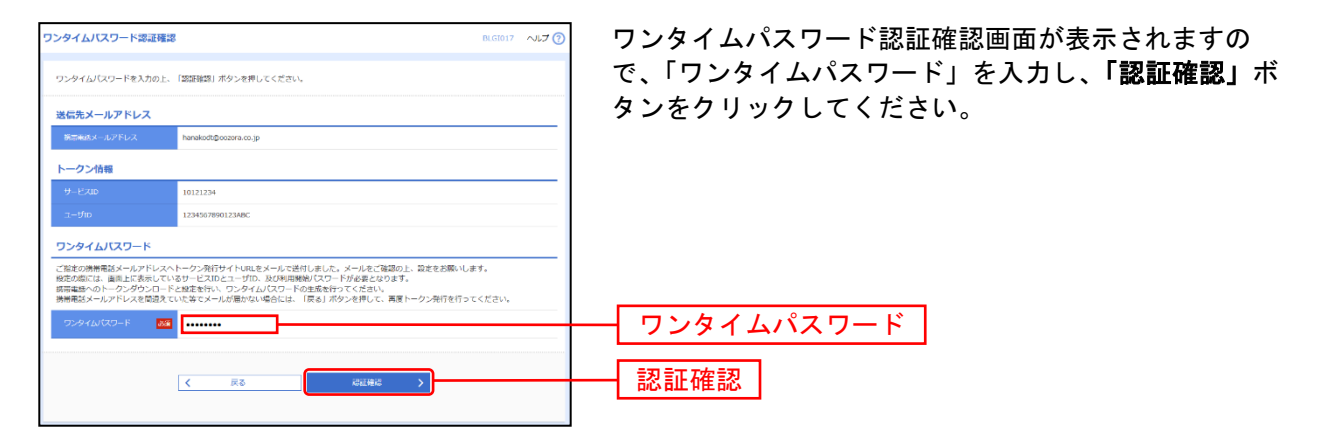

#### 手順**3-3** ワンタイムパスワード認証

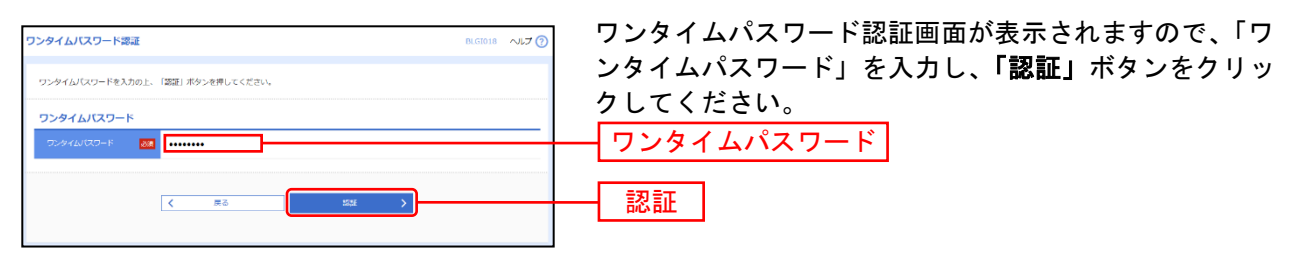

⇒手順3-4へお進みください。

#### 手順**3-4** ワンタイムパスワードトークン発行(ハードウェアトークンをご利用になる お客様)

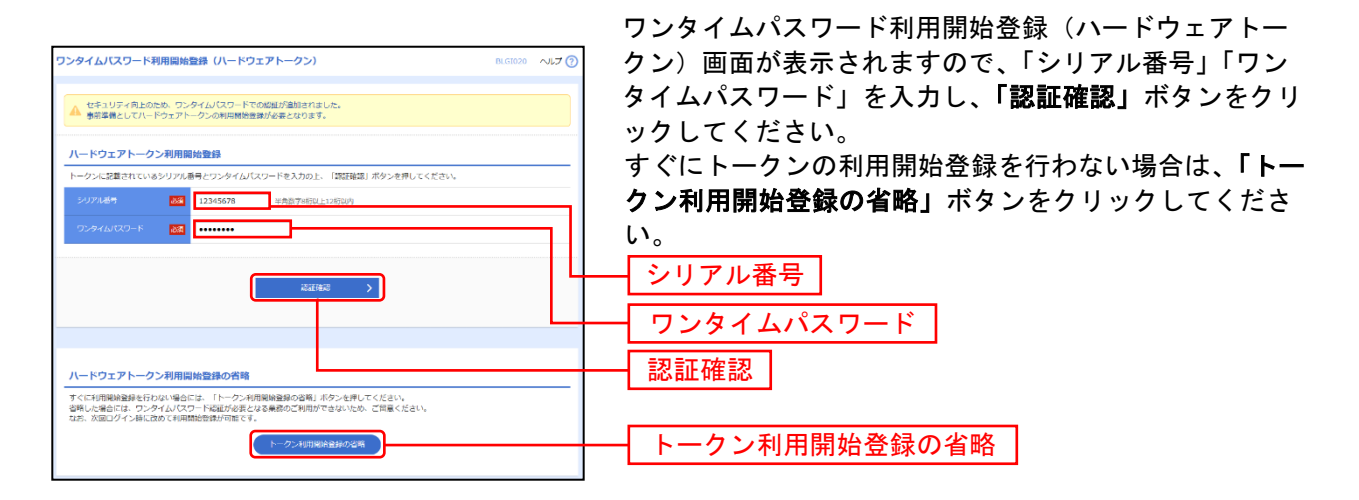

- ⇒ワンタイムパスワード利用開始登録(ハードウェアトークン)画面が表示されない場合は、手順7へお 進みください。
- ⇒「認証確認」ボタンをクリックした場合は、手順5へお進みください。
- ⇒「トークン利用開始登録の省略」ボタンをクリックした場合は、手順5へお進みください。

#### 手順**3-5** ワンタイムパスワード認証

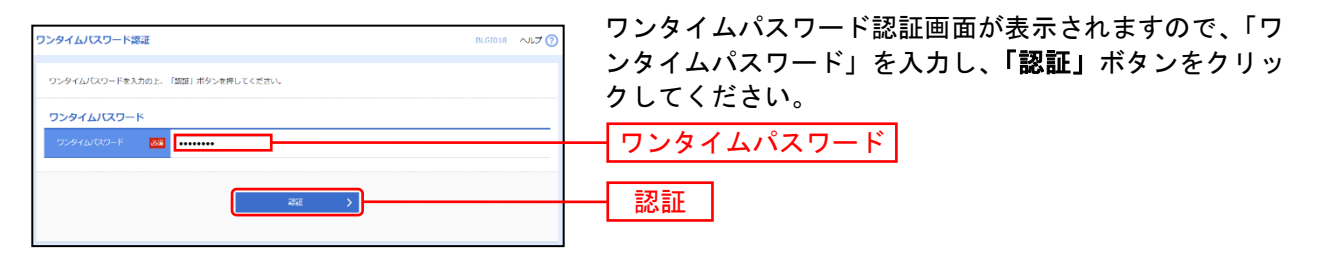

<sup>⇒</sup>手順4へお進みください。

### 手順**4** パスワード強制変更

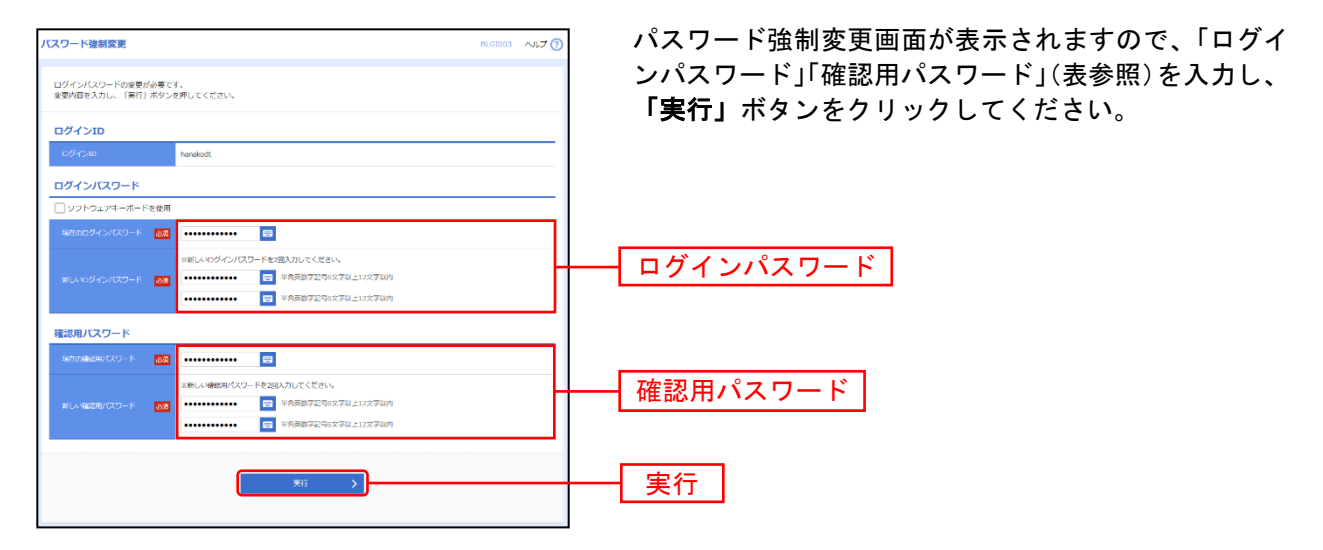

⇒パスワード強制変更画面が表示されない場合は、手順6へお進みください。

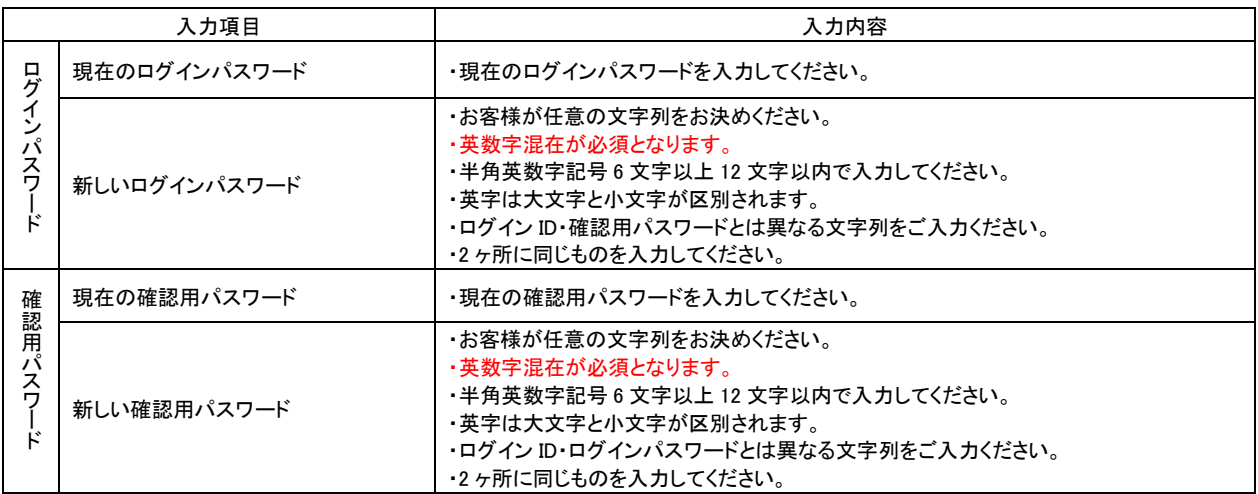

## 手順**5** パスワード変更結果

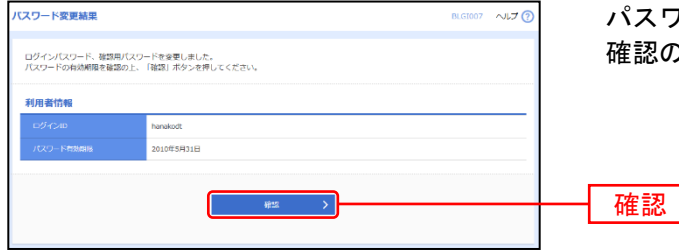

パスワード変更結果画面が表示されますので、内容をご 確認のうえ、「確認」ボタンをクリックしてください。

#### 手順6 トップページ

しまぎんインターネットバンキング<法人>のトップページが表示されます。 (画面はサンプルです)

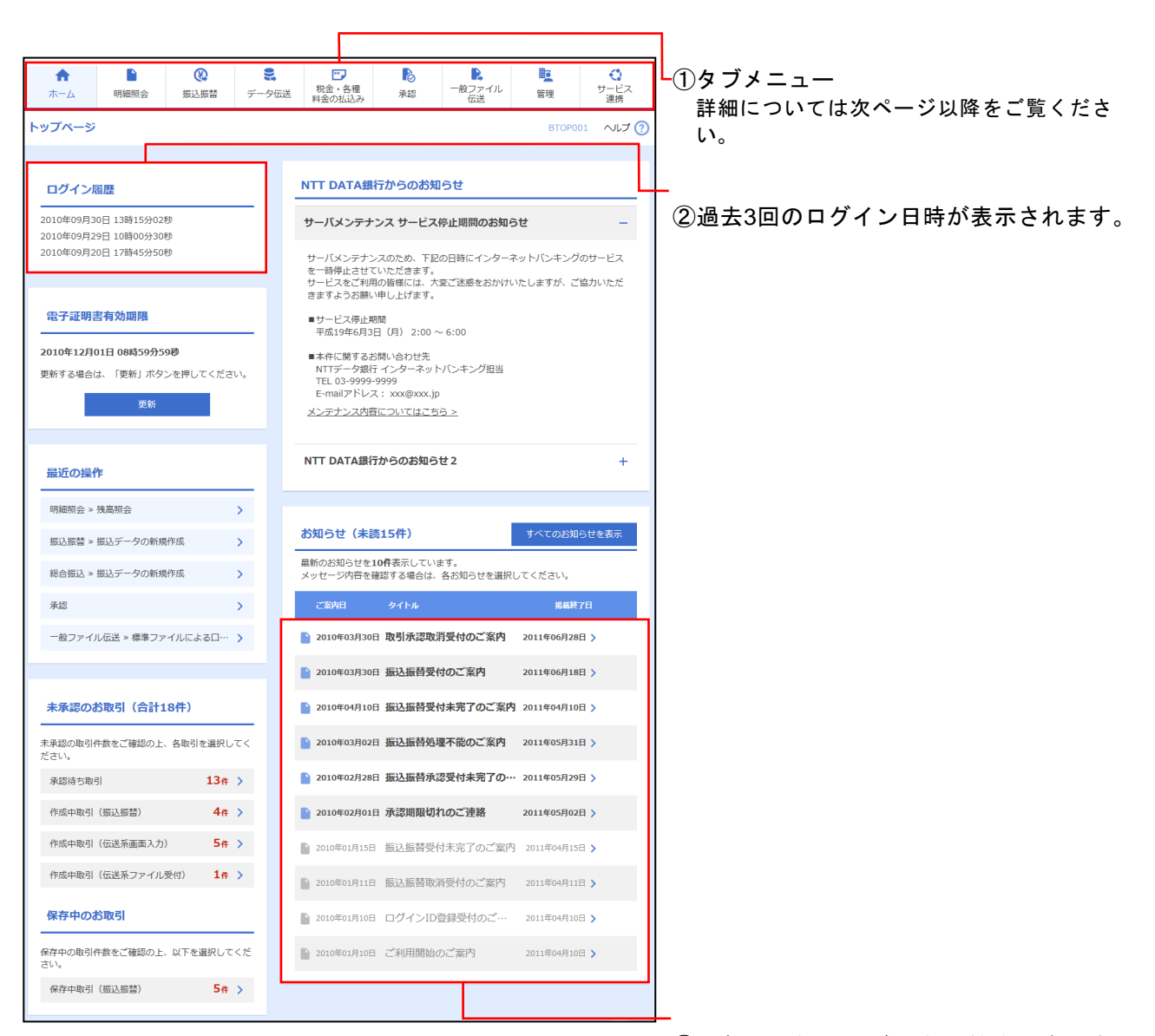

③最新のお知らせが最大10件まで表示さ れます。

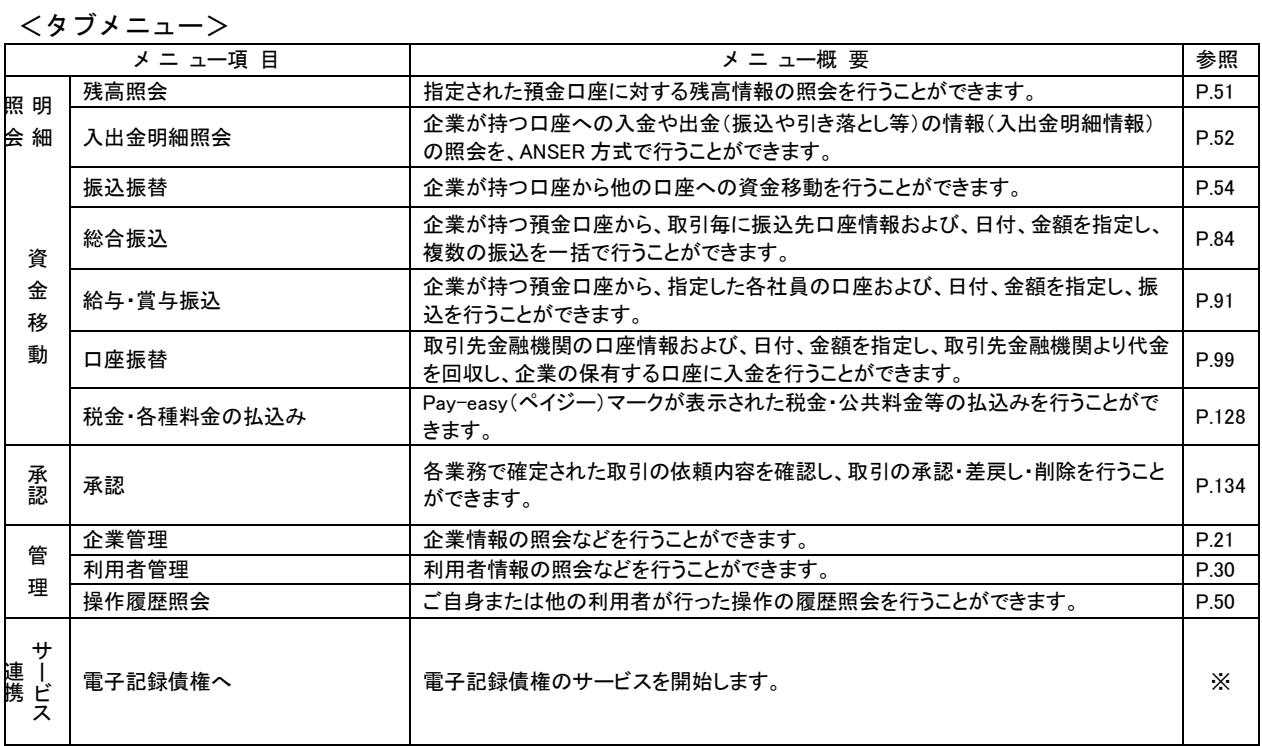

**※電子記録債権については、別紙「でんさいネット操作マニュアル」をご覧ください。** 

# 管 理 企 業 管 理

<span id="page-21-0"></span>管理者ユーザは企業名、各種機能の利用有無、限度額、口座、手数料情報の登録/変更が可能です。

## <span id="page-21-1"></span>●企業情報の変更

#### 手順**1** 業務を選択

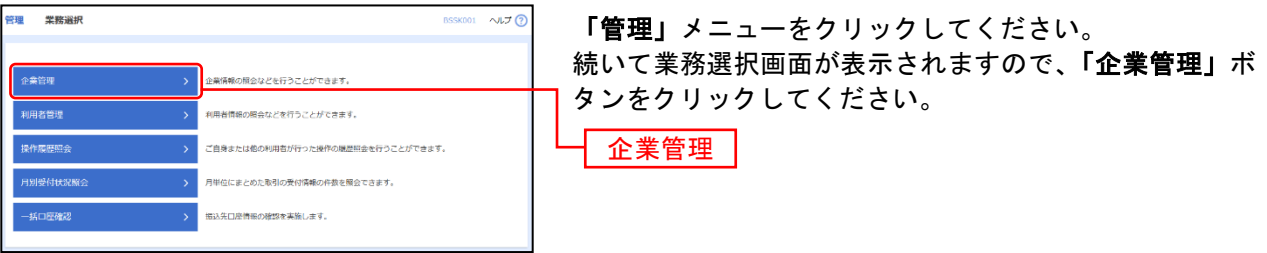

## 手順**2** 作業内容を選択

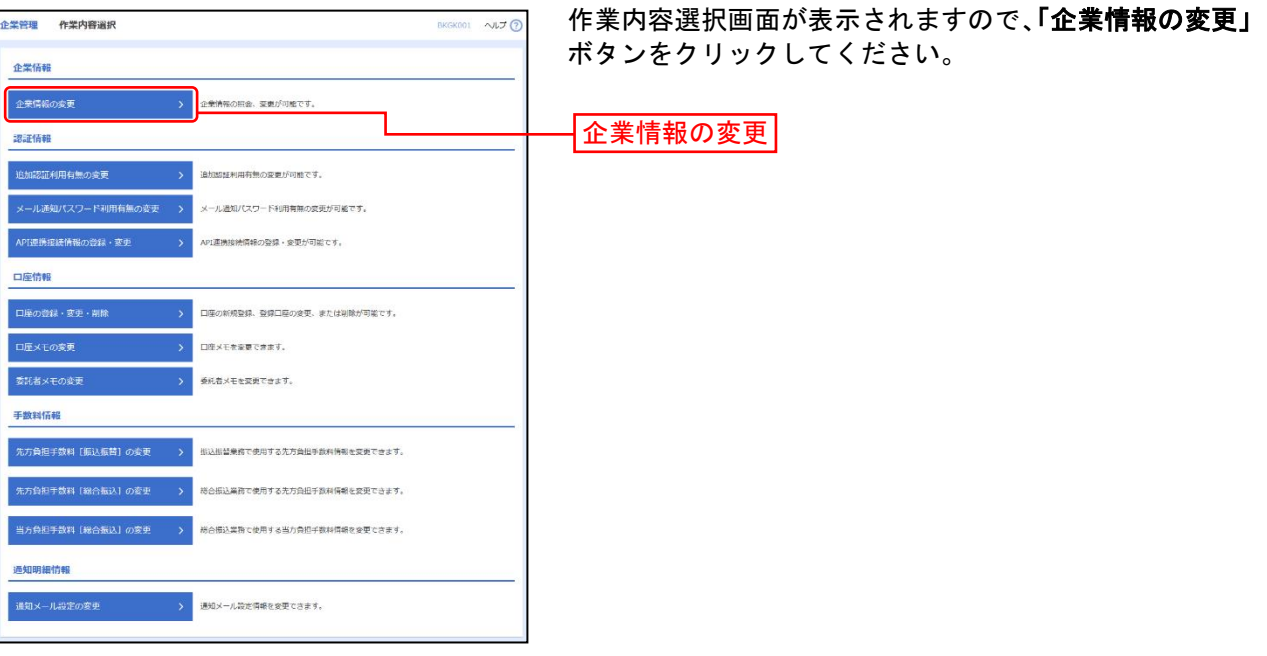

## 手順**3** 企業情報・限度額を変更

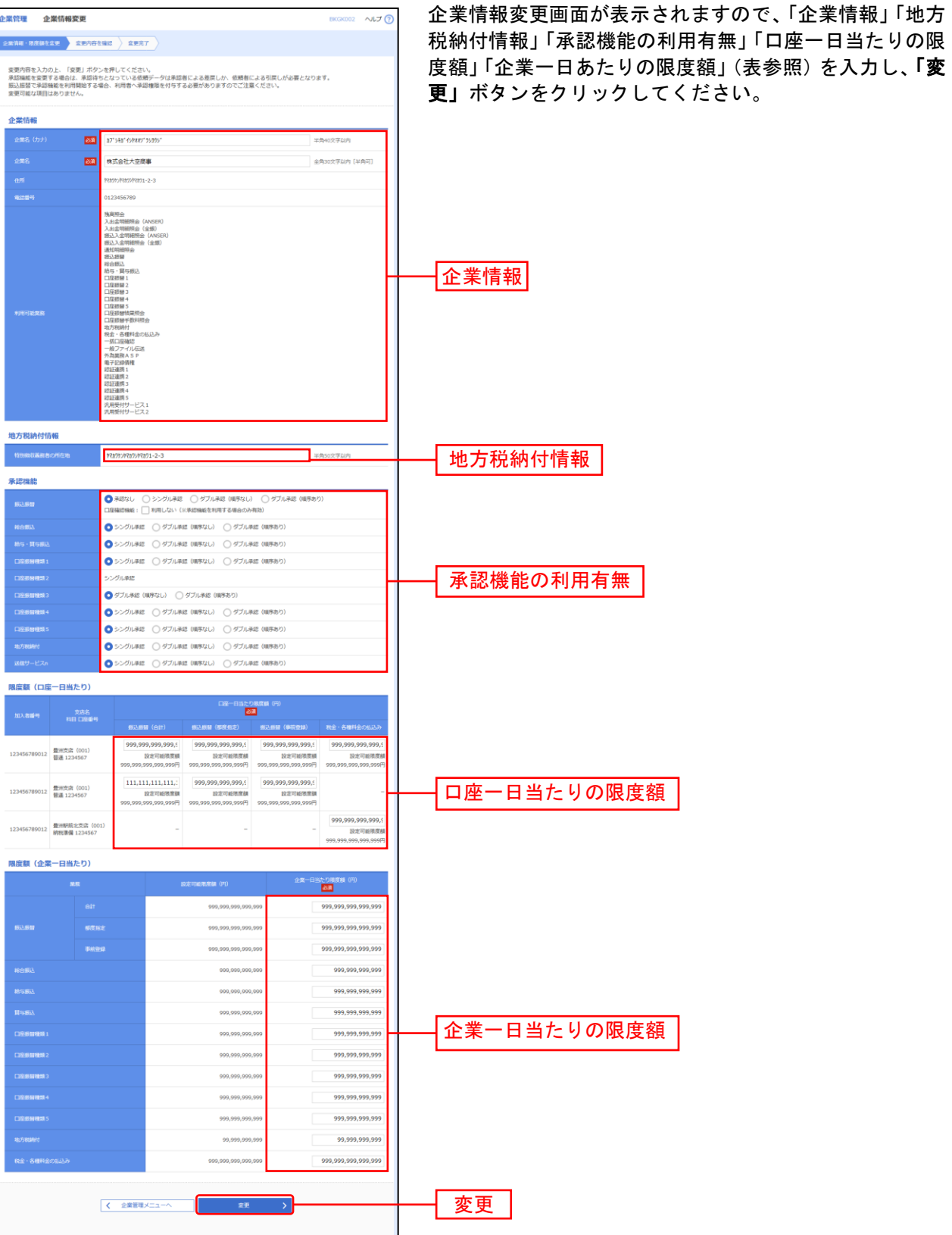

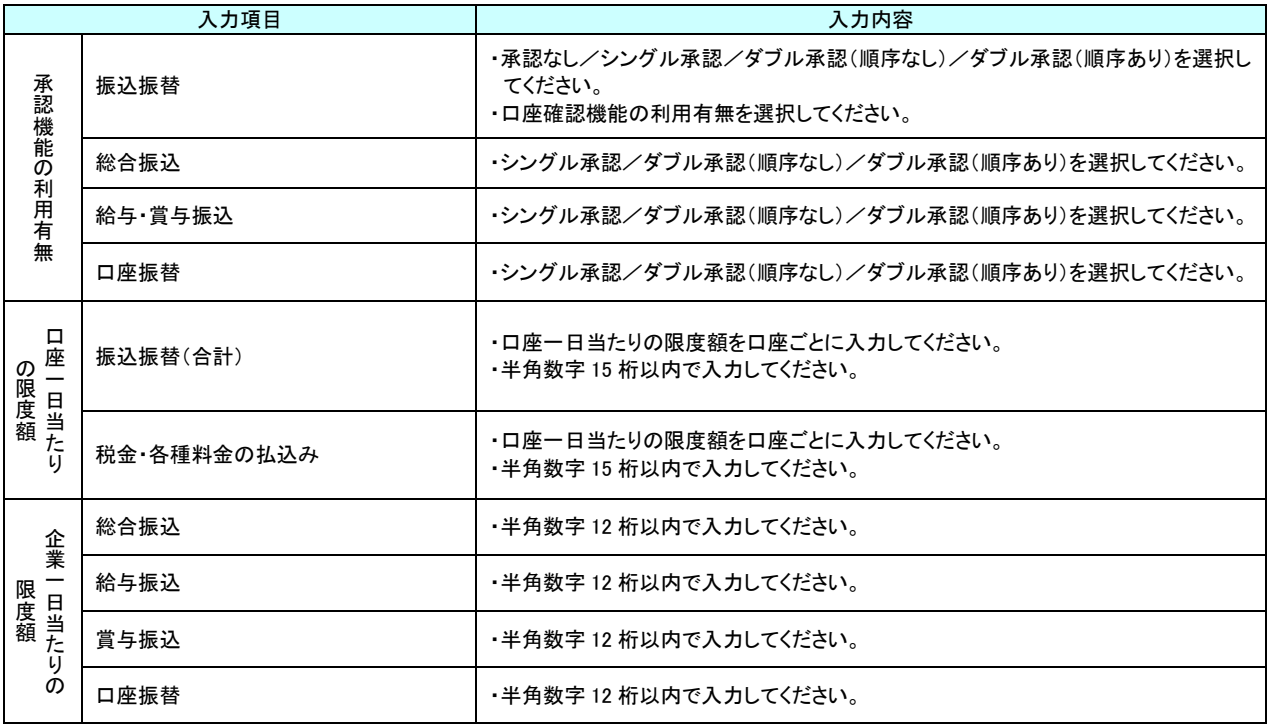

## 手順**4** 変更内容を確認

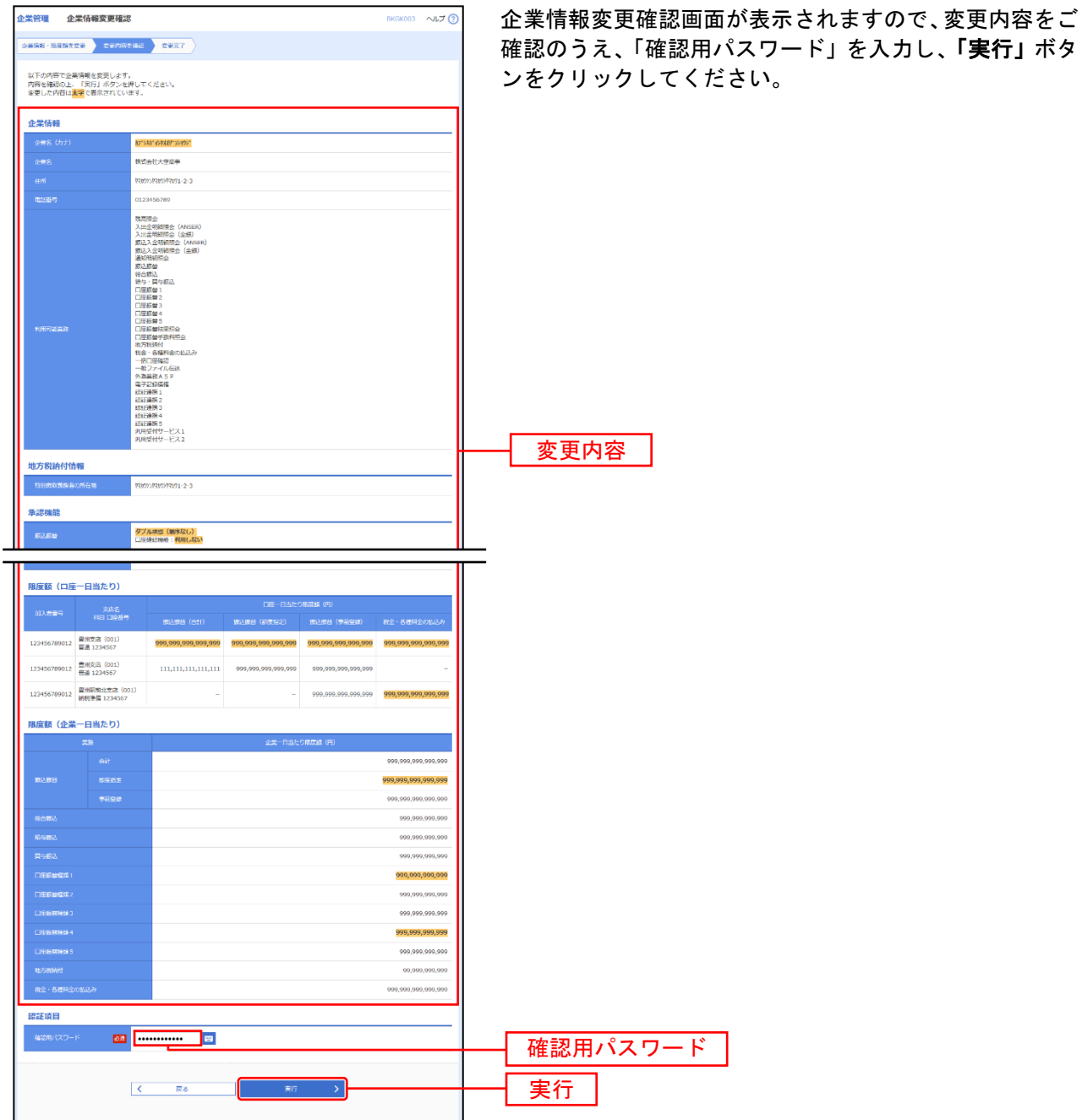

## 手順**5** 変更完了

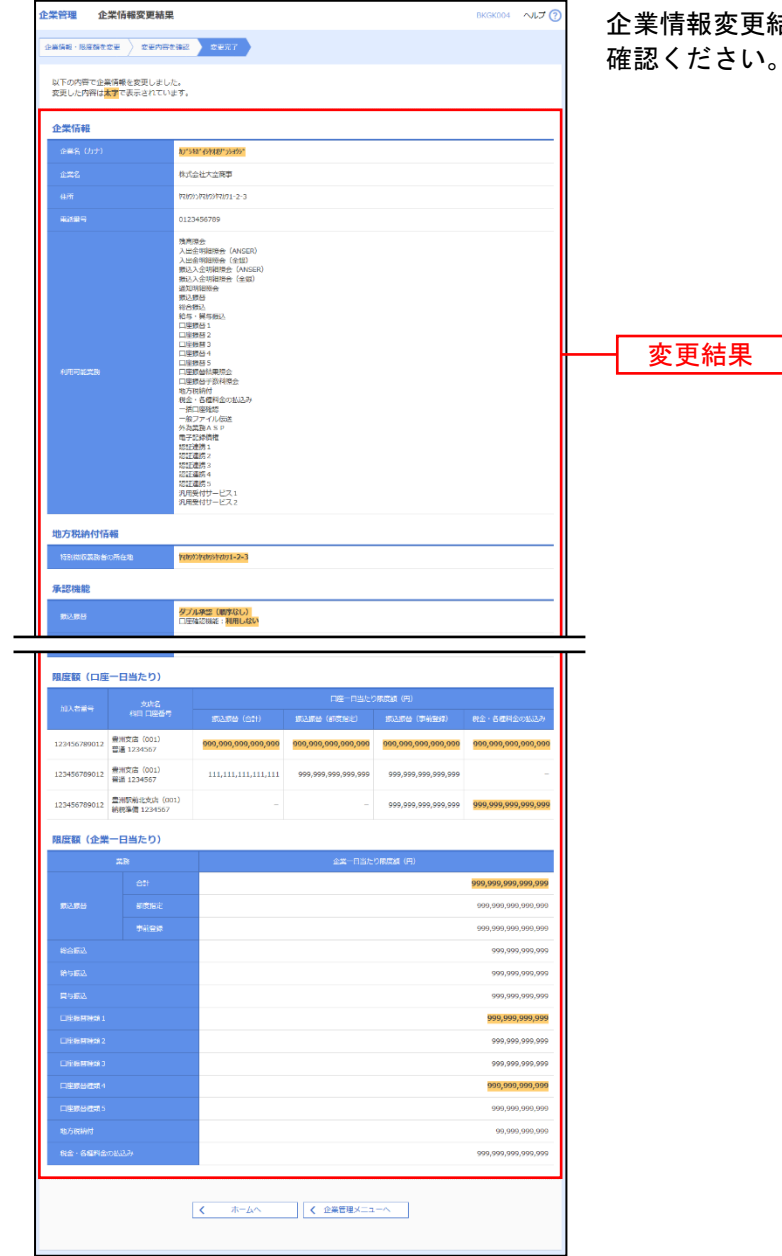

企業情報変更結果画面が表示されますので、変更結果をご 確認ください。

#### <span id="page-26-0"></span>●口座メモの変更

ご利用口座ごとに任意の文言を登録することで、目的の口座を特定しやすくなります。

#### 手順**1** 業務を選択

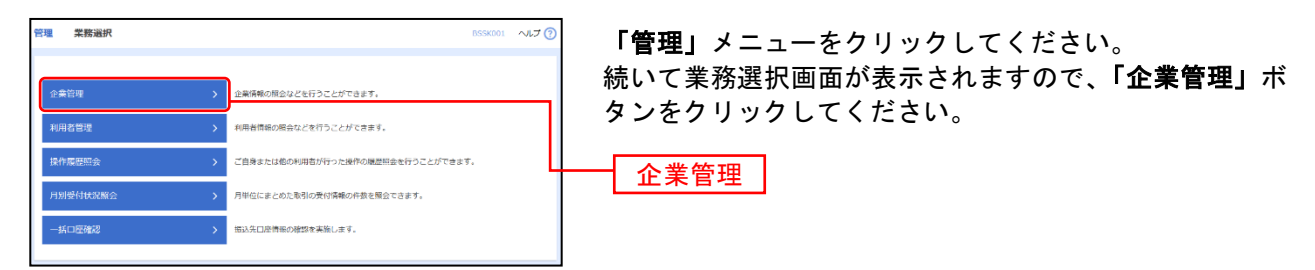

#### 手順**2** 作業内容を選択

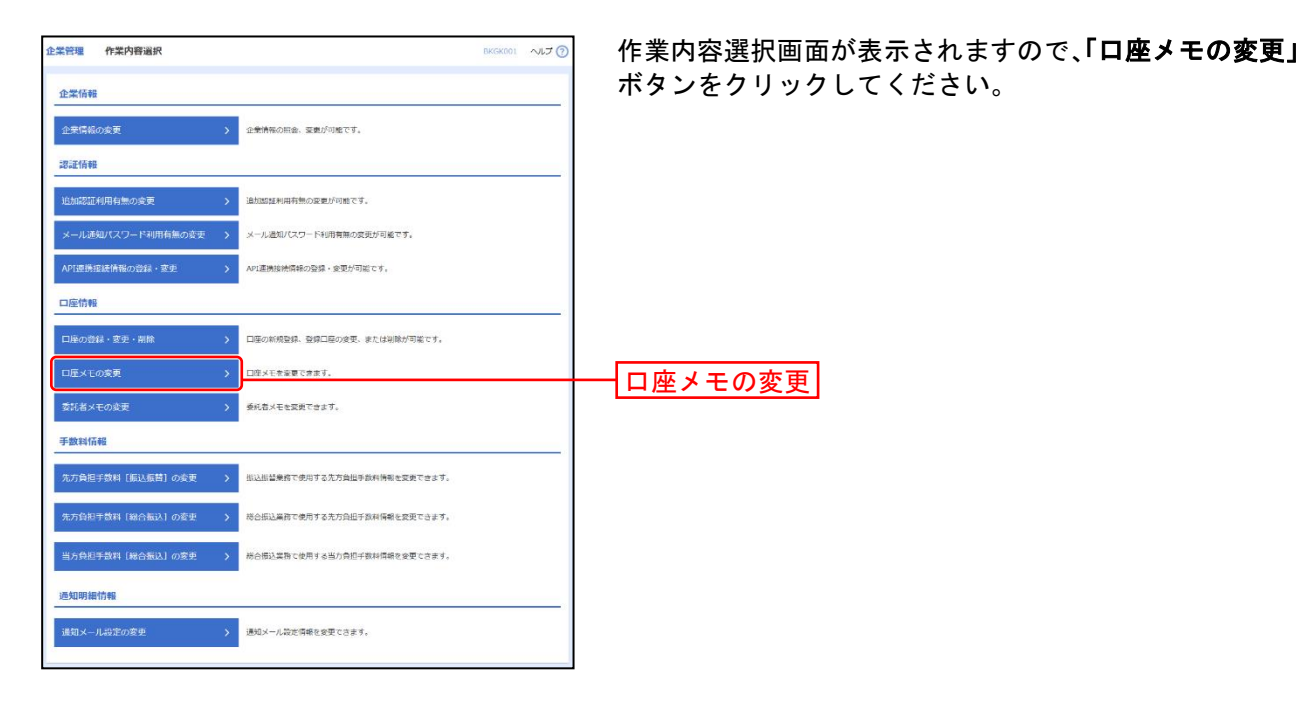

#### 手順**3** 口座メモを変更

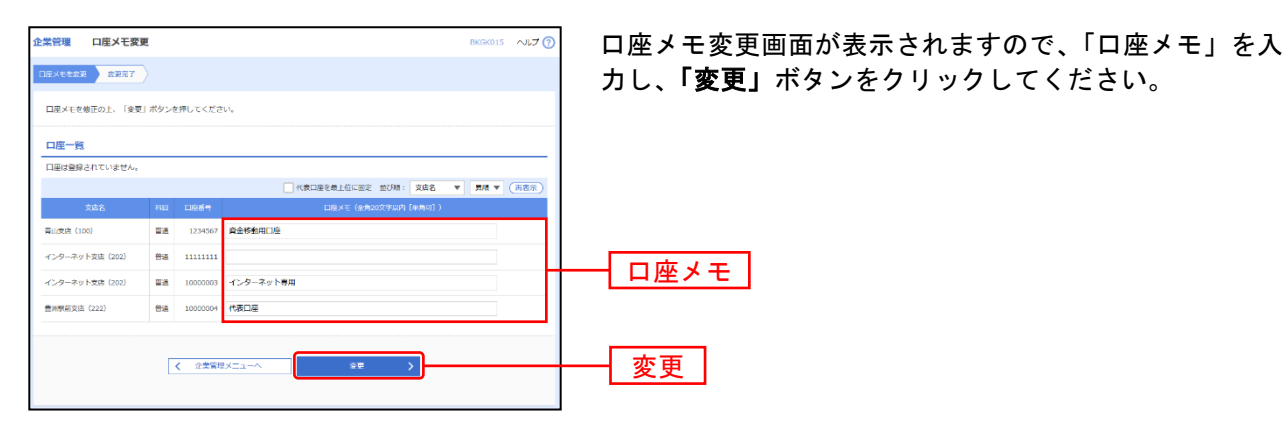

## 手順**4** 変更完了

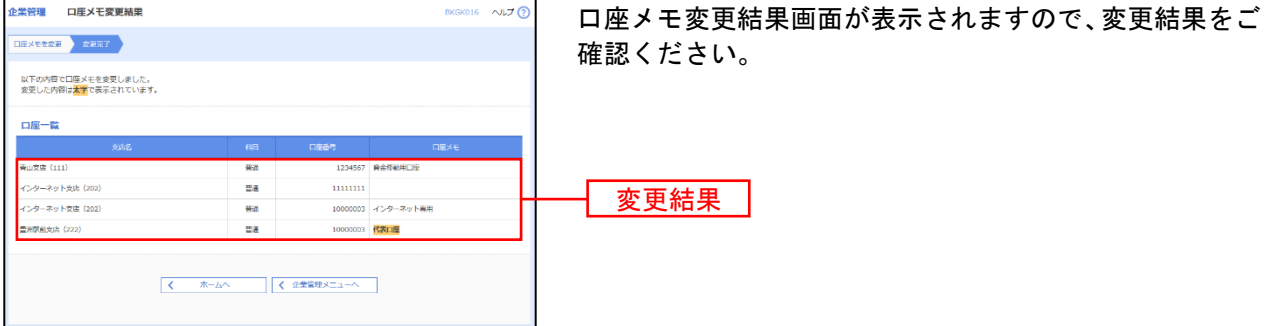

27

## <span id="page-28-0"></span>●手数料情報の変更

手数料情報の変更を行います。

#### 手順**1** 業務を選択

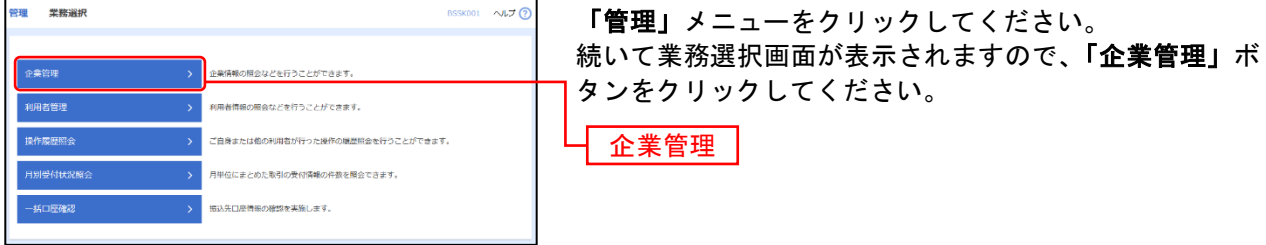

### 手順**2** 作業内容を選択

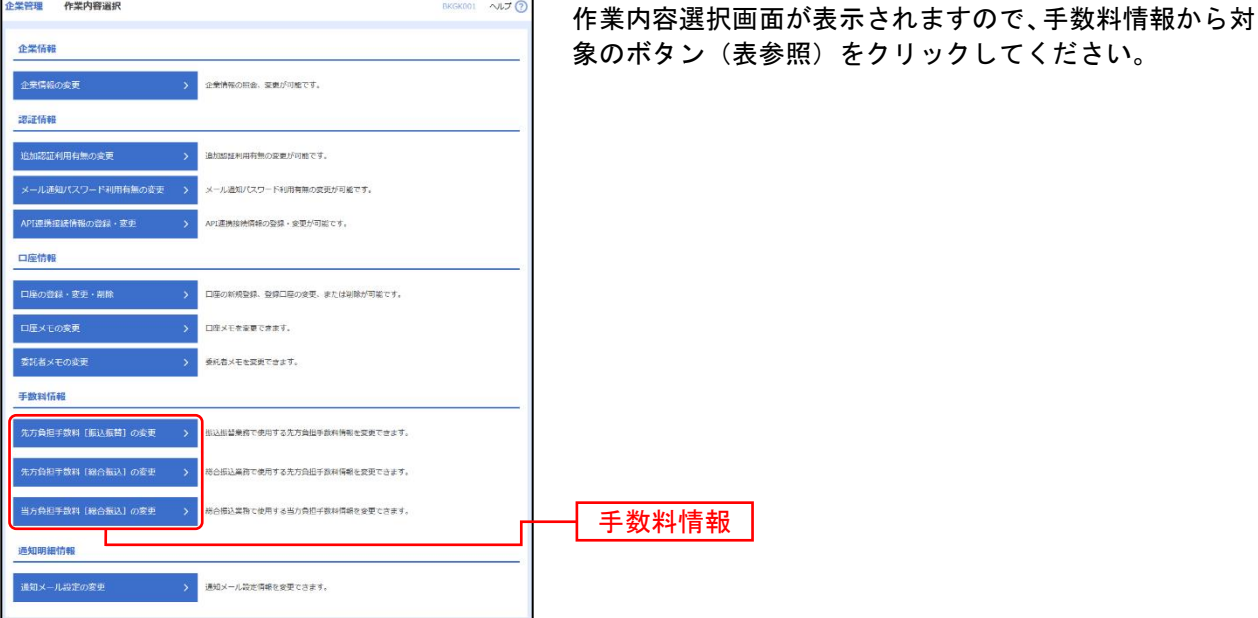

ボタン名 参照 先方負担手数料[振込振替]の変更 机辰込振替業務で使用する先方負担手数料情報を変更できます。 → キ順 3-1 へ 先方負担手数料[総合振込]の変更 梯合振込業務で使用する先方負担手数料情報を変更できます。 キリ 手順 3-1 へ 当方負担手数料[総合振込]の変更 │総合振込業務で使用する当方負担手数料情報を変更できます。 キング 手順 3-2 へ

### 手順**3-1** 先方負担手数料を変更

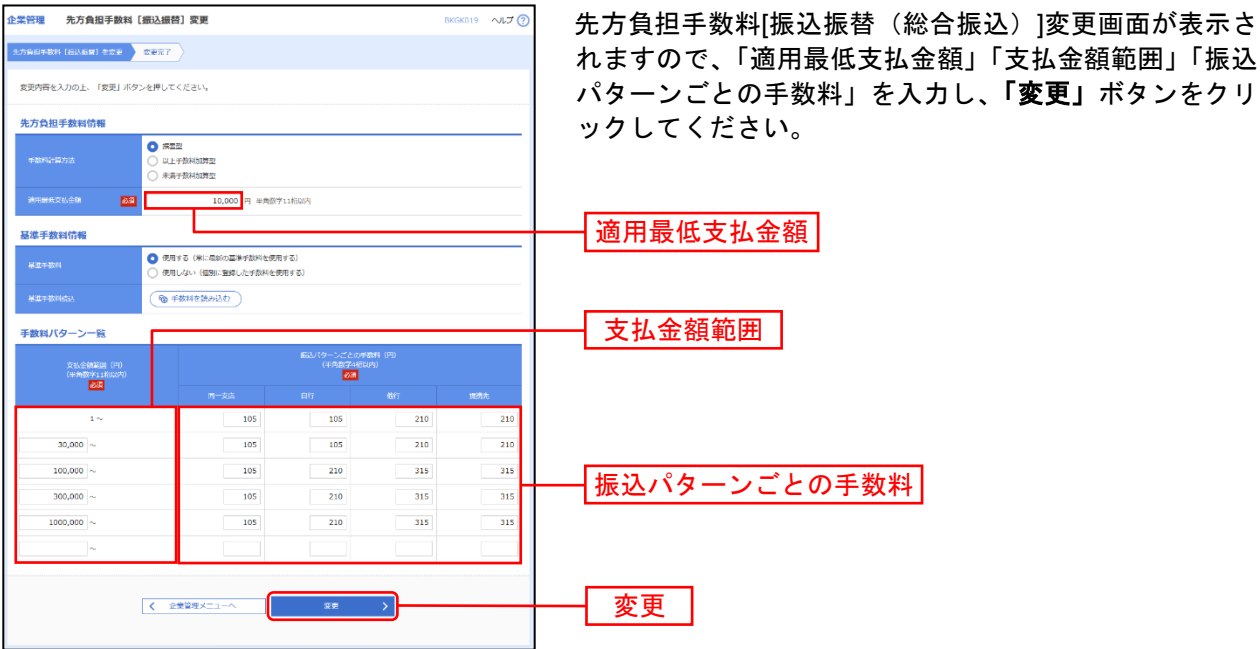

※手数料計算方法を「据置型」「以上手数料加算型」「未満手数料加算型」のいずれかから選択してください。 ※当行の基準手数料を使用する場合は、「使用する(常に最新の基準手数料を使用する)」を選択してください。 基準手数料が変更になった場合でも、自動で更新されます。

※「手数料を読み込む」ボタンをクリックすると、当行所定の振込手数料を読込むことができます。

### 手順**3-2** 当方負担手数料を変更

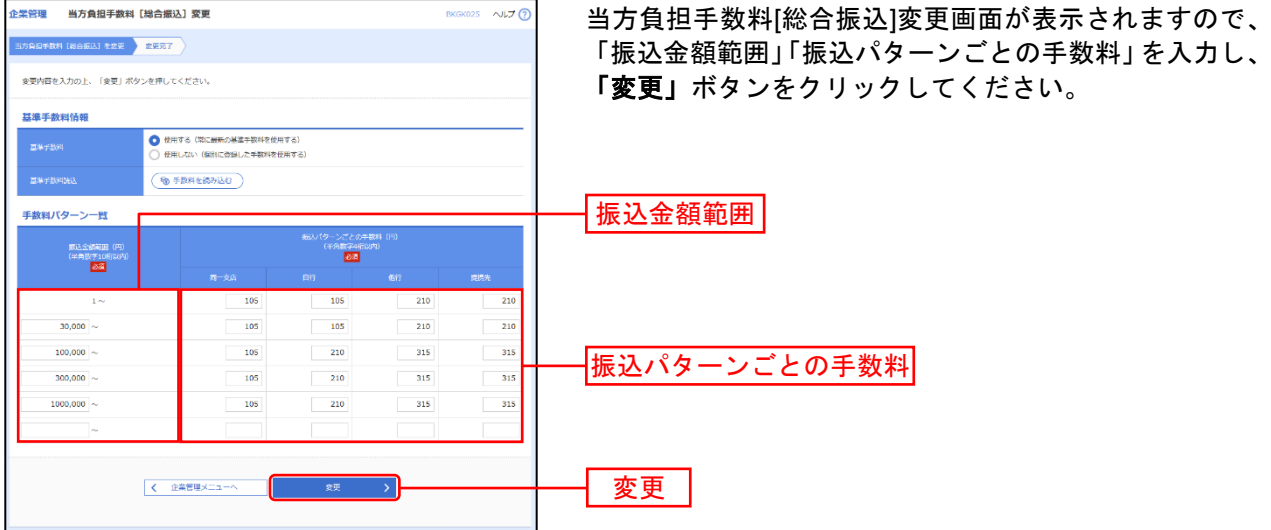

※当行の基準手数料を使用する場合は、「使用する(常に最新の基準手数料を使用する)」を選択してください。 基準手数料が変更になった場合でも、自動で更新されます。

※「手数料を読み込む」ボタンをクリックすると、当行所定の振込手数料を読込むことができます。

管理者ユーザは利用者情報の新規登録、登録されている利用者情報の変更/削除が可能です。

#### 手順**1** 業務を選択

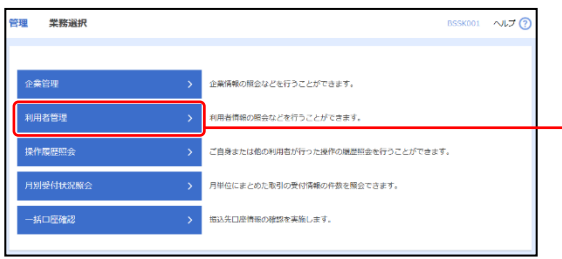

<span id="page-30-0"></span>「管理」メニューをクリックしてください。続いて業務選 択画面が表示されますので、「利用者管理」ボタンをクリ ックしてください。 日利用者管理

### 手順**2** 作業内容を選択

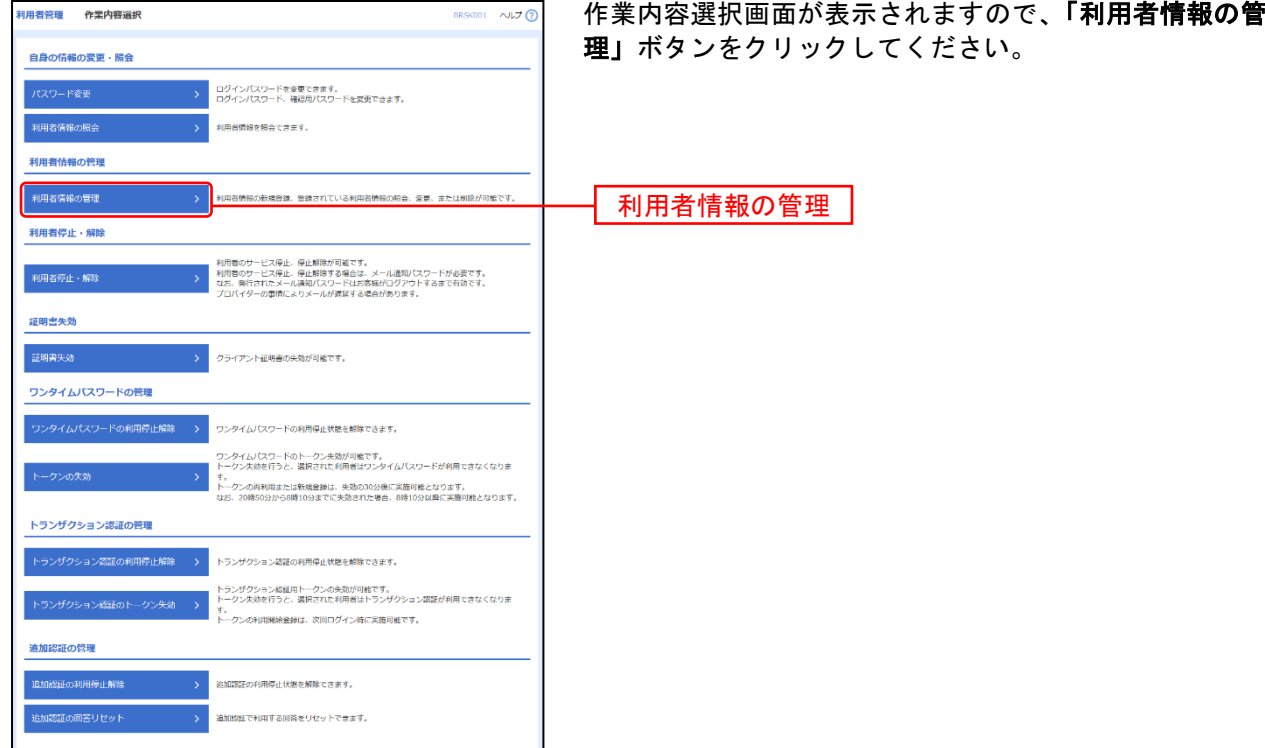

## 手順**3** 利用者一覧

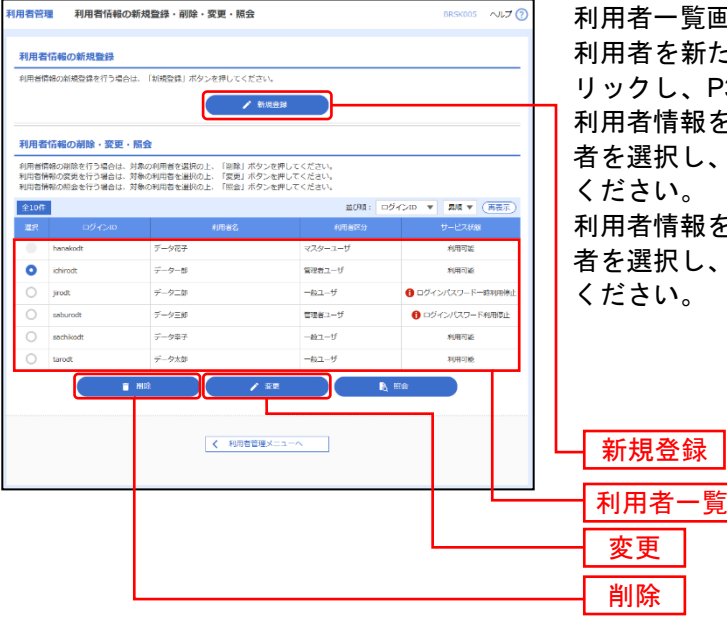

利用者一覧画面が表示されます。

おも新たに登録する場合は、「新規登録」ボタンをク し、P32にお進みください。

情報を変更する場合は、利用者一覧から対象の利用 択し、**「変更」**ボタンをクリックして、P38にお進み ください。

情報を削除する場合は、利用者一覧から対象の利用 択し、「削除」ボタンをクリックして、P43にお進み  $\mathsf{L}\mathsf{V}_\circ$ 

※利用者情報を照会する場合は、利用者一覧から対象の利用者を選択し、「照会」ボタンをクリックしてください。

## <span id="page-32-0"></span>●利用者情報の新規登録

※本手順はP30~31の続きです。

#### 手順**1** 利用者基本情報を入力

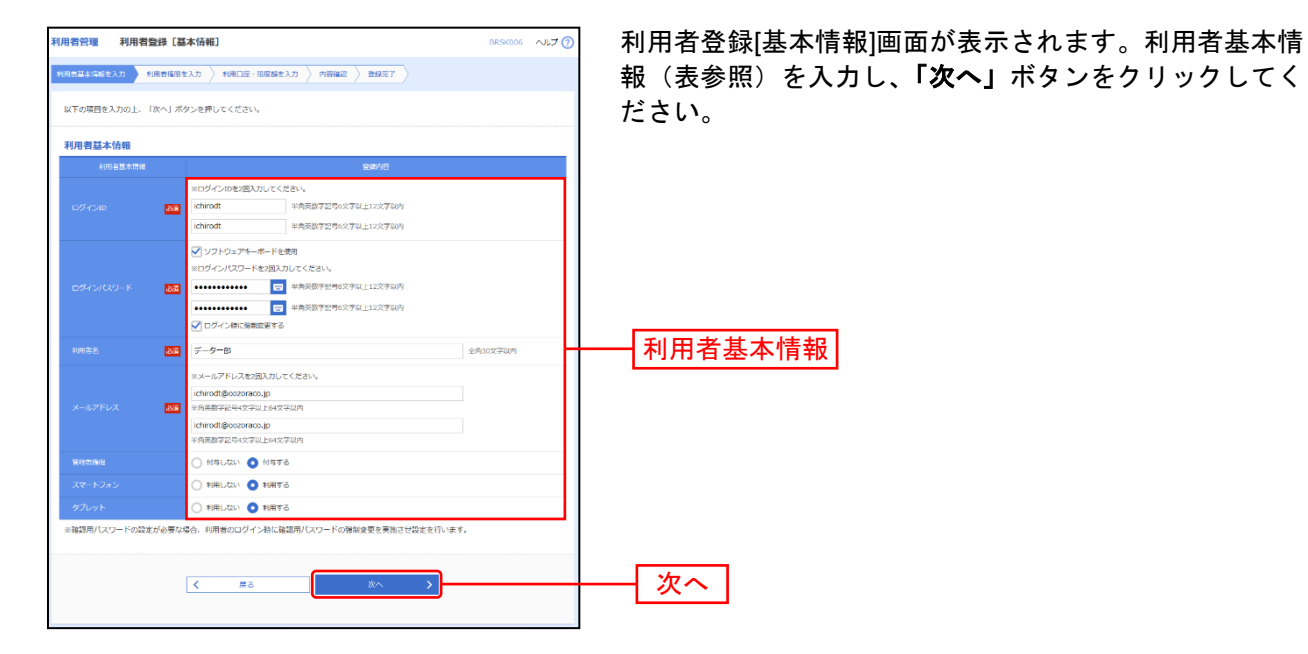

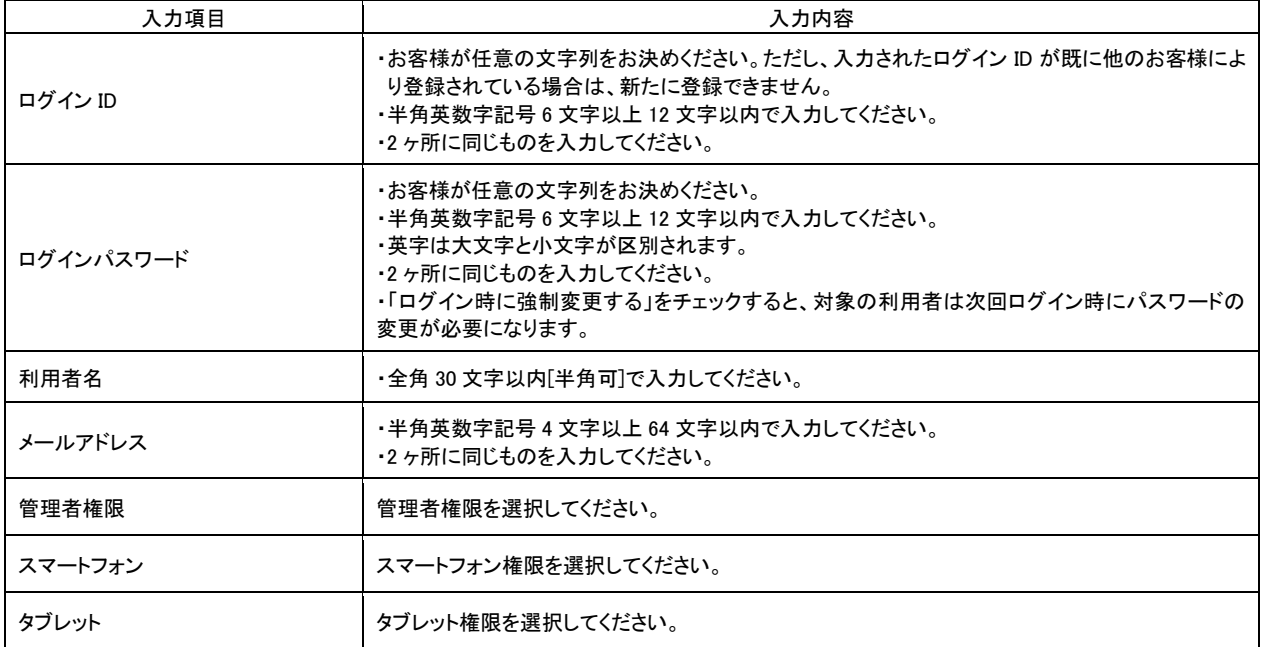

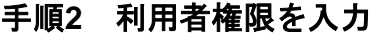

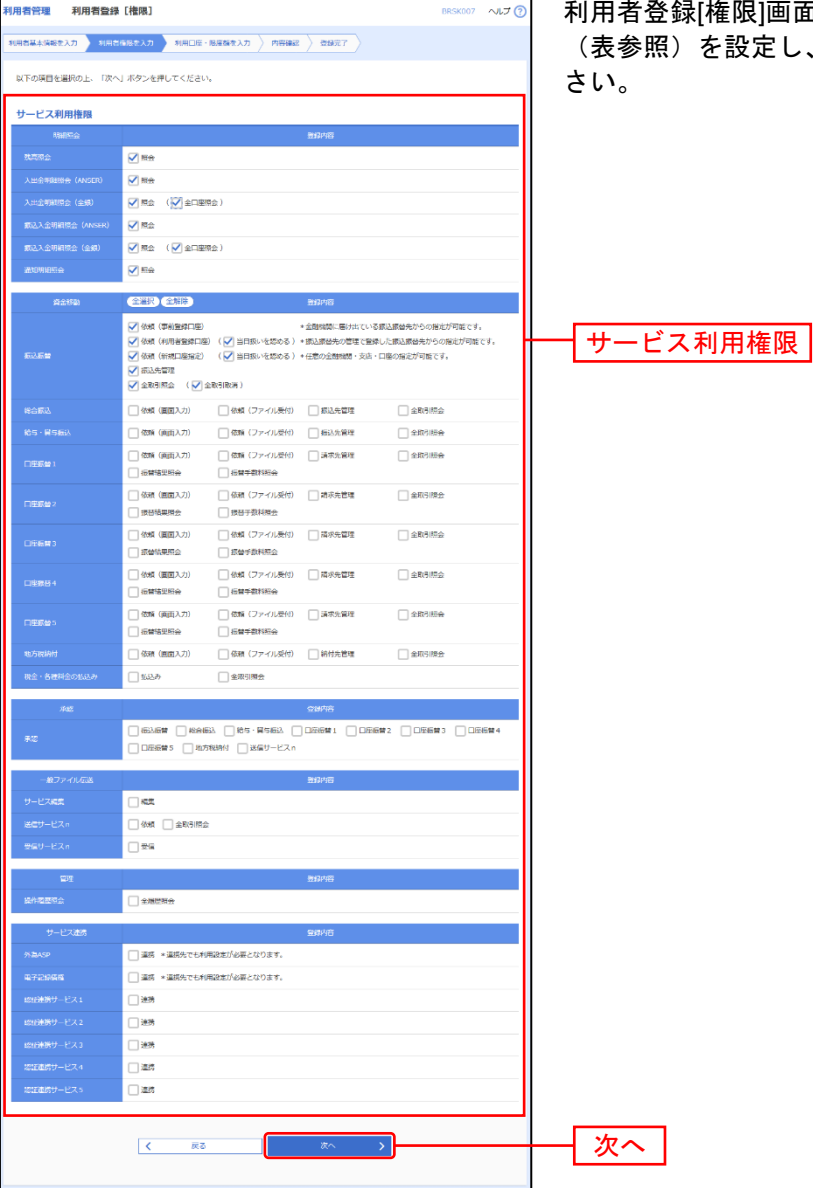

利用者登録[権限]画面が表示されます。サービス利用権限 (表参照)を設定し、**「次へ」**ボタンをクリックしてくだ

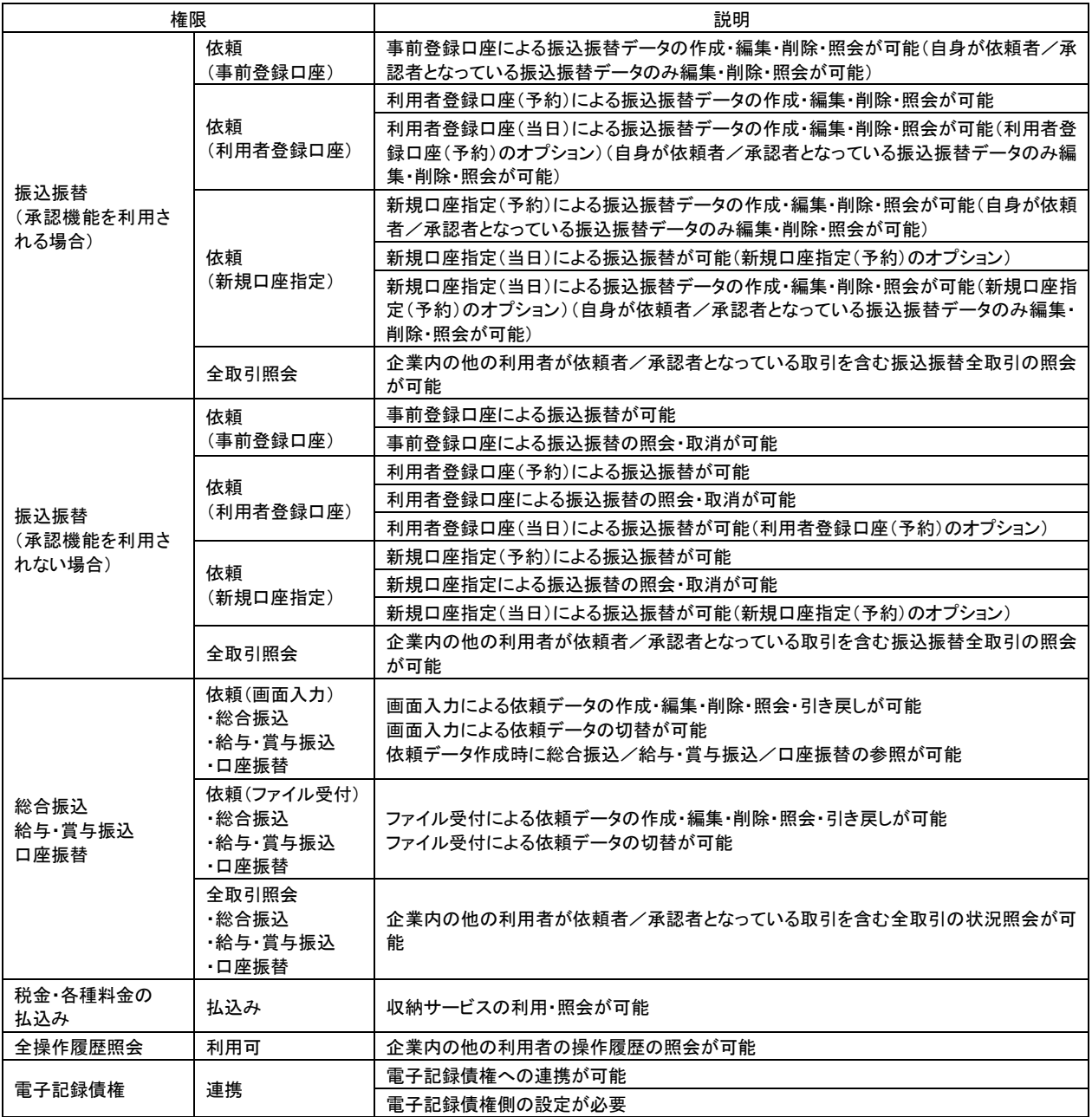

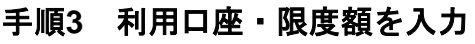

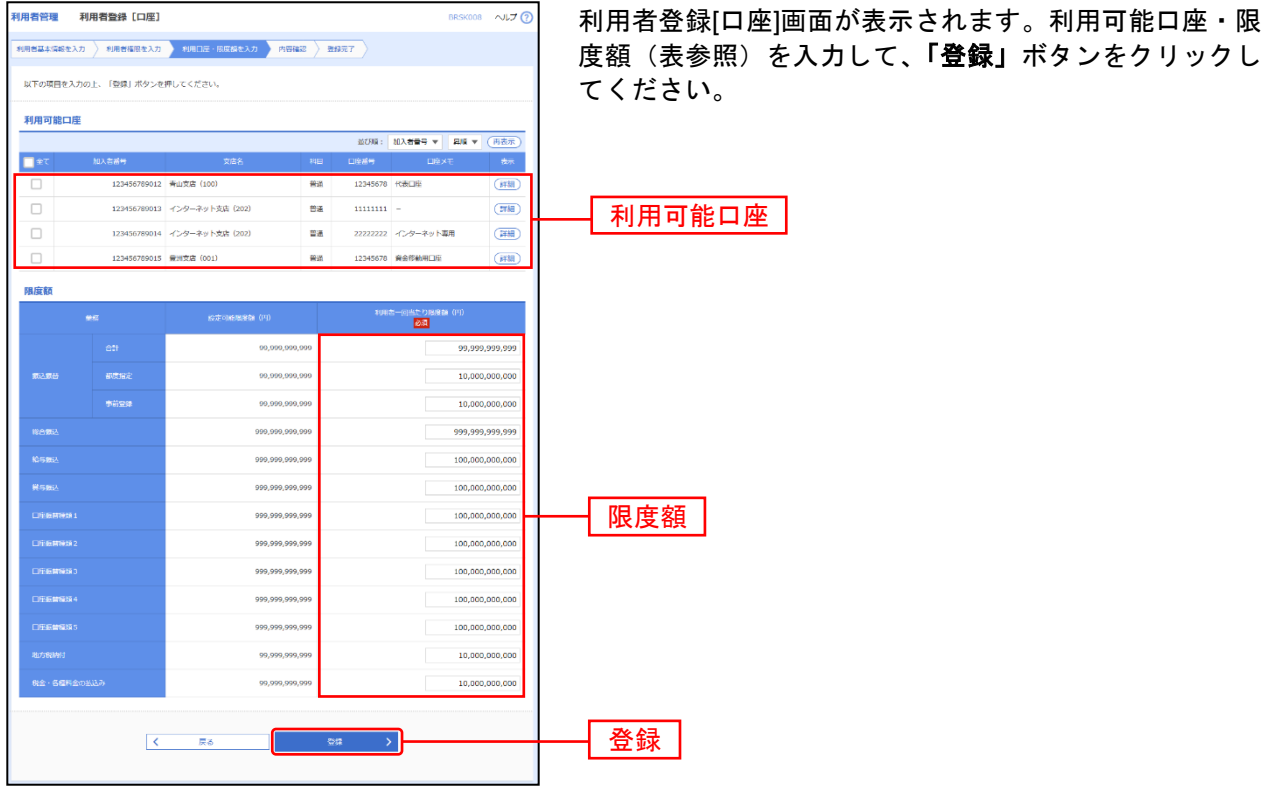

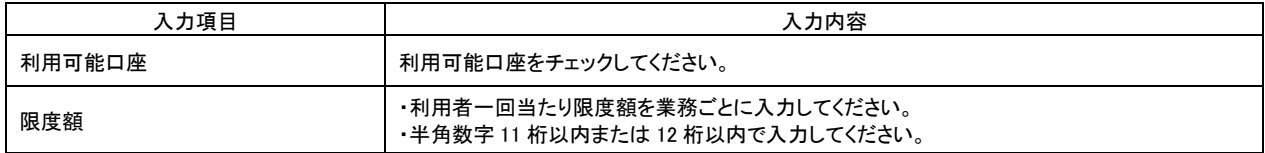
#### 手順**4** 内容確認

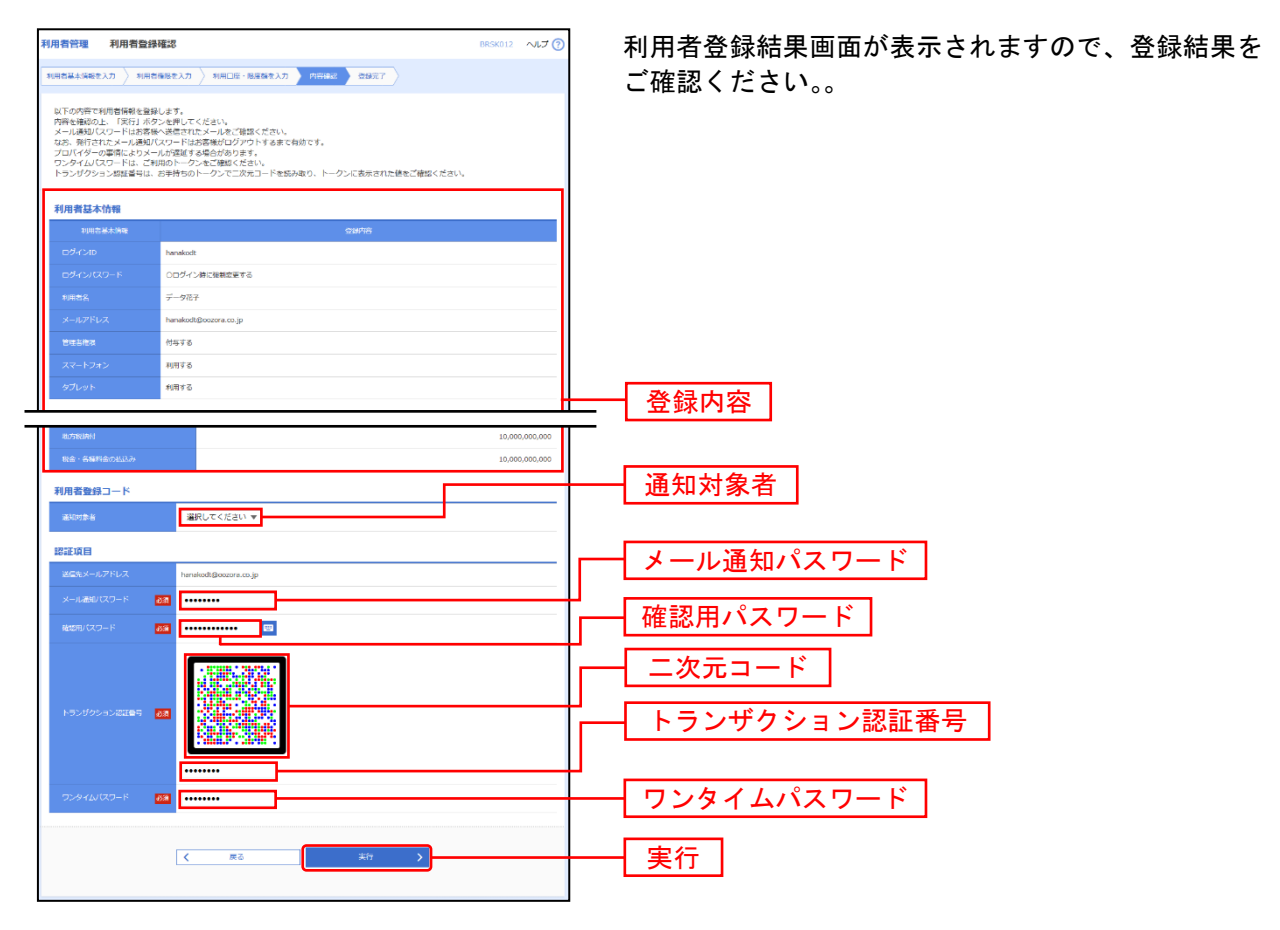

※認証項目「ワンタイムパスワード」「トランザクション認証番号」は申込または利用情報により、一方のみが表示されます。

# 手順**5** 登録完了

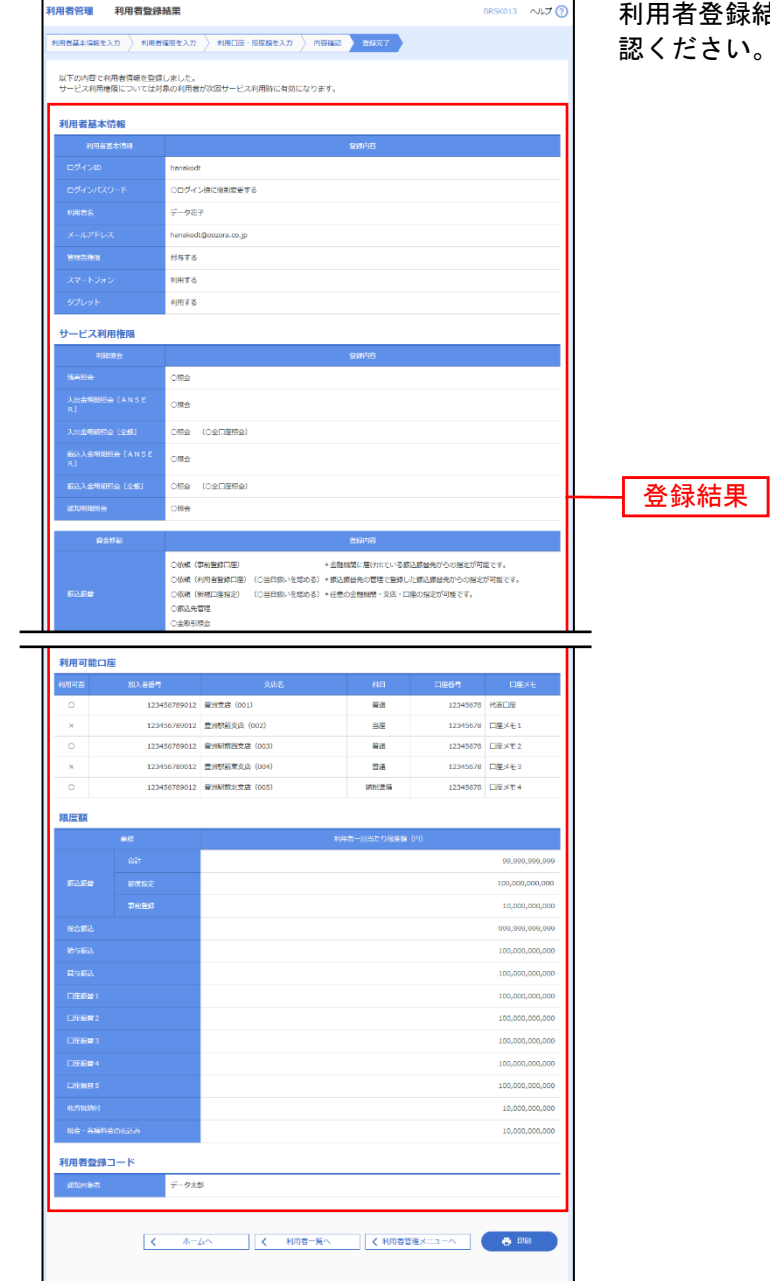

利用者登録結果画面が表示されますので、登録結果をご確  $:U_{\circ}$ 

※「印刷」ボタンをクリックすると、印刷用PDFファイルが表示されます。

# ●利用者情報の変更

※本手順はP30~31の続きです。

#### 手順**1** 利用者基本情報を変更

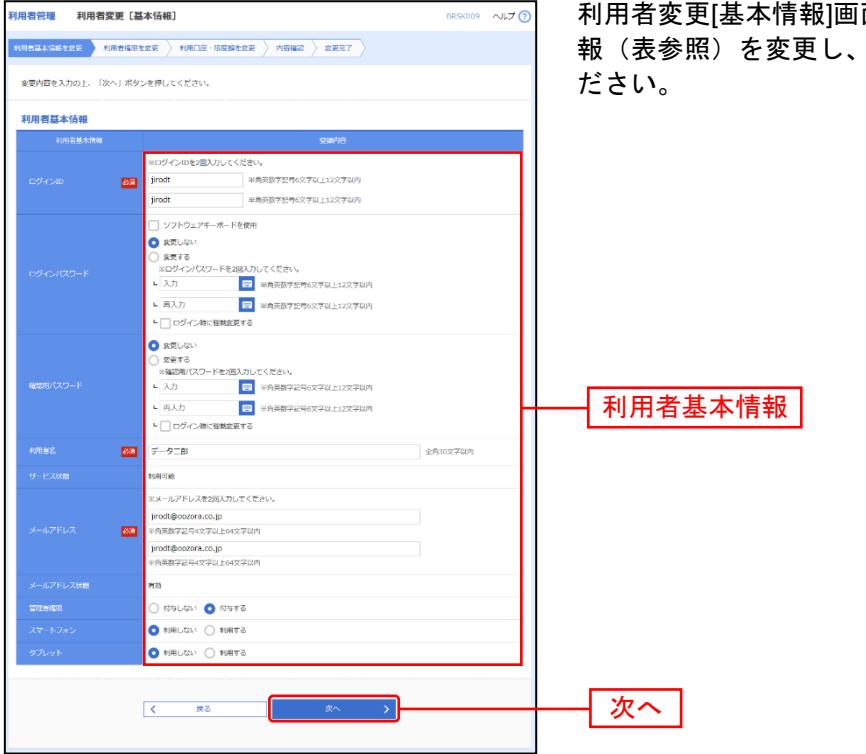

利用者変更[基本情報]画面が表示されます。利用者基本情 報(表参照)を変更し、「次へ」ボタンをクリックしてく

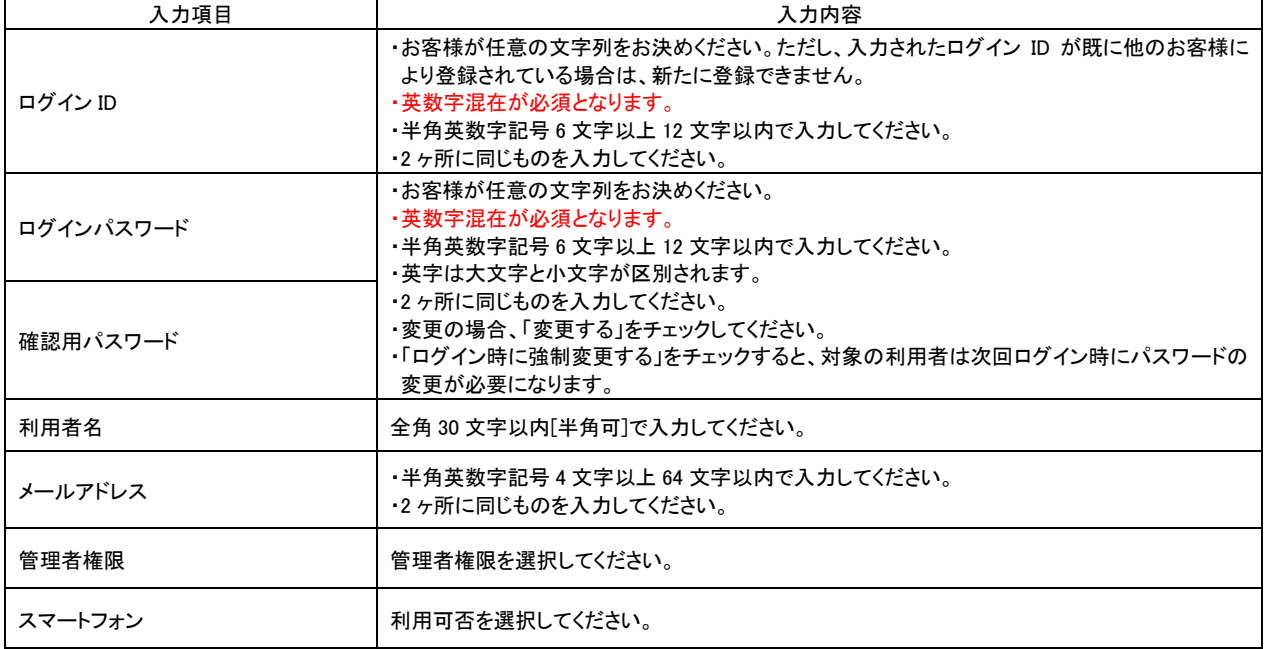

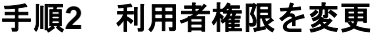

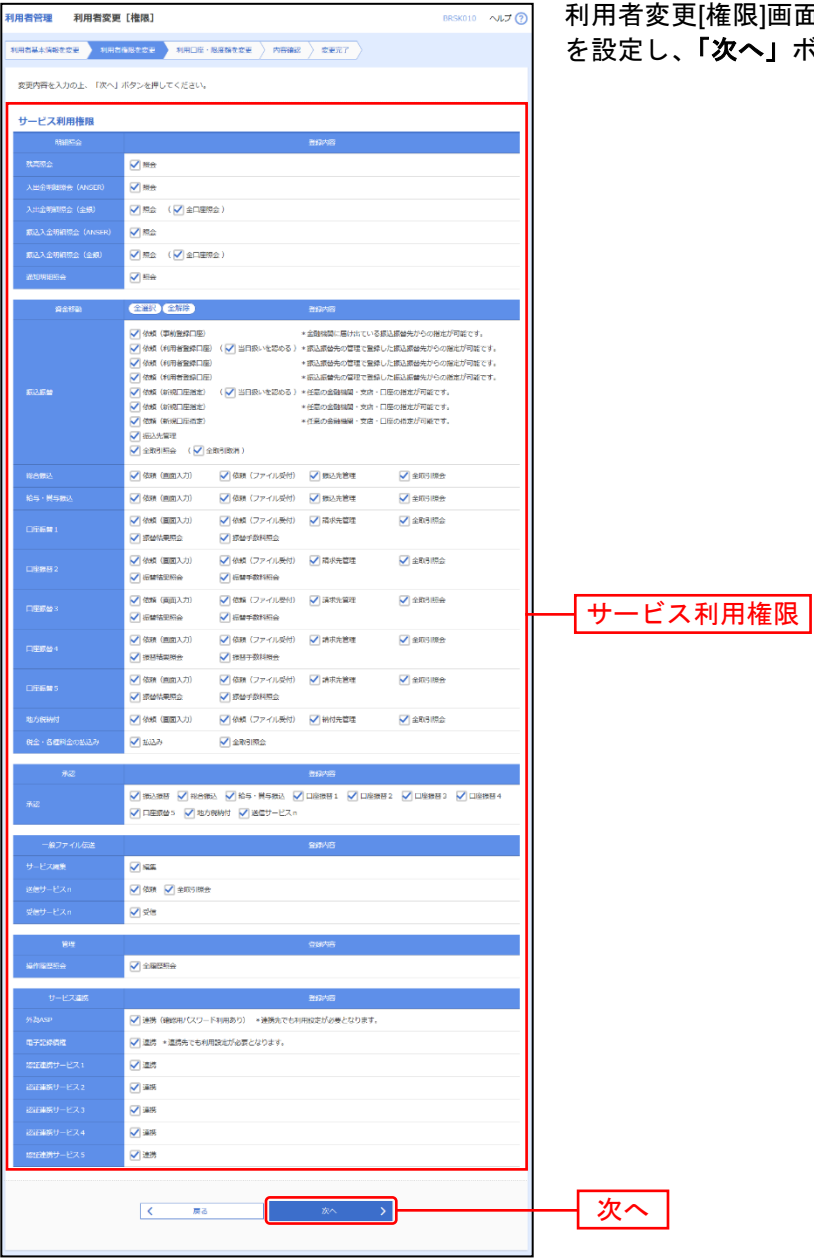

利用者変更[権限]画面が表示されます。サービス利用権限 。<br>**、」**ボタンをクリックしてください。

# 手順**3** 利用口座・限度額を入力

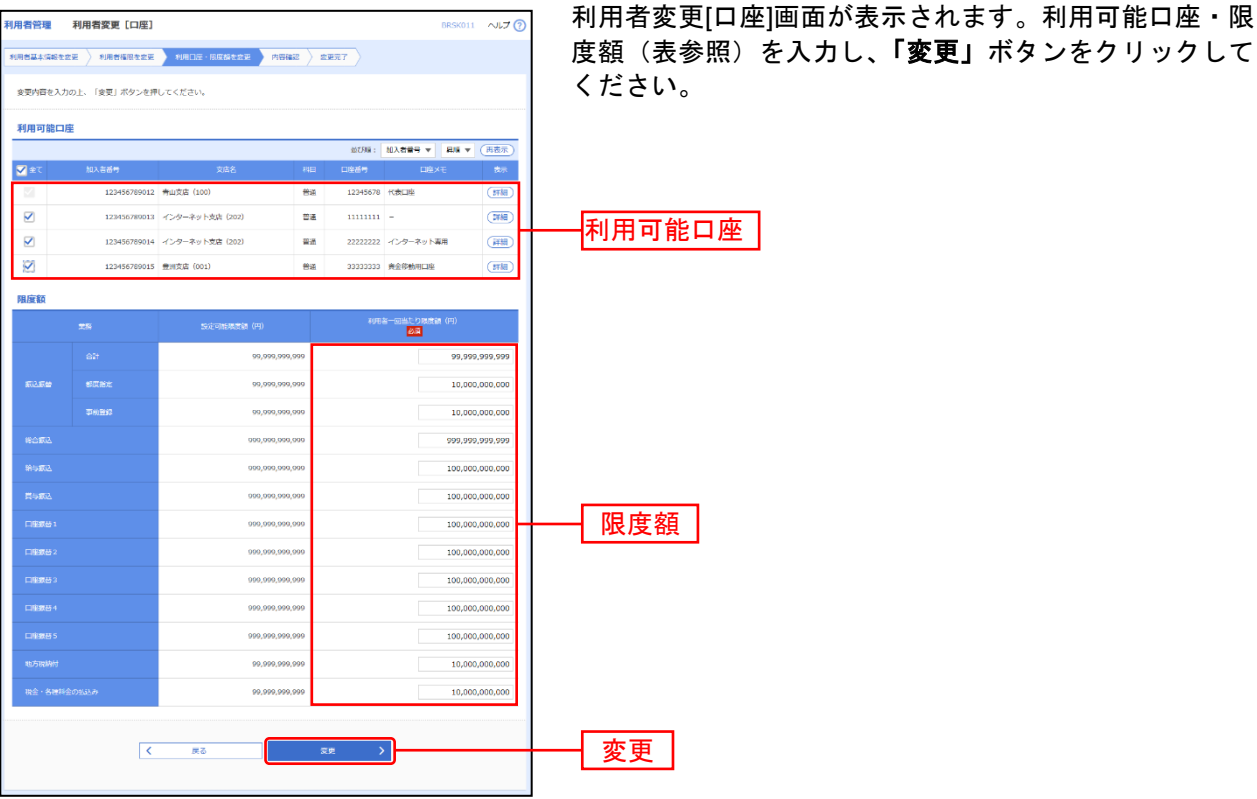

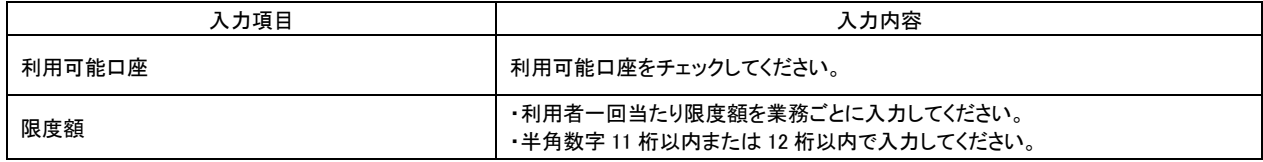

#### 手順**4** 内容確認

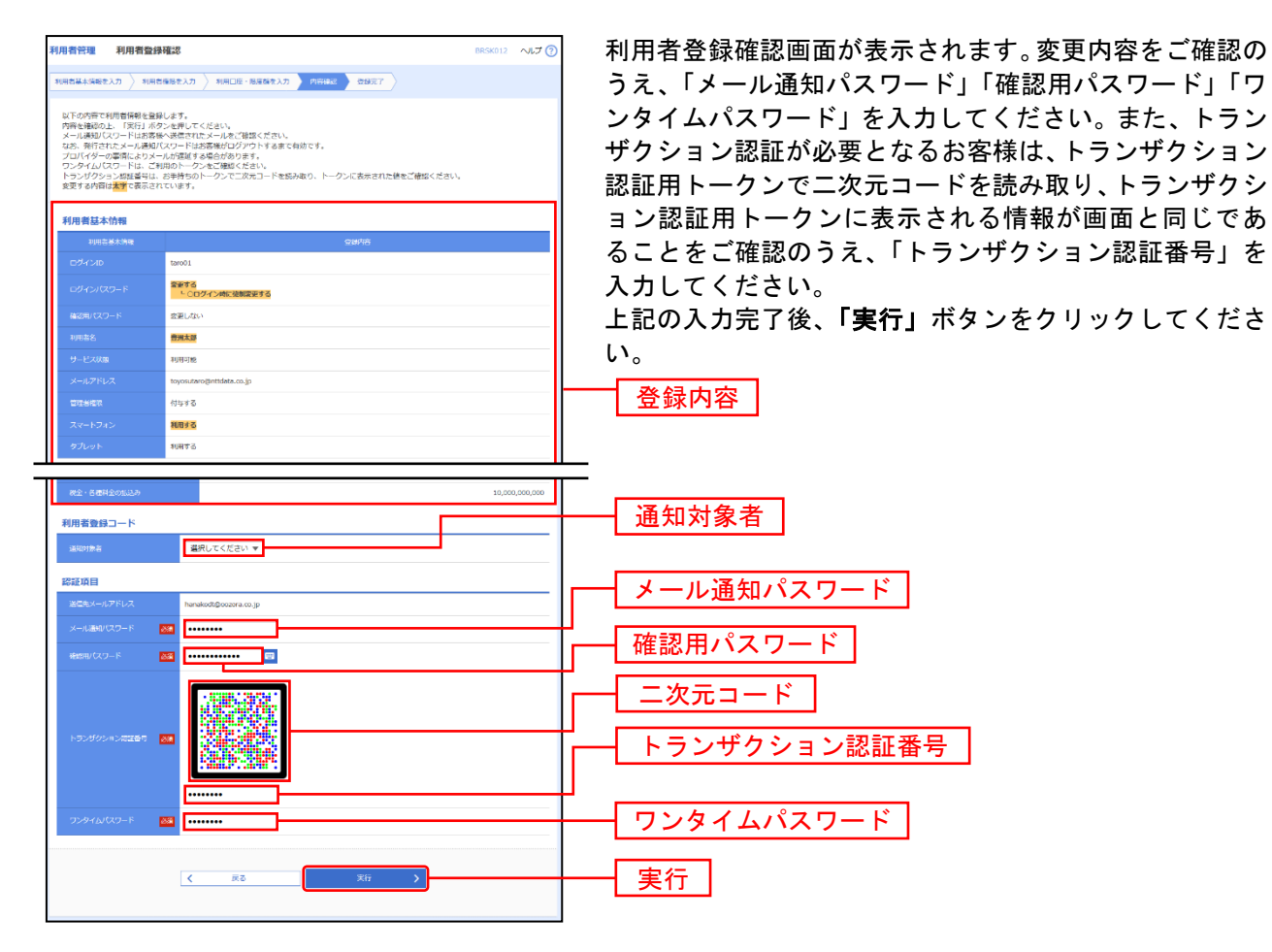

※認証項目「ワンタイムパスワード」「トランザクション認証番号」は申込または利用情報により、一方のみが表示されます。

# 手順**5** 登録完了

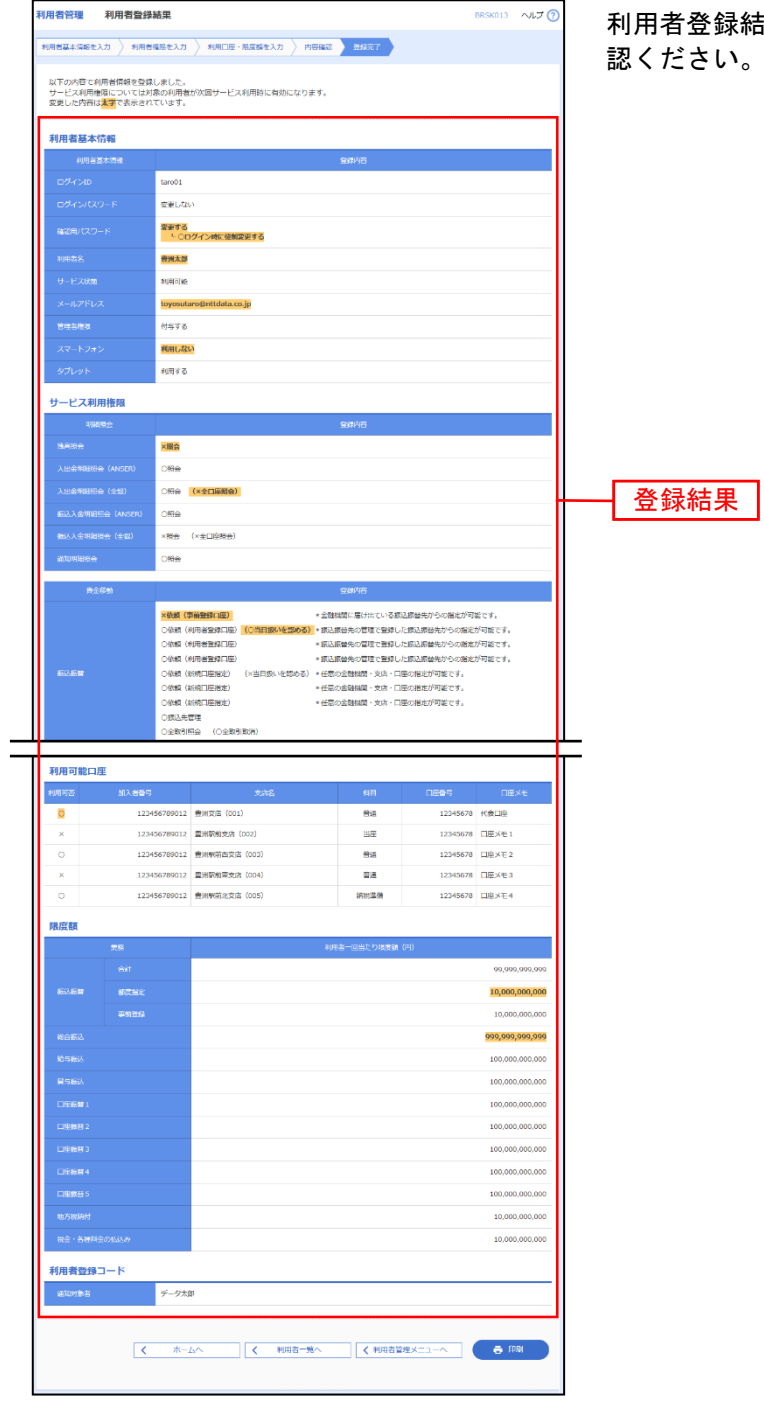

利用者登録結果画面が表示されますので、変更結果をご確 認ください。

※「印刷」ボタンをクリックすると、印刷用PDFファイルが表示されます。

# ●利用者情報の削除

※本手順はP30~31の続きです。

#### 手順**1** 削除内容を確認

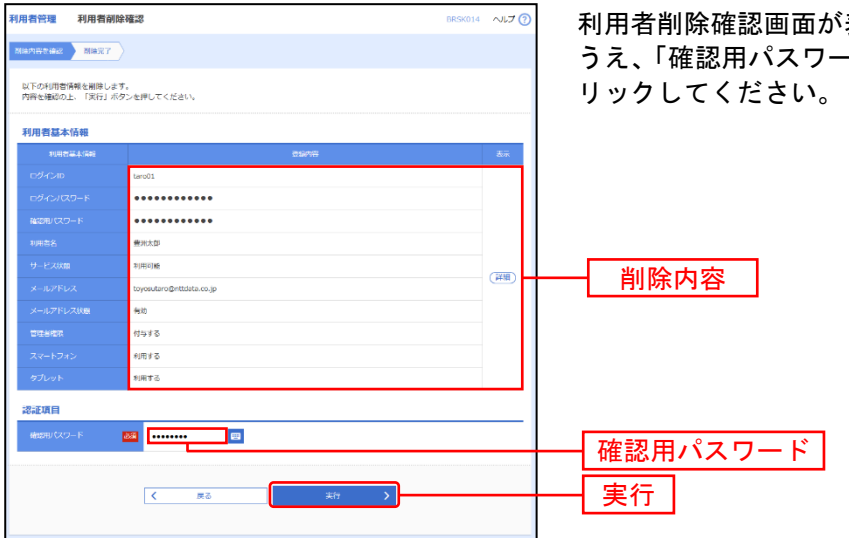

利用者削除確認画面が表示されます。削除内容をご確認の うえ、「確認用パスワード」を入力し、「実行」ボタンをク

#### 手順**2** 削除完了

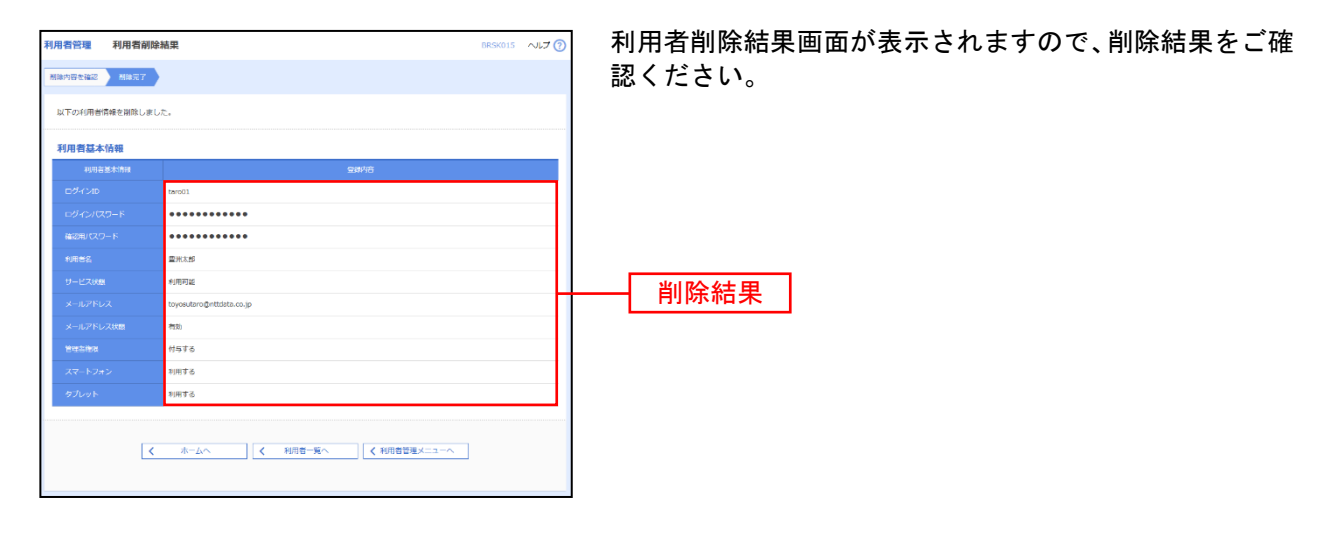

# ●電子証明書失効・再発行

管理者ユーザはクライアント証明書の失効が可能です。

### 手順**1** 業務を選択

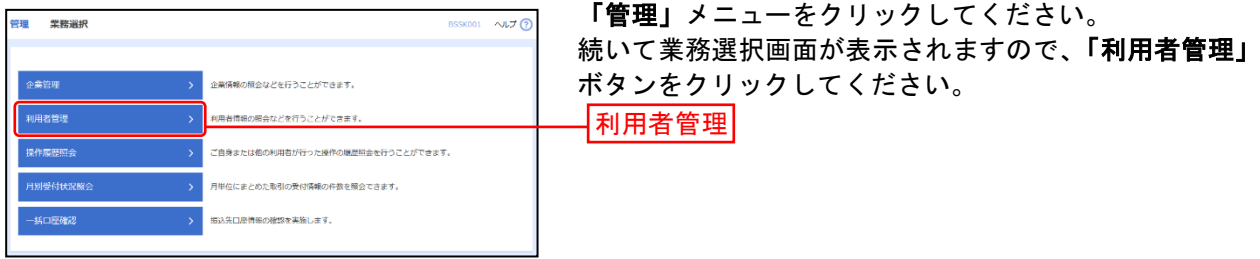

### 手順**2** 作業内容を選択

Ė

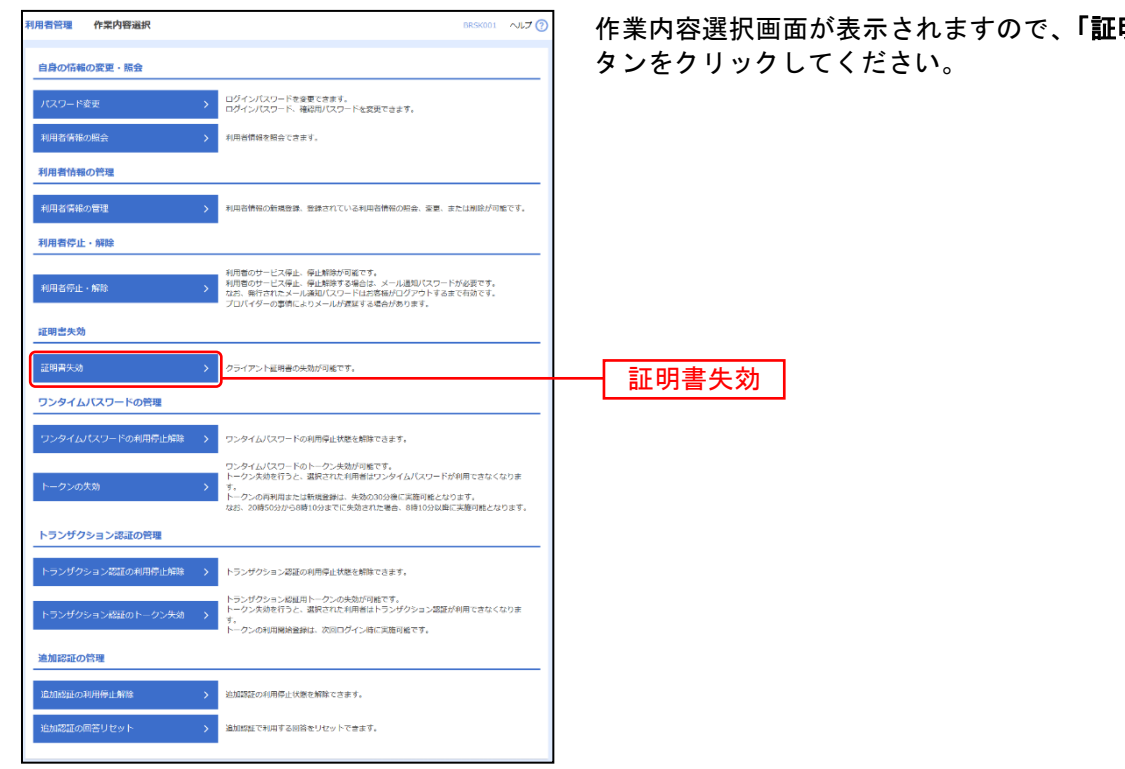

「証明書失効」ボ

# 手順**3** 利用者を選択

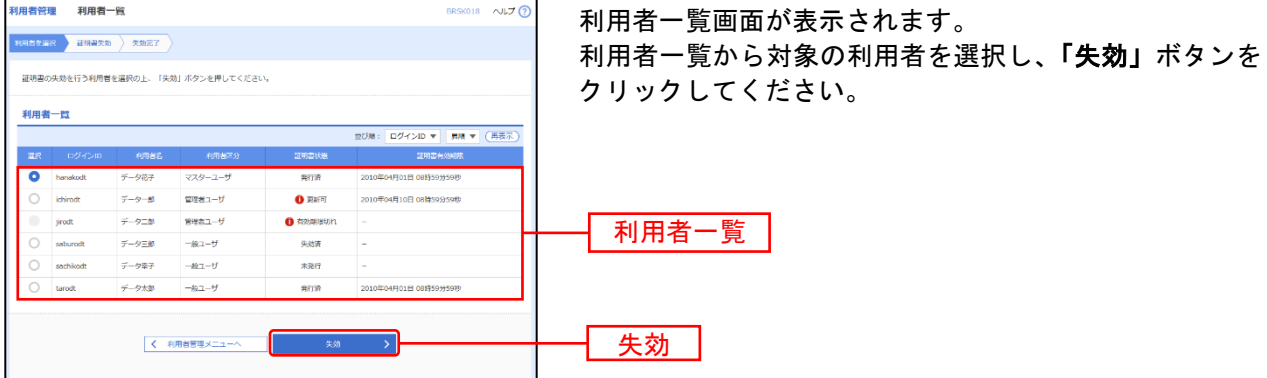

#### 手順**4** 証明書失効

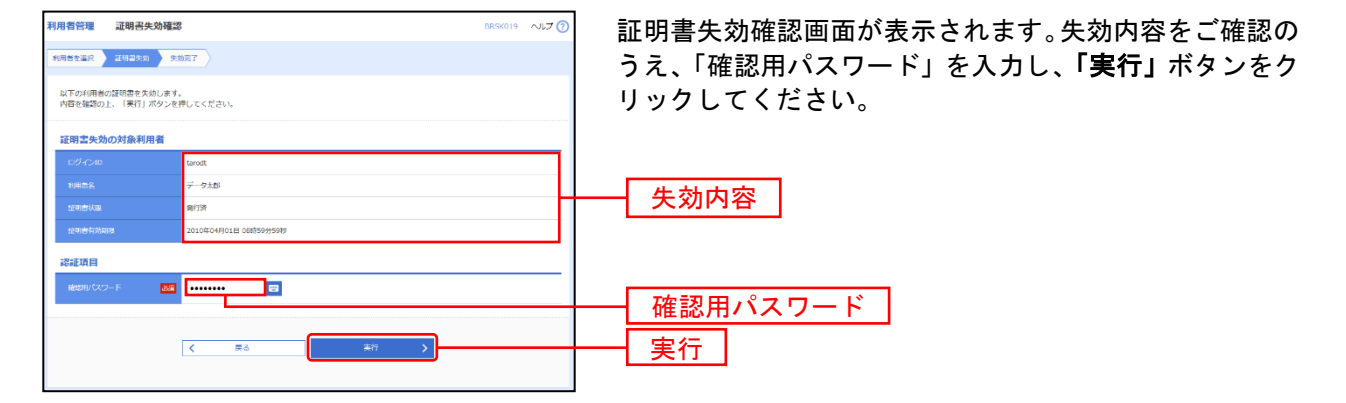

#### 手順**5** 失効完了

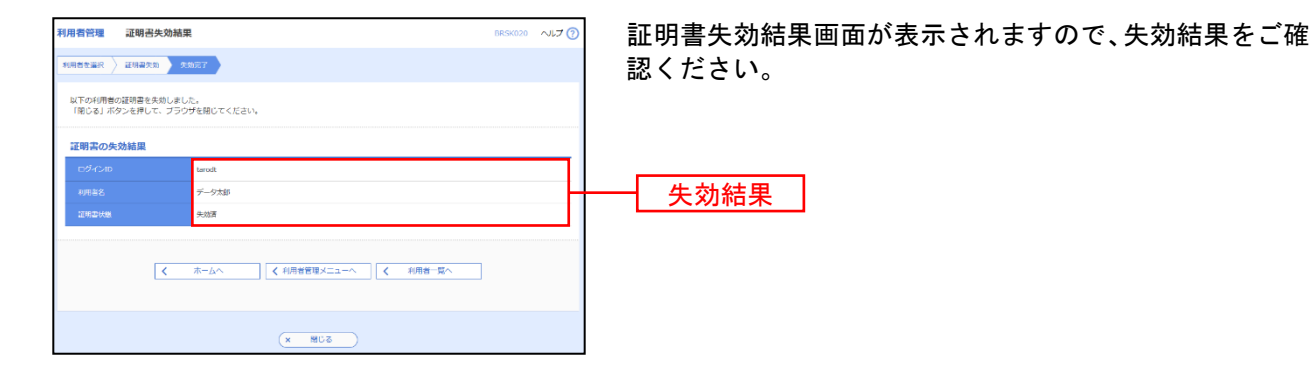

# ●ワンタイムパスワード利用停止解除

管理者ユーザはワンタイムパスワードの利用停止状態を解除できます。

### 手順**1** 業務を選択

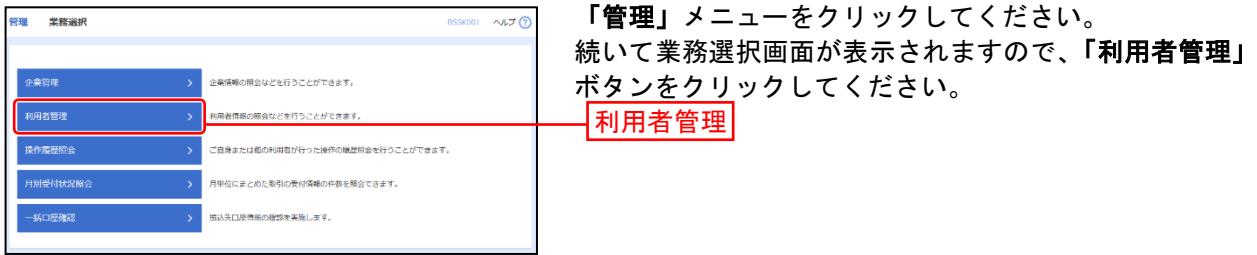

### 手順**2** 作業内容を選択

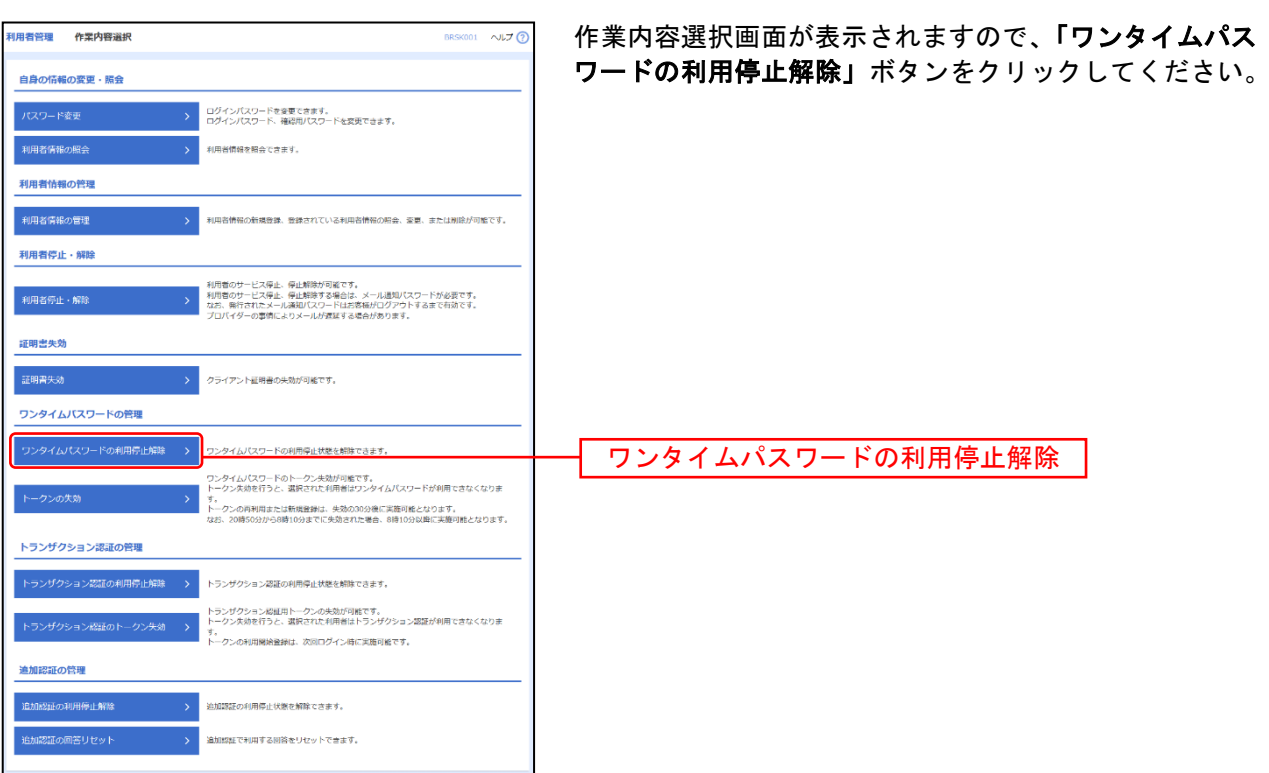

# 手順**3** ワンタイムパスワード利用停止解除の対象利用者を選択

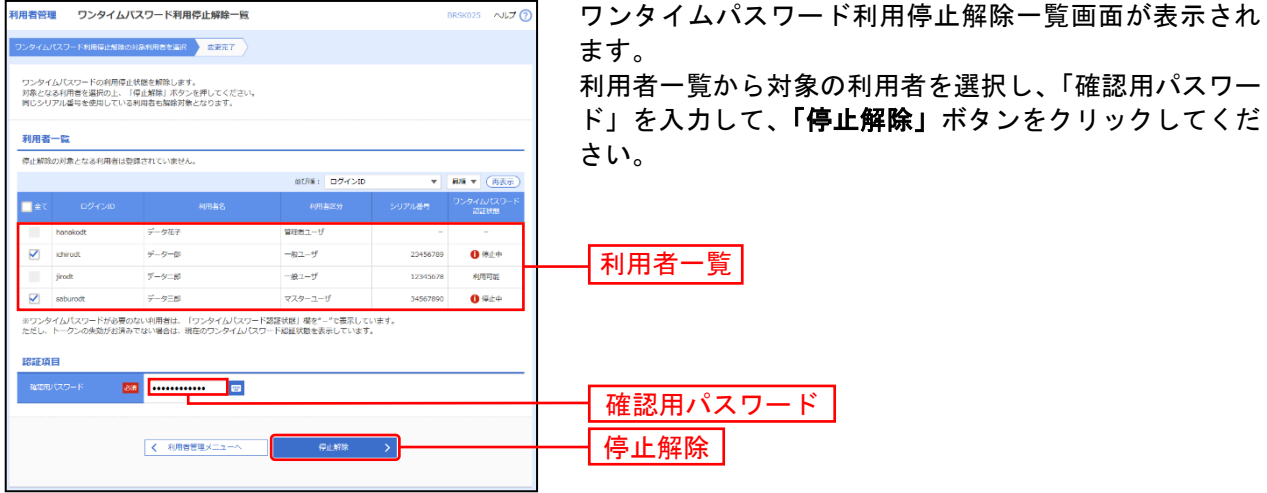

#### 手順**4** 変更完了

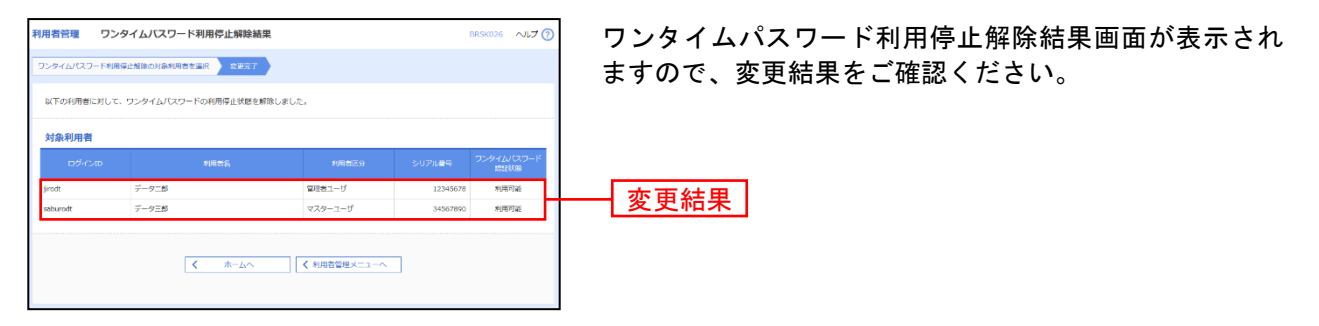

※対象利用者の「シリアル番号」は、ハードウェアトークンをご利用になるお客様の場合に表示されます。

<sup>※</sup>利用者一覧の「シリアル番号」は、ハードウェアトークンをご利用になるお客様の場合に表示されます。

# ●ワンタイムパスワードのトークンの失効

管理者ユーザはワンタイムパスワードのトークンの失効が可能です。

### 手順**1** 業務を選択

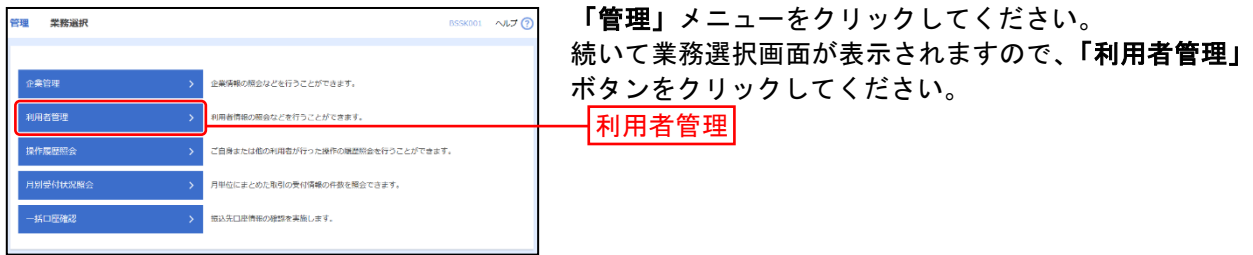

### 手順**2** 作業内容を選択

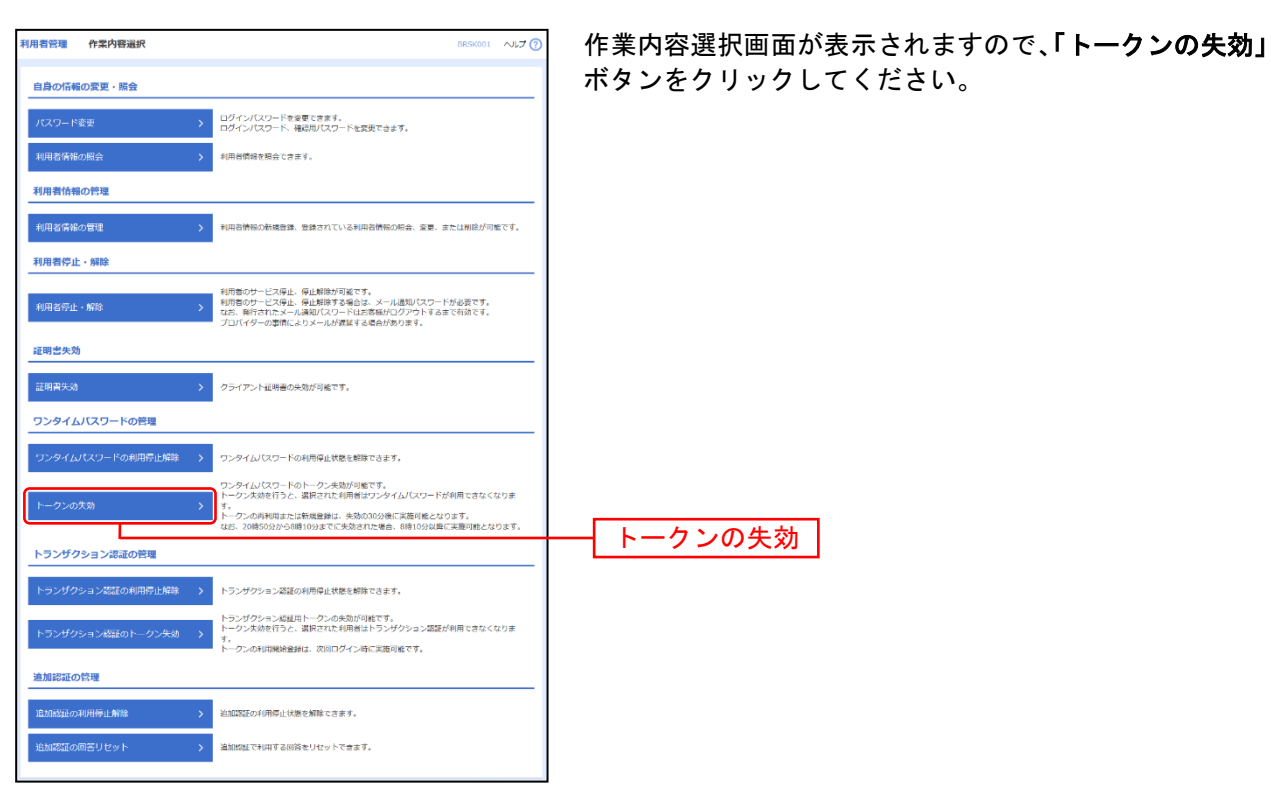

# 手順**3** 利用者を選択

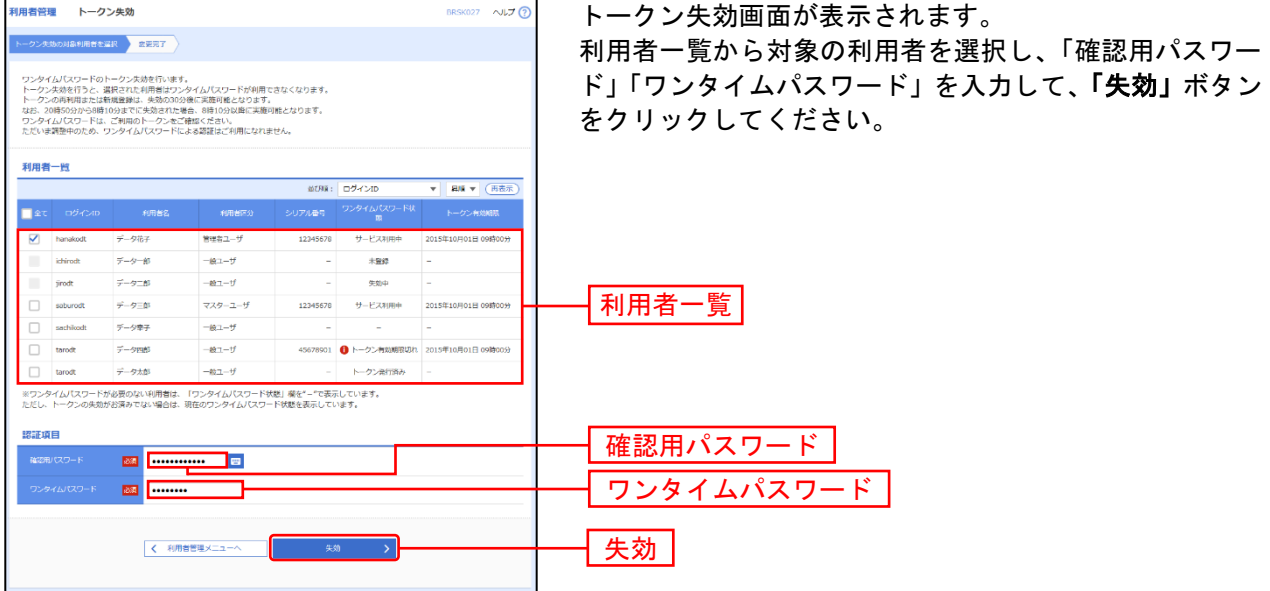

※利用者一覧の「シリアル番号」「トークン有効期限」は、ハードウェアトークンをご利用になるお客様の場合に表示されます。

### 手順**4** 失効完了

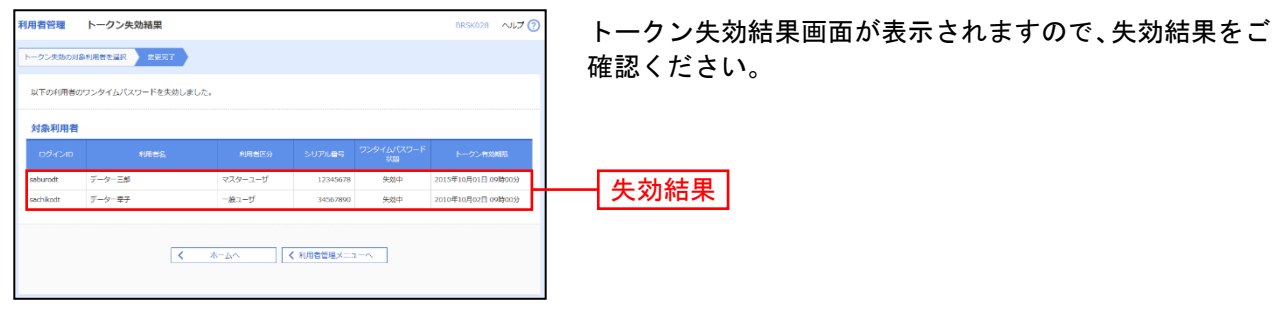

※対象利用者の「シリアル番号」「トークン有効期限」は、ハードウェアトークンをご利用になるお客様の場合に表示されます。

### 操 作 履 歴 照 会

ご自身または他の利用者が行った操作の履歴照会を行うことができます。

#### 手順**1** 業務を選択

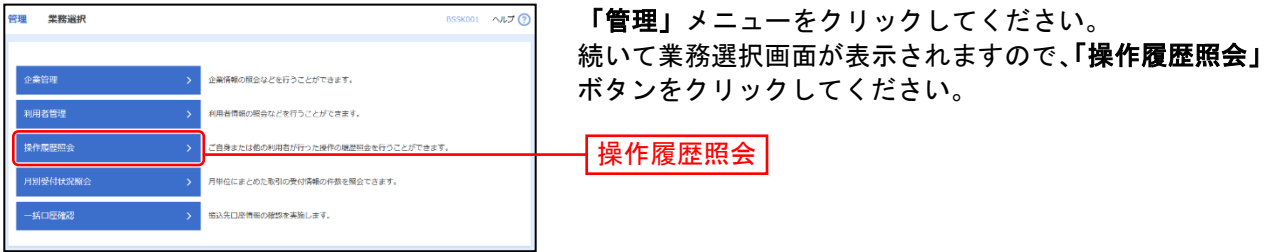

### 手順**2** 操作履歴を照会

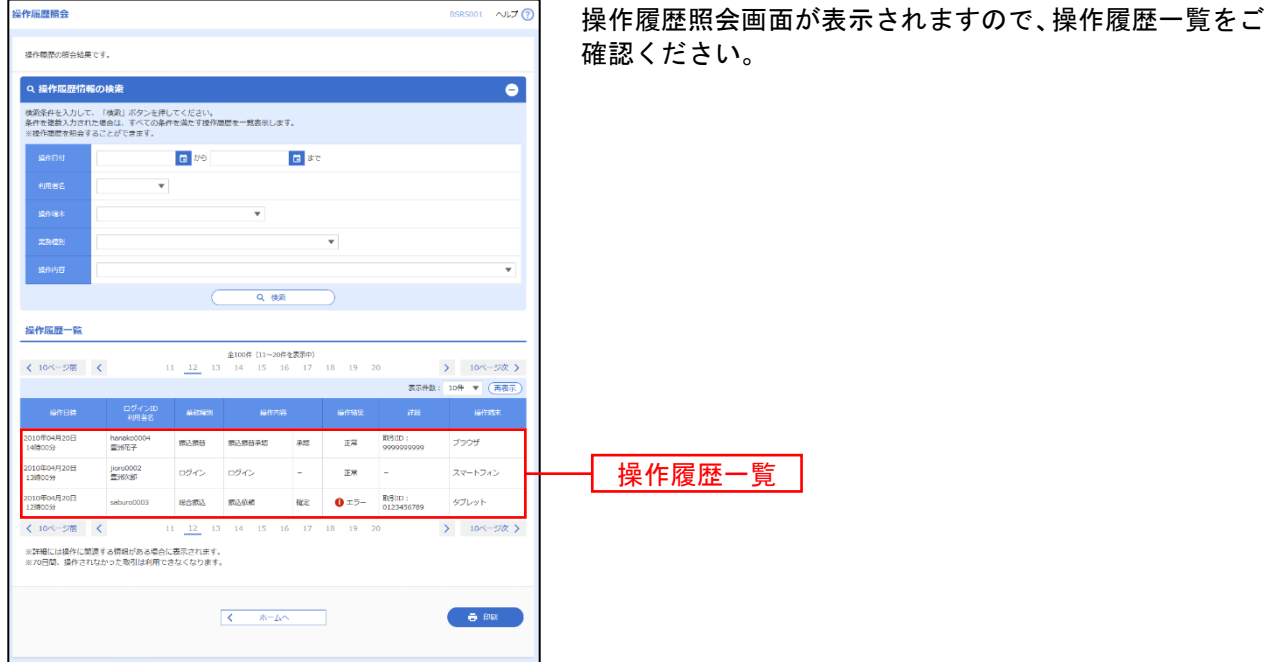

※操作履歴を検索する場合は、「操作履歴情報の検索」に検索条件を入力し、「検索」ボタンをクリックしてください。 ※「印刷」ボタンをクリックすると、印刷用PDFファイルが表示されます。

# 明細照会

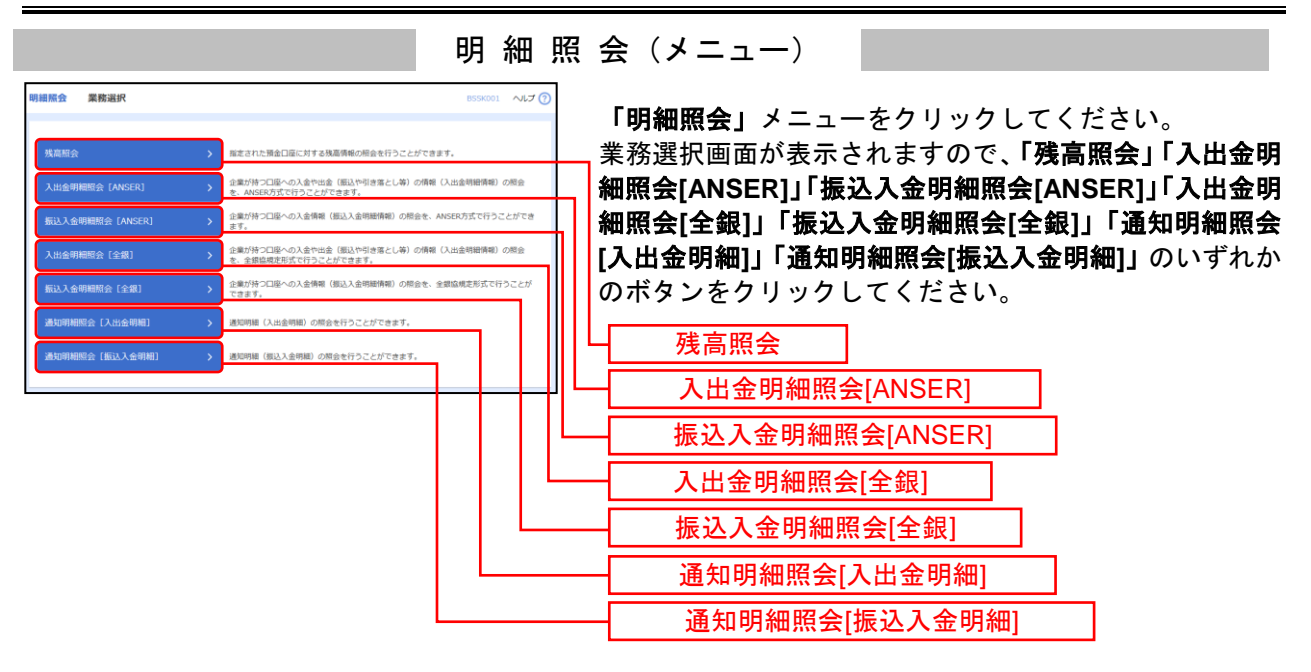

残 高 照 会

指定された預金口座に対する残高情報の照会を行うことができます。

#### 手順**1** 口座を選択

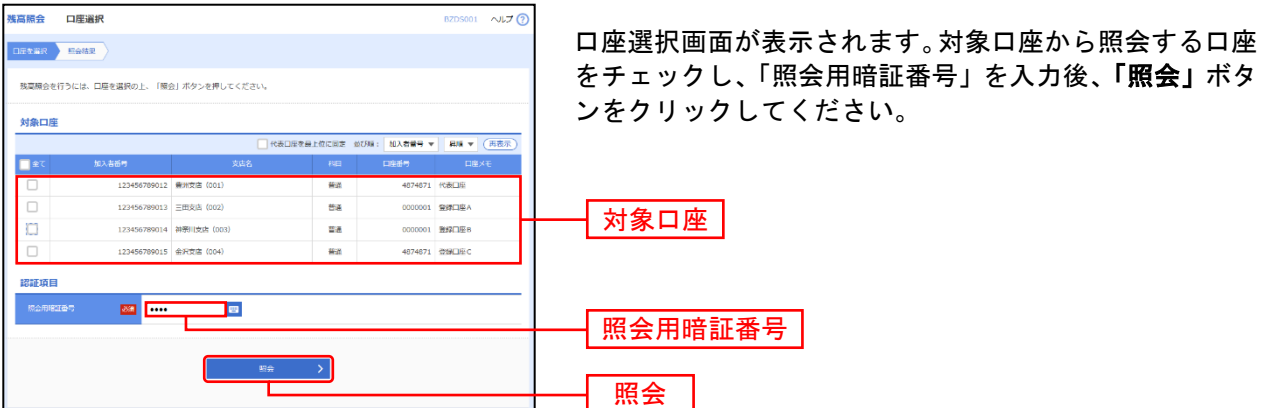

### 手順**2** 照会結果

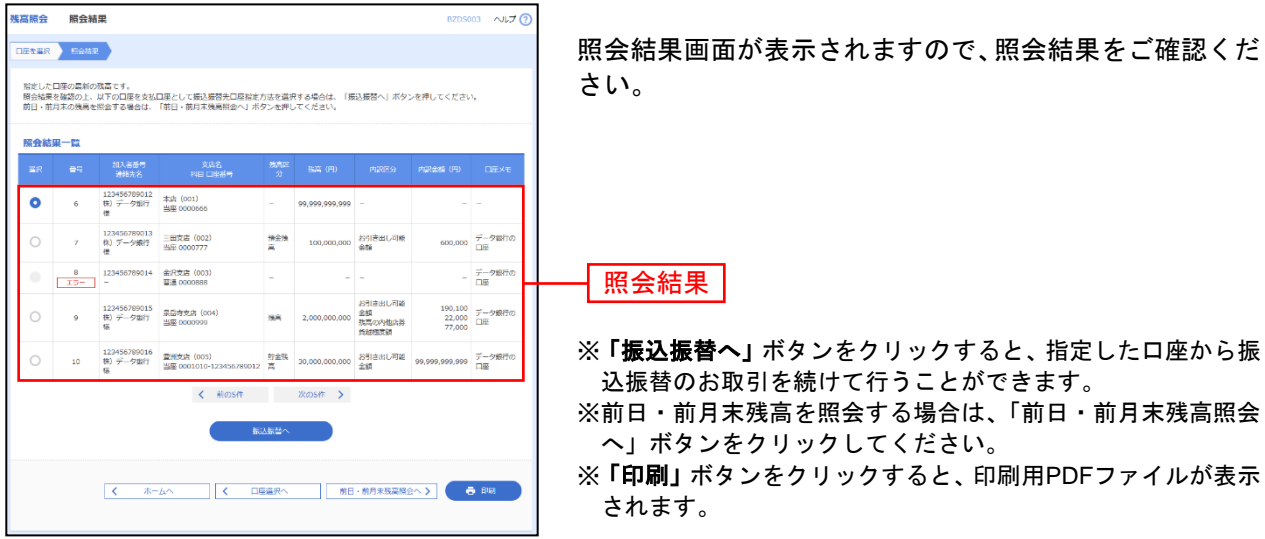

企業が持つ口座への入金や出金(振込や引き落とし等)の情報(入出金明細情報)の照会を行うことがで きます。

### 手順**1** 条件指定

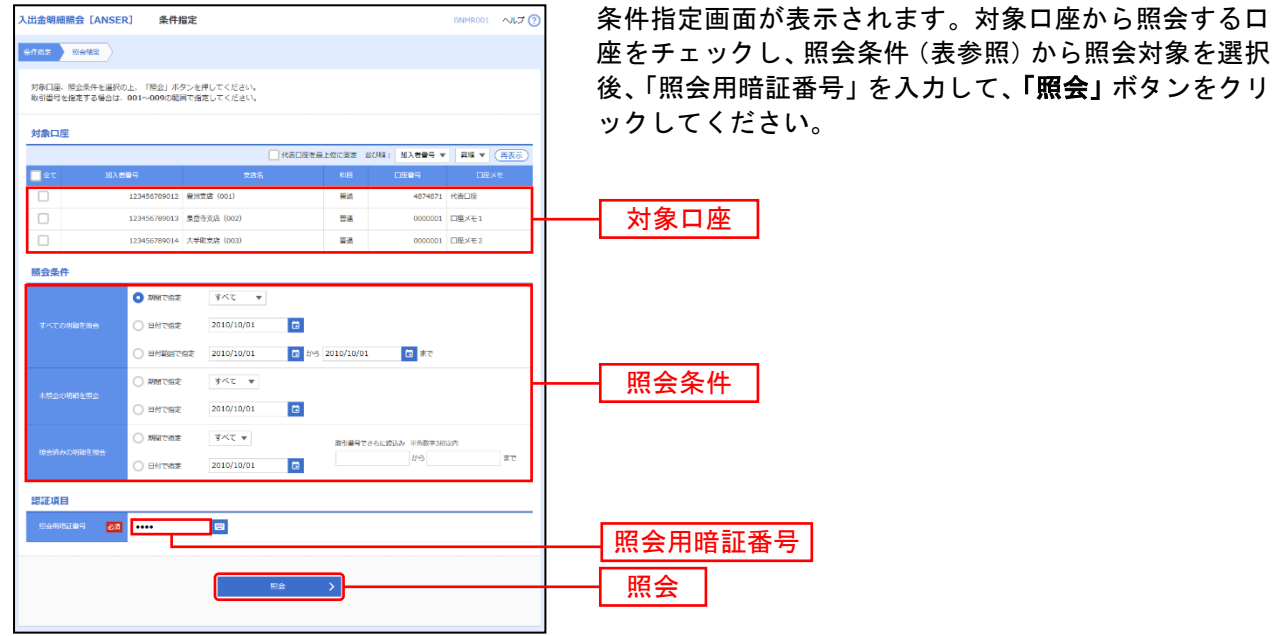

照会条件 すべての明細 を 照 会 当月 当月分の全明細(未照会および照会済)を照会可能。(当月 1 日より当日まで可能) 前月 前月分の全明細(未照会および照会済)を照会可能。(前月 1 日より前月末日まで可能) 日付で指定 |選択した日付指定内の未照会明細を照会可能。(最長2か月分の照会が可能) 日付範囲で指定 | 選択した日付範囲指定内の全明細(未照会および照会済)を照会可能。(最長2ヶ月分の照会が可能) 未 照会の明 細 を 照 会 すべて 黒 ■ 照会可能期間内の未照会明細をすべて照会可能

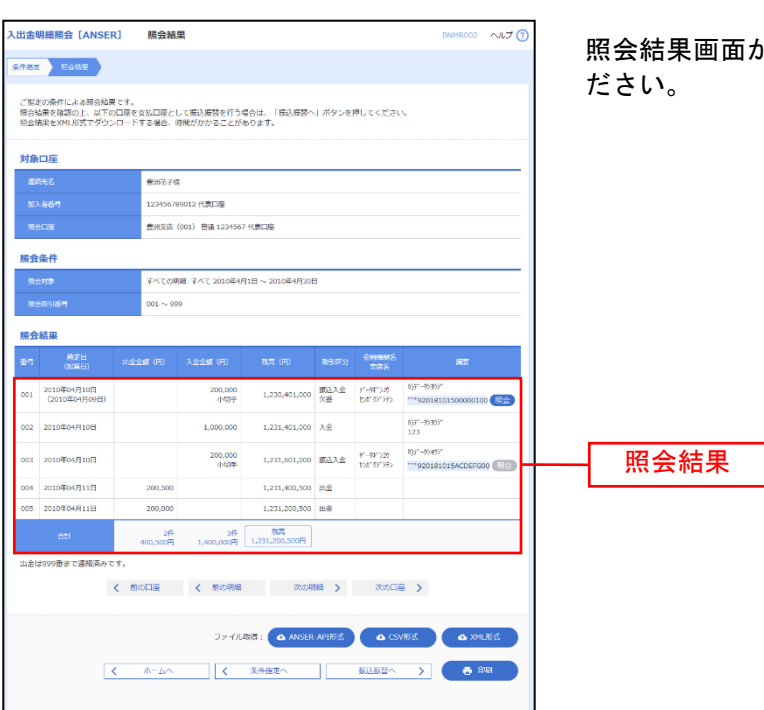

手順**2** 照会結果

照会結果画面が表示されますので、照会結果をご確認く

- ※「照会」ボタンをクリックすると、EDI情報詳細画面がポップアップ表示されます。
- ※「振込振替へ」ボタンをクリックすると、指定した口座から振込振替のお取引を続けて行うことができます。
- ※ **「ANSER-API 形式」**ボタンをクリックすると、ANSER-API ファイル形式(タブ区切りのテキストファイル)のファイルをダウ ンロードすることができます。
- ※「CSV形式」ボタンをクリックすると、CSVファイル形式(カンマ(,)区切りのテキストファイル)のファイルをダウンロード することができます。
- ※「**XML**形式」ボタンをクリックすると、XMLファイル形式のファイルをダウンロードすることができます。
- ※「印刷」ボタンをクリックすると、印刷用PDFファイルが表示されます。

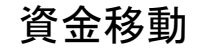

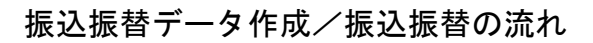

ご登録いただいている口座から、ご指定の口座へ資金移動ができます。

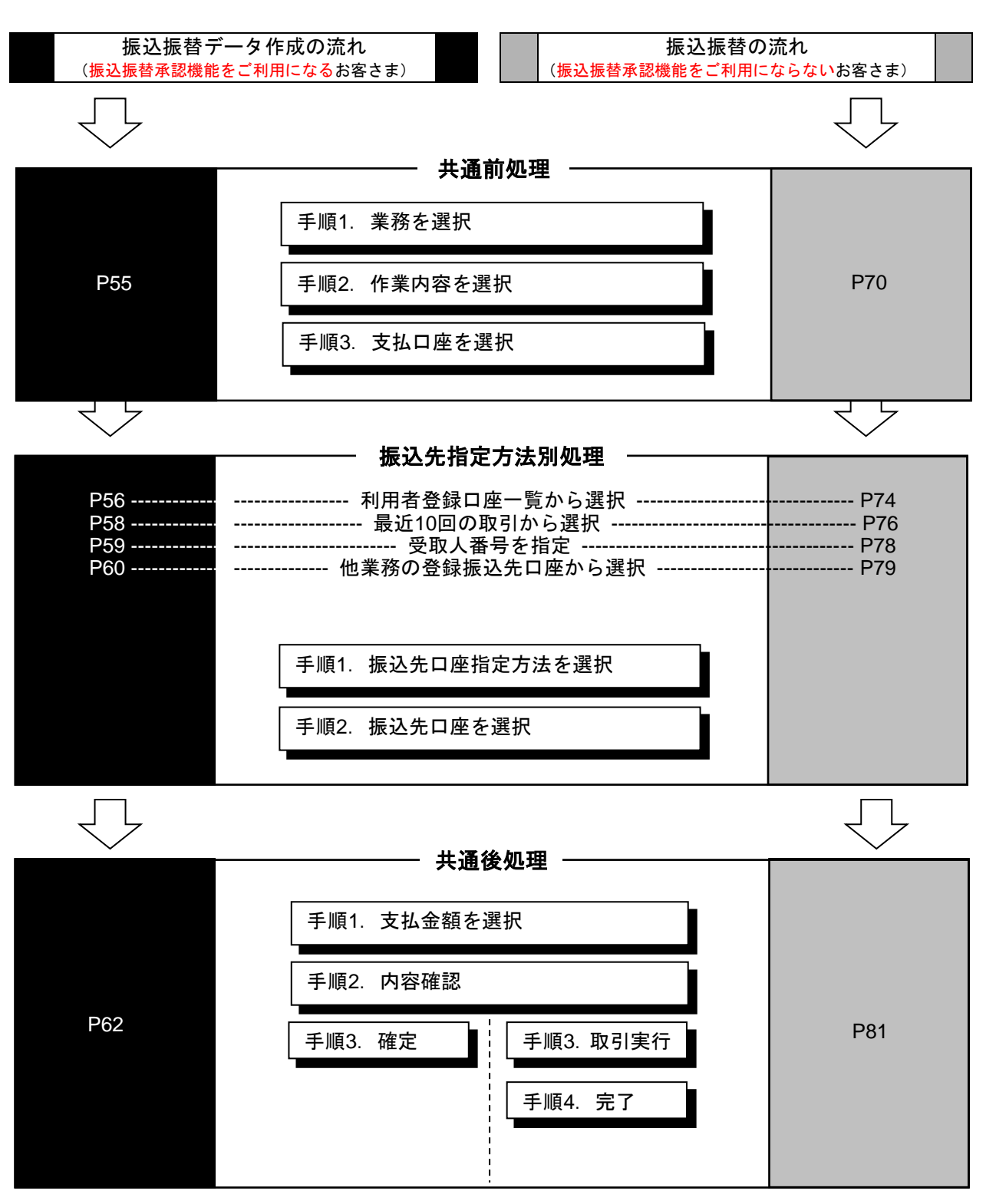

※「振込振替承認機能」は、**P22** 手順**3**「企業情報(承認 機能・限度額)を変更」で利用要否を変更できます。

# ●振込振替データ作成

ご登録いただいている口座から、ご指定の口座へ資金移動ができます。 ※振込振替承認機能をご利用になるお客様向けの手順です。 振込振替承認機能をご利用にならないお客様はP70以降をご覧ください。

共 通 前 処 理

#### 手順**1** 業務を選択

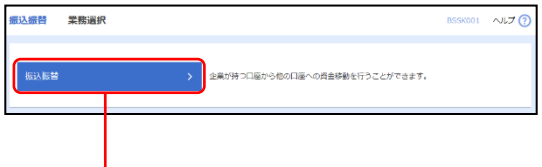

「振込振替」メニューをクリックしてください。続いて業 務選択画面が表示されますので、「振込振替」ボタンを クリックしてください。

#### 手順**2** 作業内容を選択

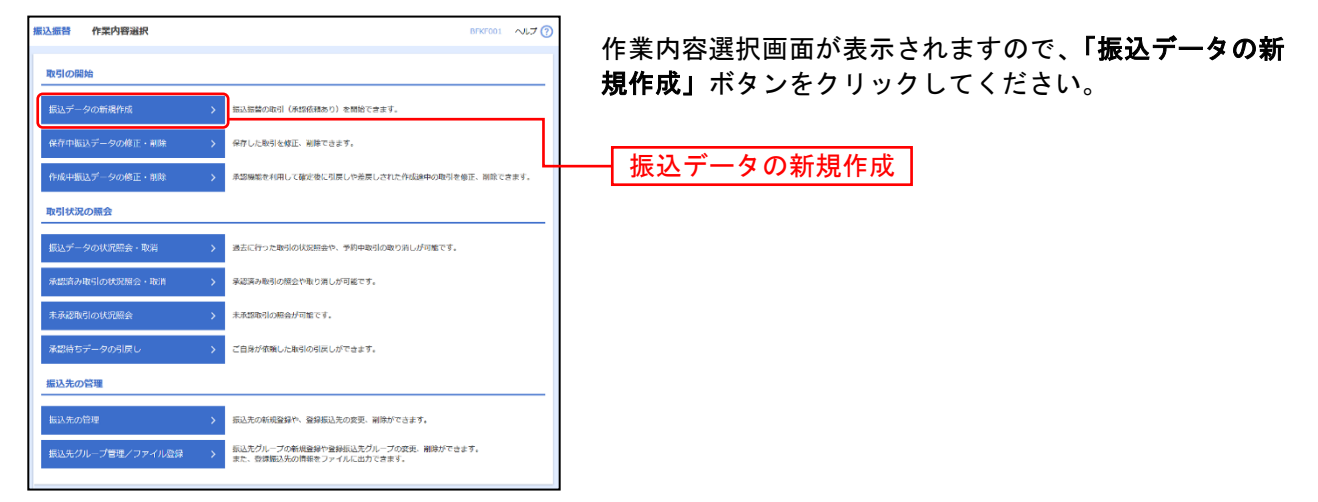

振込振替

- ※「保存中振込データの修正・削除」ボタンをクリックすると、保存中の取引を修正、削除できます。
- ※「承認待ちデータの引戻し」ボタンをクリックすると、ご自身が依頼した取引を引戻しできます。
- ※「振込先の管理」ボタンをクリックすると、振込先の新規登録や、登録振込先の変更、削除が可能です。
- ※「振込先グループ管理/ファイル登録」ボタンをクリックすると、振込先グループの新規登録や登録振込先グループの変更、削除 が可能です。また、登録振込先の構成情報をファイルに出力できます。

### 手順**3** 支払口座を選択

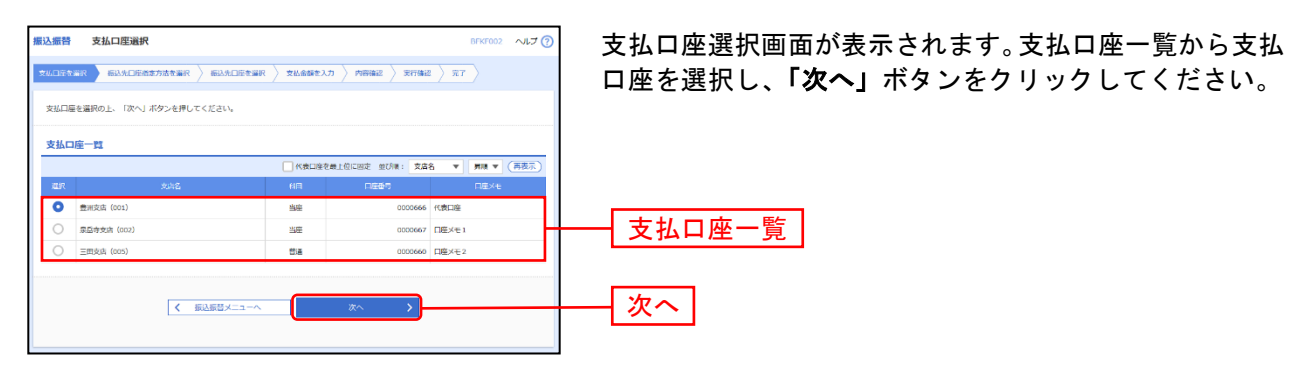

#### 振 込 先 指 定 方 法 別 処 理 –

振込先を指定する方法は以下の6つからご選択ください

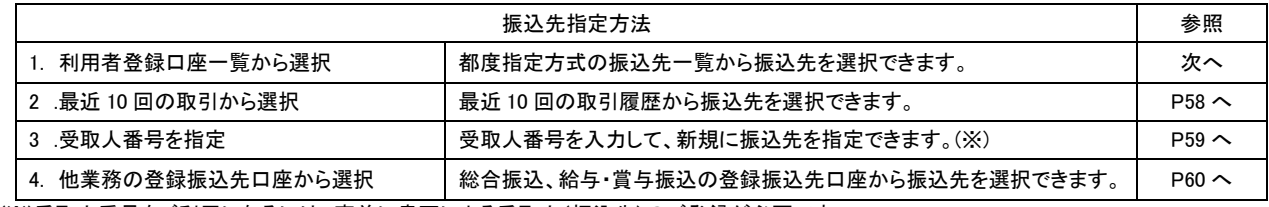

(※)受取人番号をご利用になるには、事前に書面による受取人(振込先)のご登録が必要です。

# **1.** 利用者登録口座一覧から選択

#### 手順**1** 振込先口座指定方法を選択

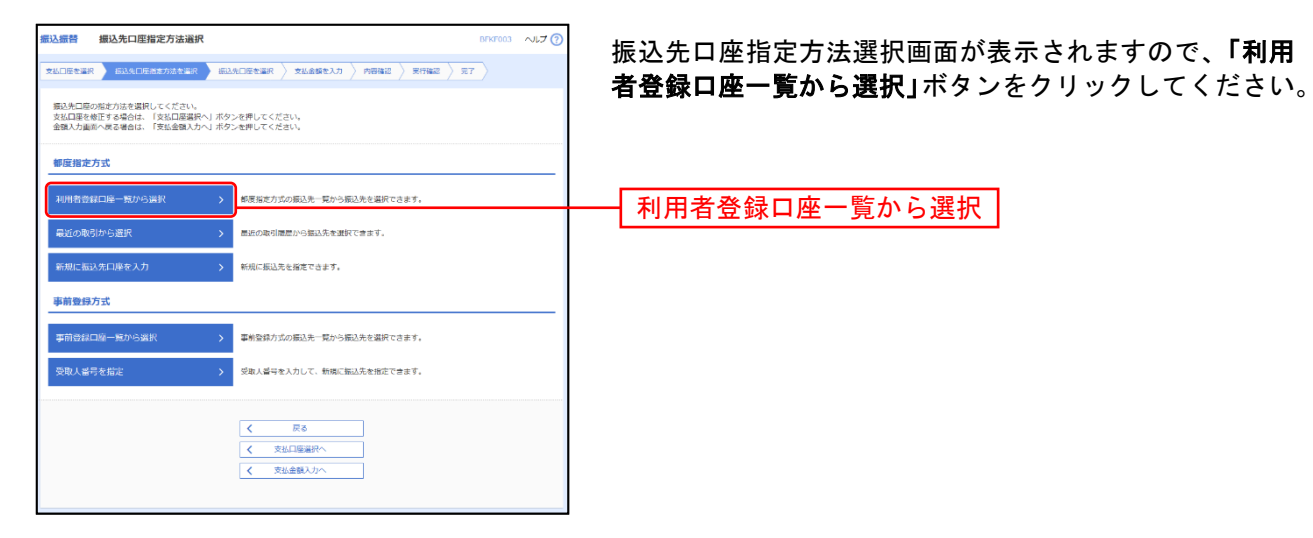

# 手順**2** 振込先口座を選択

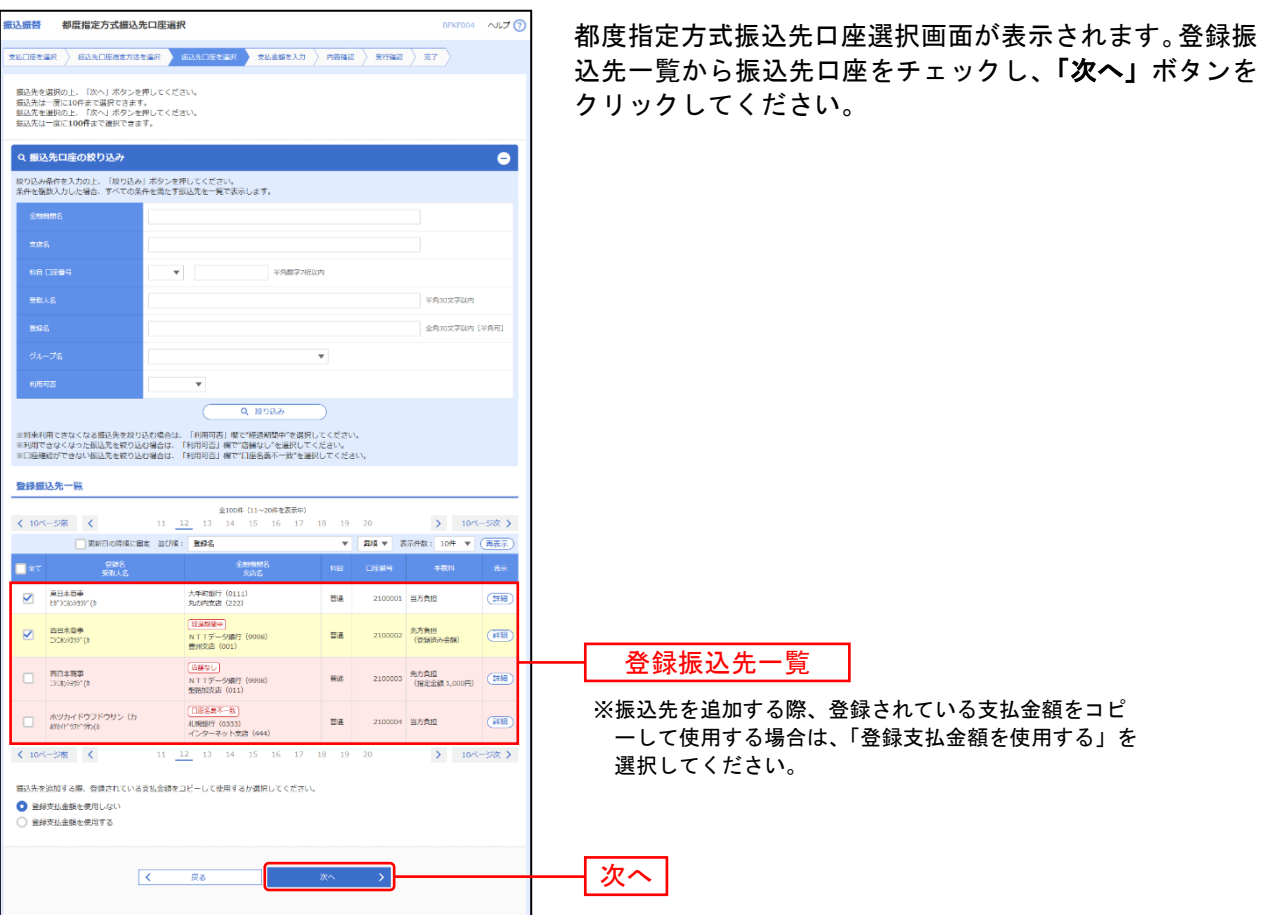

# **2.** 最近**10**回の取引から選択

手順**1** 振込先口座指定方法を選択

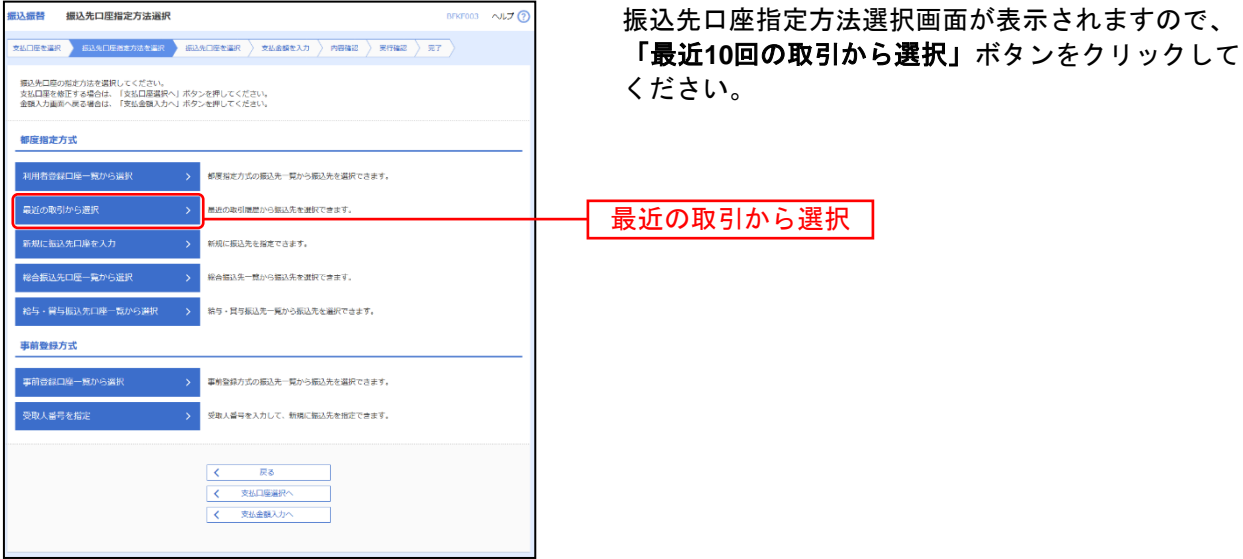

### 手順**2** 振込先口座を選択

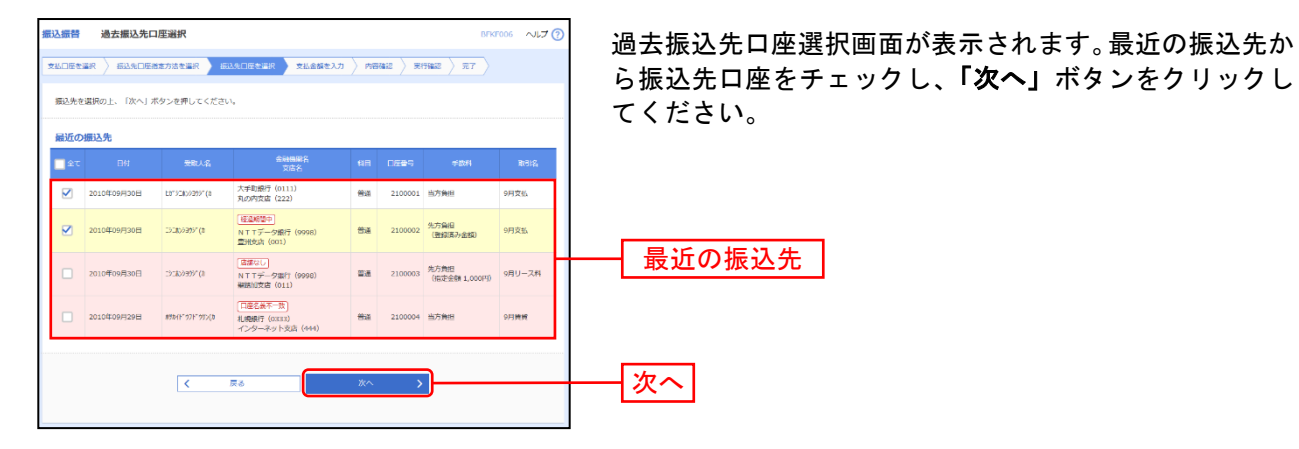

# **3.** 受取人番号を指定

手順**1** 振込先口座指定方法を選択

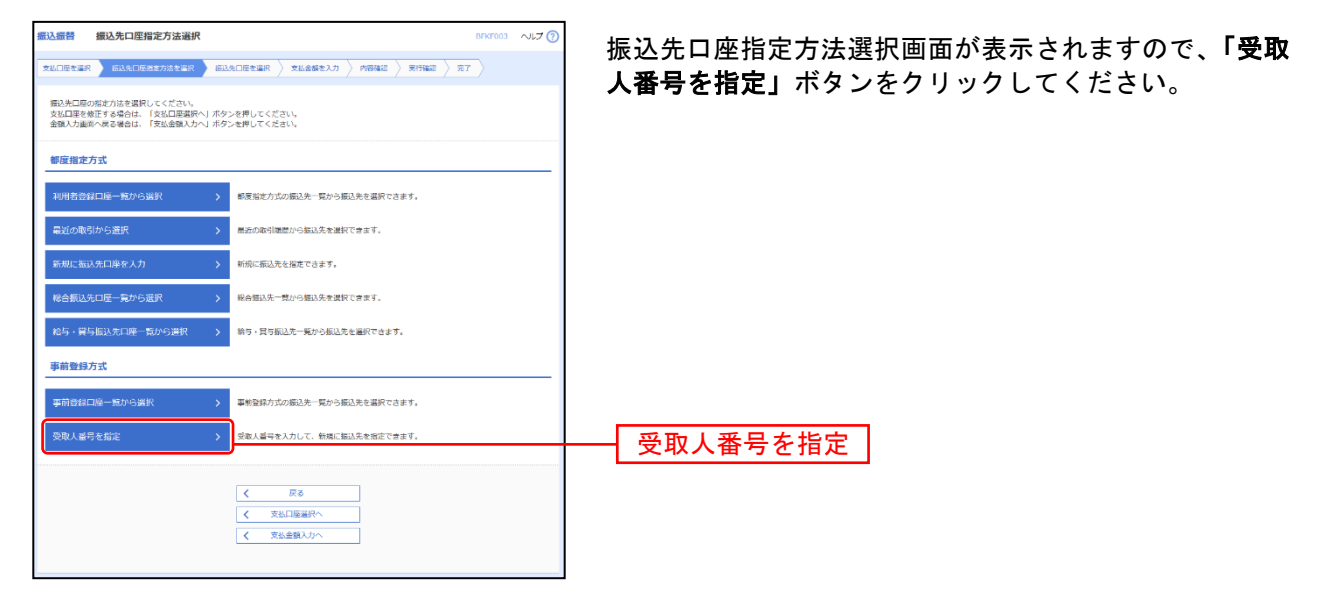

#### 手順**2** 振込先口座を入力

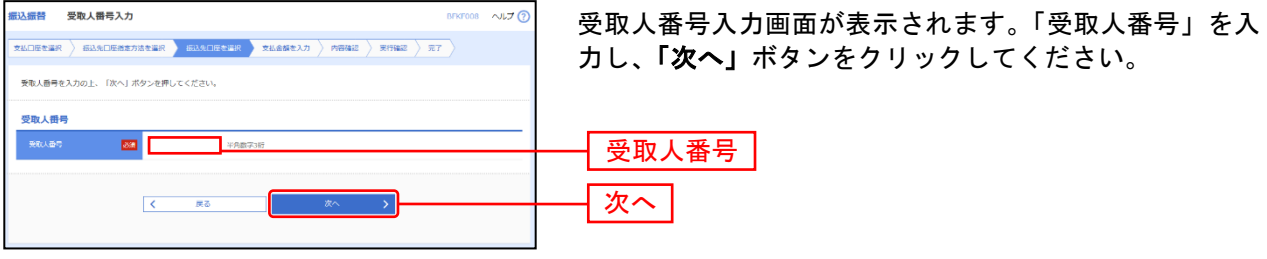

・「受取人番号」とは、事前に書面にてお申込いただいております受取人(振込先 口座)の登録番号です。 ・「受取人番号」の登録・変更は、お取引店窓口にてお申込ください。 !ご注意ください。

# **4.** 他業務の登録振込先口座から選択

#### 手順**1** 振込先口座指定方法を選択

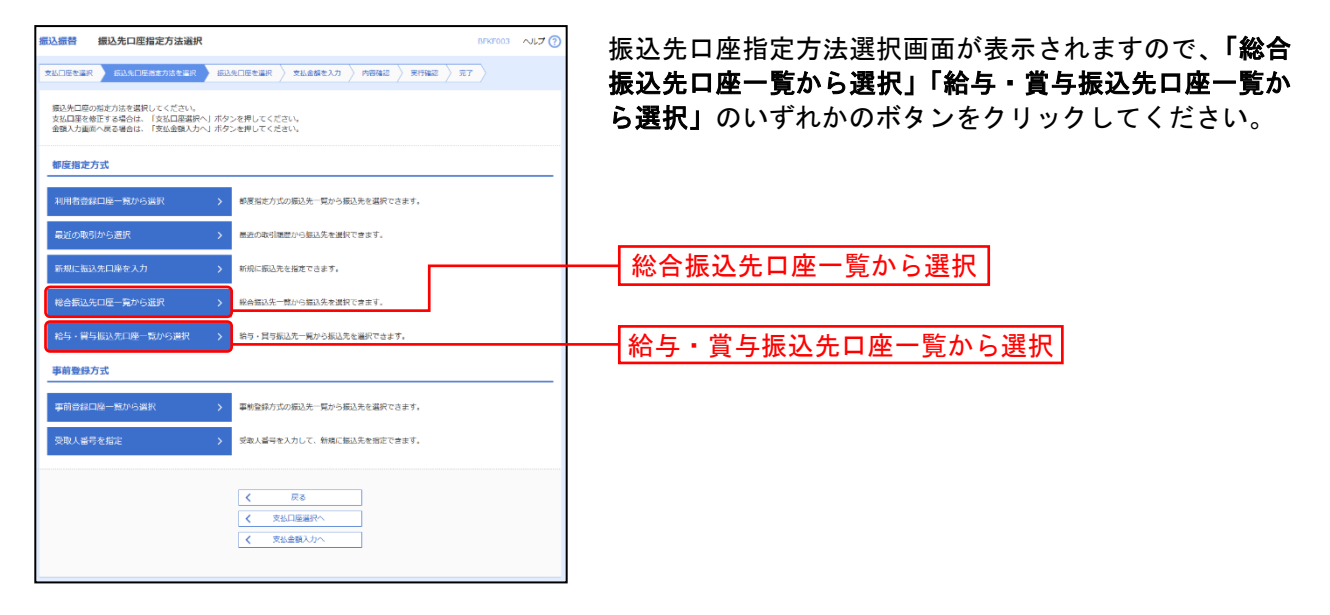

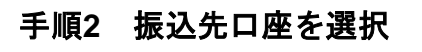

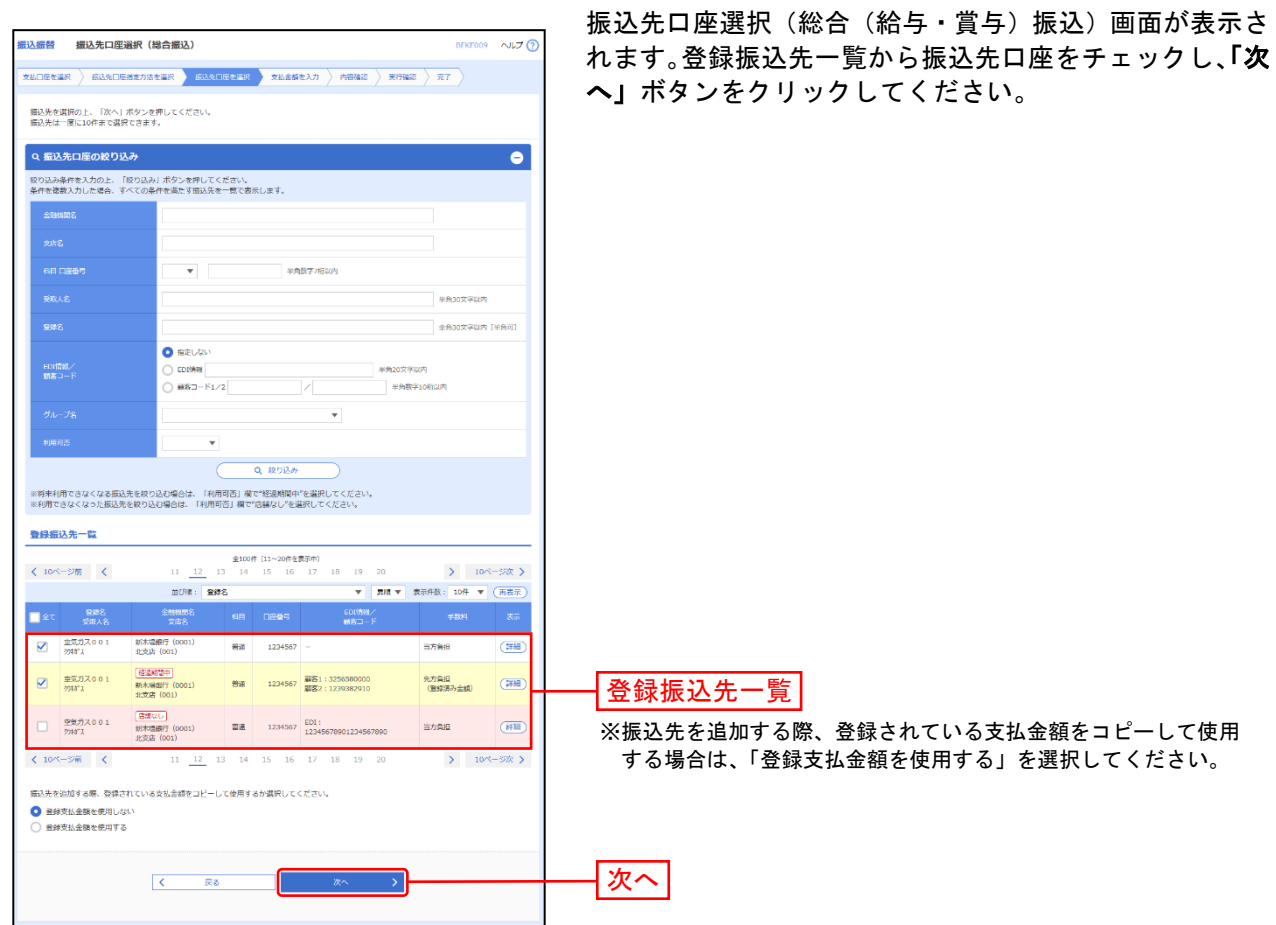

### 共 通 後 処 理

# 手順**1** 支払金額を入力

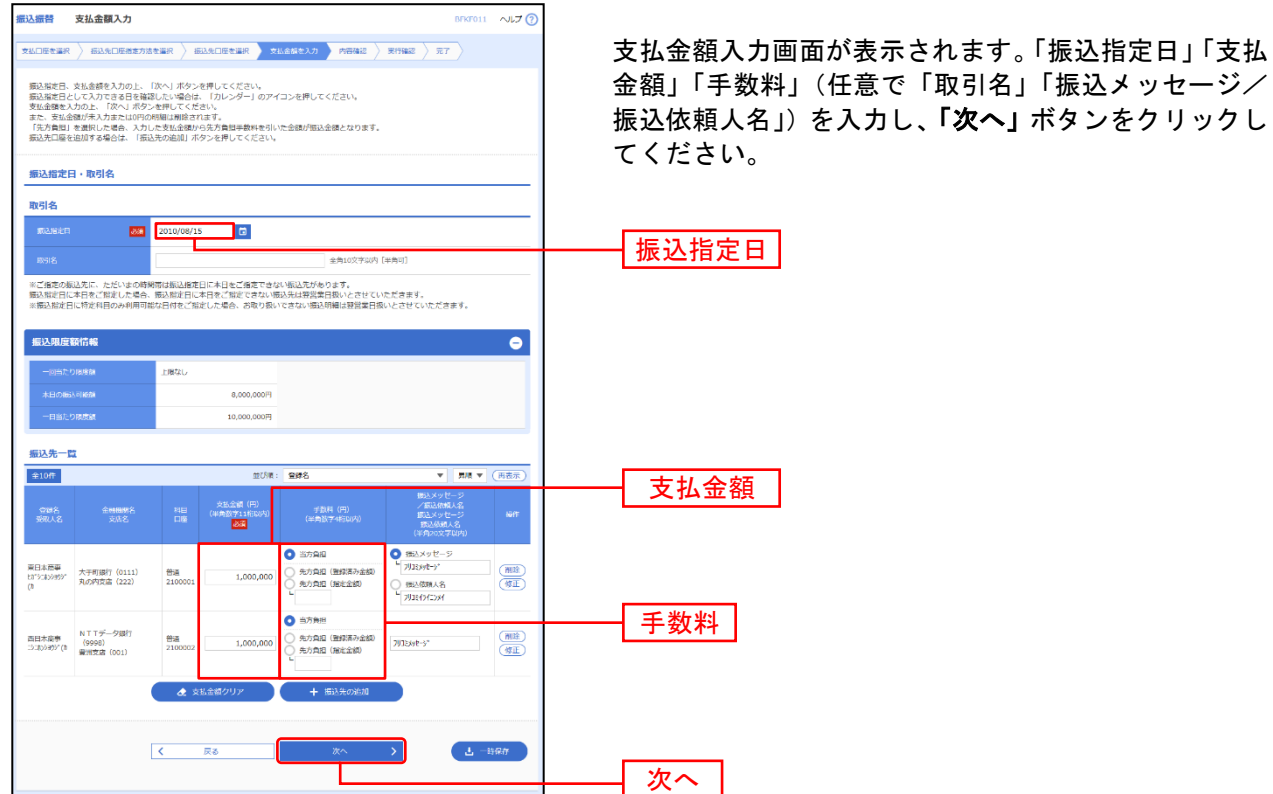

※「振込先の追加」ボタンをクリックすると、手順 2 に戻り、振込先を追加することができます。

※「支払い金額クリア」ボタンをクリックすると、入力項目を未入力状態に更新することができます。

※「一時保存」ボタンをクリックすると、作成しているデータを一時的に保存することができます。

#### **TANKER**  $\sim 76$ 定」ボタンをクリックしてください。 以下の内容で取引を確定します。<br>承認者を確認の上、「確定」ボタンを押してください。<br>確定してそのまま承認を行う場合は、「確定して承認へ」ボタンを押してください。<br>※英語者にご自身を提択した場合は、確定して子の本主承認を行うことができます。 **By PLAN A** .<br>2010年02月11日 **SELSPASS** ■ 最引情報の数正 -<br>辰込元情報 **アンストロ座の修正** 振认明细内容  $\overline{10E}$ 支払金額合計<br>先方負担手数料合  $2,486,245$ 2,205円  $2.484.040H$ **振込明細内容一覧** -<br>海府不動産<br>6ミロカビサン  $\frac{1}{200}$  9876543 85,000 - 85,000 9914 95,000 9914 山川商事<br>特地分野(b 新木場銀行 (0001)<br>北京店 (001) 199,370 最<mark>込メッセージ:</mark> 山川高事<br>N889gが (8 품품 1234567 200,000 200,000 課込メッセージ: ● A 明細の修正 → → 意思確認 業色で色づけされている振込明細は、ただいまの時期帯は振込指定日が翌営業日振いとなります。<br>取引を継続する場合は「取引を継続する」のチェックボックスをチェックしてください。 承認者情報 atRレてください ——<br>Rikadi 承認者。<br>■味染認者: |選択してください ▼ 全角120文字以内 [半角可] 。<br>※「農終承認者」欄には、取引額を承認できる承認者が表示されます。 確定  $-600$  $\sqrt{2}$

#### 手順**2** 内容確認

※振込指定日が翌営業日扱いとなる振込情報が存在する場合は、意思確認が表示されます。依頼内容をご確認のうえ、「取引を継続 する」にチェックを入れてください。

- ※承認者へのメッセージとして、任意で「コメント」を入力することができます。
- ※「取引情報の修正」ボタンをクリックすると、取引情報を修正することができます。
- ※「支払口座の修正」ボタンをクリックすると、支払口座を修正することができます。
- ※「明細の修正」ボタンをクリックすると、支払金額入力画面にて、明細を修正することができます。

※承認権限のあるユーザで、自身を承認者として設定した場合、「確定して承認へ」ボタンをクリックすると、続けて振込データの 承認を行うことができます。ただし、二経路認証機能を利用している都度指定の場合は、「確定して承認へ」ボタンは表示されま せん。

※「印刷」ボタンをクリックすると、印刷用 PDF ファイルが表示されます。

内容確認画面が表示されます。「承認者」を選択し、「確

# 手順**3** 確定

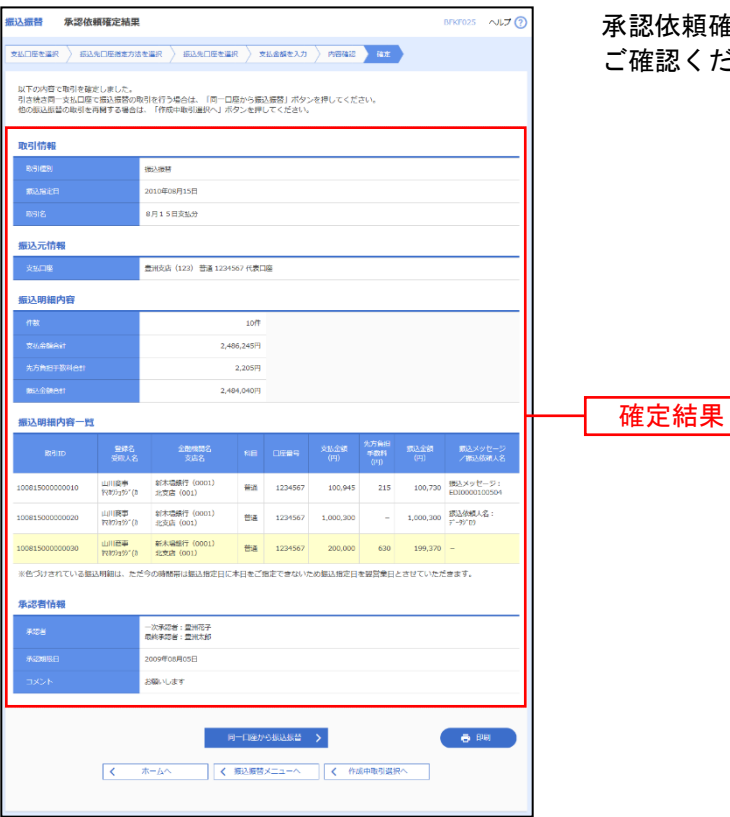

承認依頼確定結果画面が表示されますので、確定結果を 認ください。

- ※**「同一口座から振込振替」**ボタンをクリックすると、同一口座から振込振替の取引を連続して行うことができます。
- ※「印刷」ボタンをクリックすると、印刷用 PDF ファイルが表示されます。

# ● 振込データの状況照会・取消

過去に行った取引の状況照会や、予約中取引の取消が可能です。

#### 手順**1** 業務を選択

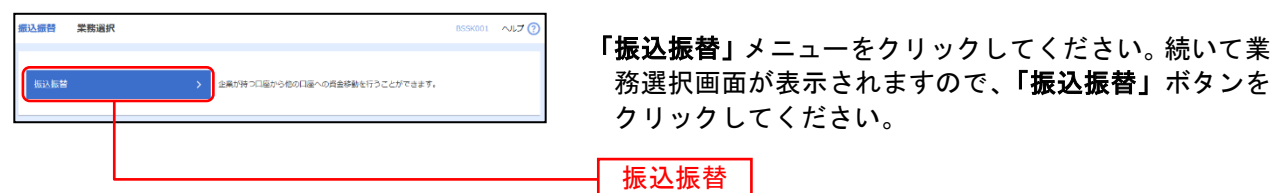

# 手順**2** 作業内容を選択

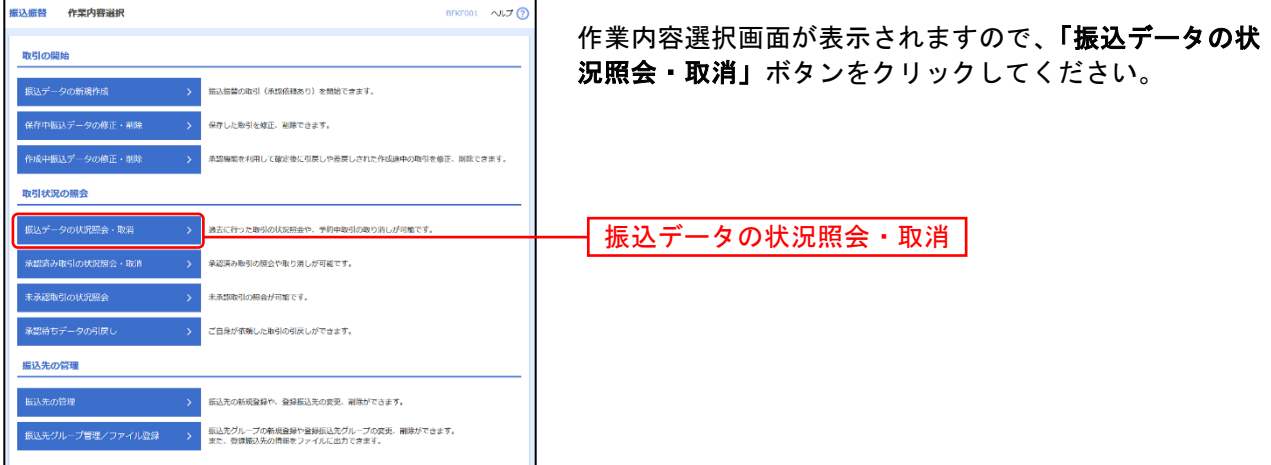

#### 手順**3** 取引を選択

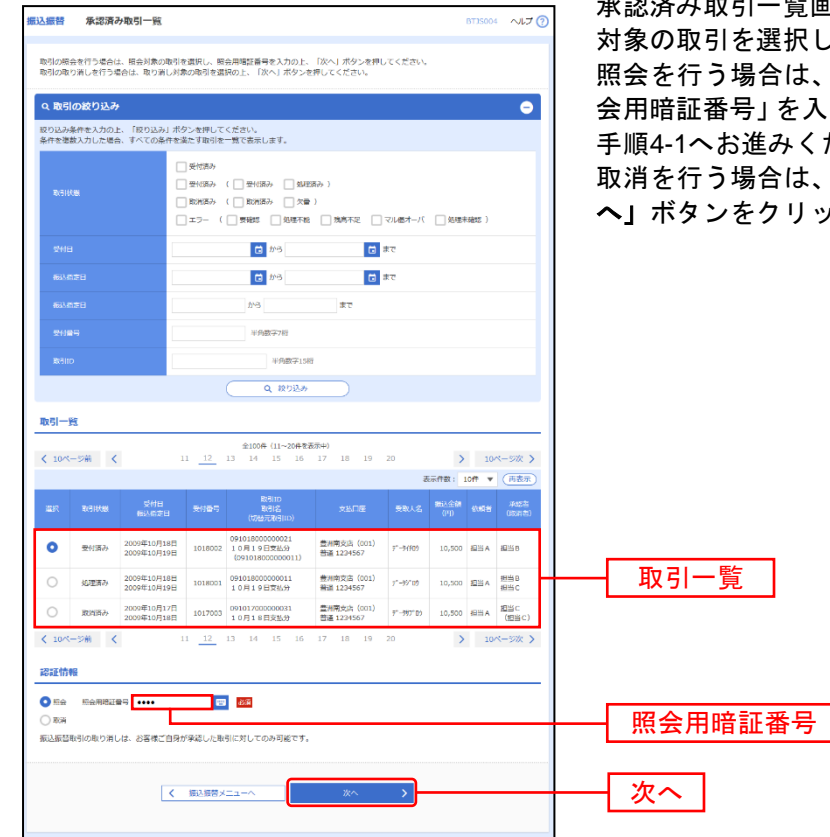

承認済み取引一覧画面が表示されますので、取引一覧から 択してください。

は、認証情報から「照会」を選択し、「照 を入力後、**「次へ」**ボタンをクリックして、 ください。

は、認証情報から「取消」を選択し、「次 リックして、手順4-2へお進みください。

### 手順**4-1** 照会結果

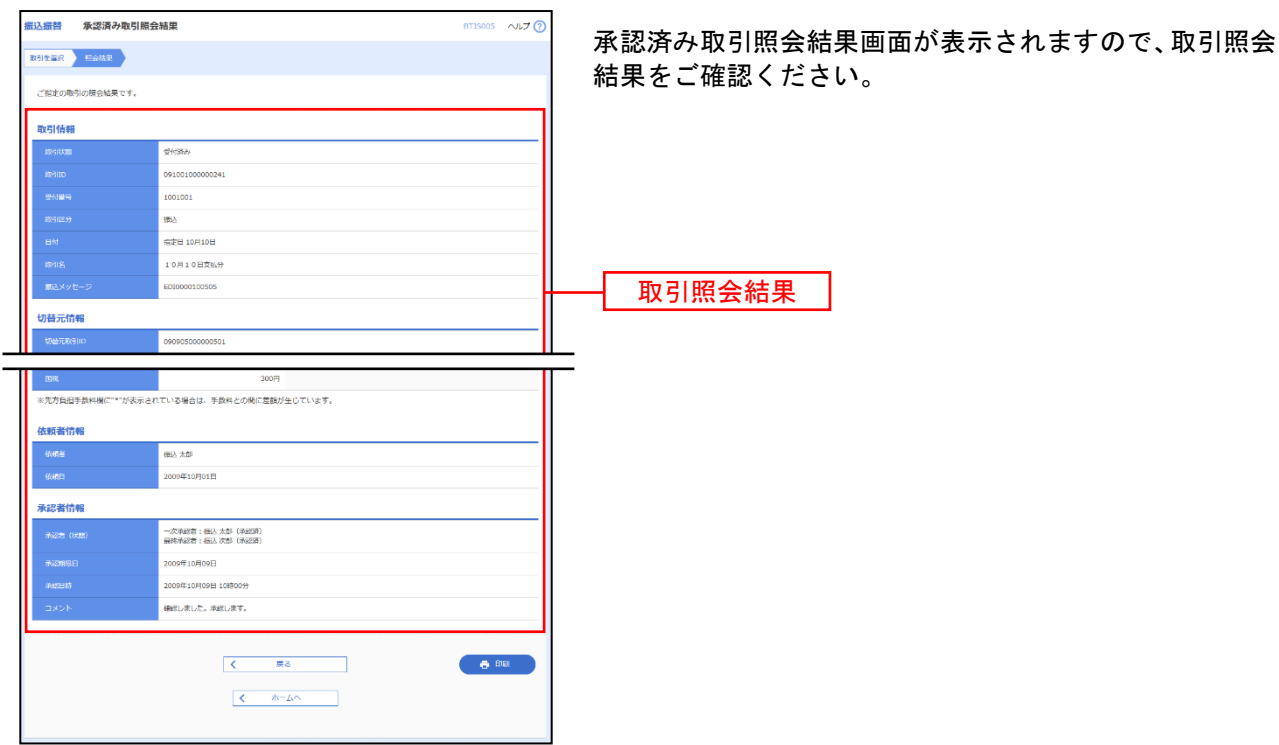

※「印刷」ボタンをクリックすると、印刷用 PDF ファイルが表示されます。

# 手順**4-2** 取消内容を確認

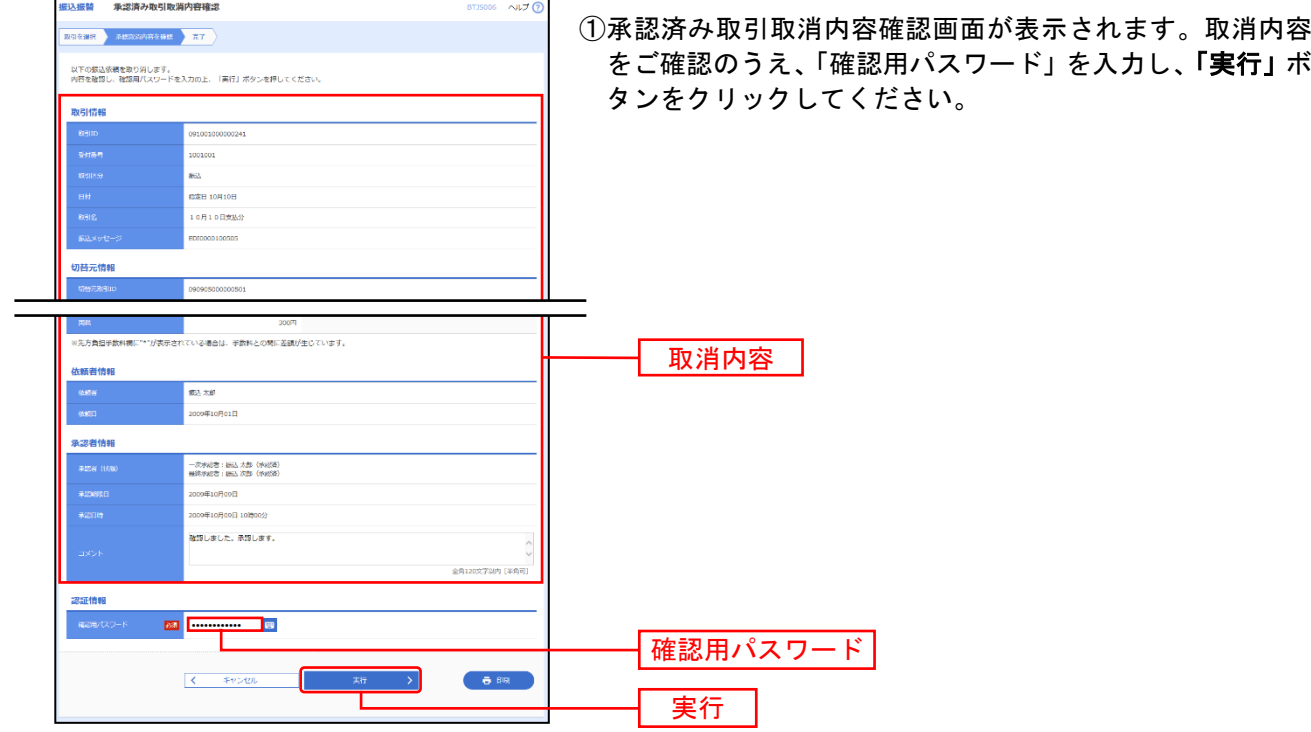

※「印刷」ボタンをクリックすると、印刷用 PDF ファイルが表示されます。

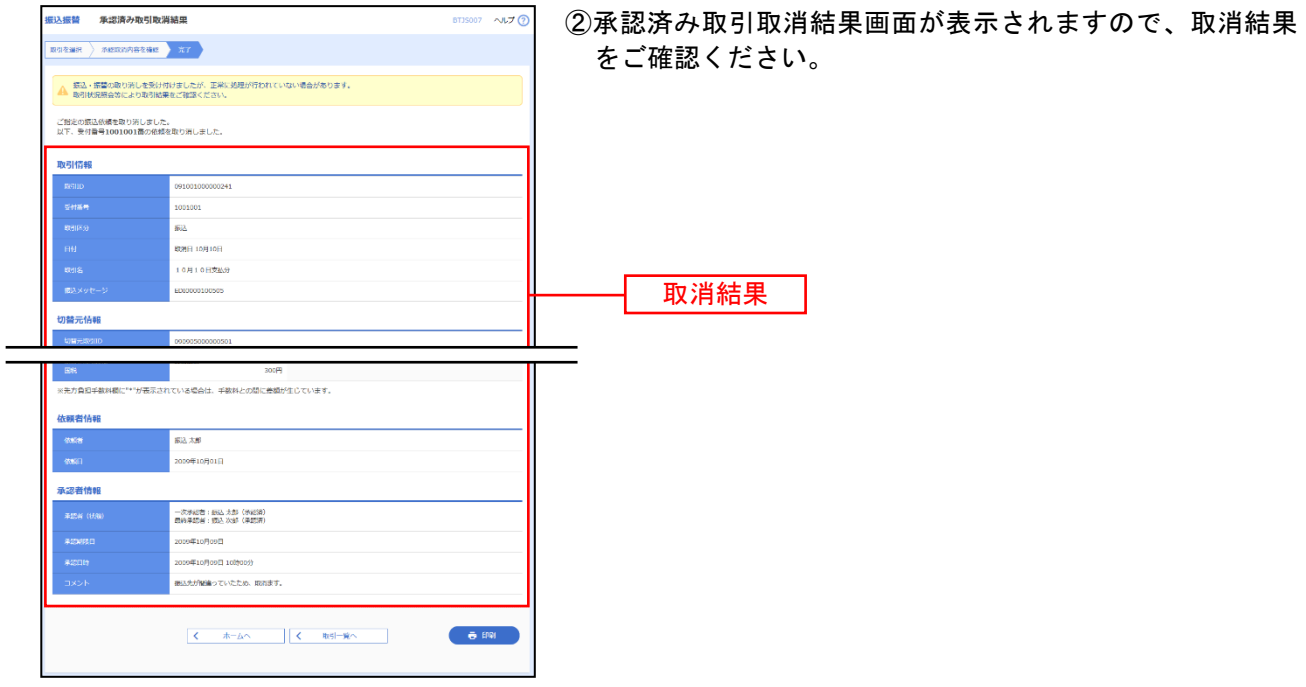

※「印刷」ボタンをクリックすると、印刷用 PDF ファイルが表示されます。

# ● 未承認取引の状況照会

未承認取引の照会が可能です。

#### 手順**1** 業務を選択

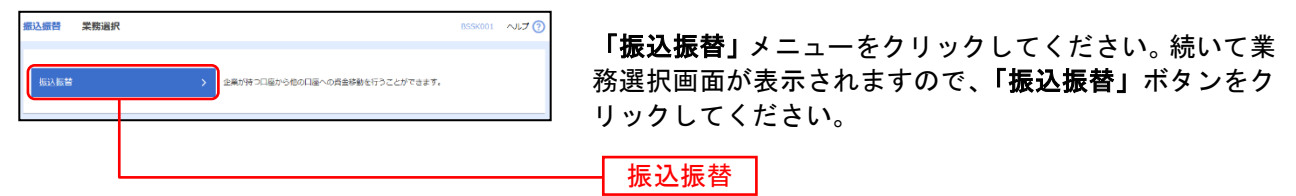

### 手順**2** 作業内容を選択

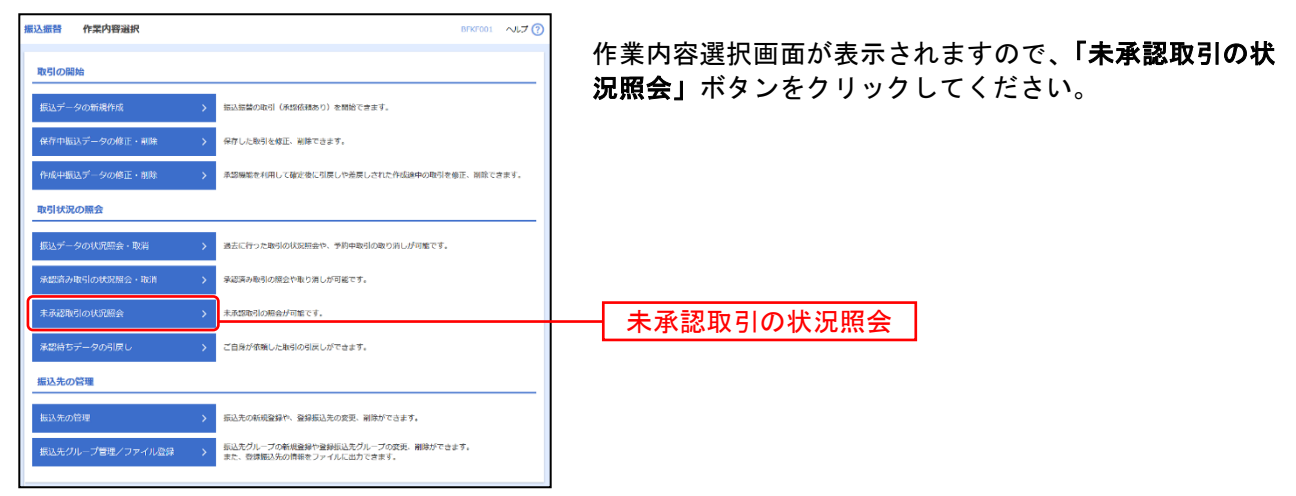

#### 手順**3** 取引を選択

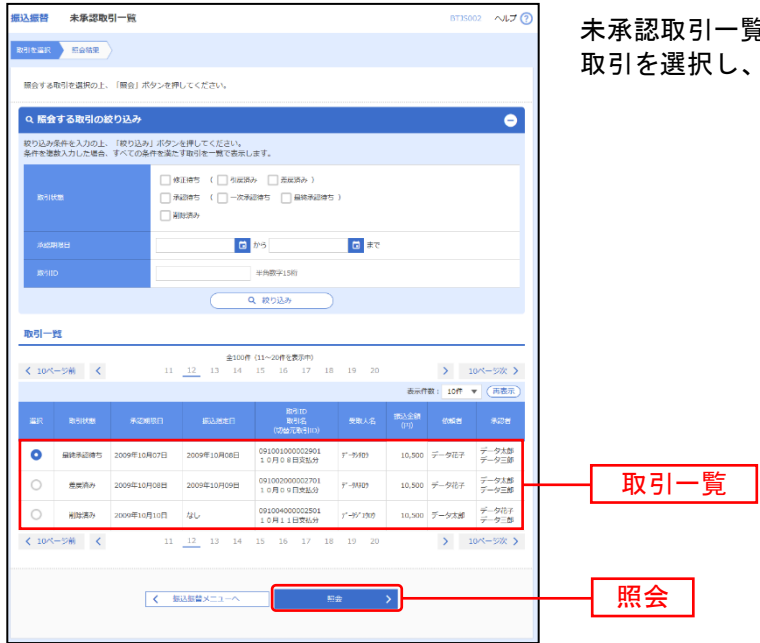

覧画面が表示されます。取引一覧から対象の 、「照会」ボタンをクリックしてください。

# 手順**4** 照会結果

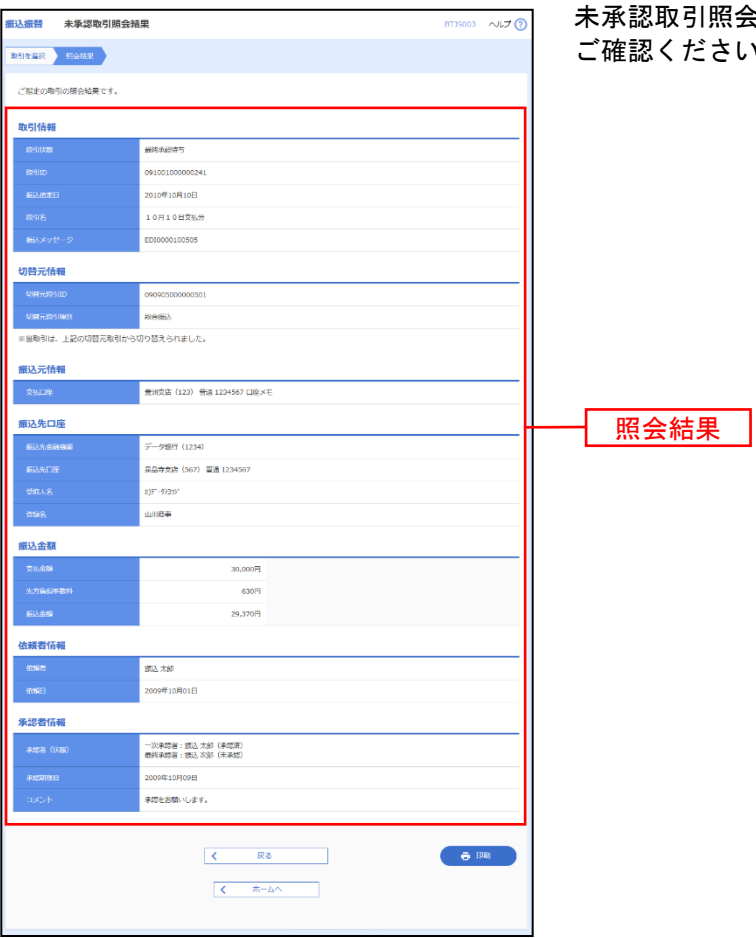

未承認取引照会結果画面が表示されますので、照会結果を ご確認ください。

※「印刷」ボタンをクリックすると、印刷用 PDF ファイルが表示されます

# ●振込振替

ご登録いただいている口座から、ご指定の口座へ資金移動ができます。 ※振込振替承認機能をご利用にならないお客様向けの手順です。 振込振替承認機能をご利用になるお客様はP55以降をご覧ください。

共 通 前 処 理

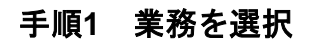

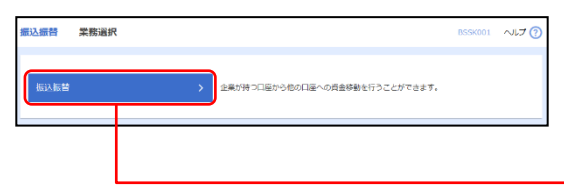

「振込振替」メニューをクリックしてください。続いて業 務選択画面が表示されますので、「振込振替」ボタンをク リックしてください。

#### 手順**2** 作業内容を選択

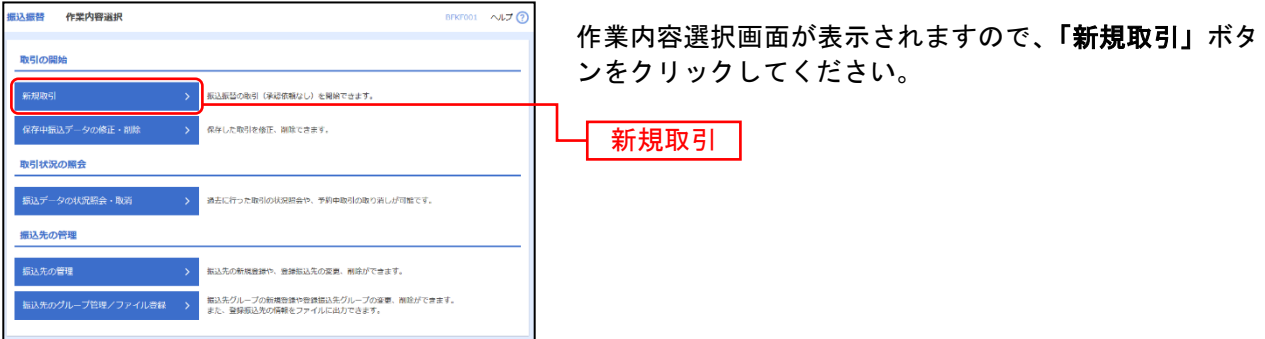

振込振替

※「保存中振込データの修正・削除」ボタンをクリックすると、保存中の取引を修正、削除できます。

※「振込先の管理」ボタンをクリックすると、振込先の新規登録や、登録振込先の変更、削除が可能です。

※「振込先グループ管理/ファイル登録」ボタンをクリックすると、振込先グループの新規登録や登録振込先グループの変更、削除 が可能です。また、登録振込先の構成情報をファイルに出力できます。

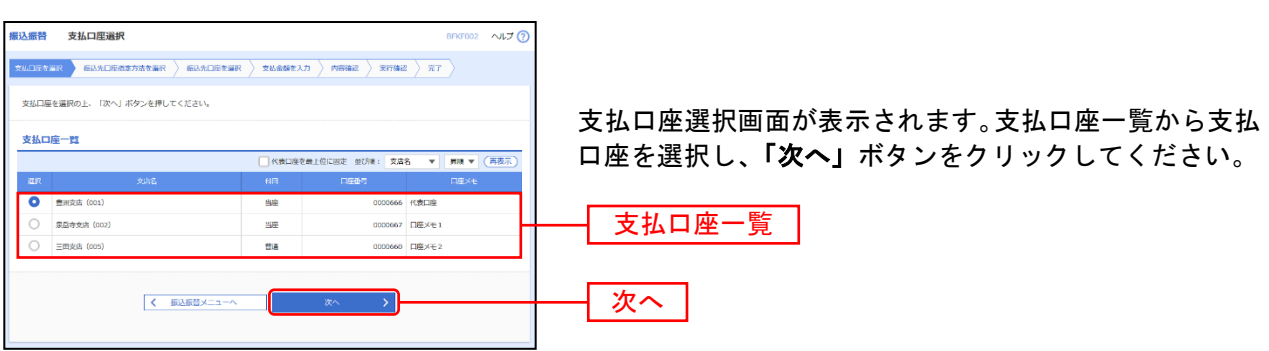

### 振込先指定方法別処理

振込先を指定する方法は以下の7つからご選択ください。

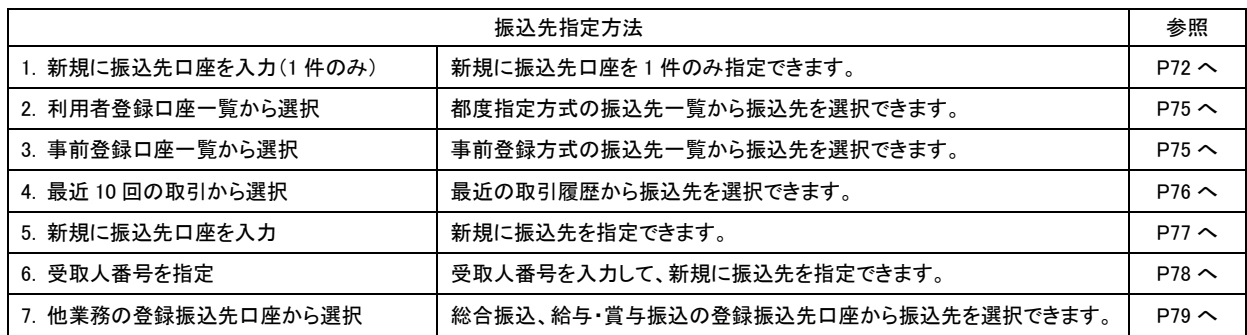
# **1.** 新規に振込先口座を入力(**1**件のみ)

#### 手順**1** 振込先口座指定方法を選択

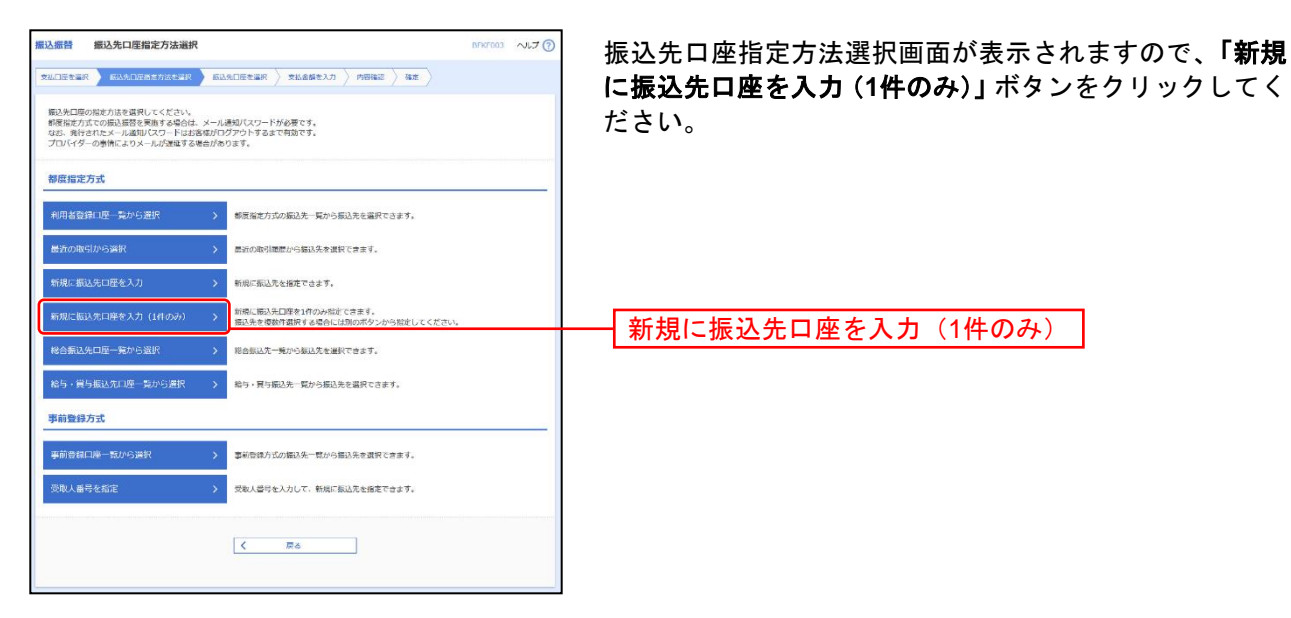

## 手順**2** 振込先口座を選択

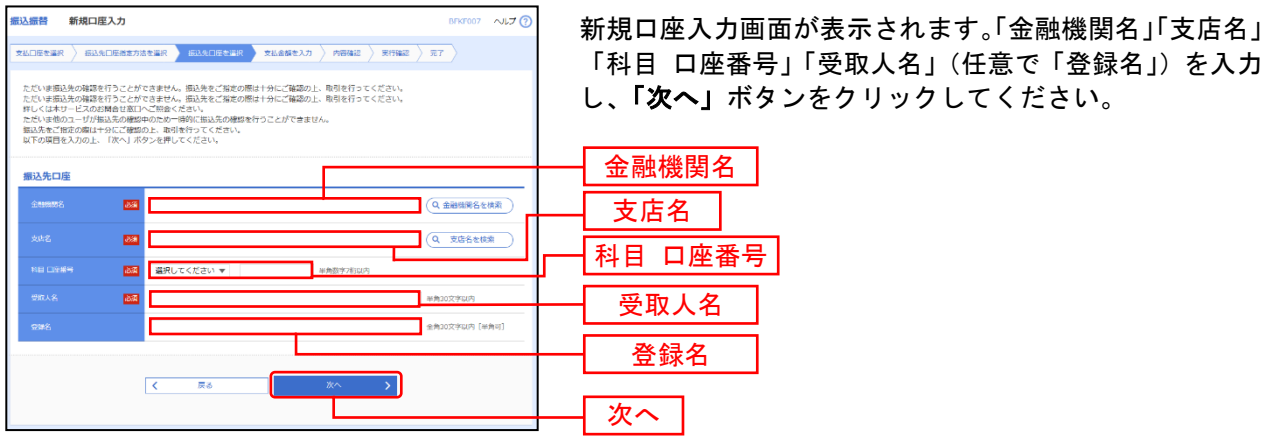

※「金融機関名を検索」ボタン「支店名を検索」ボタンをクリックすると、金融機関名、支店名を検索することができます。

## 手順**3** トランザクション認証

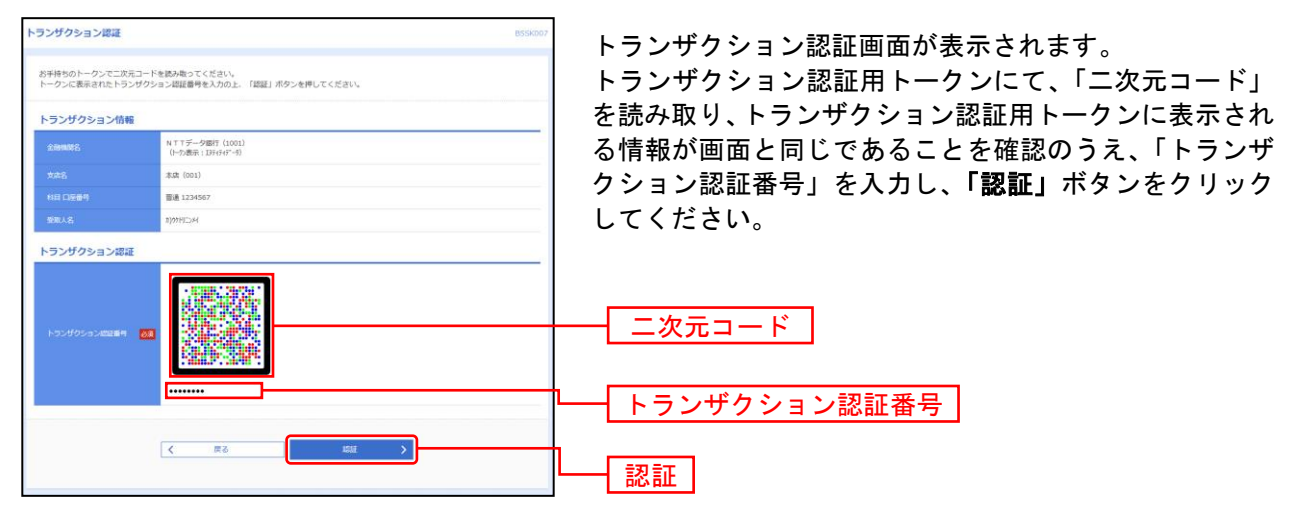

⇒トランザクション認証画面が表示されない場合は、手順4へお進みください。

## 手順**4** 支払金額を入力

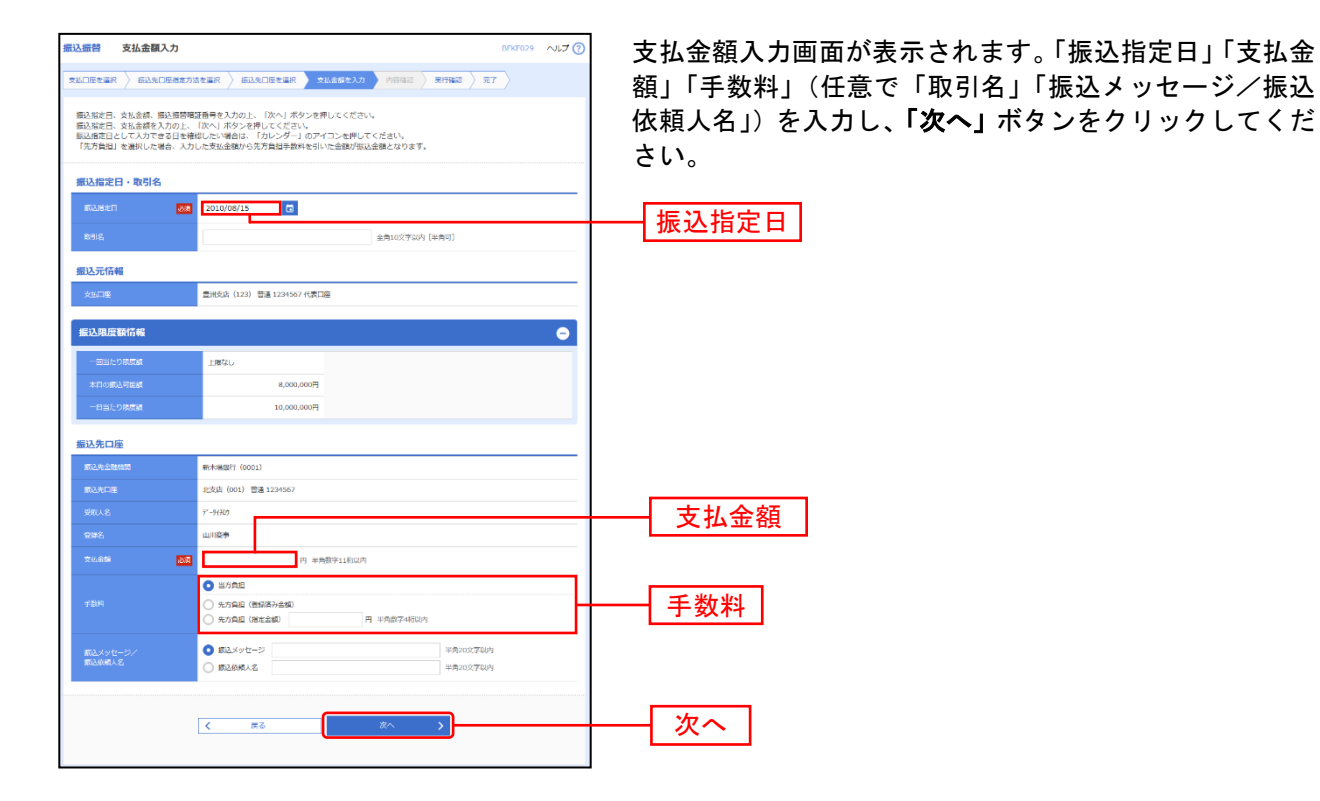

# **2.** 利用者登録口座一覧から選択

#### 手順**1** 振込先口座指定方法を選択

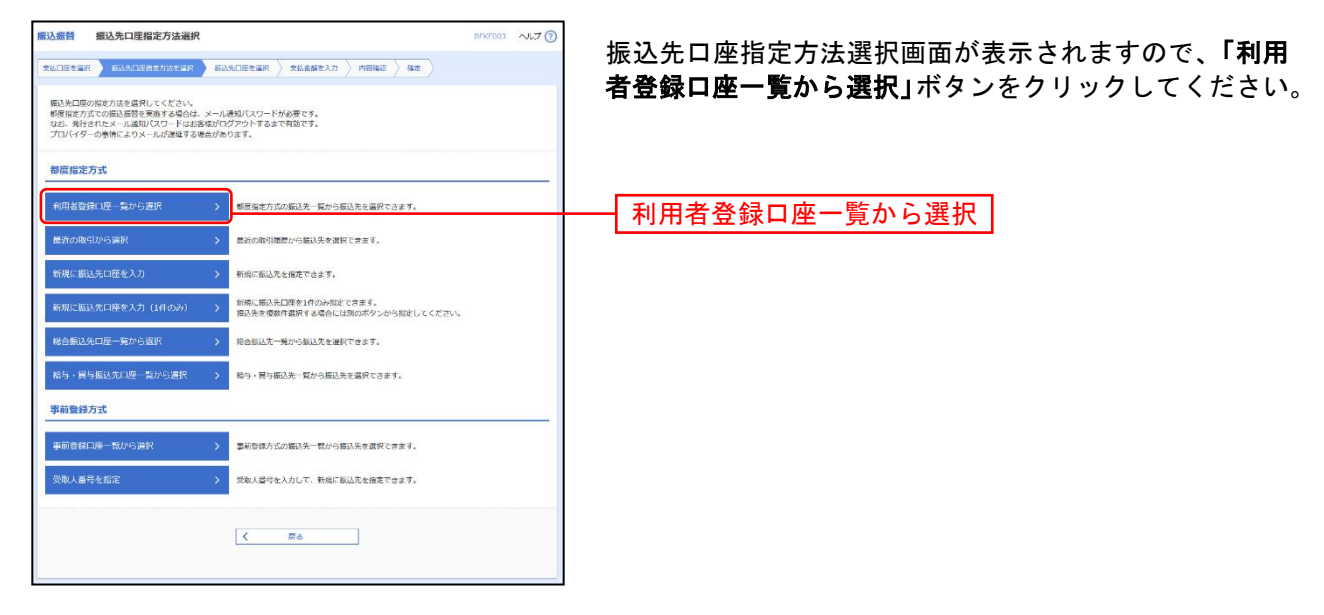

#### 手順**2** 振込先口座を選択

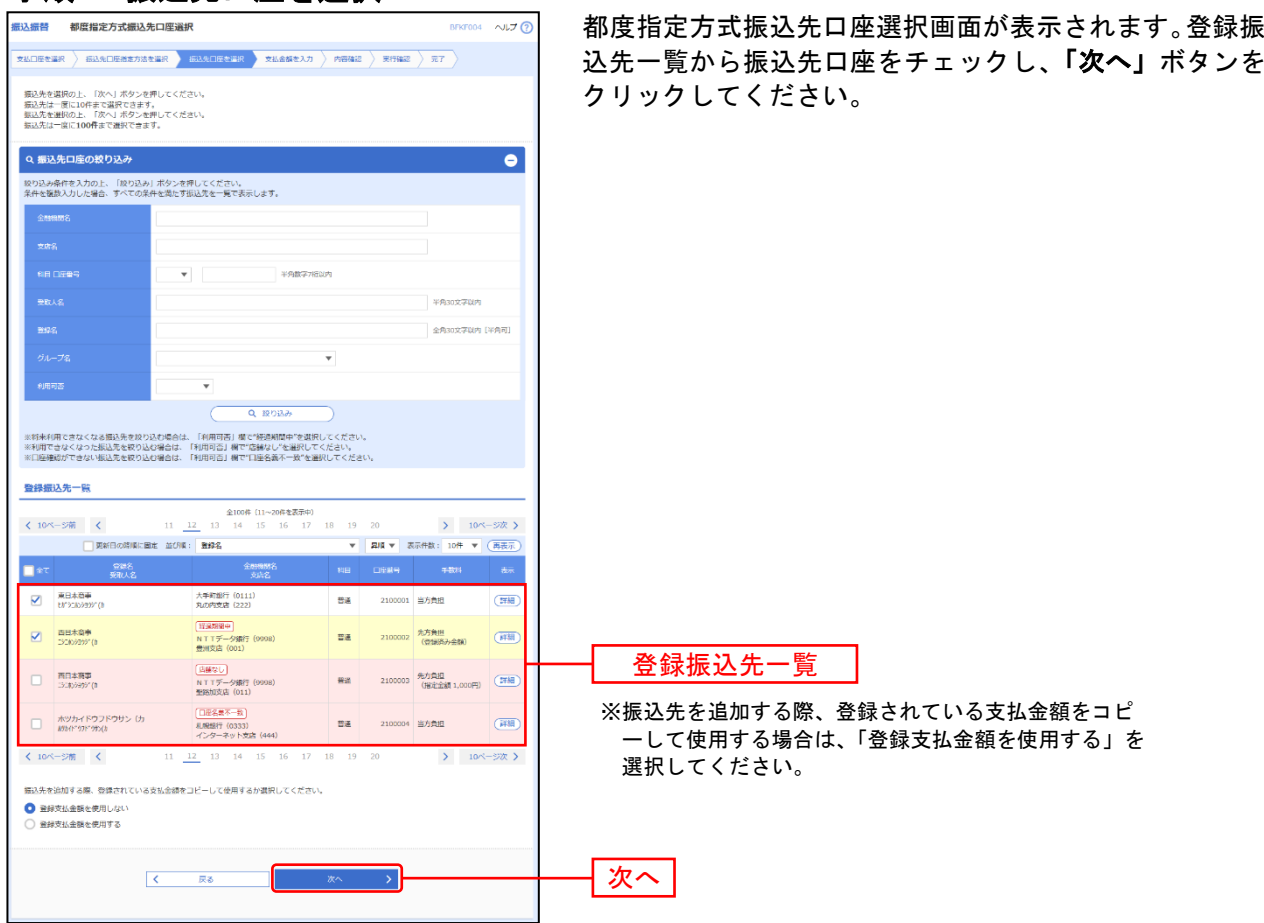

# **3.** 事前登録口座一覧から選択

#### 手順**1** 振込先口座指定方法を選択

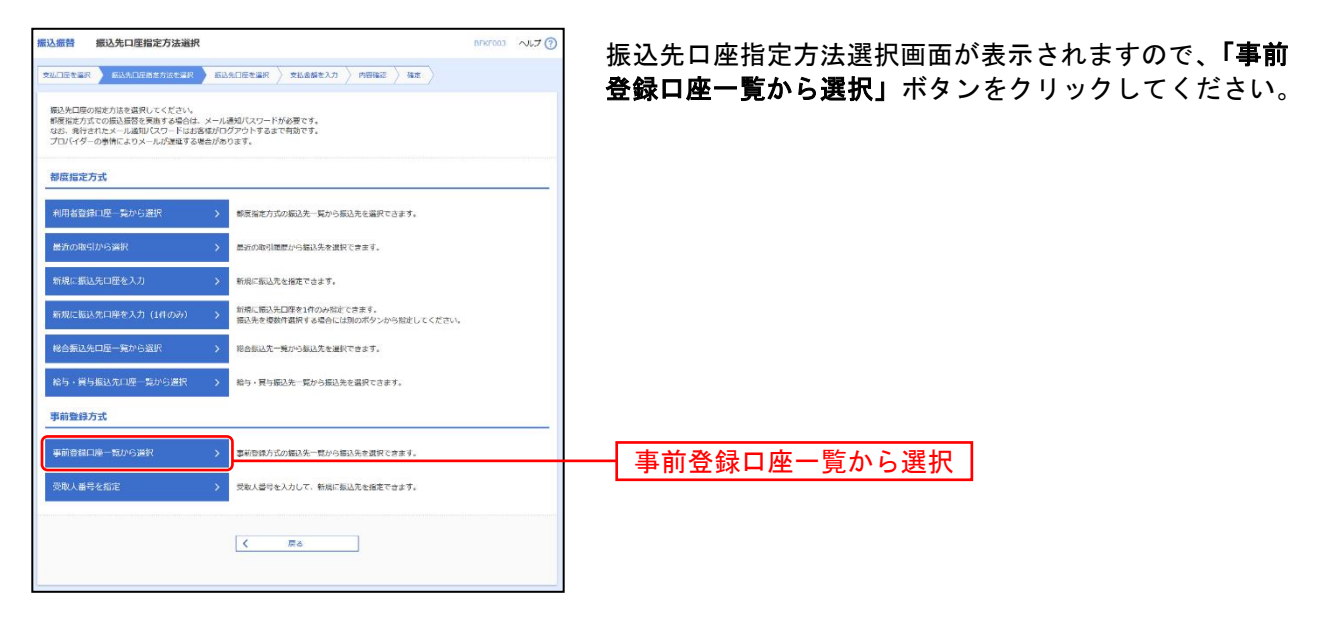

# 手順**2** 振込先口座を選択

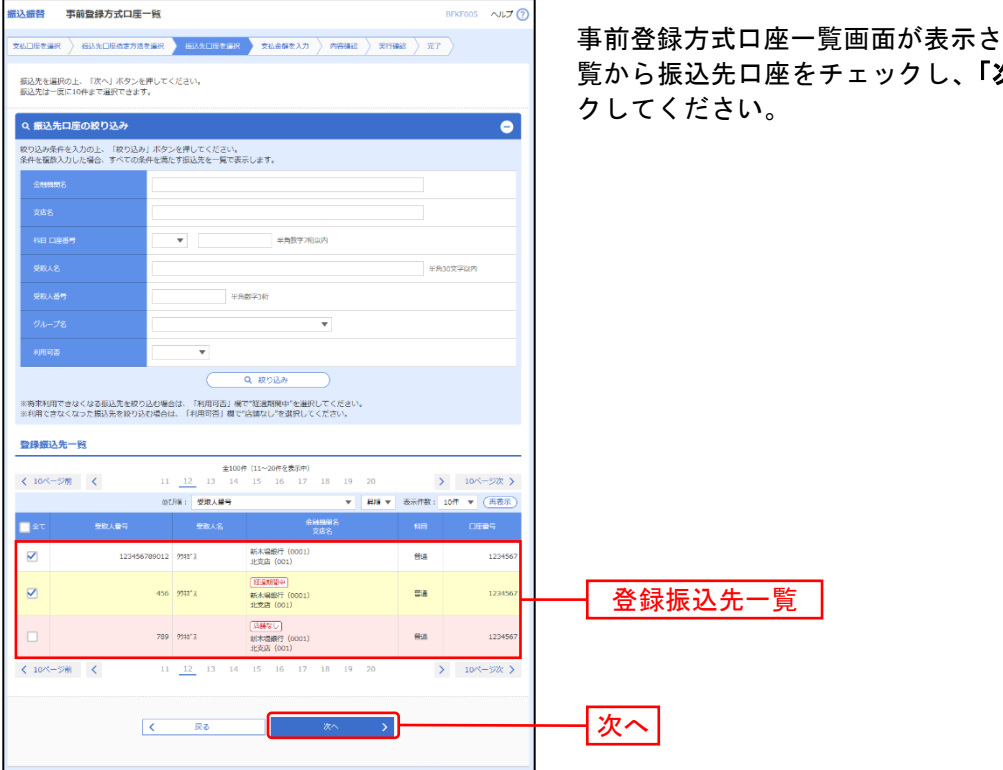

れます。登録振込先一 **次へ」**ボタンをクリッ

# **4.** 最近**10**回の取引から選択

## 手順**1** 振込先口座指定方法を選択

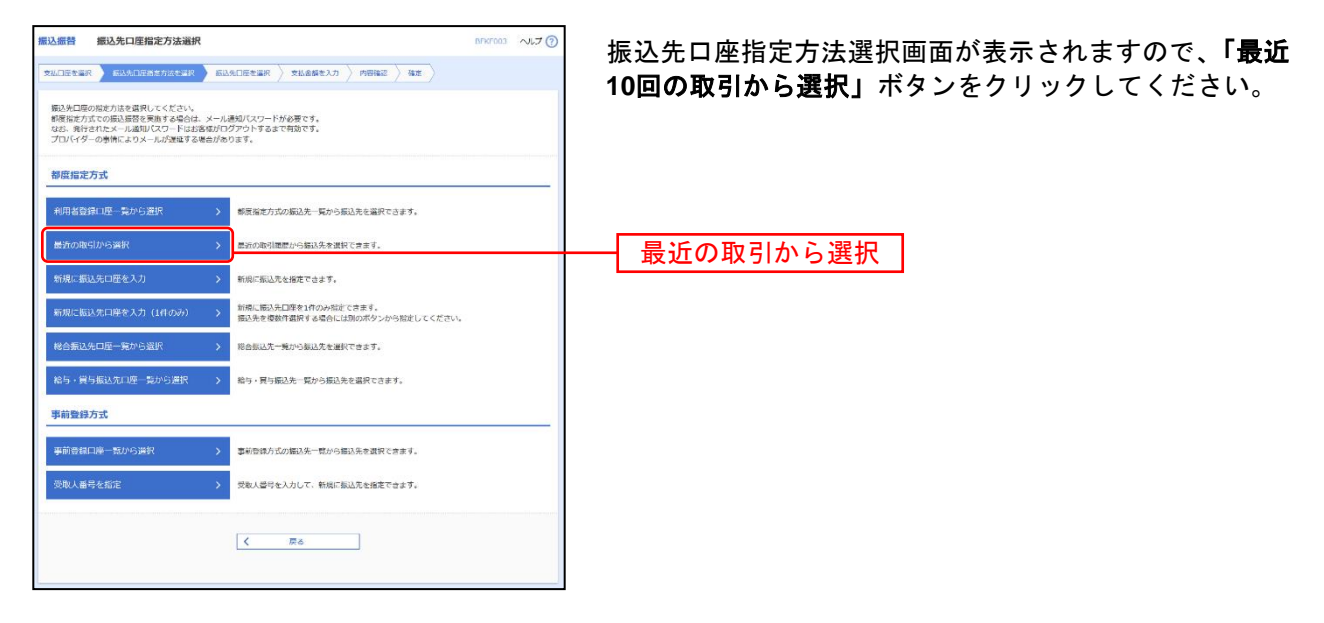

## 手順**2** 振込先口座を選択

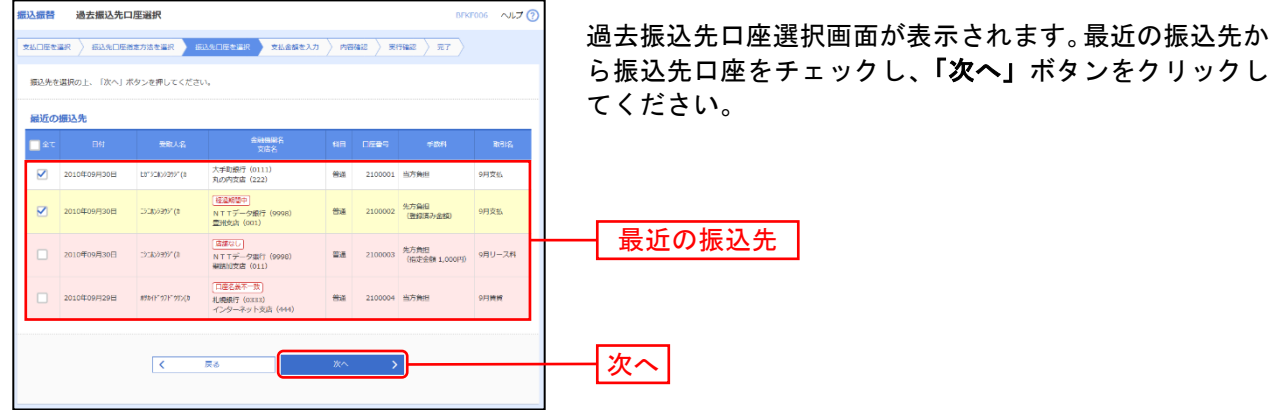

※最近の振込先は、申込の設定件数(10件~50件)で表示されます。

# **5.** 新規に振込先口座を入力

## 手順**1** 振込先口座指定方法を選択

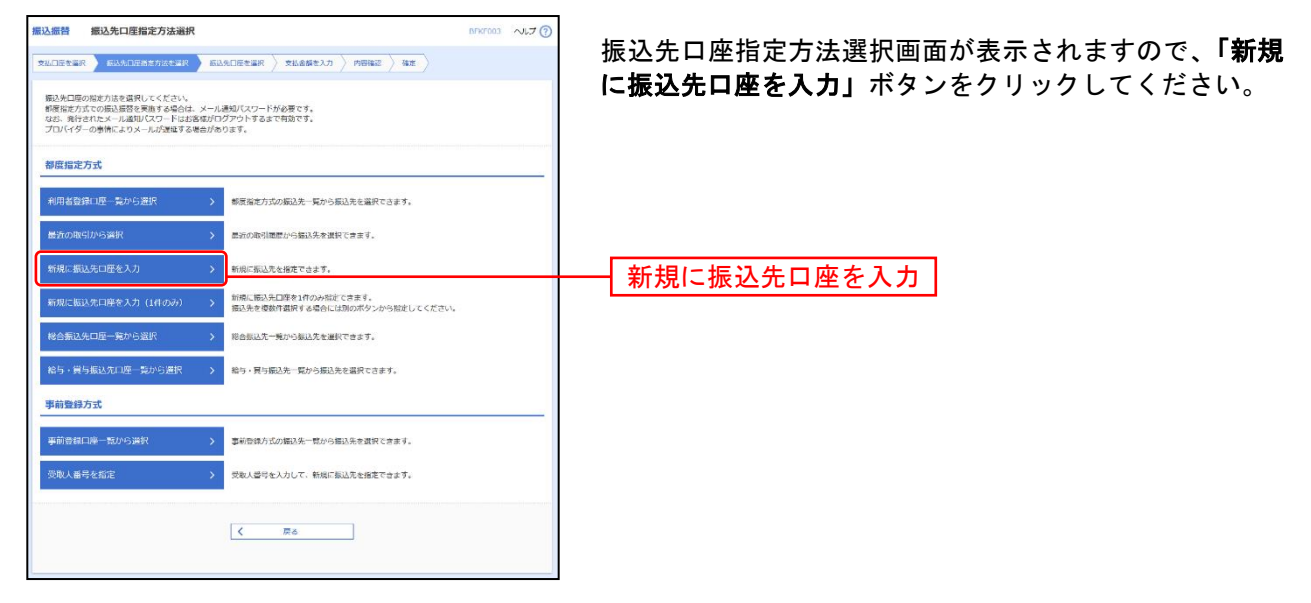

## 手順**2** 振込先口座を選択

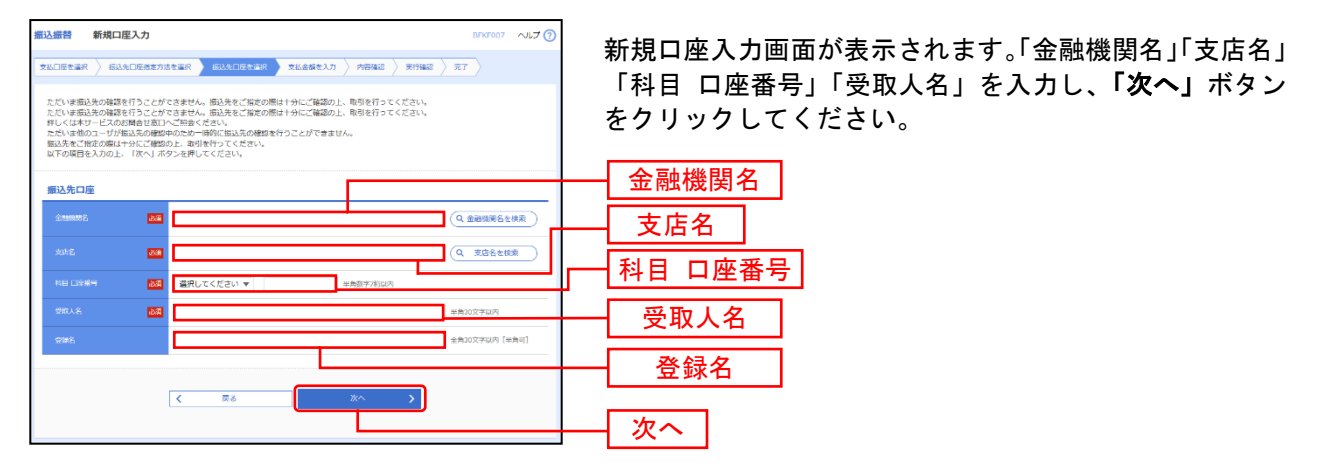

※「金融機関名を検索」ボタン「支店名を検索」ボタンをクリックすると、金融機関名、支店名を検索することができます。

# **6.** 受取人番号を指定

#### 手順**1** 振込先口座指定方法を選択

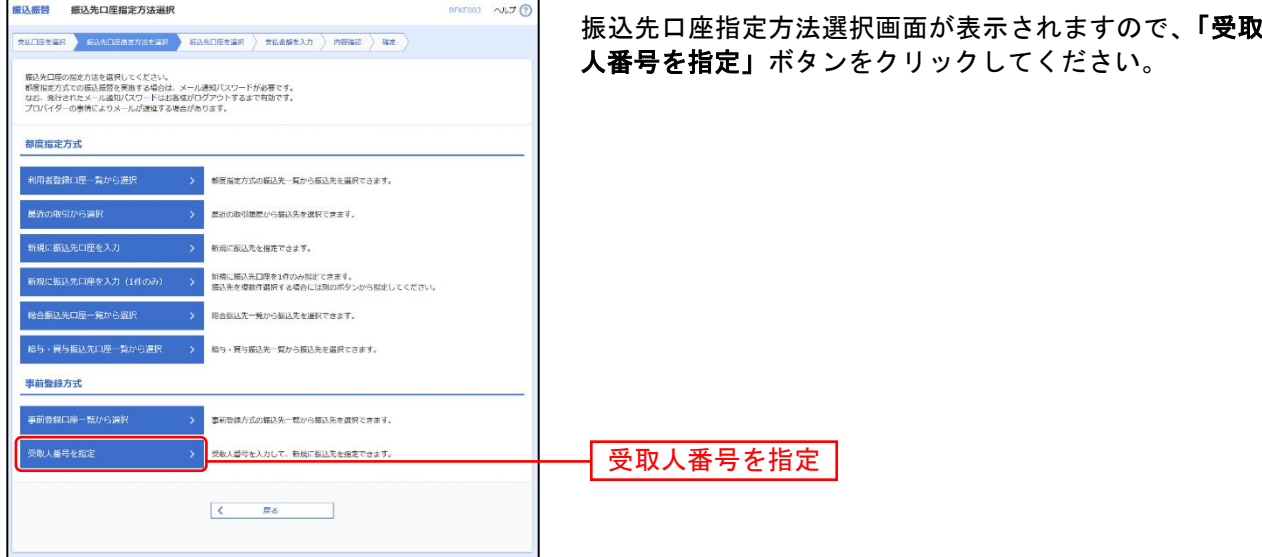

## 手順**2** 振込先口座を選択

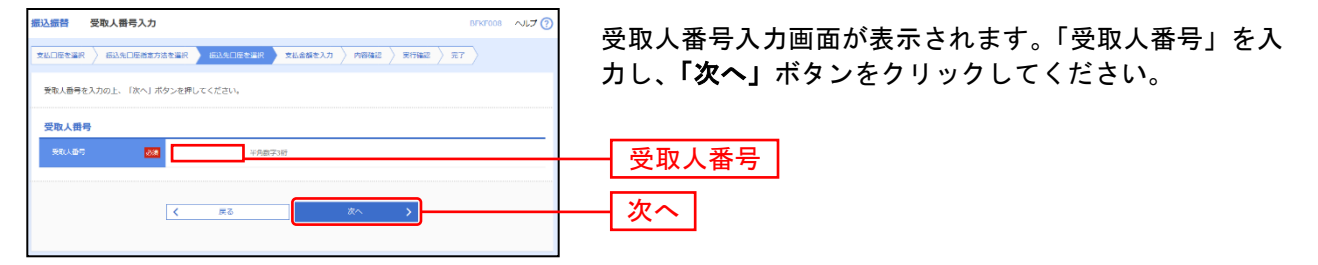

!ご注意ください。  $\overline{a}$ ・「受取人番号」とは、事前に書面にてお申込いただいております受取人(振込先 口座)の登録番号です。 ・「受取人番号」の登録・変更は、お取引店窓口にてお申込ください。

# **7.** 他業務の登録振込先口座から選択

## 手順**1** 振込先口座指定方法を選択

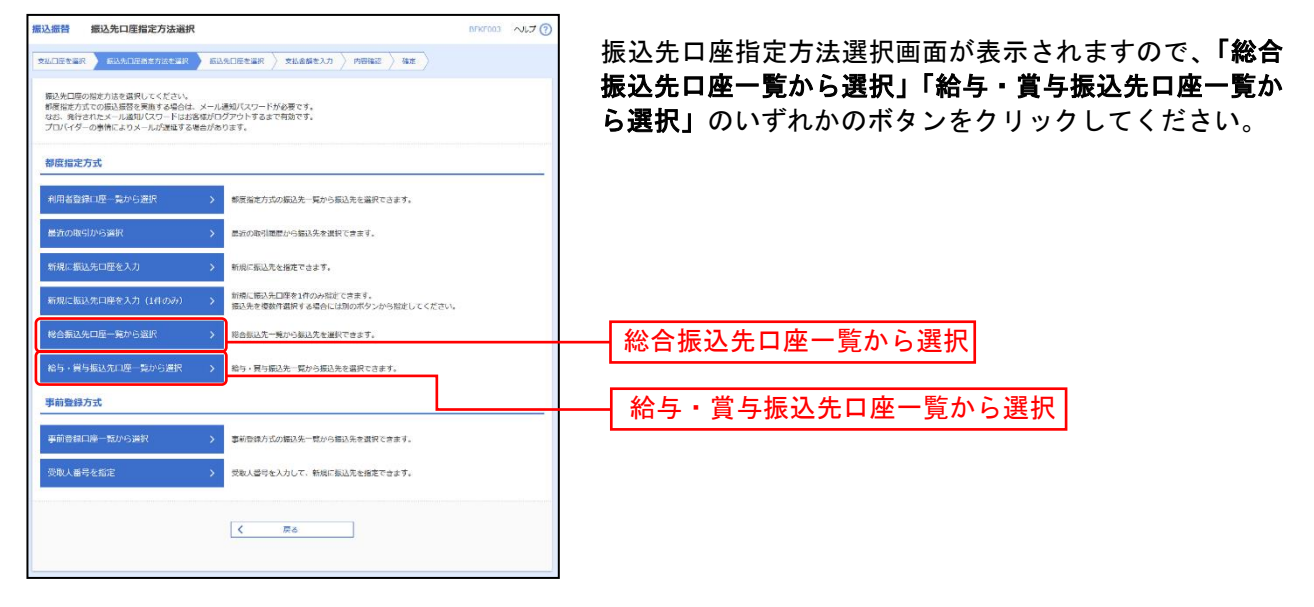

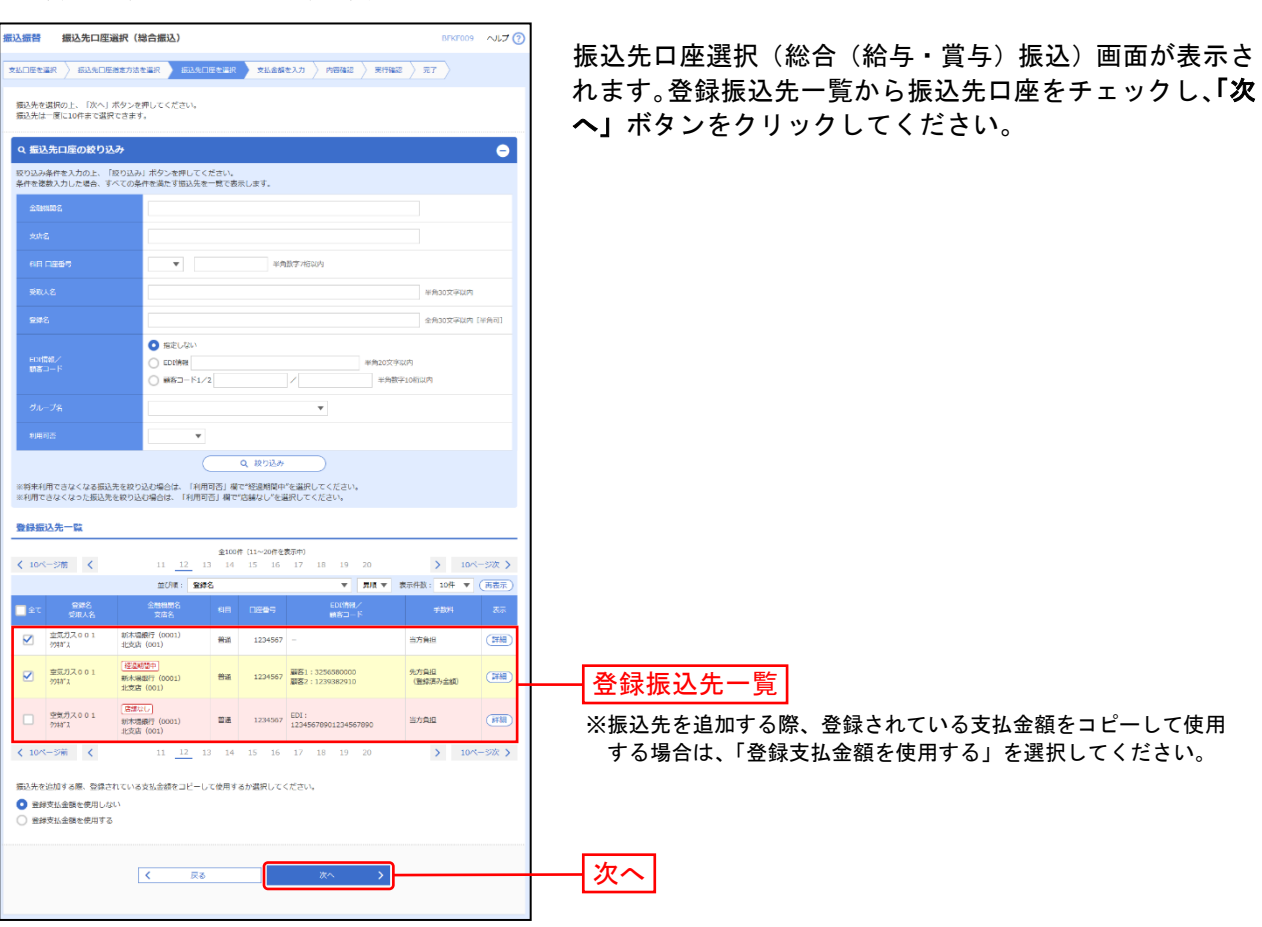

# 手順**2** 振込先口座を選択

#### 共 通 後 処 理

手順**1** 支払金額を入力

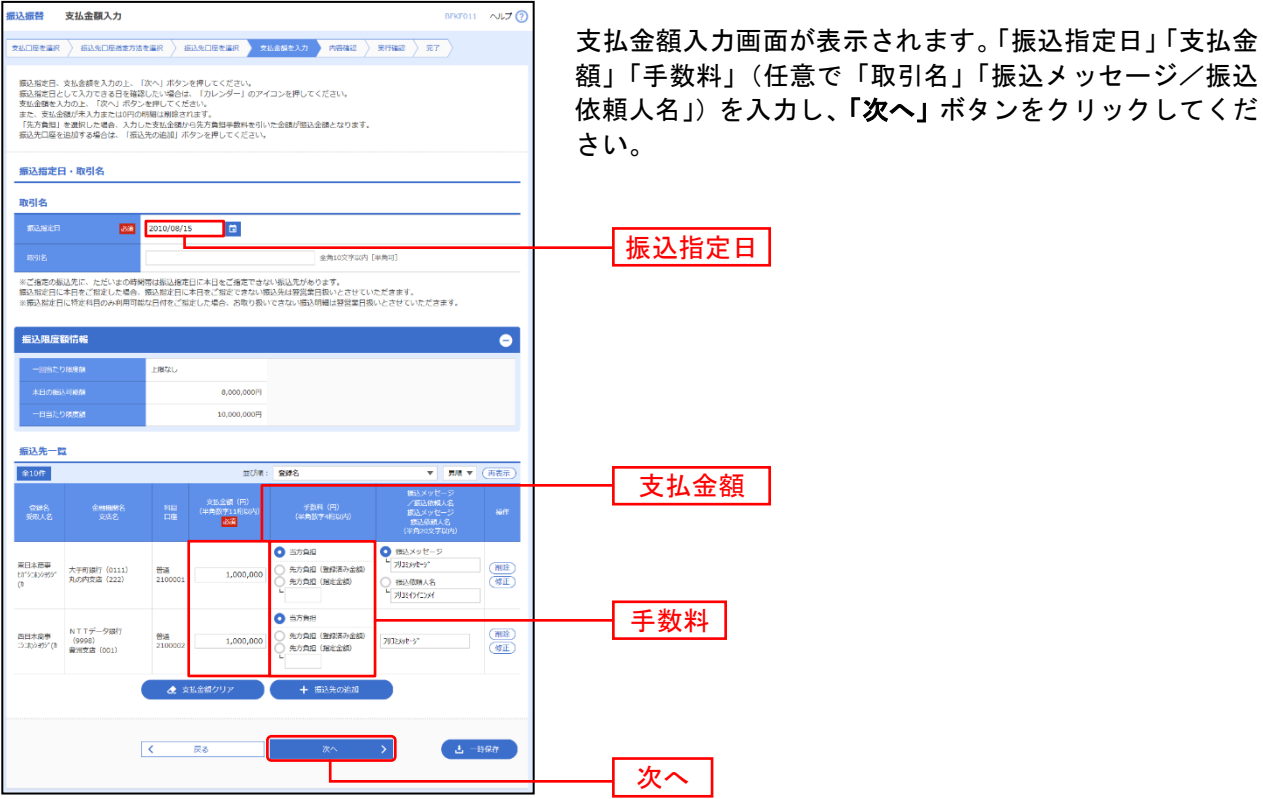

※「振込先の追加」ボタンをクリックすると、振込先を追加することができます。

※「支払い金額クリア」ボタンをクリックすると、入力項目を未入力状態に更新することができます。

。<br>※**「一時保存」**ボタンをクリックすると、作成しているデータを一時的に保存することができます。

#### 手順**2** 内容確認

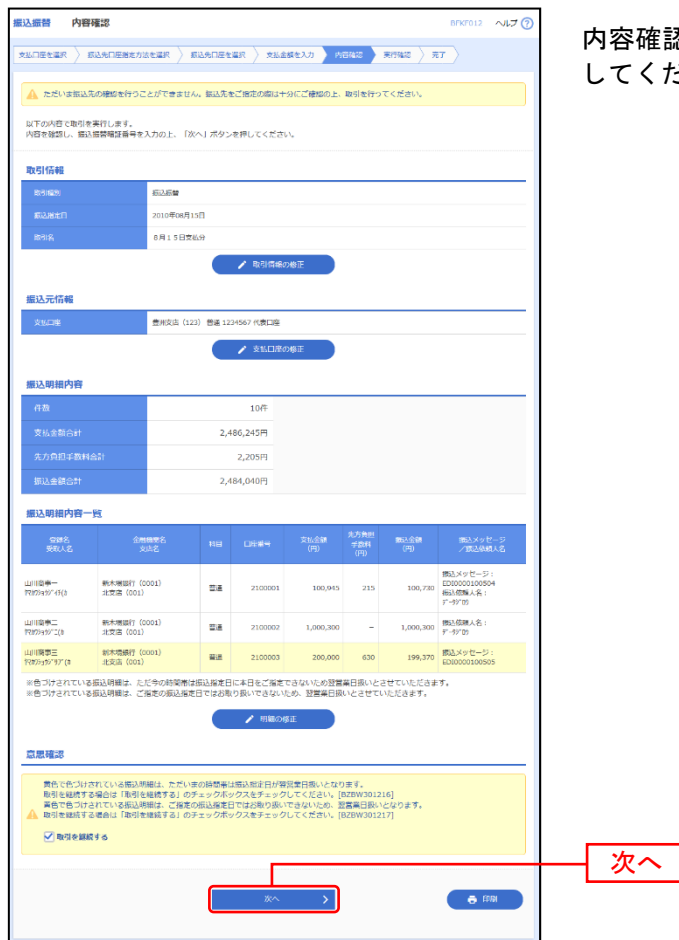

確認画面が表示されます。「**次へ」**ボタンをクリック してください。

※振込指定日が翌営業日扱いとなる振込情報が存在する場合は、意思確認が表示されます。依頼内容をご確認のうえ、「取引を継続 する」にチェックを入れてください。

※「取引情報の修正」ボタンをクリックすると、取引情報を修正することができます。

※「支払口座の修正」ボタンをクリックすると、支払口座を修正することができます。

- ※「明細の修正」ボタンをクリックすると、支払金額入力画面にて、明細を修正することができます。
- ※「印刷」ボタンをクリックすると、印刷用 PDF ファイルが表示されます。

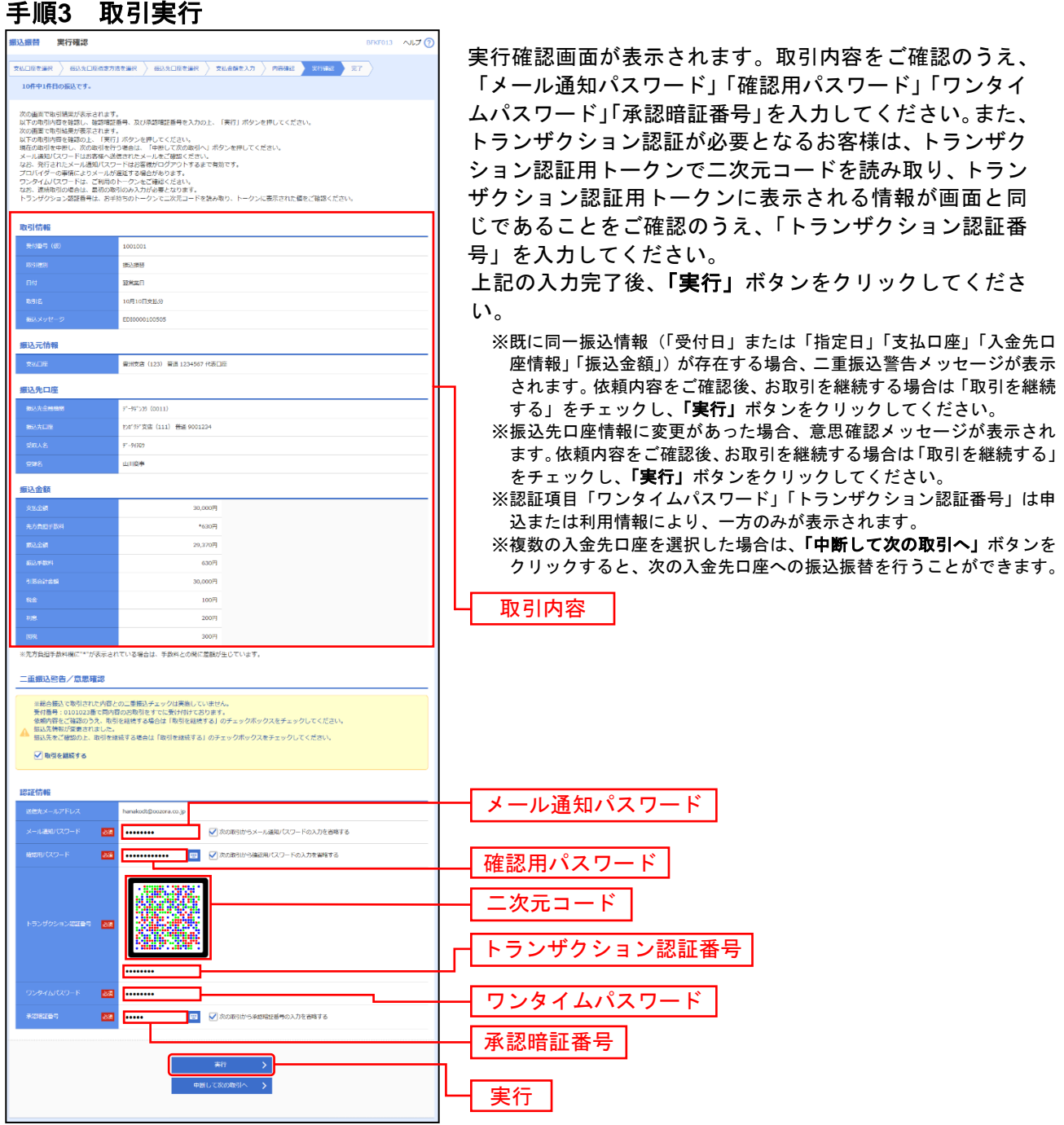

## 手順**4** 完了

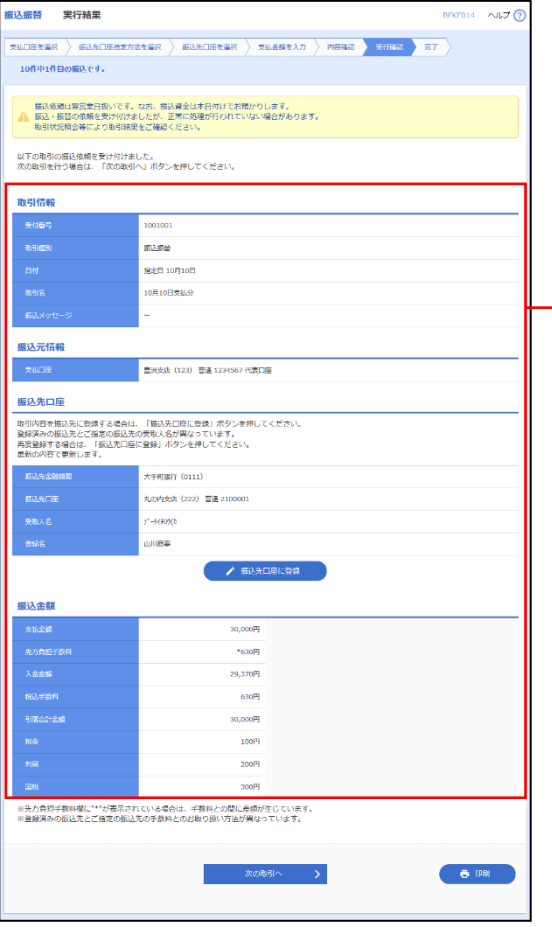

実行結果画面が表示されますので、実行結果をご確認くだ さい。

## 実行結果

※入力した振込先を登録・更新する場合は、「振込先口座に登録」ボタン をクリックし、振込先登録画面で登録先情報を入力のうえ、「登録」ボ タンをクリックしてください。

※複数の入金先口座を選択した場合は、「次の取引へ」ボタンをクリック すると、次の入金先口座への振込振替を行うことができます。

※「印刷」ボタンをクリックすると、印刷用PDFファイルが表示されます。

取引一覧

# ●振込データの状況照会・取消

過去に行った取引の状況照会や、予約中取引の取消が可能です。

#### 手順**1** 業務を選択

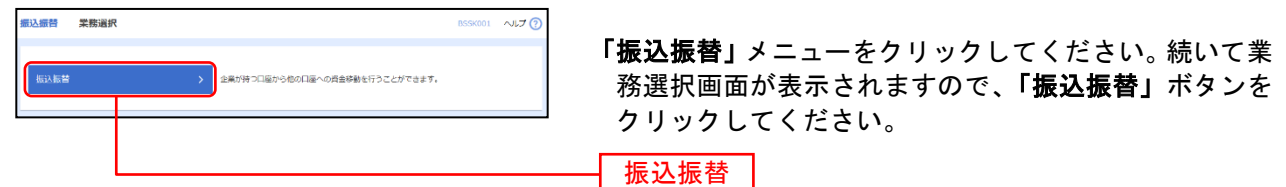

## 手順**2** 作業内容を選択

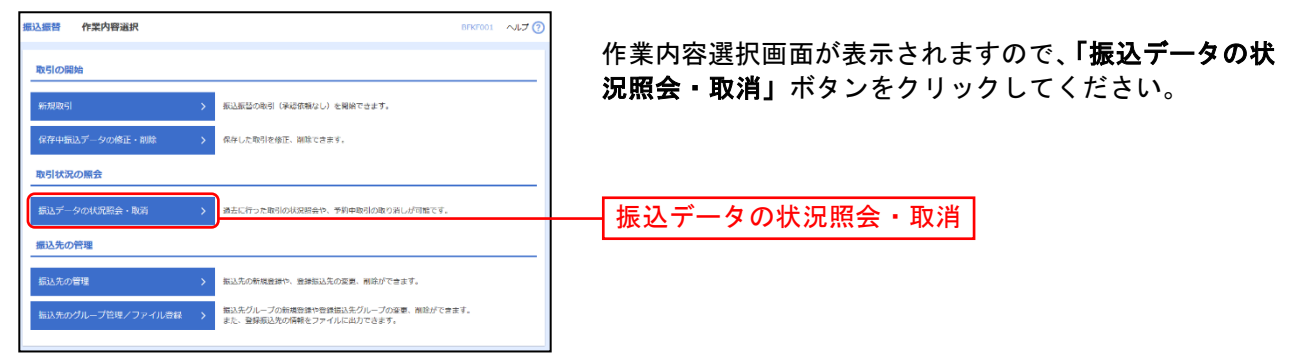

#### 手順**3** 取引を選択

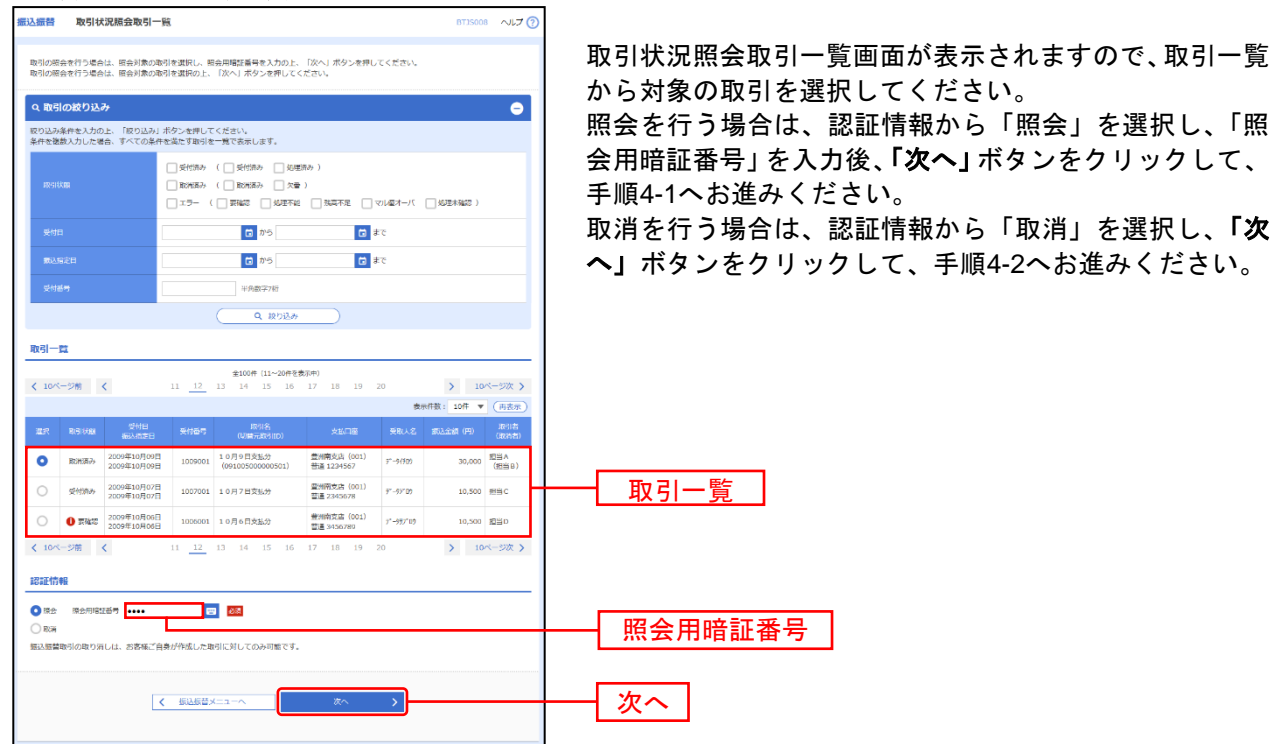

# 手順**4-1** 照会結果

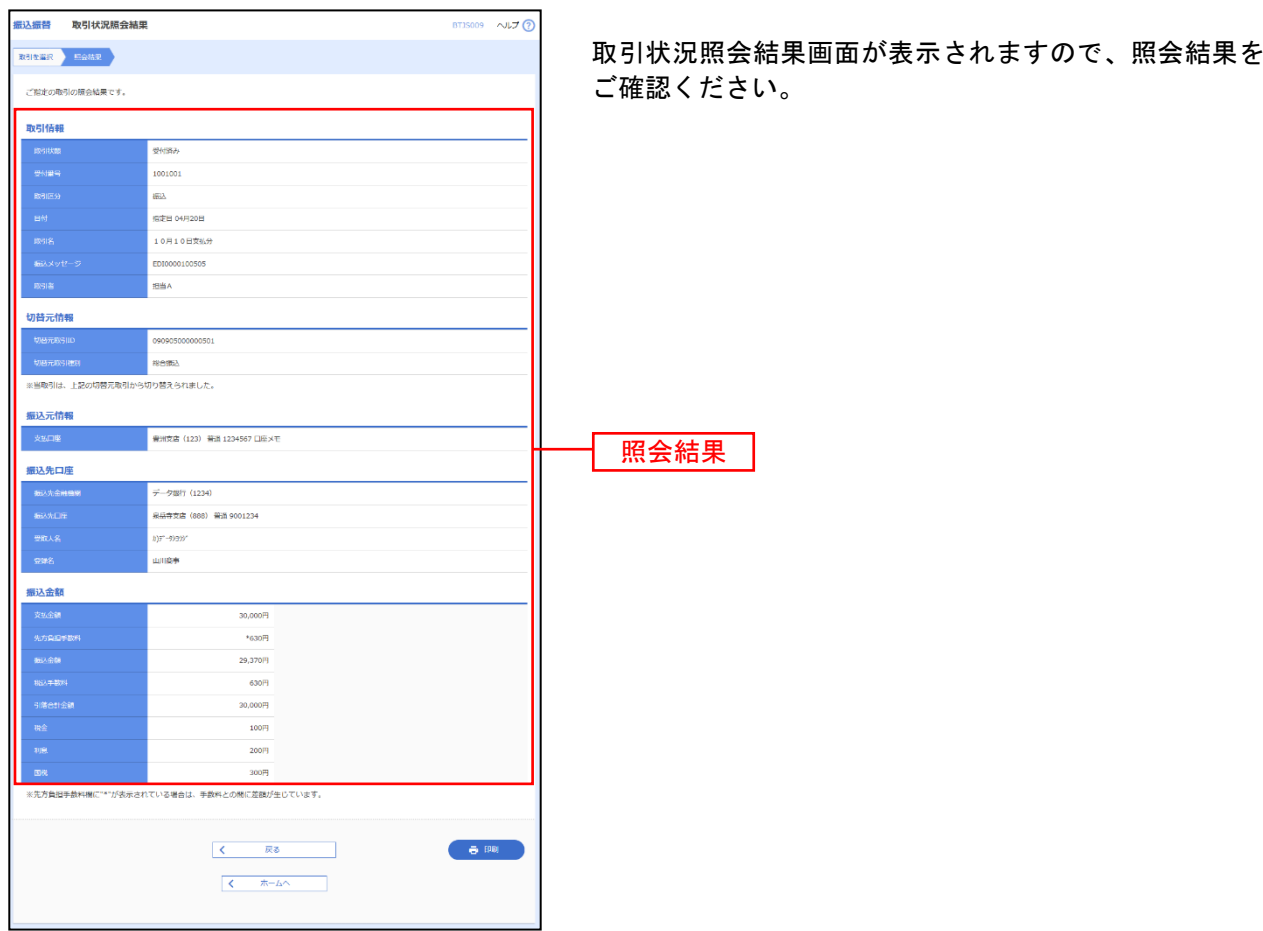

※「印刷」ボタンをクリックすると、印刷用PDFファイルが表示されます。

## 手順**4-2** 取消内容を確認

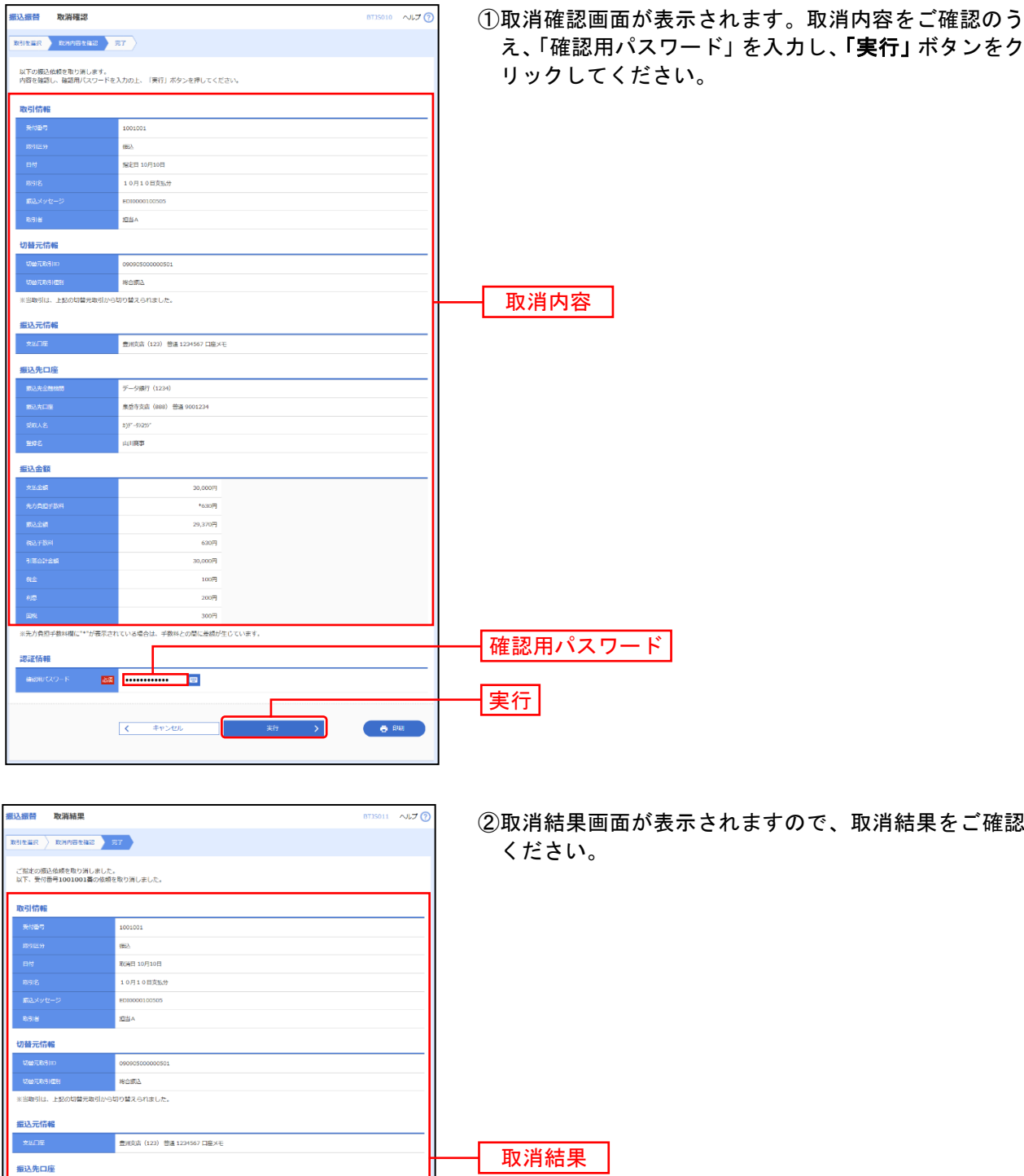

※「印刷」ボタンをクリックすると、印刷用PDFファイルが表示されます。

 $\bigoplus$  BR

--<br>-- 少療行 (1234) <br>東岳寺支店 (888) 曽通 9001234 .<br>177-9327. į,

> $200<sup>2</sup>$ 手数料との間に差額が生じています。

日込金額

※先方負担手数料欄に"\*"が表示されている場合は、

## 総 合 振 込

企業が持つ預金口座から、取引毎に振込先口座情報および、日付、金額を指定し、複数の振込を一括で行 うことができます。

#### 手順**1** 業務を選択

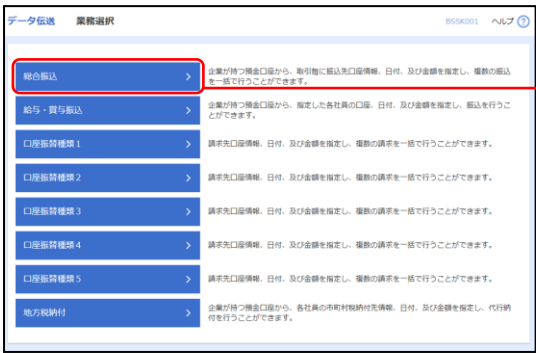

「データ伝送」メニューをクリックしてください。続いて 業務選択画面が表示されますので、「総合振込」ボタンを クリックしてください。

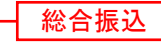

## 手順**2** 作業内容を選択

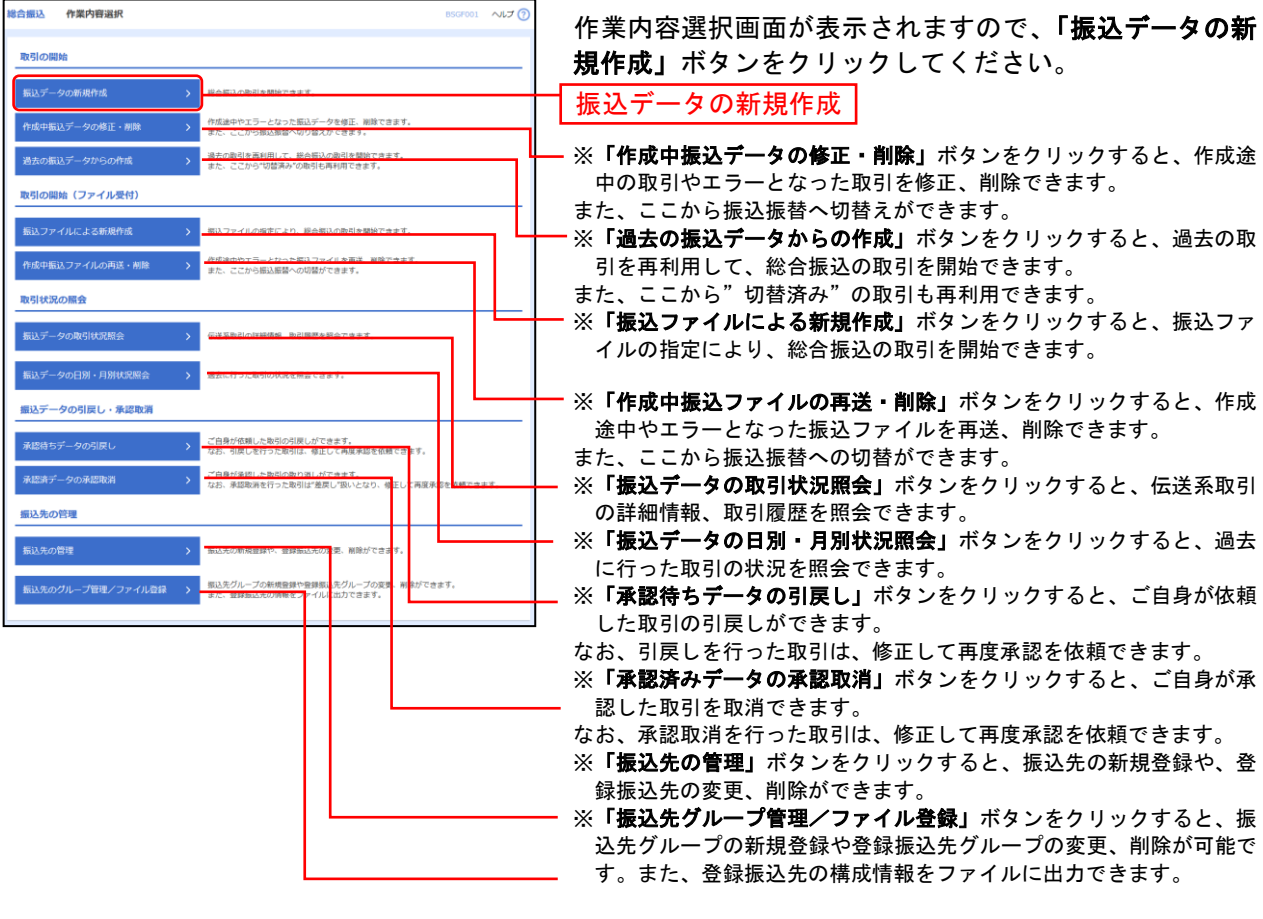

## 手順**3** 振込元情報を入力

| 総合振込<br>振込元情報入力                                                              |                            | BSGF002 へルプ(?)                    | 振込元情報入力画面が表示されます。「振込指定日」「委  |
|------------------------------------------------------------------------------|----------------------------|-----------------------------------|-----------------------------|
| 振込元情報を入力<br>振込先口座指定方法を選択                                                     | 支払金額を入力 ト 内容確認<br>最込先口座を選択 | 確定                                | 託者名」(任意で「取引名」)を入力し、支払口座一覧から |
| 以下の頭目を入力の上、「次へ」ボタンを押してください。<br>振込指定日として入力できる日を確認したい場合は、「カレンダー」のアイコンを押してください。 |                            |                                   | 支払口座を選択後、「次へ」ボタンをクリックしてくださ  |
| 取引情報                                                                         |                            |                                   | い。                          |
| <b>RSINGS</b><br>設合相入                                                        |                            |                                   |                             |
| 振込器定日<br><b>ASSE</b>                                                         |                            |                                   |                             |
| 取引名                                                                          |                            | 全角10文字以内 [半角可]                    | 振込指定日                       |
| 支払口座一覧                                                                       |                            |                                   |                             |
|                                                                              |                            | □代表口座を最上位に固定 並び順: 支店名 ▼ 昇順 ▼ (再表示 |                             |
| 支店名<br>選択                                                                    | 相目                         | 口座区开<br>口空静号                      |                             |
| ● 豊田支店 (001)                                                                 | 1979                       | 0000666 代表口座                      |                             |
| 0.<br>泉岳寺支店 (002)                                                            | 15/95                      | 0000666 口座メモ1                     | 支払口座一覧                      |
| ○ 大手町支店 (003)                                                                | 普通                         | 0000666 口座メモ2                     |                             |
| 委託者情報                                                                        |                            |                                   |                             |
| 委託者コード<br>1250109991 V                                                       |                            |                                   |                             |
| 委託者名<br>733<br>イタクシアメイ1250109991                                             |                            | 半角40文字以内                          |                             |
| 数时者名<br>49997441250109991                                                    |                            |                                   | 委託者名                        |
| 支払口座                                                                         |                            |                                   |                             |
| 支払口座<br>豊洲支店 (123) 普通 1234567                                                |                            |                                   |                             |
|                                                                              |                            |                                   |                             |
| $\epsilon$                                                                   | 総合提込メニューへ                  | 次へ                                | 次へ                          |
|                                                                              |                            |                                   |                             |

<sup>※</sup>取引名が未入力の場合、「○月○日作成分」が設定されます。(○月○日は振込データ作成日)

## 手順**4** 振込先口座指定方法を選択

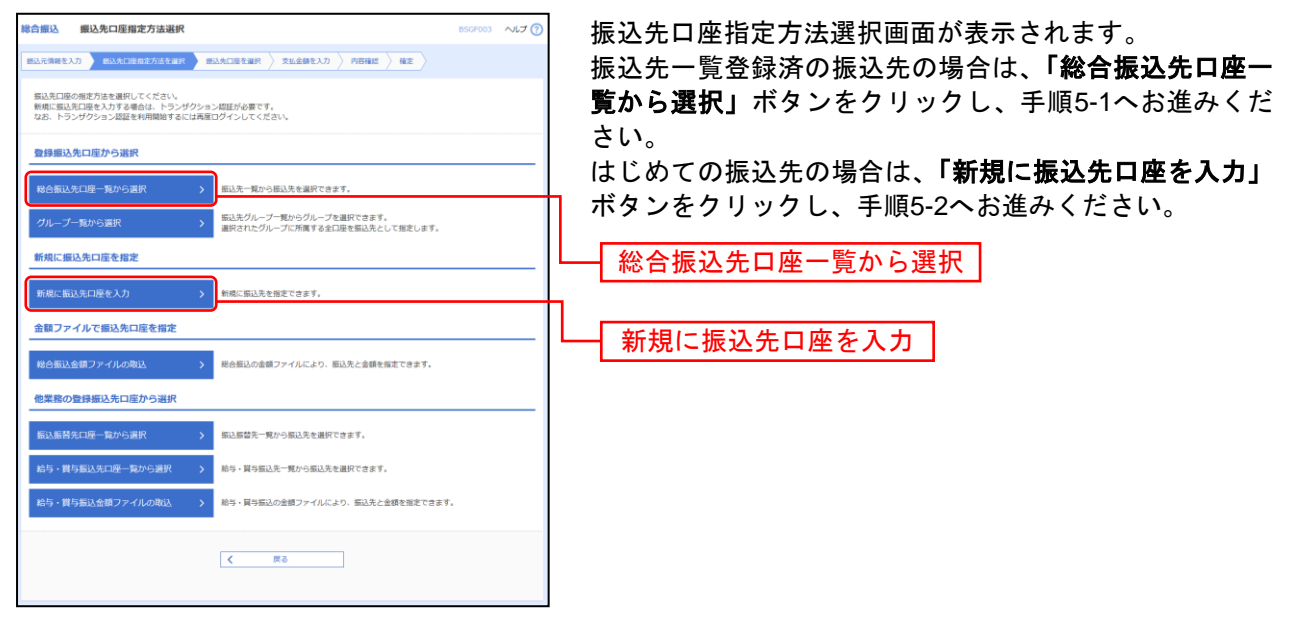

- ※「グループ一覧から選択」ボタンをクリックすると、振込先グループ一覧からグループを選択できます。
- 選択されたグループに所属する全口座を振込先として指定します。
- ※「総合振込金額ファイルの取込」ボタンをクリックすると、総合振込の金額ファイルにより、振込先と金額を指定できます。
- ※「振込振替先口座一覧から選択」ボタンをクリックすると、振込振替先一覧から振込先を選択できます。
- ※「給与・賞与振込先口座一覧から選択」ボタンをクリックすると、給与・賞与振込先一覧から振込先を選択できます。
- ※「**給与・賞与振込金額ファイルの取込」**ボタンをクリックすると、給与・賞与振込の金額ファイルにより、振込先と金額を指定で きます。

# 手順**5-1** 振込先口座を選択(登録振込先口座選択)

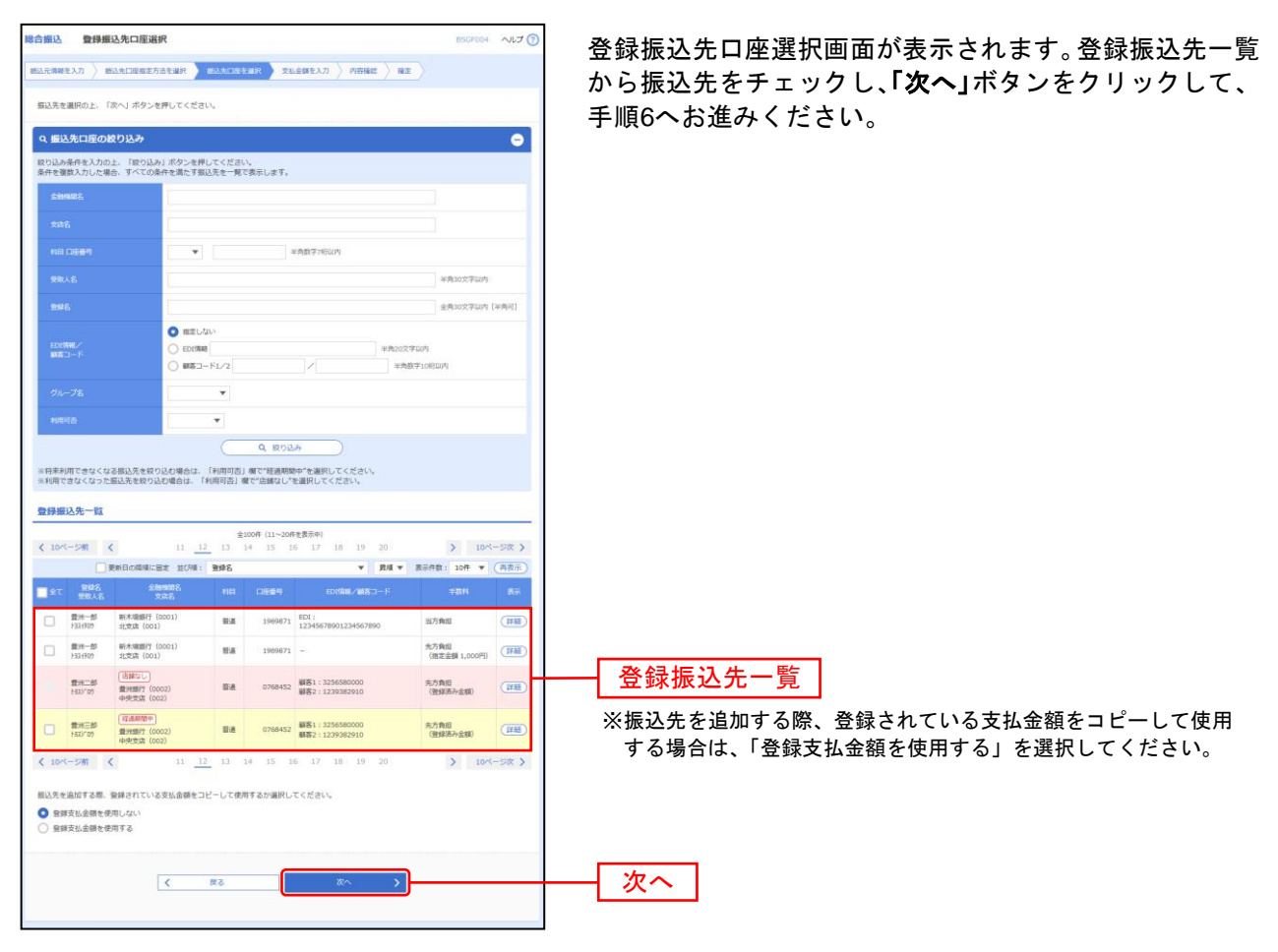

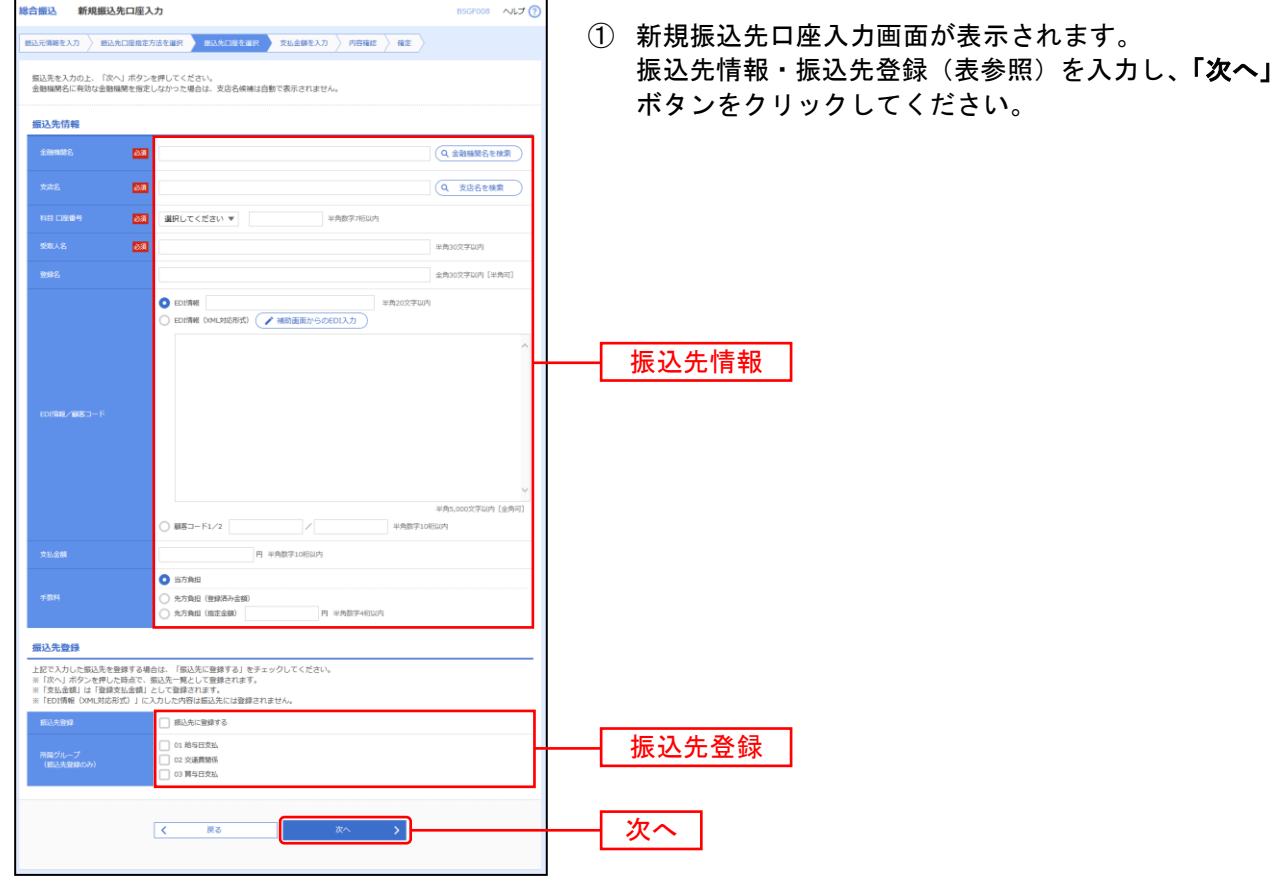

-----------------

-------------

## 手順**5-2** 振込先口座を選択(新規振込先口座入力)

.................

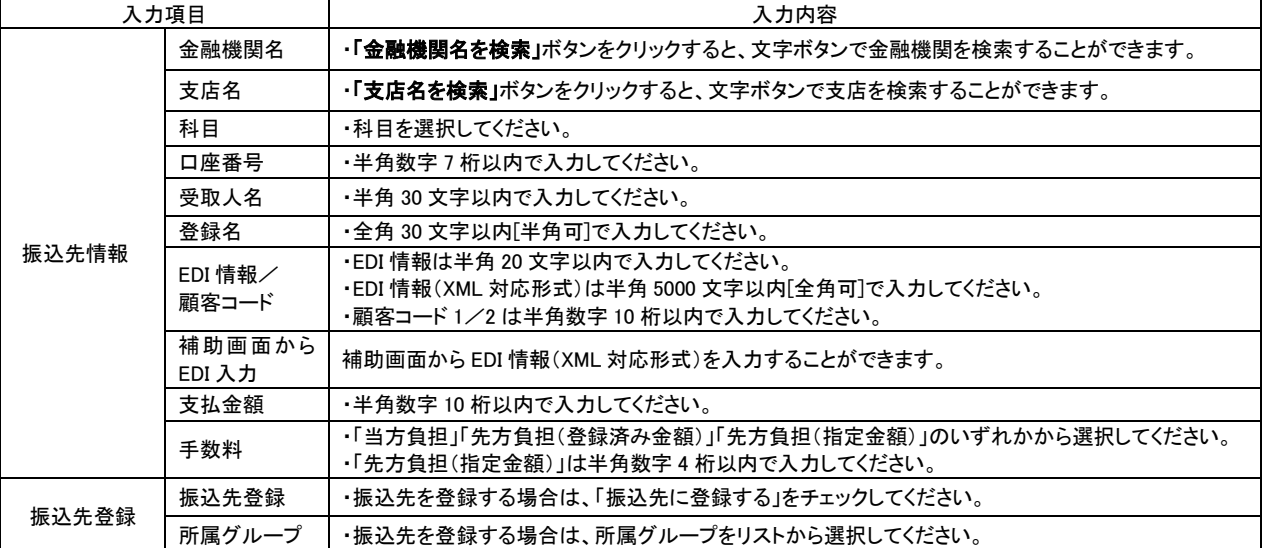

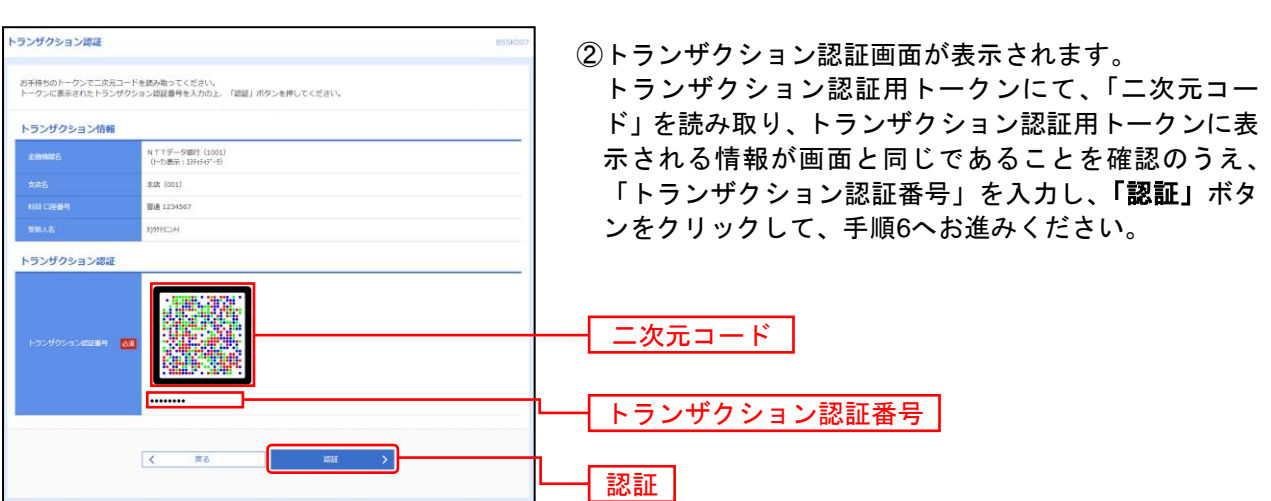

※トランザクション認証画面が表示されない場合は、手順6へお進みください。

※振込先情報のEDI情報/顧客コードにてEDI情報(XML対応形式)を選択した場合は、トランザクション認証用トークンのEDI情報 に<XML>が表示されます。

## 手順**6** 支払金額を入力

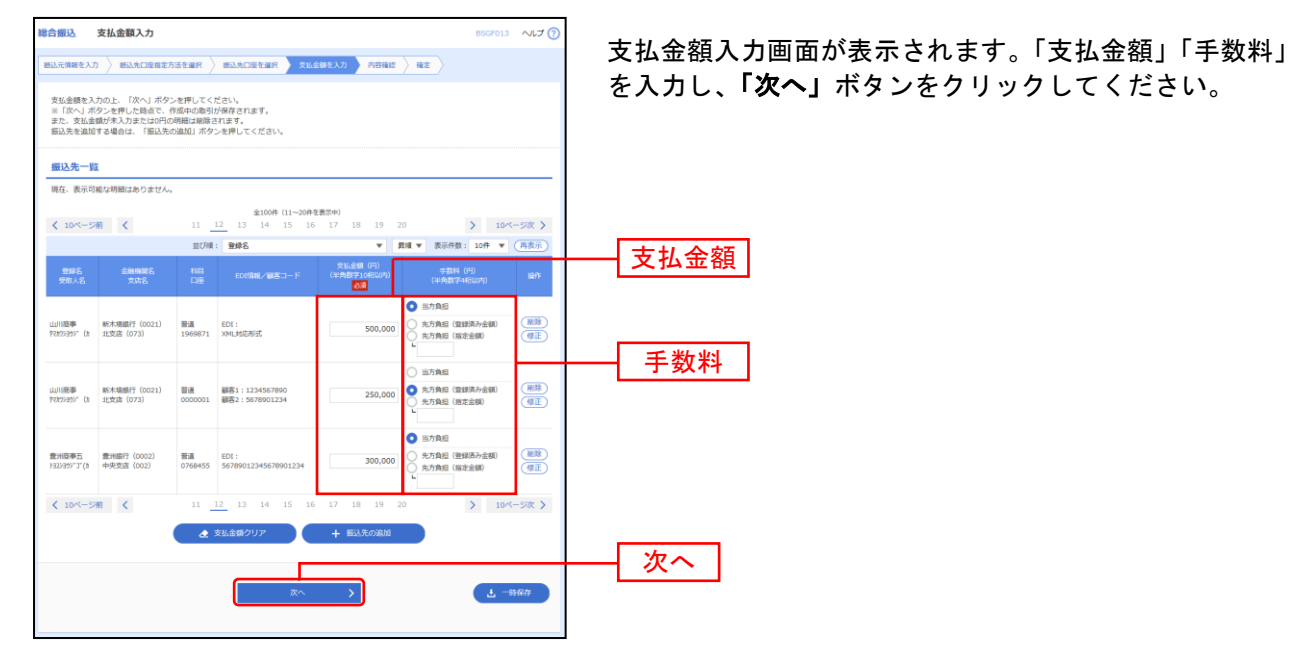

※「振込先の追加」ボタンをクリックすると、手順4に戻り、振込先を追加することができます。

※「支払い金額クリア」ボタンをクリックすると、入力項目を未入力状態に更新することができます。

※「一時保存」ボタンをクリックすると、作成しているデータを一時的に保存することができます。

## 手順 **7** 内容確認

-------------------

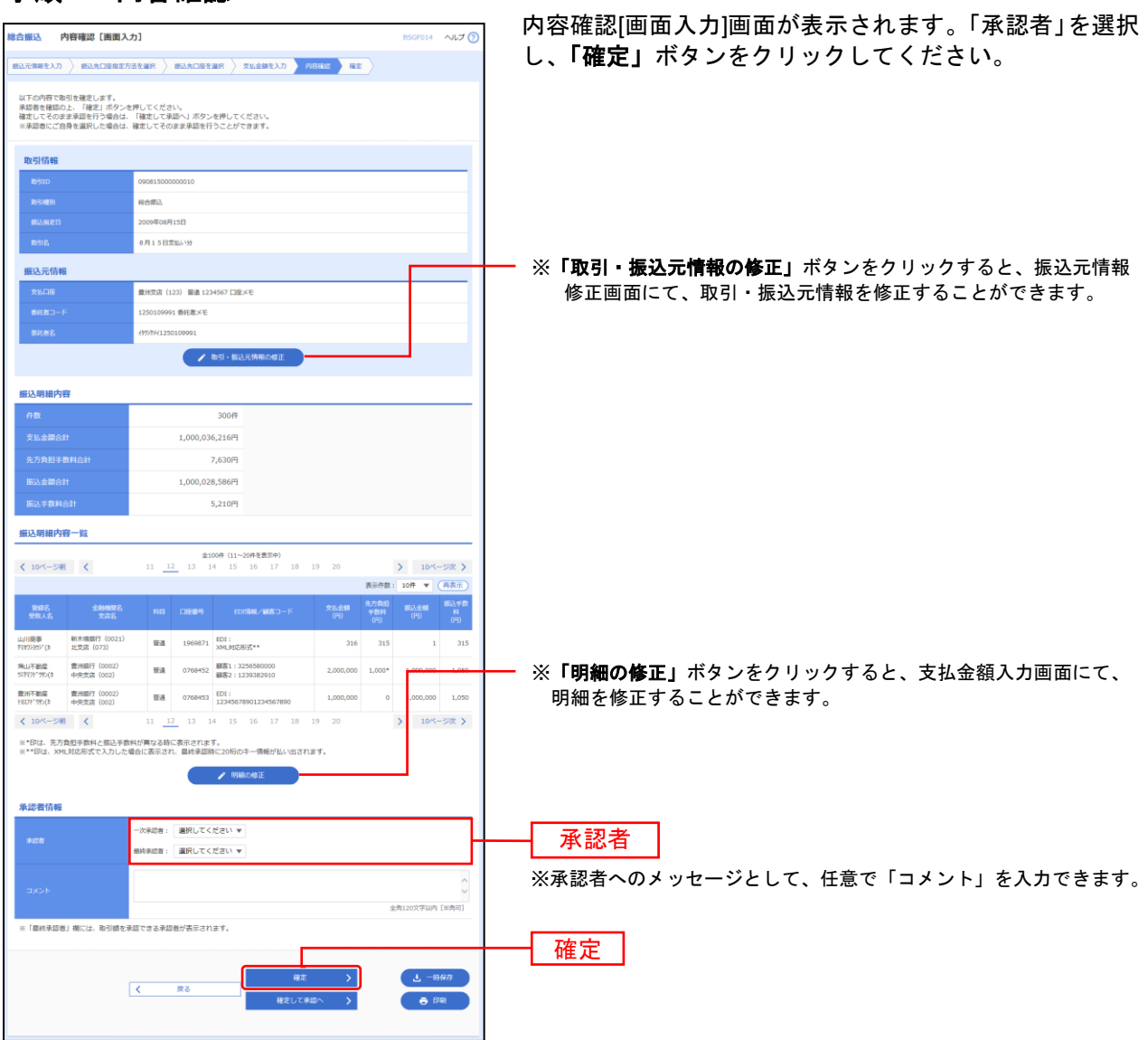

. . . . . . . . . .

※「一時保存」ボタンをクリックすると、作成しているデータを一時的に保存することができます

※「確定して承認へ」ボタンをクリックすると、承認権限のあるユーザが、自身を承認者として設定した場合に、続けて振込データ の承認を行うことができます。

※「印刷」ボタンをクリックすると、印刷用PDFファイルが表示されます。

## 手順8 確定

................................

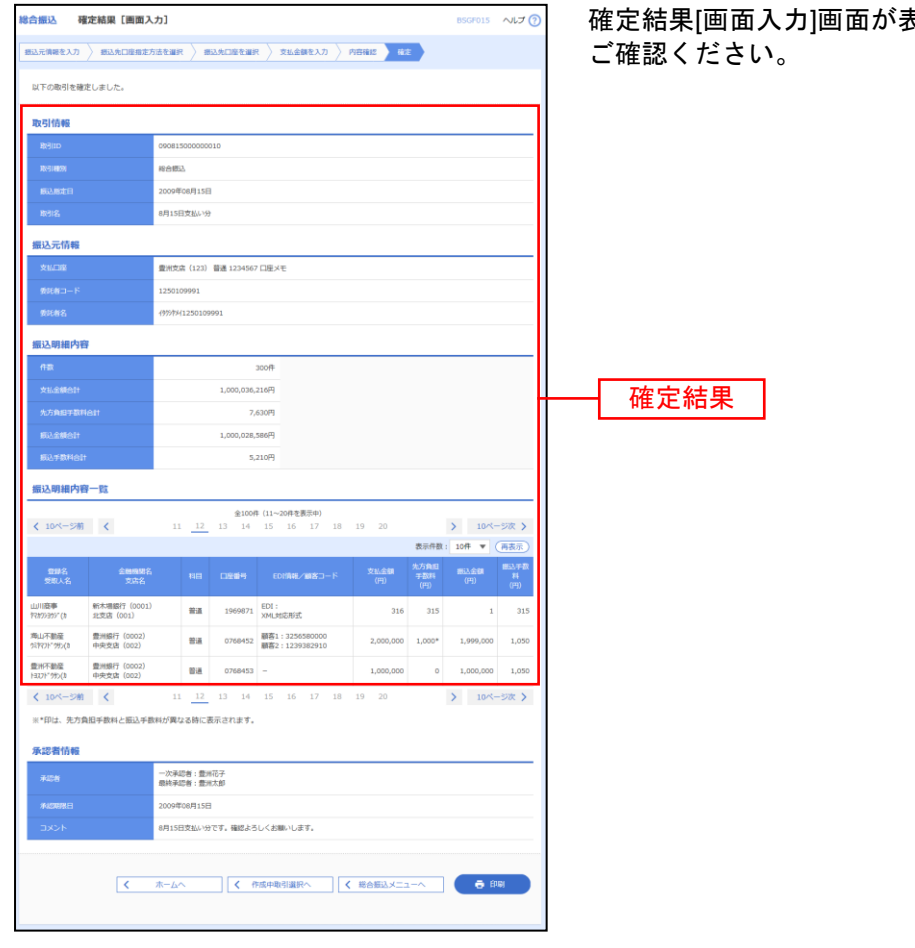

 $1 - 1 - 1 - 1 = 1$ 

表示されますので、確定結果を

※「印刷」ボタンをクリックすると、印刷用 PDF ファイルが表示されます。

## 給 与 ・ 賞 与 振 込

企業が持つ預金口座から、指定した各社員の口座および、日付、金額を指定し、振込を行うことができま す。

## 手順**1** 業務を選択

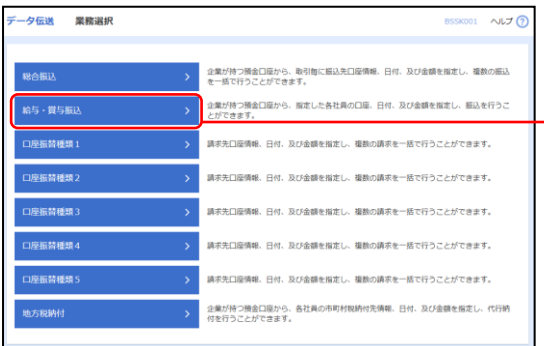

「データ伝送」メニューをクリックしてください。 続いて業務選択画面が表示されますので、「給与・賞与振 込」ボタンをクリックしてください。

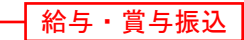

## 手順**2** 作業内容を選択

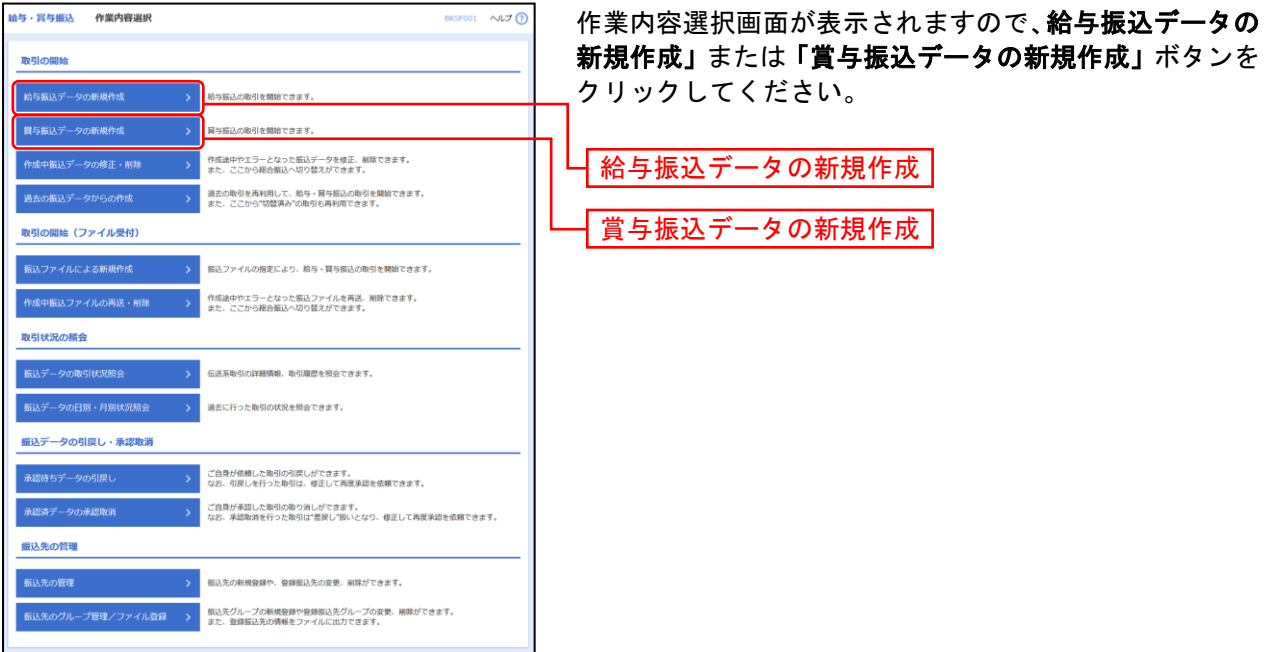

- ※「作成中振込データの修正·削除」ボタンをクリックすると、作成途中の取引やエラーとなった取引を修正、削除できます。また、 ここから総合振込へ切替えができます。
- ※「過去の振込データからの作成」ボタンをクリックすると、過去の取引を再利用して、給与・賞与振込の取引を開始できます。 また、ここから"切替済み"の取引も再利用できます。
- ※「振込ファイルによる新規作成」ボタンをクリックすると、振込ファイルの指定により、給与・賞与振込の取引を開始できます。
- ※「作成中振込ファイルの再送·削除」ボタンをクリックすると、作成途中やエラーとなった振込ファイルの再送、削除ができます。 また、ここから総合振込へ切替えできます。
- ※「振込データの取引状況照会」ボタンをクリックすると、取引履歴を照会できます。
- ※「振込データの日別・月別状況照会」ボタンをクリックすると、過去に行った取引の状況を照会できます。
- ※「承認待ちデータの引戻し」ボタンをクリックすると、ご自身が依頼した取引の引戻しができます。 なお、引戻しを行った取引は、修正して再度承認を依頼できます。
- ※「承認済みデータの承認取消」ボタンをクリックすると、ご自身が承認した取引の取消ができます。 なお、承認取消を行った取引は"差戻し"扱いとなり、修正して再度承認を依頼できます。

※「振込先の管理」ボタンをクリックすると、振込先口座の新規登録や、登録振込先の変更、削除が可能です。

※「振込先グループ管理/ファイル登録」ボタンをクリックすると、振込先グループの新規登録や登録振込先グループの変更、削除 が可能です。また、登録振込先の構成情報をファイルに出力できます。

## 手順**3** 振込元情報を入力

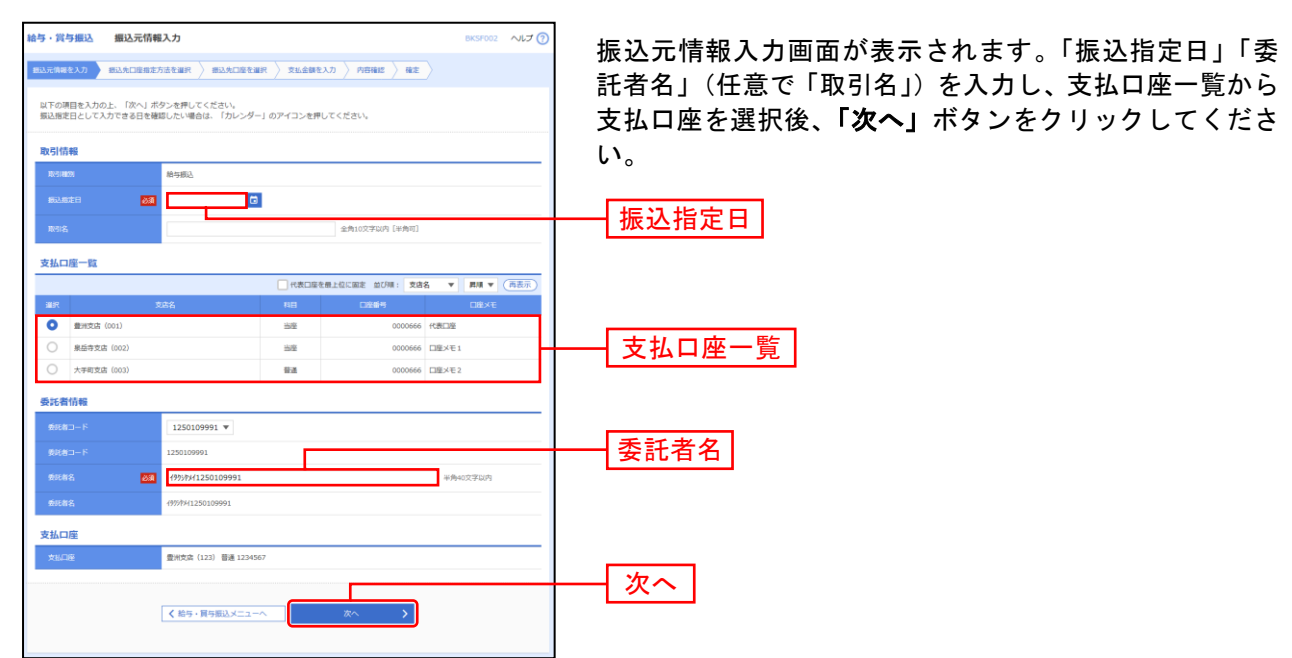

※取引名が未入力の場合、「○月○日作成分」が設定されます。(○月○日は振込データ作成日)

## 手順**4** 振込先口座指定方法を選択

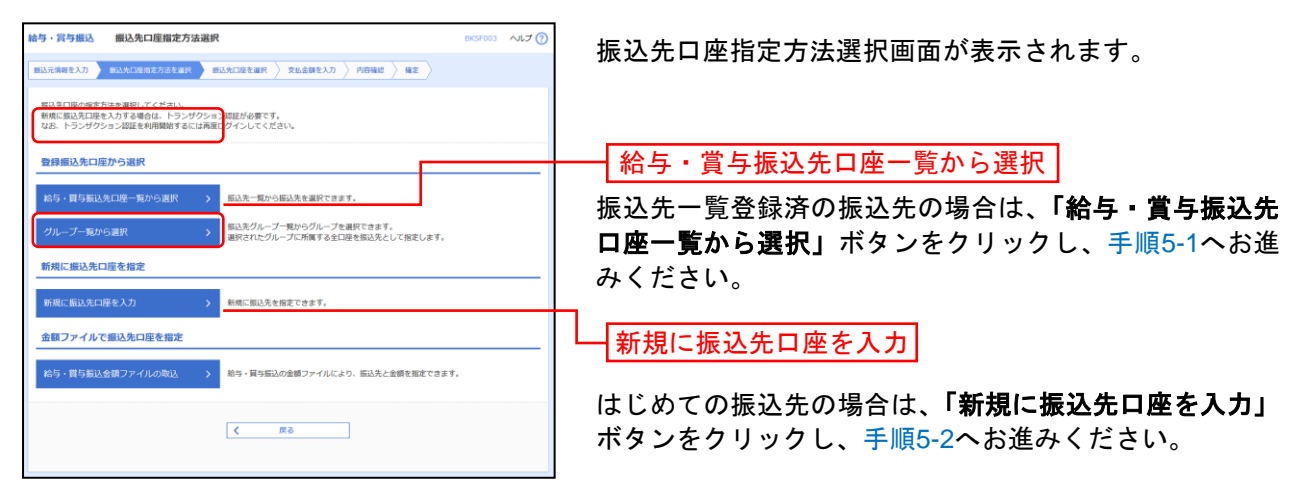

※「グループ一覧から選択」ボタンをクリックすると、振込先グループ一覧からグループを選択できます。

選択されたグループに所属する全口座を振込先として指定します。

※「給与・賞与振込金額ファイルの取込」ボタンをクリックすると、給与・賞与振込の金額ファイルにより、振込先と金額を指定 できます。

# 手順**5-1** 振込先口座を選択(登録振込先口座選択)

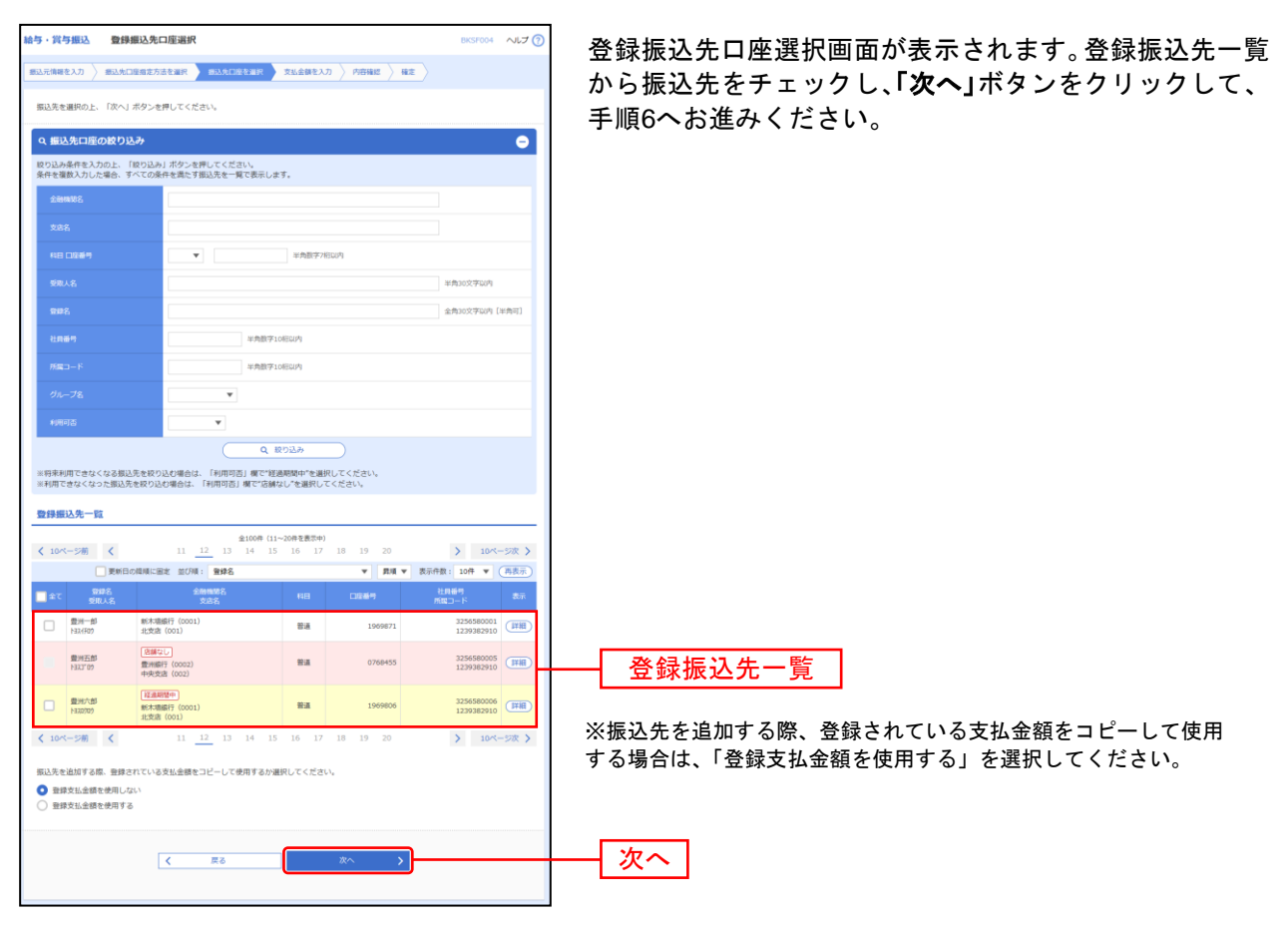

........................

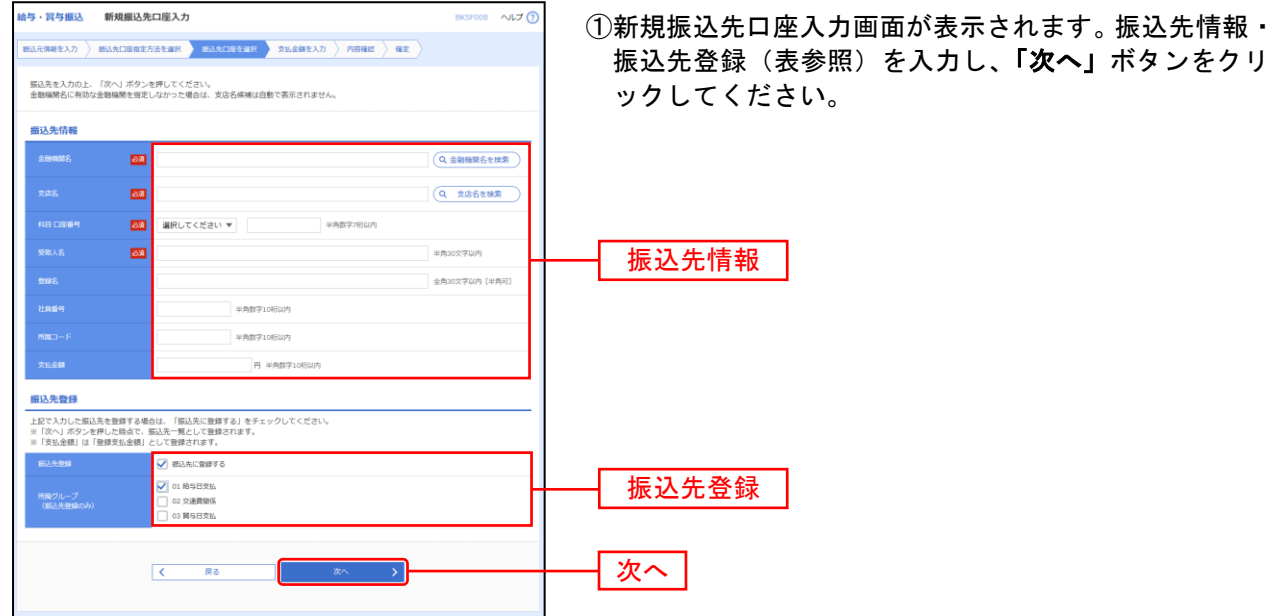

# 手順**5-2** 振込先口座を選択(新規振込先口座入力)

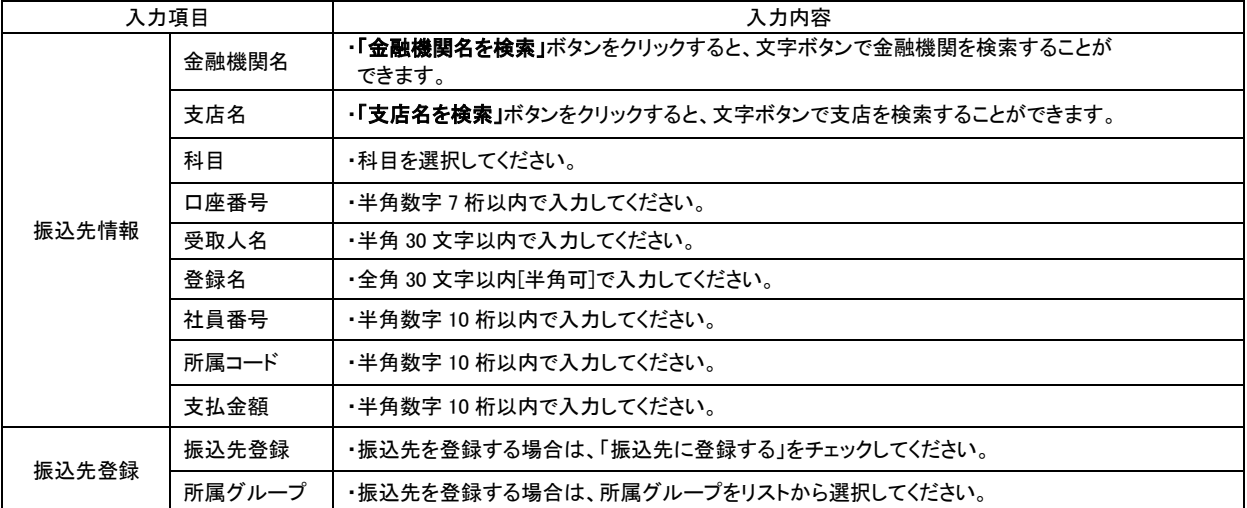

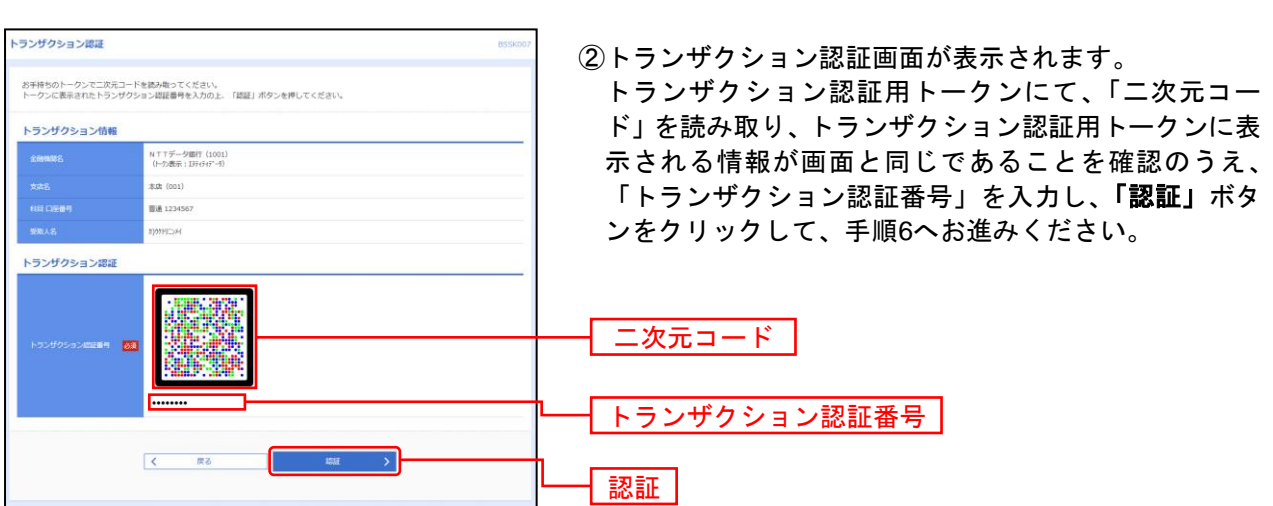

# 手順**6** 支払金額を入力

|                         | ※「次へ」ボタンを押した時点で、作成中の取引が保存されます。<br>また、支払金額が未入力または0円の明細は削除されます。<br>振込先を追加する場合は、「振込先の追加」ボタンを押してください。 |                        |                               |    |                              |                         |      |
|-------------------------|---------------------------------------------------------------------------------------------------|------------------------|-------------------------------|----|------------------------------|-------------------------|------|
| 振込先一覧<br>く 10ページ前 く     |                                                                                                   | 全100件 (11~20件を表示中)     | 11 12 13 14 15 16 17 18 19 20 |    |                              | 10ページ次 >                |      |
| 查録名<br>受取人名             | 加(用) 發情名<br>金融機関名<br>支席名                                                                          | <b>BB</b><br><b>DR</b> | $\mathbf{v}$<br>社員番号<br>所属コード | 思議 | 支払金額 (円)<br>(半角数字10桁以内)<br>四 | 表示件数: 10件 ▼ (再表示)<br>操作 |      |
| 费用一部<br><b>H324F09</b>  | 新木墙插行 (0001)<br>北安庆 (001)                                                                         | 修道<br>1969871          | 3256580001<br>1239382910      |    |                              | 视线<br>500,000<br>信正     |      |
| 豊洲二郎<br><b>HILLY</b> 09 | 豊洲銀行 (0002)<br>中央支店 (002)                                                                         | 营造<br>0768452          | 3256580002<br>1239382910      |    |                              | 视纹<br>300,000<br>修正     | 支払金額 |
| ▲ 口座番号に誤りがあります。         |                                                                                                   |                        |                               |    |                              |                         |      |
| 豊田二郎<br>H333"00         | 豊洲銀行 (0002)<br>中央支店 (002)                                                                         | 智道<br>0768452          | 3256580002<br>1239382910      |    |                              | 初除<br>300,000<br>催正     |      |
| く 10ページ期 く              | 11 12                                                                                             | 13 14<br>15 16         | 17 18 19 20                   |    | $\rightarrow$                | 10ページ次 >                |      |
|                         |                                                                                                   | ◆ 支払金額クリア              | + 振込先の追加                      |    |                              |                         |      |

支払金額入力画面が表示されます。「支払金額」を入力し、 「次へ」ボタンをクリックしてください。

-------------------

- ※**「振込先の追加」**ボタンをクリックすると、手順4に戻り、振込先を追加することができます。
- ※**「支払金額クリア」**ボタンをクリックすると、入力項目を未入力状態に更新することができます。
- ※「一時保存」ボタンをクリックすると、作成しているデータを一時的に保存することができます。

<sup>※</sup>トランザクション認証画面が表示されない場合は、手順6へお進みください。

## 手順**7** 内容確認

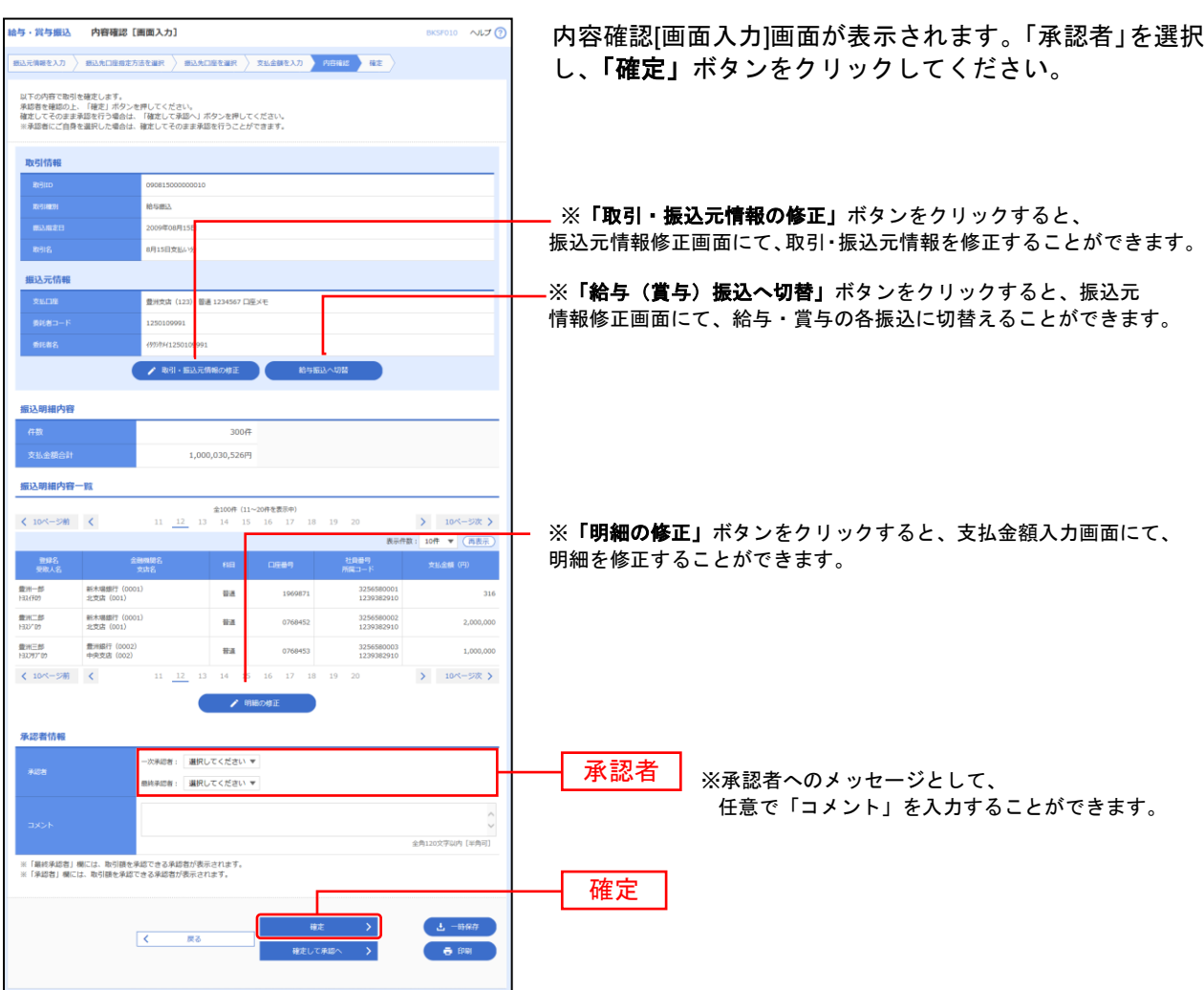

※「一時保存」ボタンをクリックすると、作成しているデータを一時的に保存することができます。

※「確定して承認へ」ボタンをクリックすると、承認権限のあるユーザが、自身を承認者として設定した場合に、続けて振込データ の承認を行うことができます。

※「印刷」ボタンをクリックすると、印刷用 PDF ファイルが表示されます。

## 手順**8** 確定

. . . . . . . . . .

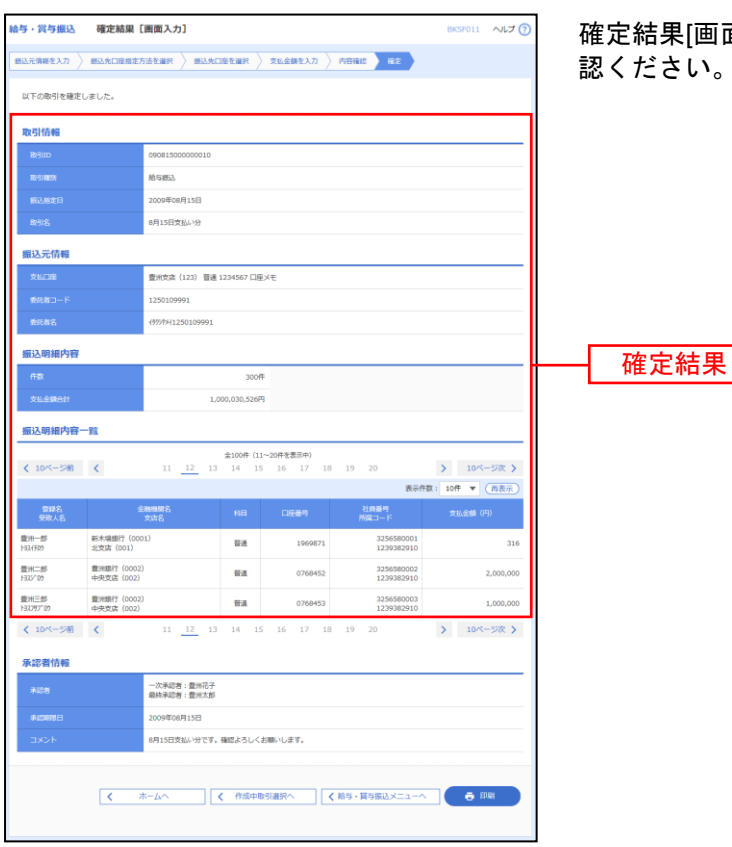

確定結果[画面入力]画面が表示されますので、内容をご確 認ください。

<sup>※「</sup>印刷」ボタンをクリックすると、印刷用 PDF ファイルが表示されます。

## 口 座 振 替

口座情報および、日付、金額を指定した取引先金融機関より代金を回収し、企業の保有する口座に入金を 行うことができます。

## 手順**1** 業務を選択

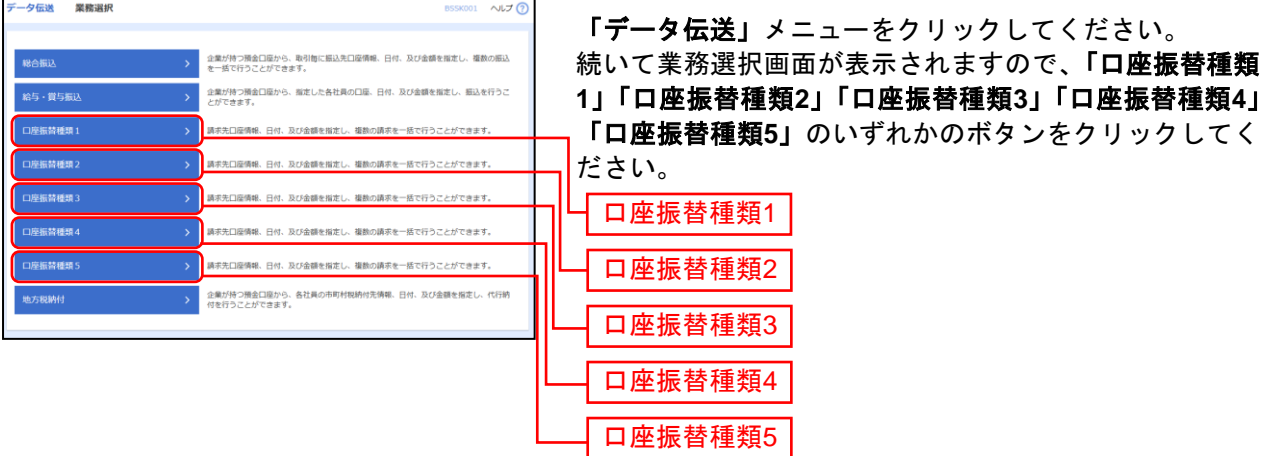

## 手順**2** 作業内容を選択

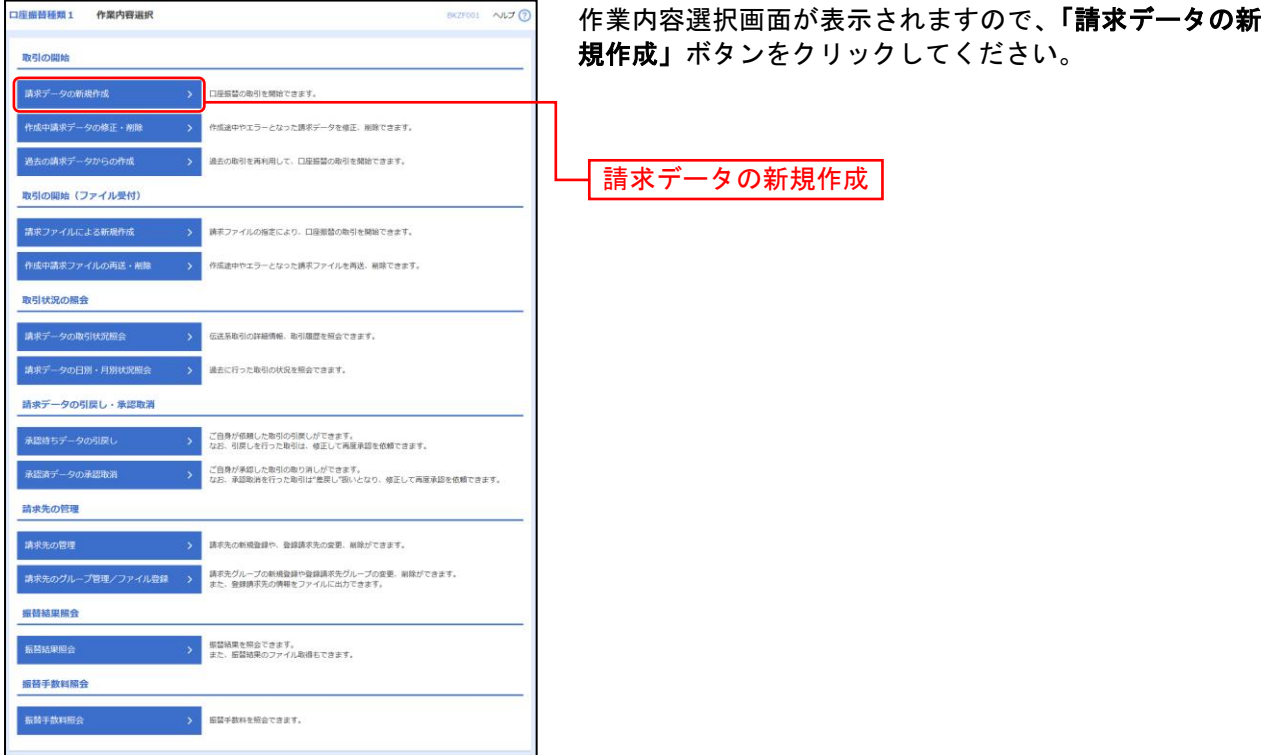

- ※「作成中請求データの修正・削除」ボタンをクリックすると、作成途中の取引やエラーとなった取引を修正、削除できます。
- ※「過去の請求データからの作成」ボタンをクリックすると、過去の取引を再利用して、口座振替の取引を開始できます。
- ※「請求ファイルによる新規作成」ボタンをクリックすると、請求ファイルの指定により、口座振替の取引を開始できます。
- ※「作成中請求ファイルの再送・削除」ボタンをクリックすると、作成途中やエラーとなった請求ファイルを再送、削除できます
- ※「請求データの取引状況照会」ボタンをクリックすると、伝送系取引の詳細情報、取引履歴を照会できます。
- ※「請求データの月別・日別状況照会」ボタンをクリックすると、過去に行った取引の状況を照会できます。
- ※「承認待ちデータの引戻し」ボタンをクリックすると、ご自身が依頼した取引の引戻しができます。 なお、引戻しを行った取引は、修正して再度承認を依頼できます。
- ※**「承認済みデータの承認取消」**ボタンをクリックすると、ご自身が承認した取引の取消ができます。
- なお、承認取消を行った取引は"差戻し"扱いとなり、修正して再度承認を依頼できます。
- ※「請求先の管理」ボタンをクリックすると、請求先の新規登録や、登録請求先の変更、削除が可能です。
- ※「請求先グループ管理/ファイル登録」ボタンをクリックすると、請求先グループの新規登録や登録請求先グループの変更、削除 が可能です。また、登録請求先の構成情報をファイルに出力できます。
- ※**「振替結果照会」**ボタンをクリックすると、振替結果を照会できます。また、振替結果のファイル取得もできます。
- ※「振替手数料照会」ボタンをクリックすると、振替手数料を照会できます。

# 手順**3** 入金先情報を入力

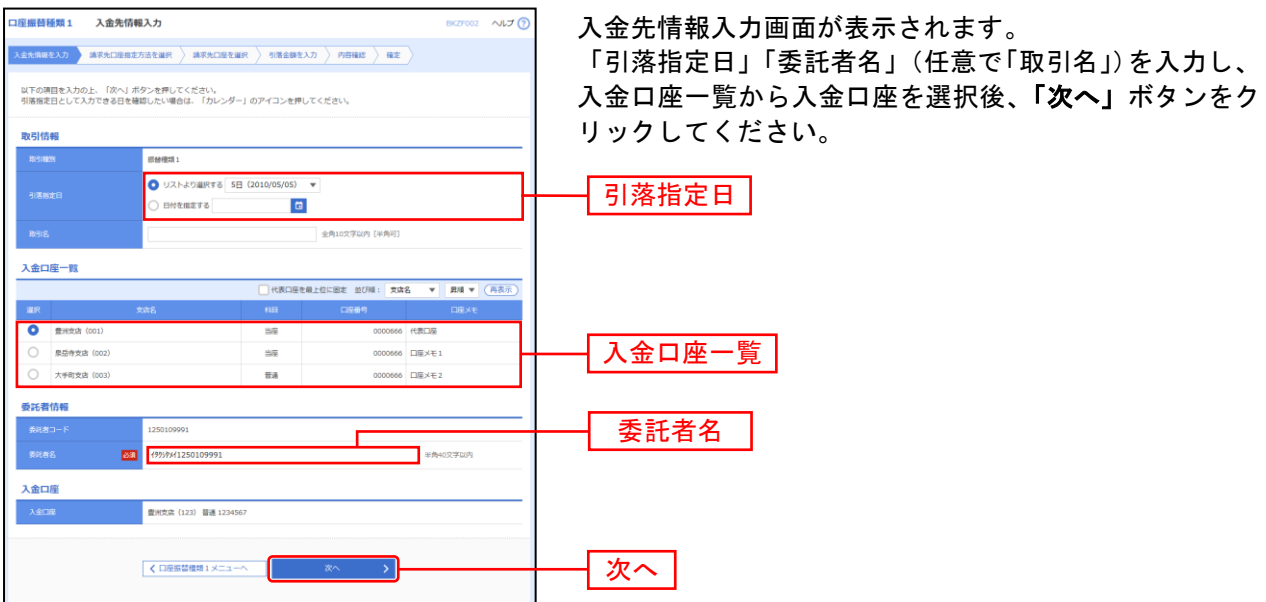

※取引名が未入力の場合、「○月○日作成分」が設定されます。(○月○日は請求データ作成日)

## 手順**4** 請求先口座指定方法を選択

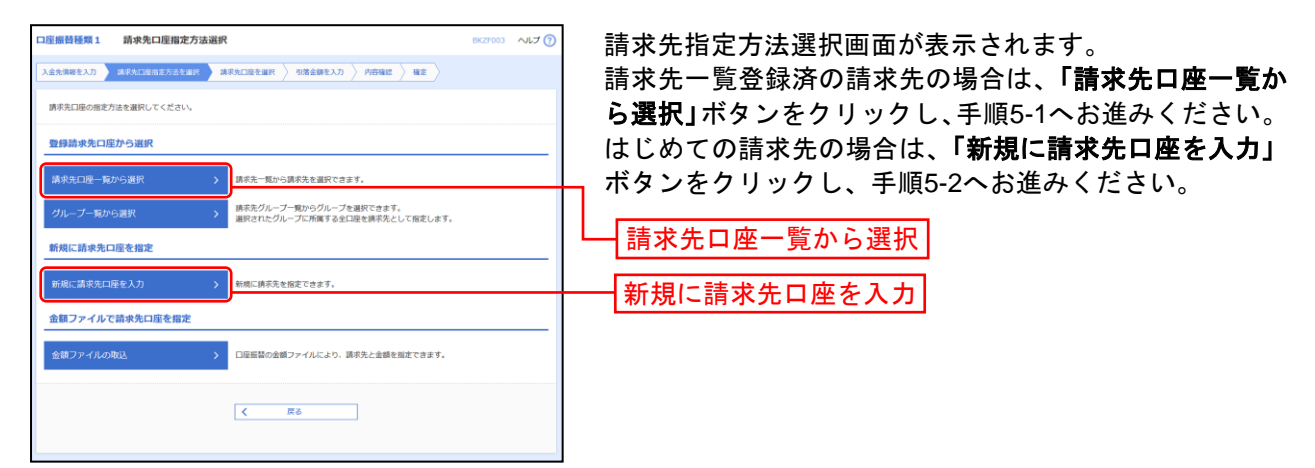

※「グループ一覧から選択」ボタンをクリックすると、請求先グループ一覧からグループを選択できます。選択されたグループに所 属させている全口座を請求先として指定します。

※「金額ファイルの取込」ボタンをクリックすると、口座振替の金額ファイルにより、請求先と金額を指定できます。

# 手順**5-1** 請求先口座を選択(登録請求先口座選択)

\_\_\_\_\_\_\_\_\_\_\_\_\_\_\_\_\_\_\_\_\_\_\_\_\_\_\_\_\_

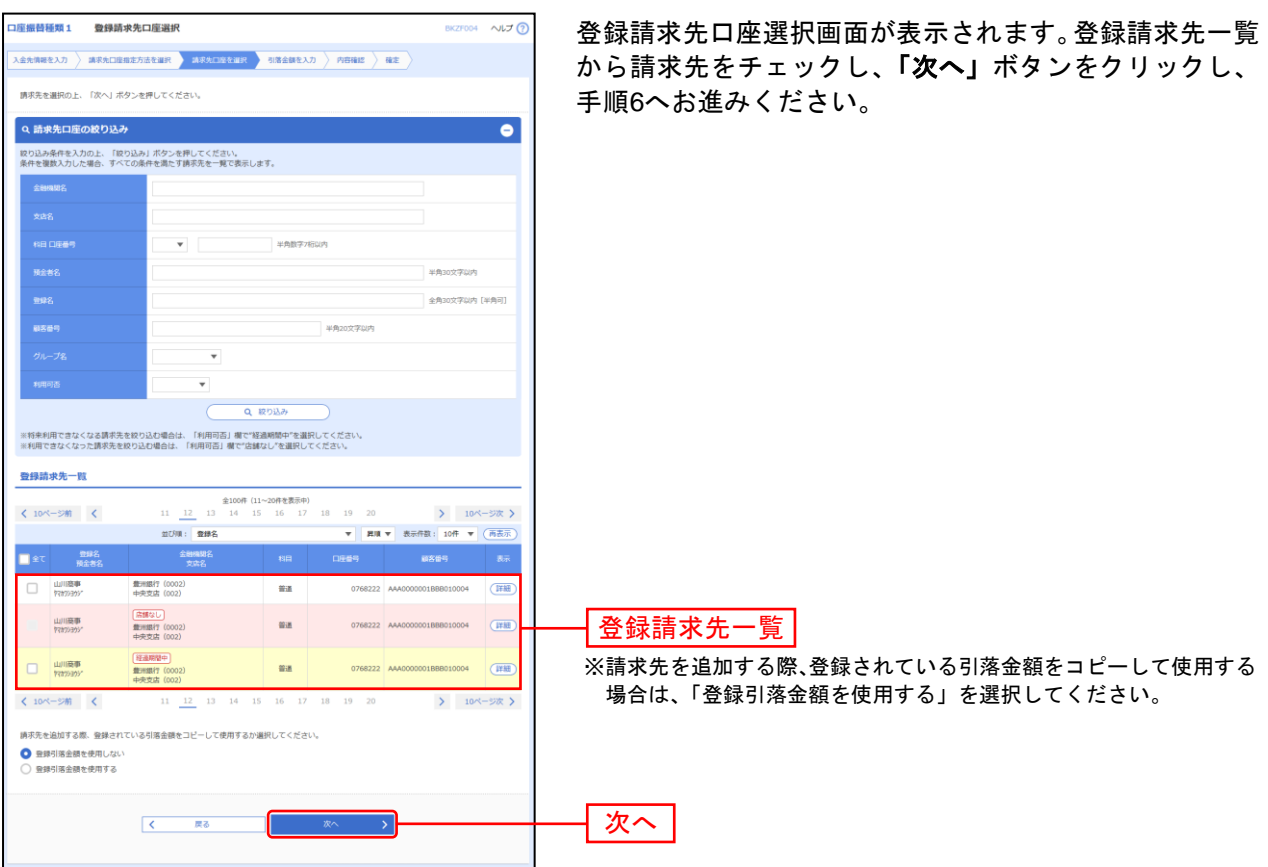

. . . . . . . . . . . . . . . . . . .

# 手順**5-2** 請求先口座を選択(新規請求先口座入力)

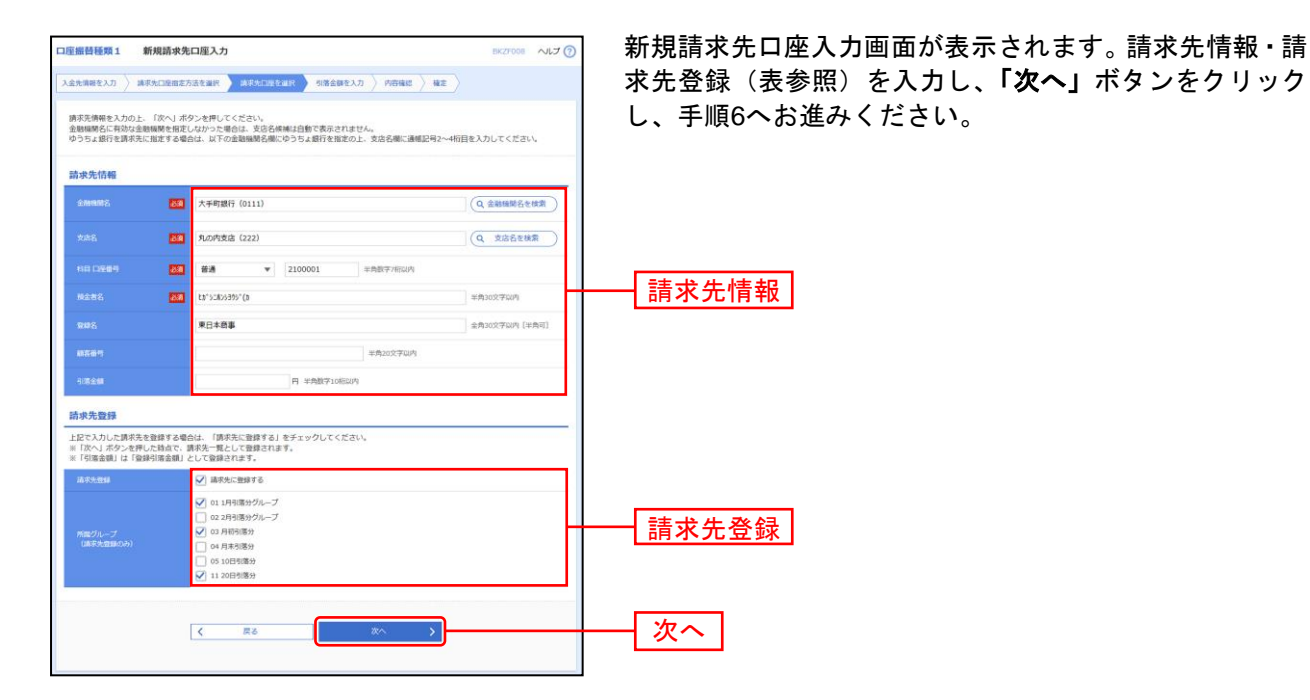

入力項目 しょうしょう しょうしょう しゅうしょう こうしょう 入力内容 請求先情報 <u>・「金融機関名を検索</u>」ボタンをクリックすると、文字ボタンで金融機関を検索す<br>マニレジズキキオ ることができます。 **支店名 ・「支店名を検索」ボタンをクリックすると、文字ボタンで支店を検索することがで**<br>→ ★★★ きます。 科目 イ科目を選択してください。 □座番号 → ト半角数字 7 桁以内で入力してください。 預金者名 まんじゃ キチョ 10 文字以内で入力してください。 登録名 キング キング 一全角 30 文字以内[半角可]で入力してください。 顧客番号 → +半角 20 文字以内で入力してください。 引落金額 | 半角数字 10 桁以内で入力してください。 請求先登録 請求先登録 ・・・・・ - - 請求先を登録する場合は、「請求先に登録する」をチェックしてください。 所属グループ ・請求先を登録する場合は、所属グループをリストから選択してください。

107
## 手順**6** 引落金額を入力

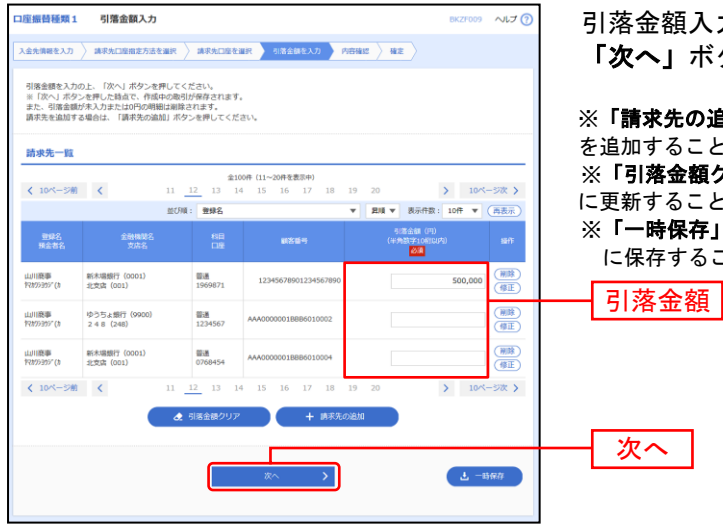

引落金額入力画面が表示されます。「引落金額」を入力し、 「次へ」ボタンをクリックしてください。

※「請求先の追加」ボタンをクリックすると、手順4に戻り、請求先 を追加することができます。

※「引落金額クリア」ボタンをクリックすると、入力項目を未入力状態 に更新することができます。

※「一時保存」ボタンをクリックすると、作成しているデータを一時的 に保存することができます。

## 手順**7** 内容確認

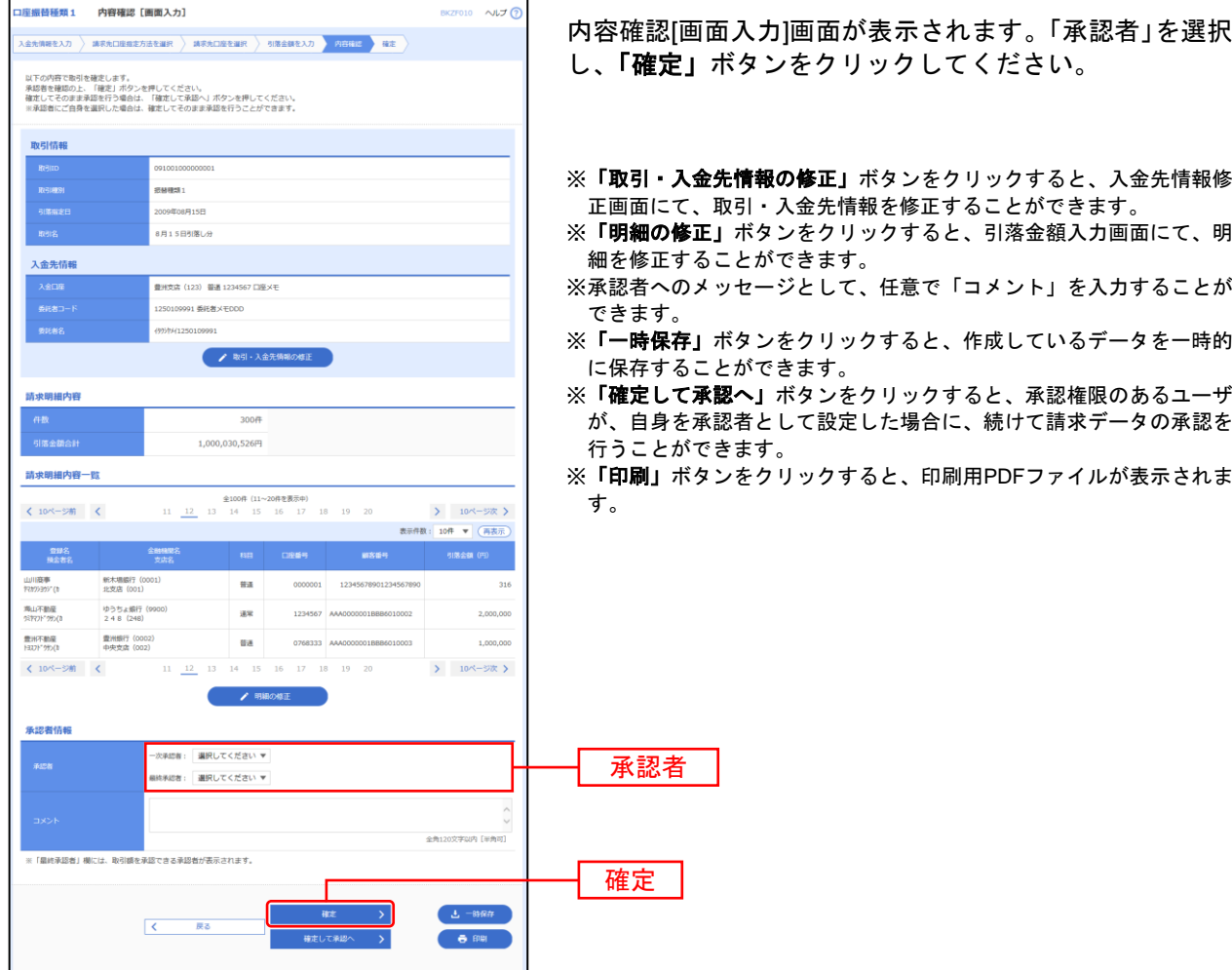

## 手順**8** 確定

. . . . . . . . . . . . . . . . . .

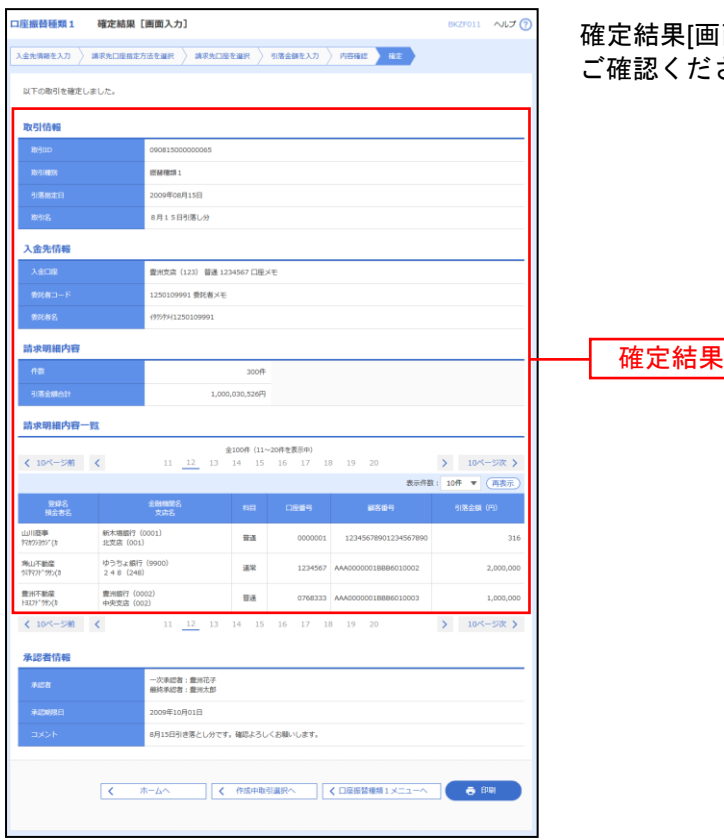

. . . . . . . . .

確定結果[画面入力]画面が表示されますので、確定結果を ご確認ください。

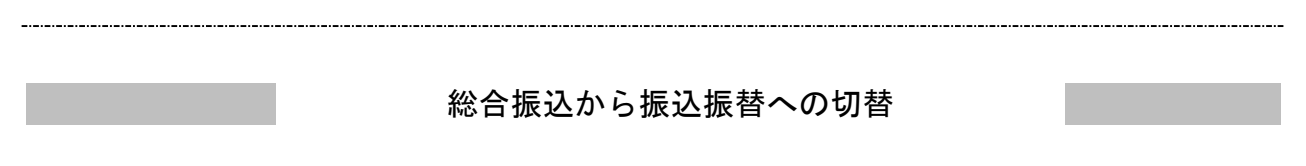

作成中の取引について振込振替への切替ができます。 ※本手順は(「作成中振込データの修正・削除」ボタンクリック後)の続きです。

## 手順**1** 作成中取引を選択

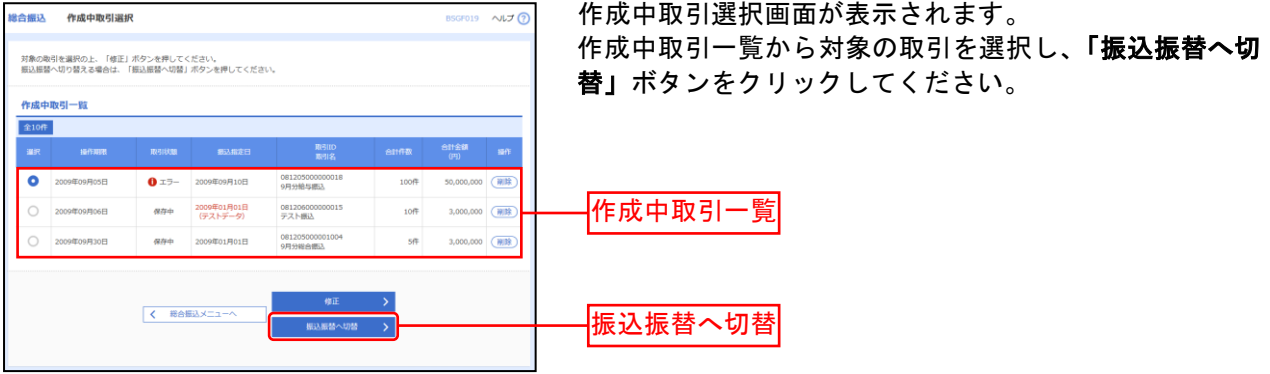

※「修正」ボタンをクリックすると、作成中の振込データを修正することができます。

## 手順**2** 切替対象を選択

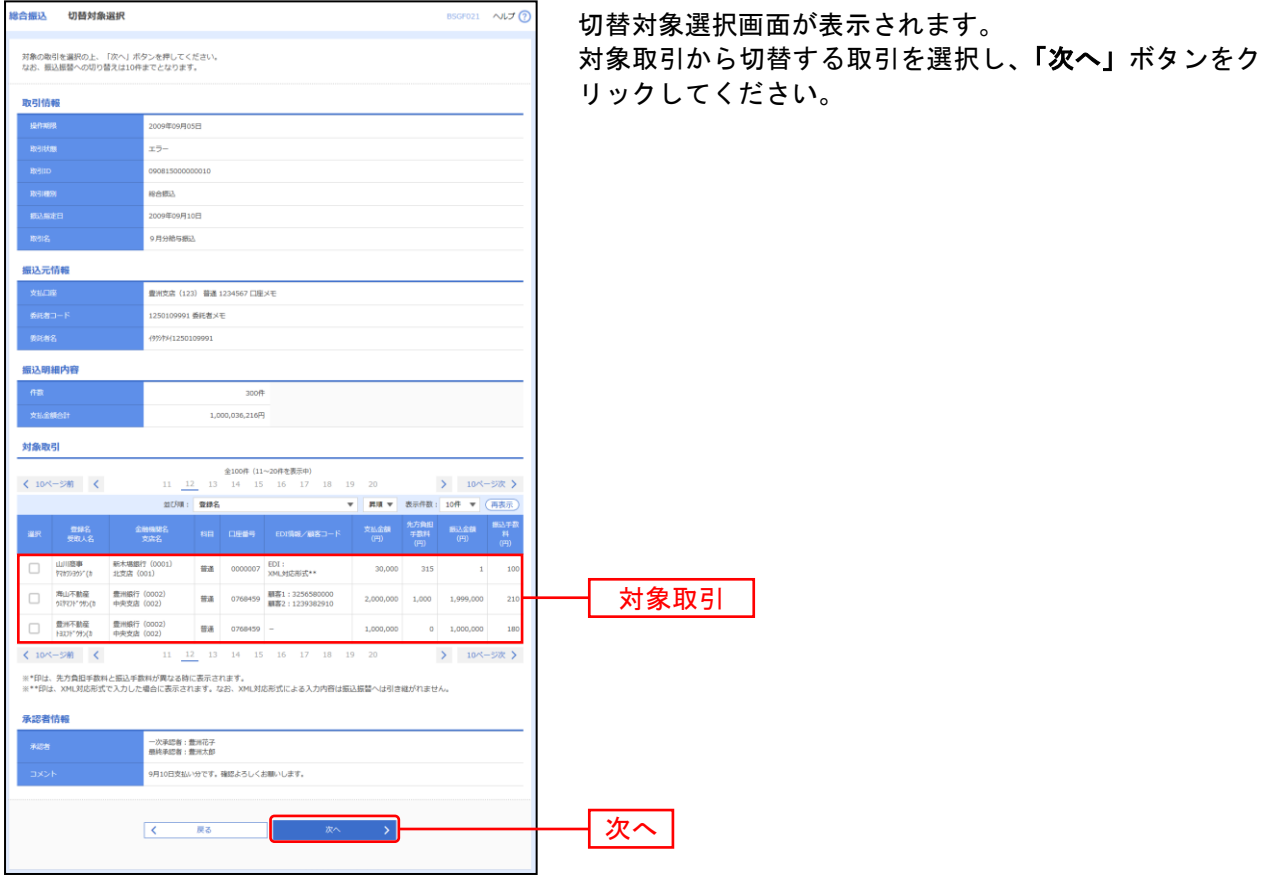

※振込振替は拡張EDI対応外のため、拡張EDIデータを含む取引の切替では拡張EDIデータを引き継がずに切替を行います。

#### 手順**3** 切替確認

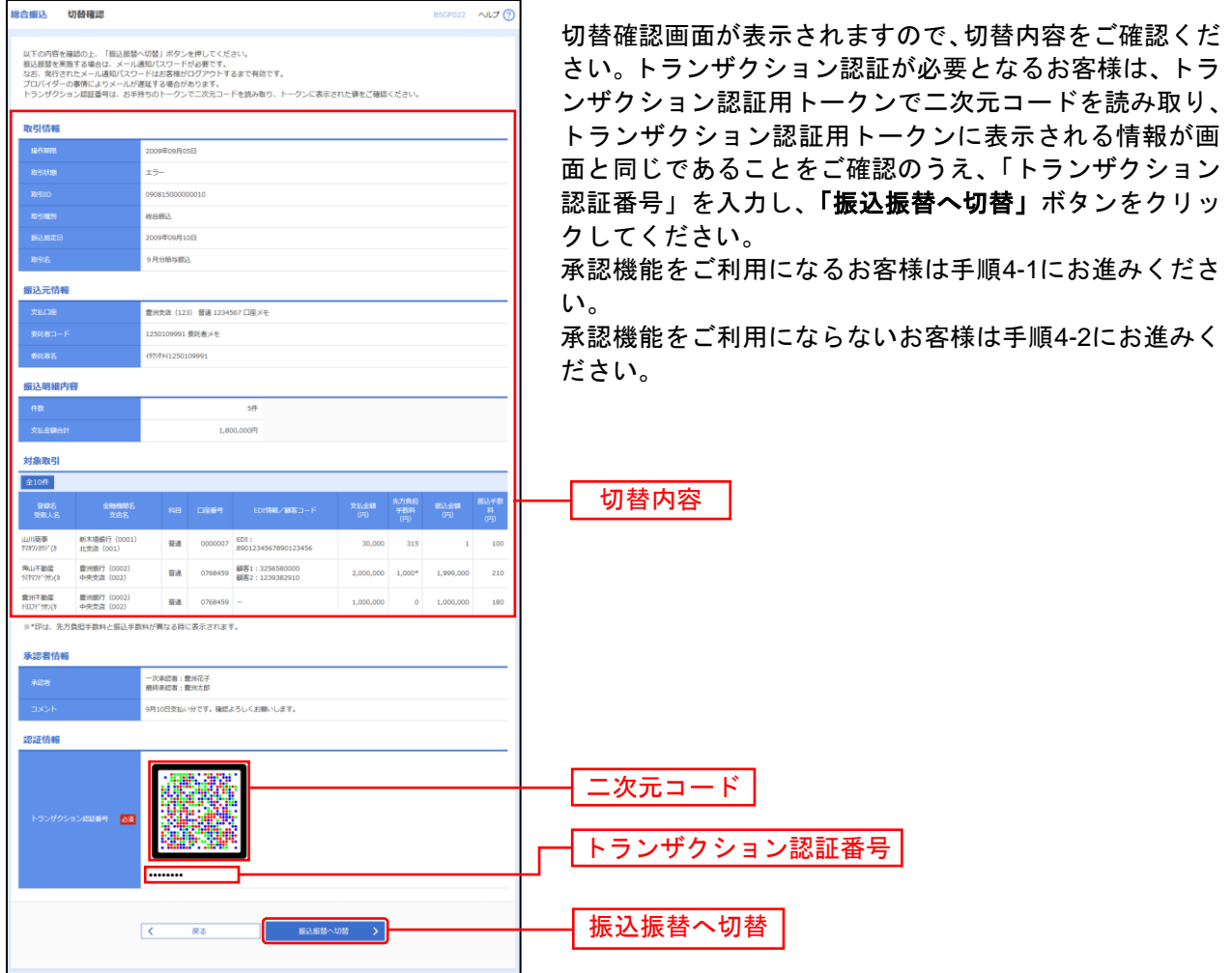

#### 手順**4-1** 内容確認

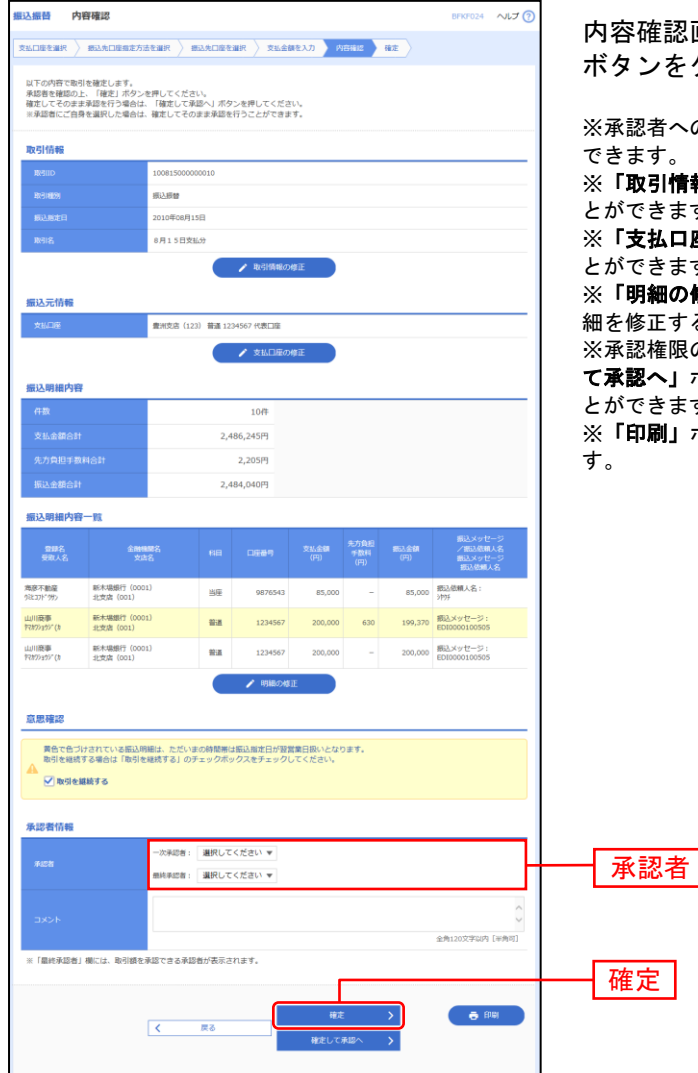

内容確認画面が表示されます。「承認者」を選択し、「確定」 ボタンをクリックしてください。

※承認者へのメッセージとして、任意で「コメント」を入力することが

※「取引情報の修正」ボタンをクリックすると、取引情報を修正するこ とができます。

※「支払口座の修正」ボタンをクリックすると、支払口座を修正するこ とができます。

※「明細の修正」ボタンをクリックすると、支払金額入力画面にて、明 細を修正することができます。

※承認権限のあるユーザで、自身を承認者として設定した場合、「確定し て承認へ」ボタンをクリックすると、続けて振込データの承認を行うこ とができます。

#### 手順**4-2** 内容確認

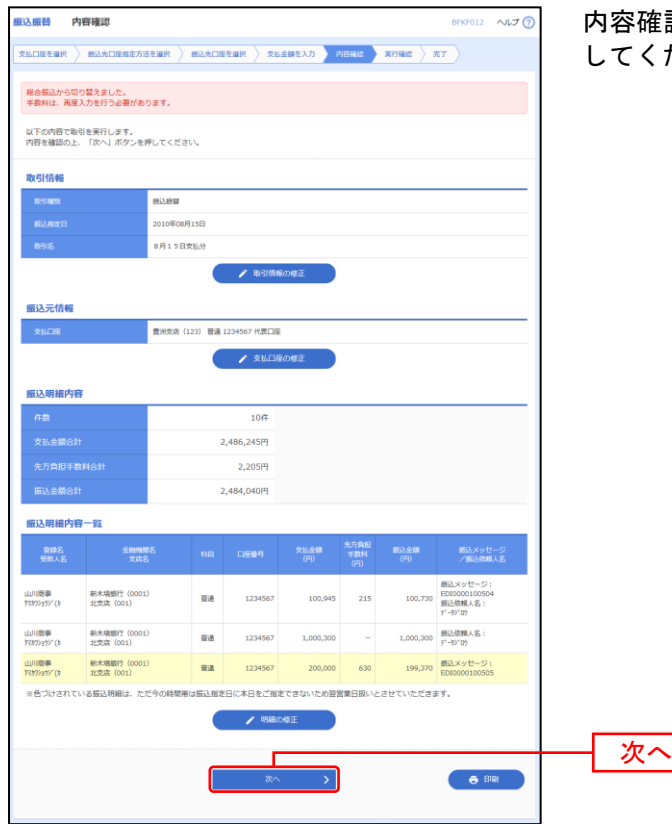

E認画面が表示されます。<mark>「次へ」</mark>ボタンをクリック してください。

- ※「取引情報の修正」ボタンをクリックすると、取引情報を修正することができます。
- ※「支払口座の修正」ボタンをクリックすると、支払口座を修正することができます。
- ※「明細の修正」ボタンをクリックすると、支払金額入力画面にて、明細を修正することができます。
- ※「印刷」ボタンをクリックすると、印刷用PDFファイルが表示されます。

過去の取引を再利用して取引を開始できます。また、"切替済み"の取引も再利用できます。

#### 手順**1** 業務を選択

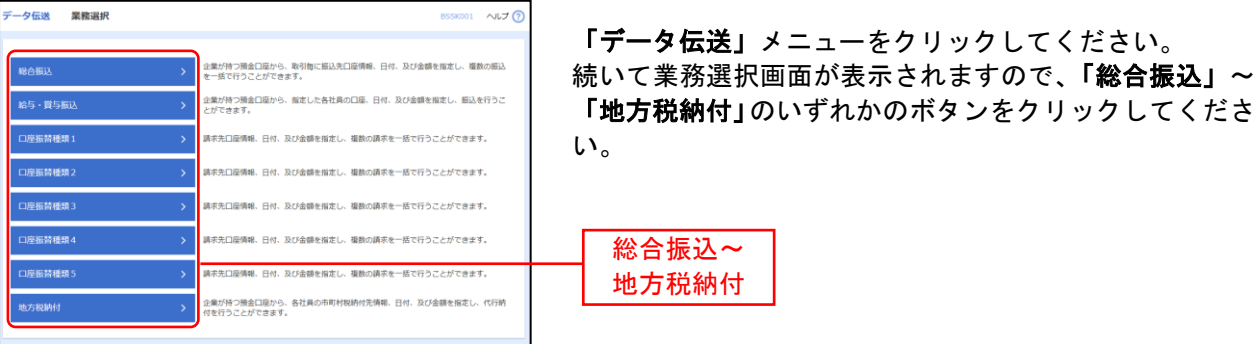

## 手順**2** 作業内容を選択

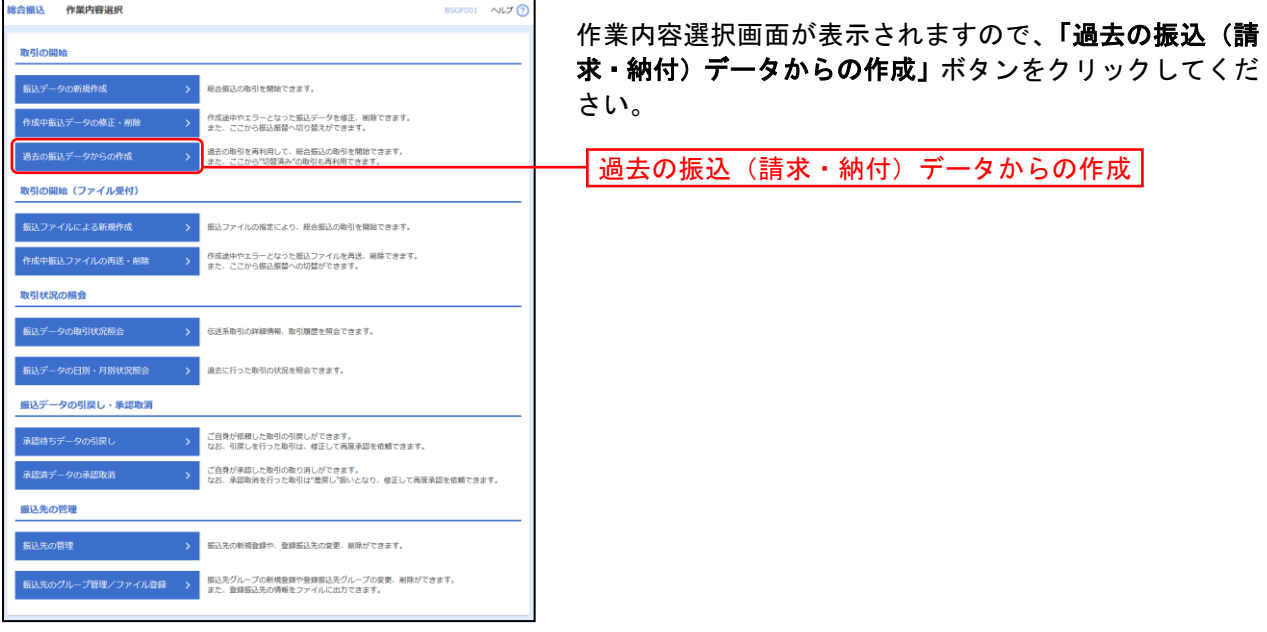

## 手順**3** 過去取引を選択

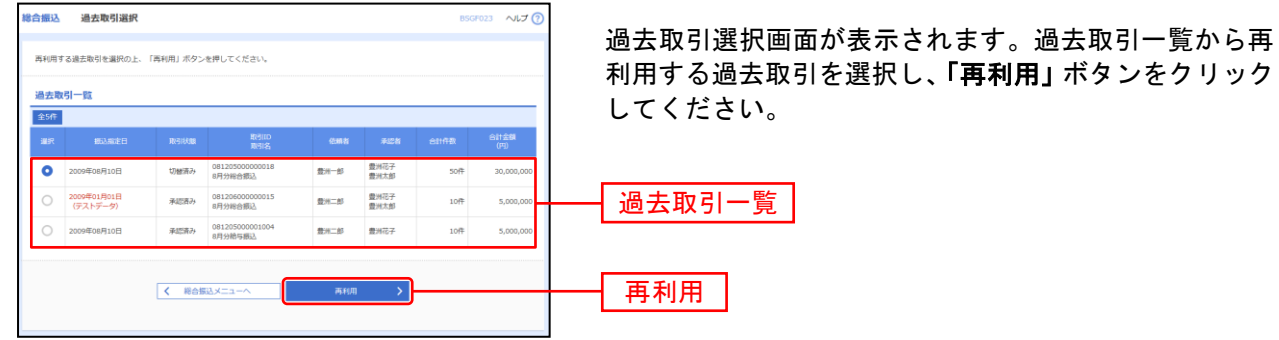

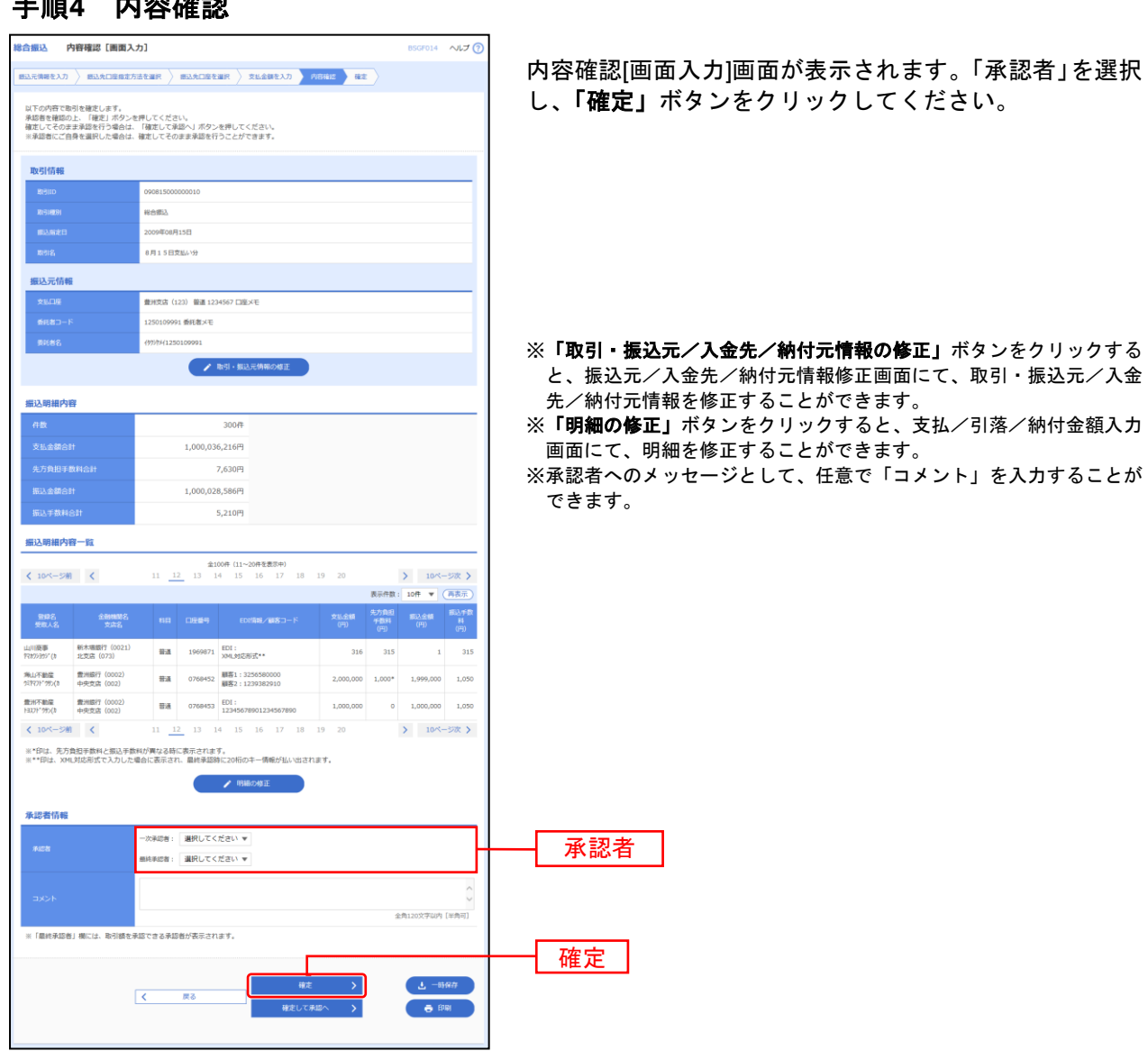

#### 手順**4** 内容確認

H

※「一時保存」ボタンをクリックすると、作成しているデータを一時的に保存することができます

※「確定して承認へ」ボタンをクリックすると、承認権限のあるユーザが、自身を承認者として設定した場合に、続けて取引データ の承認を行うことができます。

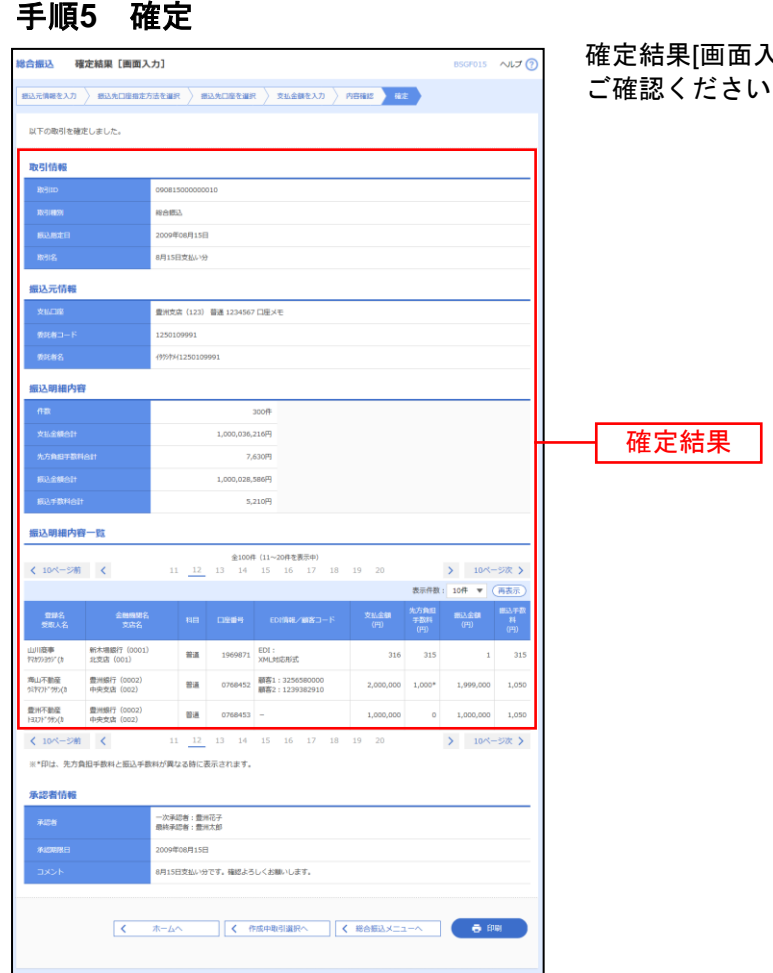

. . . . . . . . . . . . . . . . . . .

. . . . . . . . .

 $\lambda$ カ]画面が表示されますので、確定結果を  $\mathcal{L}_{\circ}$ 

※「印刷」ボタンをクリックすると、印刷用PDFファイルが表示されます。

ファイルによる新規作成

振込(請求・納付)ファイルの指定により、各取引を開始できます。

## 手順**1** 業務を選択

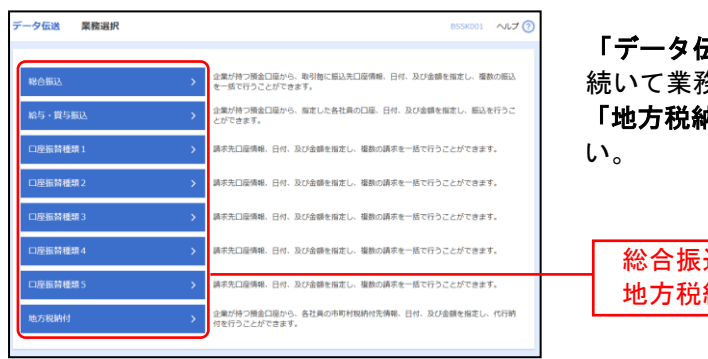

「データ伝送」メニューをクリックしてください。 続いて業務選択画面が表示されますので、「総合振込」~ 「地方税納付」のいずれかのボタンをクリックしてくださ

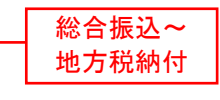

#### 手順**2** 作業内容を選択

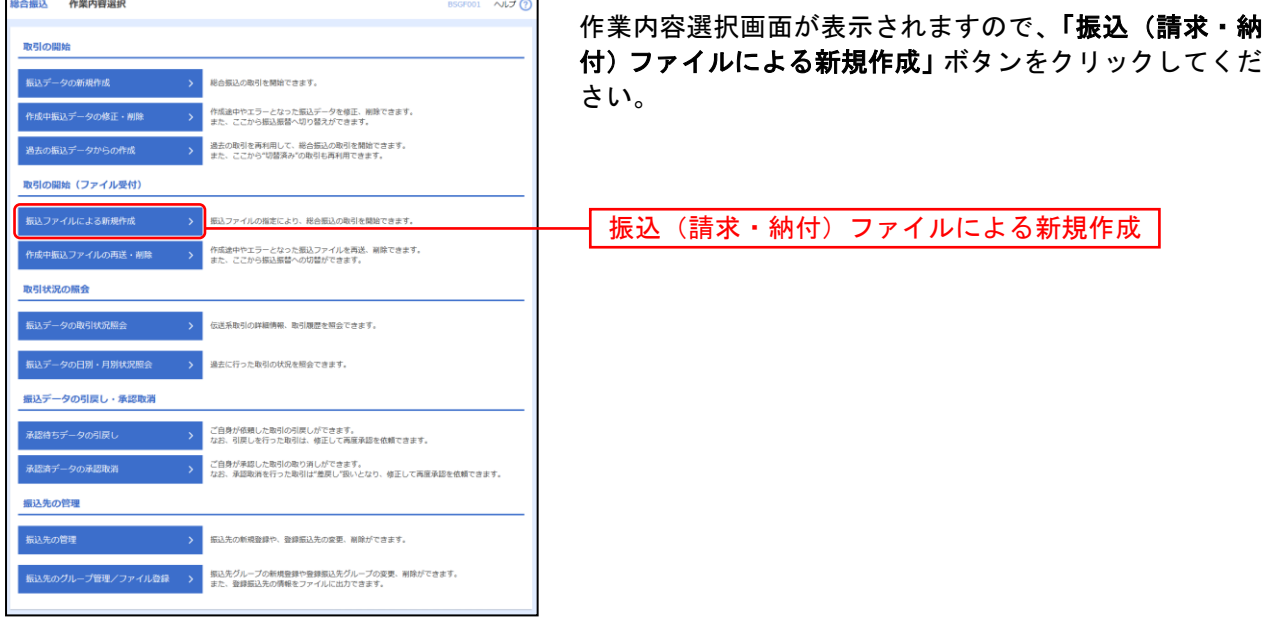

## 手順**3** 振込ファイルを選択

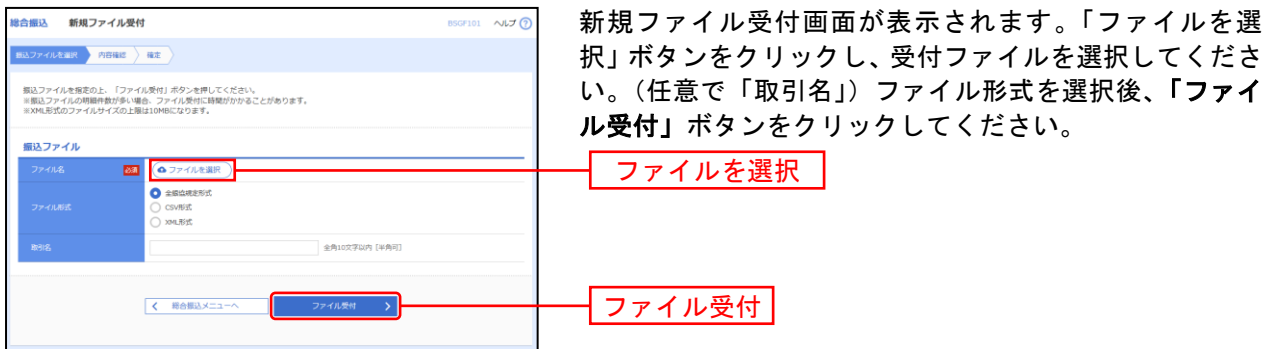

#### 手順**4** 内容確認

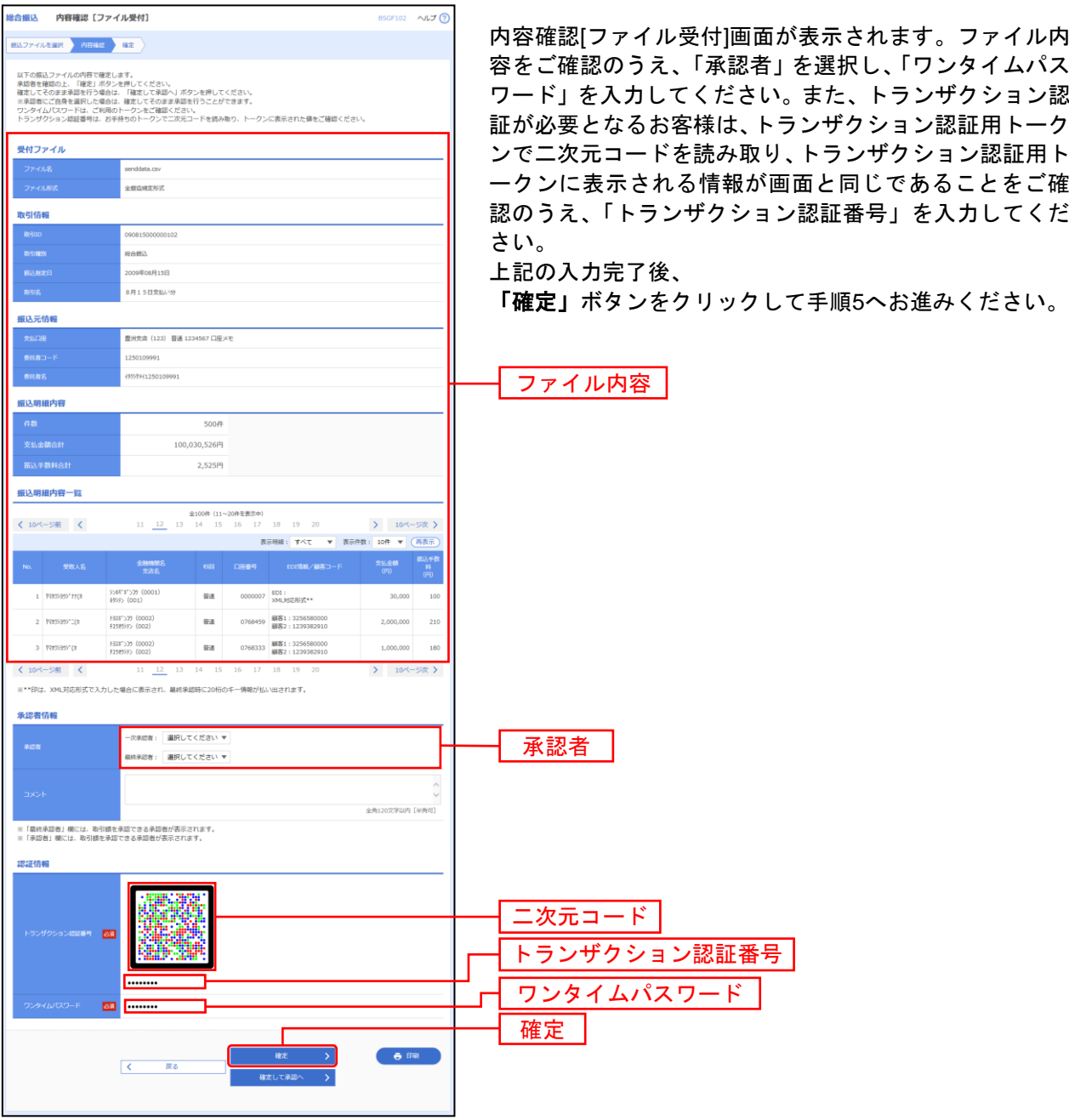

※承認者へのメッセージとして、任意で「コメント」を入力することができます。

※総合振込、給与・賞与振込の場合、「ワンタイムパスワード」「トランザクション認証番号」の入力が必要な場合があります。 ※認証項目「ワンタイムパスワード」「トランザクション認証番号」は申込または利用情報により、一方のみが表示されます。 ※総合振込の場合、「拡張 **EDI** データへ上書き」ボタンを表示することができます。「拡張 **EDI** データへ上書き」ボタンをクリック

すると、拡張 EDI データ置換ファイルのファイル受付を行うことができます。 ※「確定して承認へ」ボタンをクリックすると、承認権限のあるユーザが、自身を承認者として設定した場合に、続けて取引データ

の承認を行うことができます。

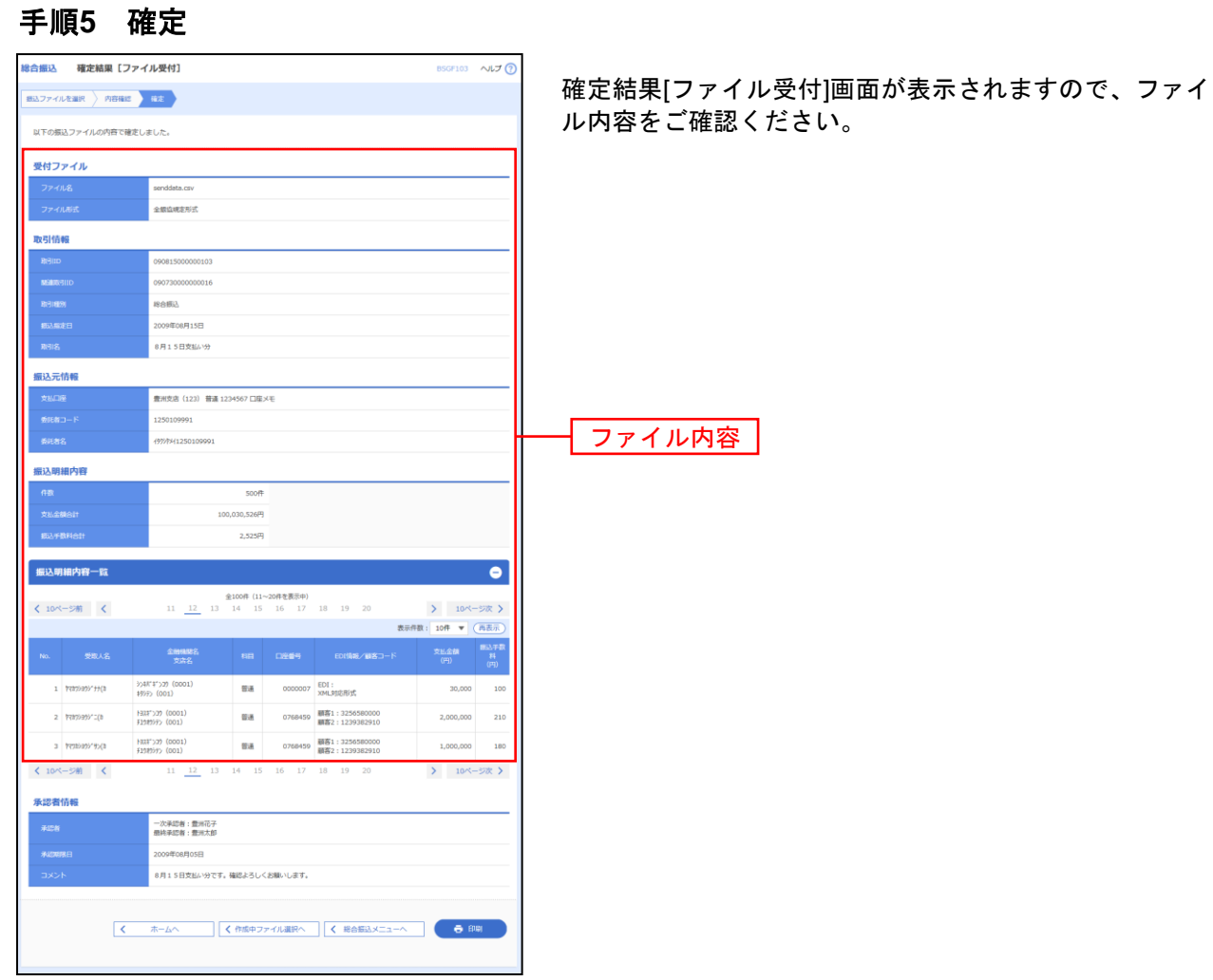

※「印刷」ボタンをクリックすると、印刷用PDFファイルが表示されます。

取引情報の照会

過去に行った取引の状況を照会できます。

## ●取引状況照会

伝送系取引の詳細情報、取引履歴を照会できます。

#### 手順**1** 業務を選択

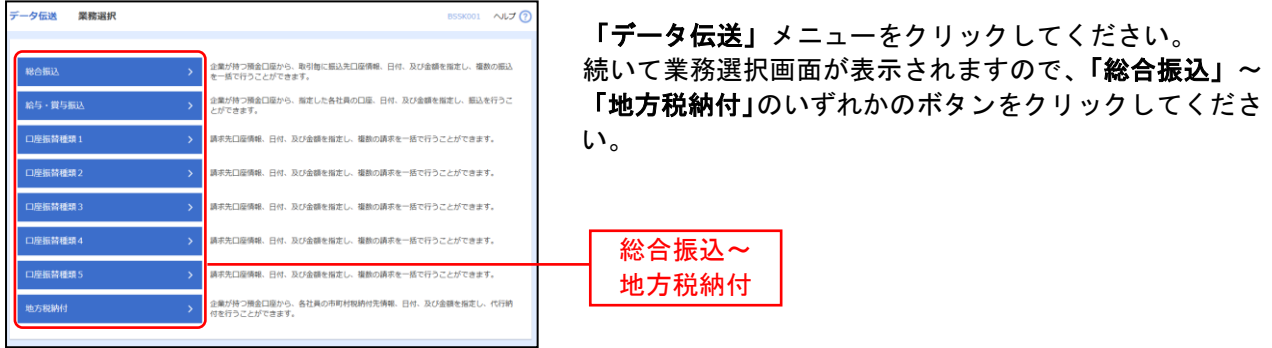

# 手順**2** 作業内容を選択

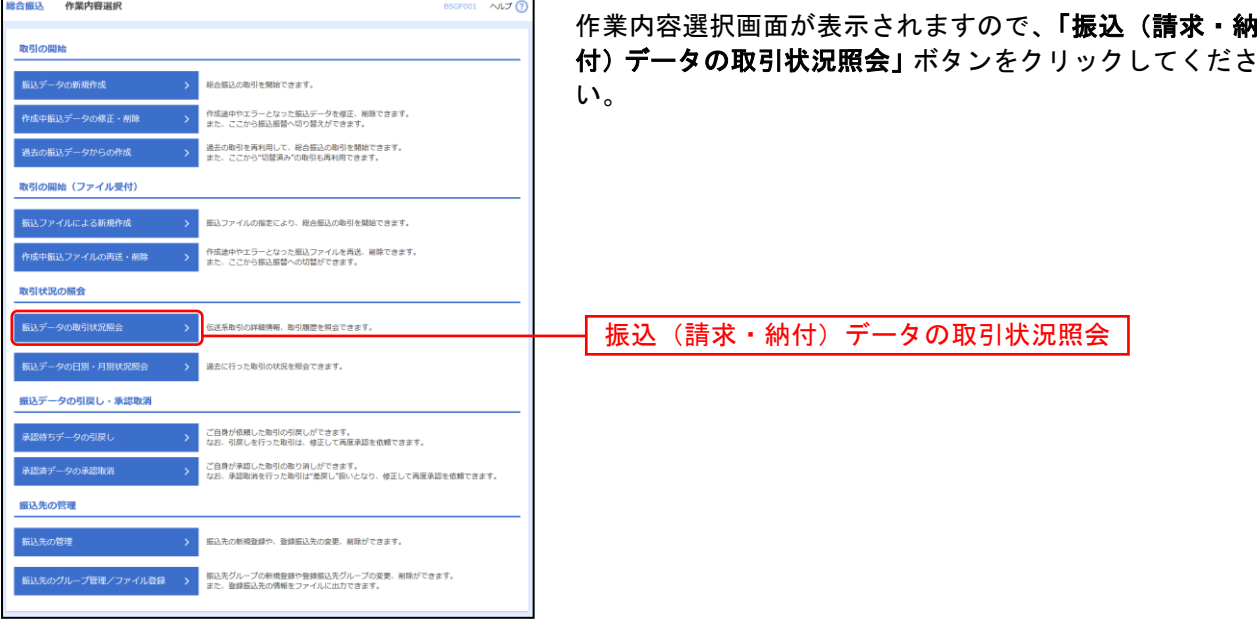

#### 手順**3** 取引を選択

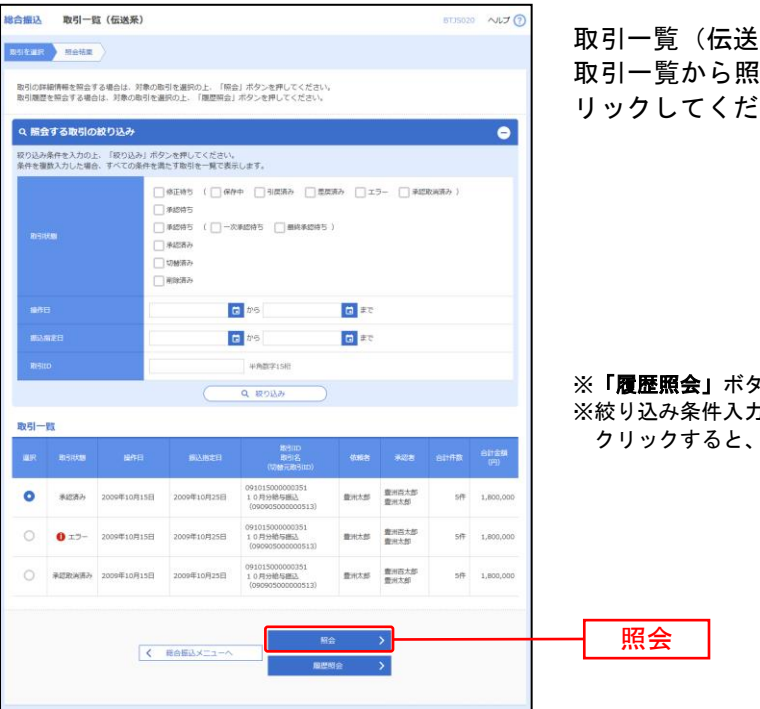

取引一覧(伝送系)画面が表示されます。 《会する取引を選択し、<mark>「照会」</mark>ボタンをク さい。

・ンをクリックすると、取引履歴の照会ができます。 。<br><sup>カ欄でいずれかの条件を入力後、**「絞り込み」**ボタンを</sup> 条件を満たした取引を表示することができます。

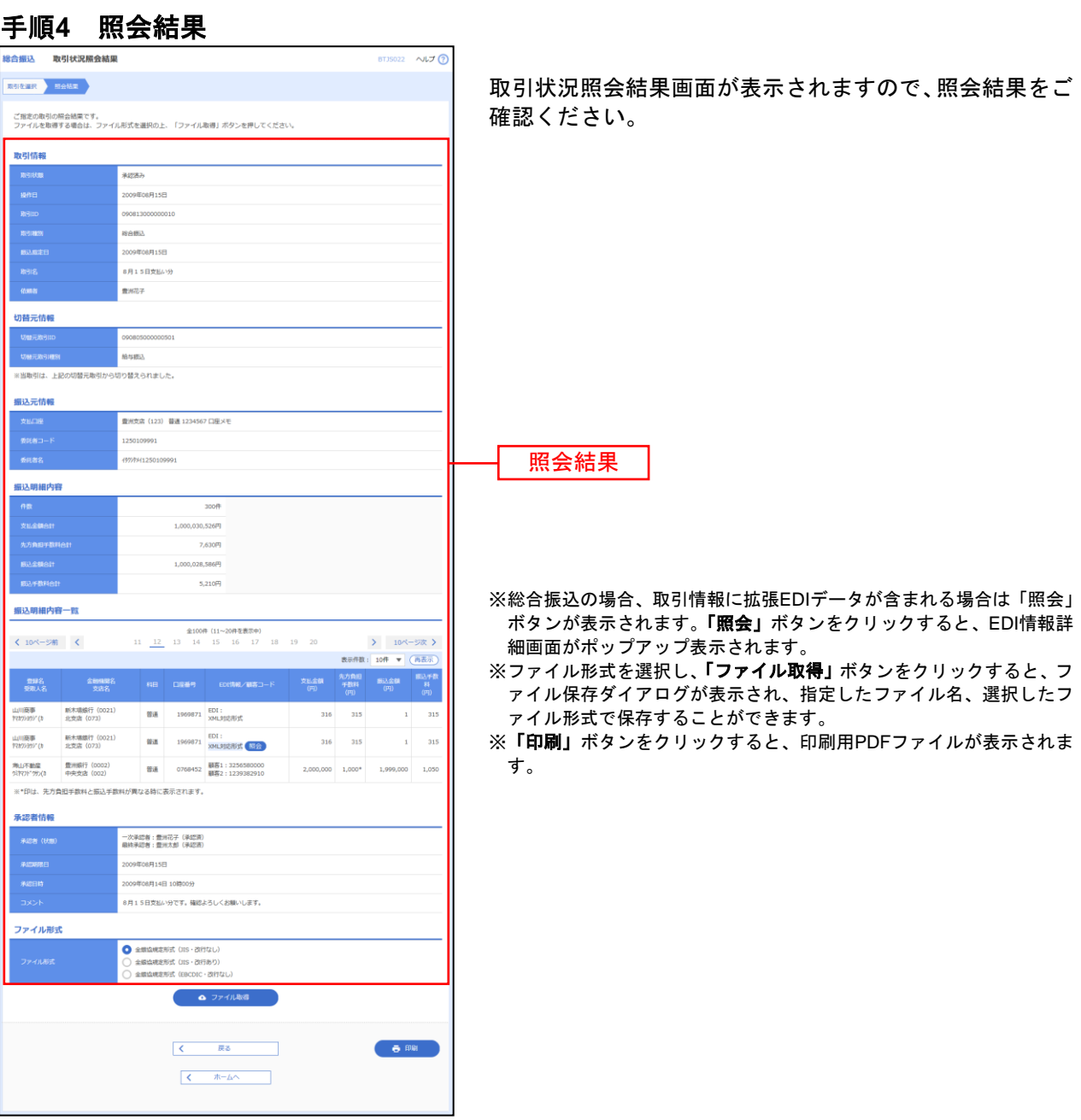

. . . . . . .  ........

# ●受付状況照会

日または月単位にまとめた取引の合計件数、合計金額を照会できます。

#### 手順**1** 業務を選択

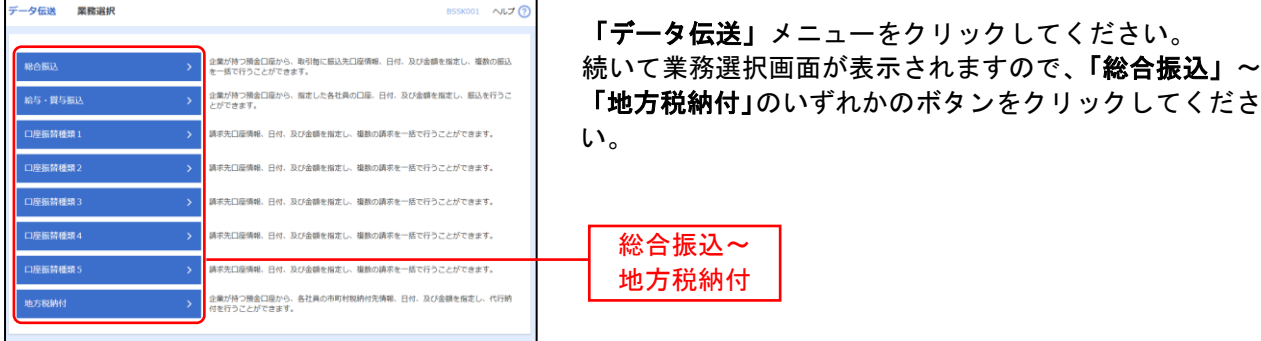

## 手順**2** 作業内容を選択

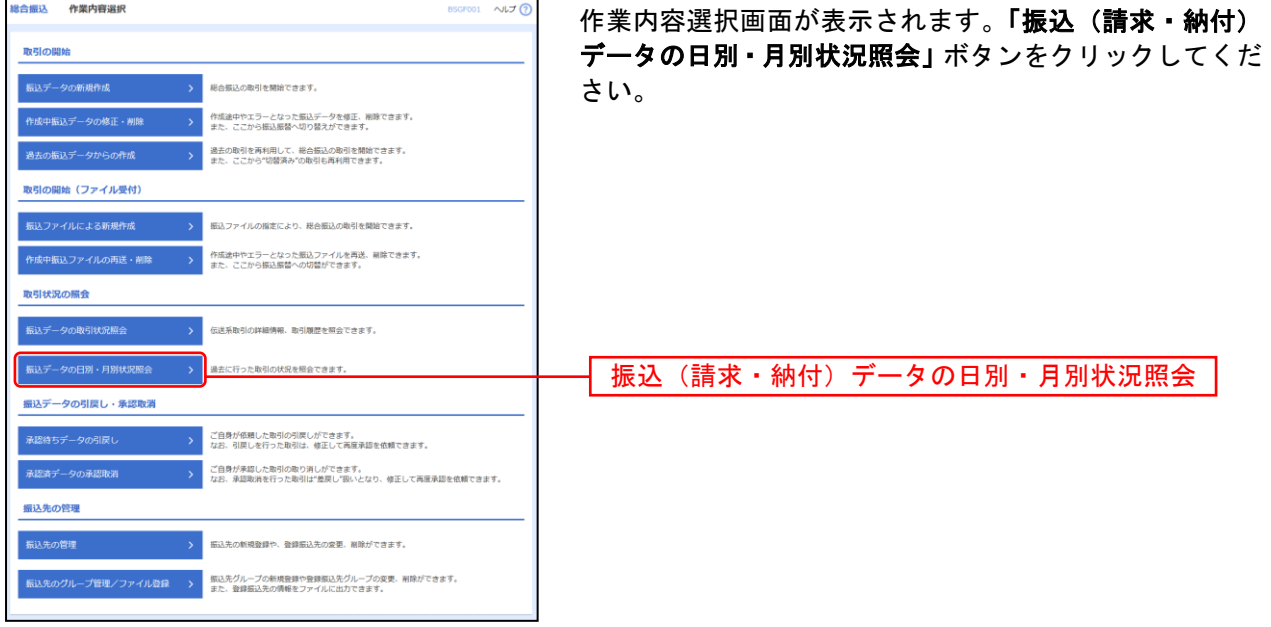

## 手順**3** 取引状況照会方法を選択

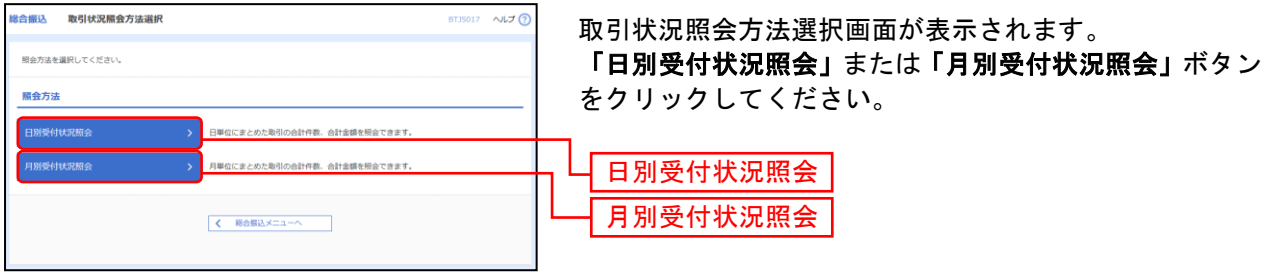

#### 手順**4** 照会結果

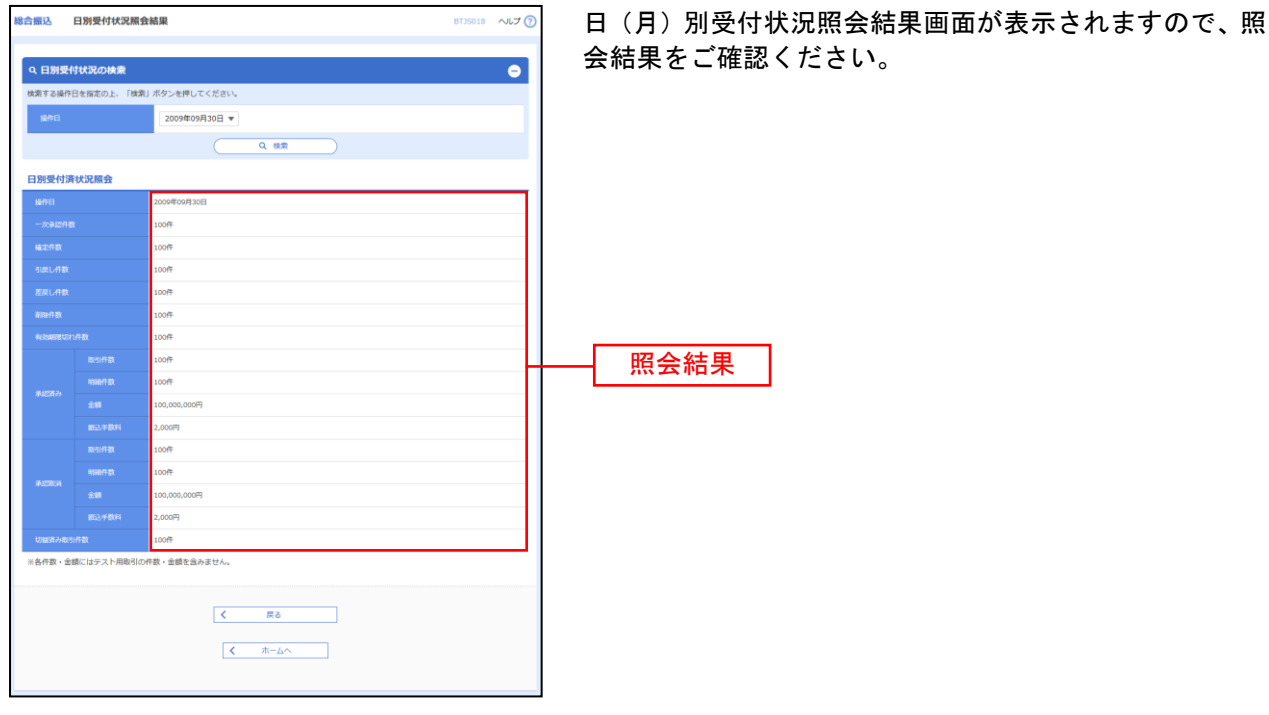

※照会する受付状況を変更する場合は、操作日(月)を選択して、「検索」ボタンをクリックしてください。

承認待ちデータの引戻し

承認待ちの取引を引戻しすることができます。

※「振込振替」の場合は、手順1-1へお進みください。 ※「データ伝送」の場合は、手順2-1へお進みください。

#### 手順**1-1** 業務を選択

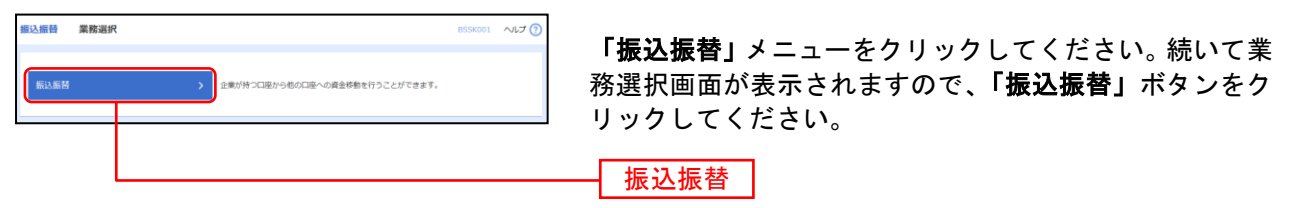

#### 手順**1-2** 作業内容を選択

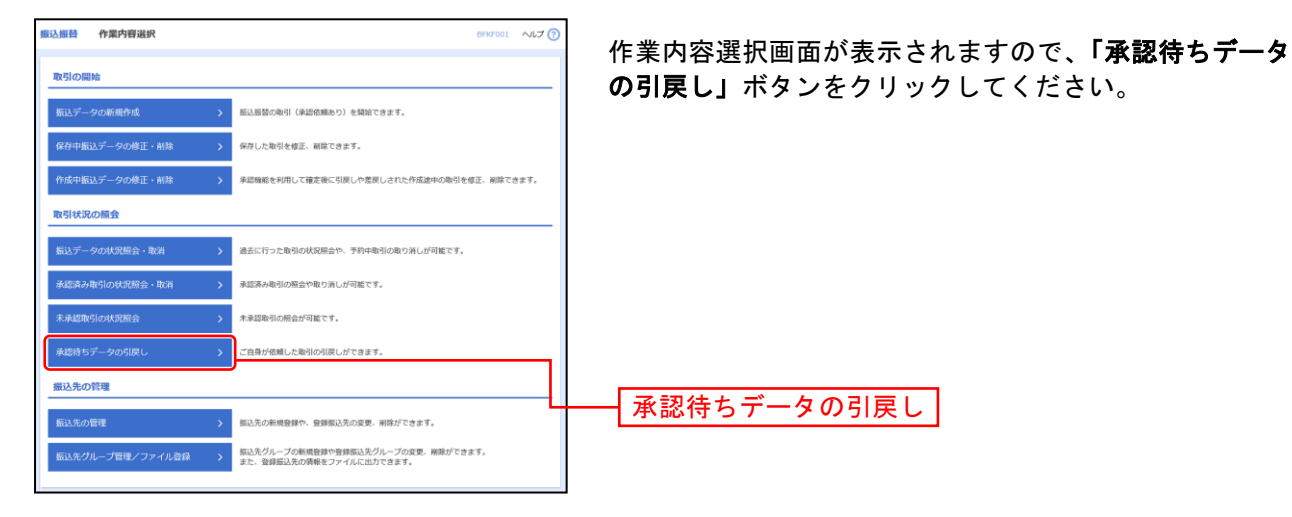

#### データ伝送 業務選択 BSSK001 NUT **秘合振込** 量が持つ預金口座から、取引毎に振込先口座債報、日付、及び金額を指定!<br>一括で行うことができます。 給与·賞与振込 企業が持つ預金口座から、指定した各社員の口座、日付、及び金額を指定し、振込を行うこ<br>とができます。 -<br>口座振情種類 1 .<br>Este maigo ー<br>座振替種類 2 -<br>D座振箭種類 3 **Heendale CHEST COMMENT** <br>『黒が持つ預金口座かり

「データ伝送」メニューをクリックしてください。 続いて業務選択画面が表示されますので、「総合振込」~ 「地方税納付」のいずれかのボタンをクリックしてくださ い。

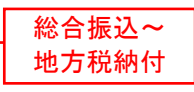

# 手順**2-2** 作業内容を選択

手順**2-1** 業務を選択

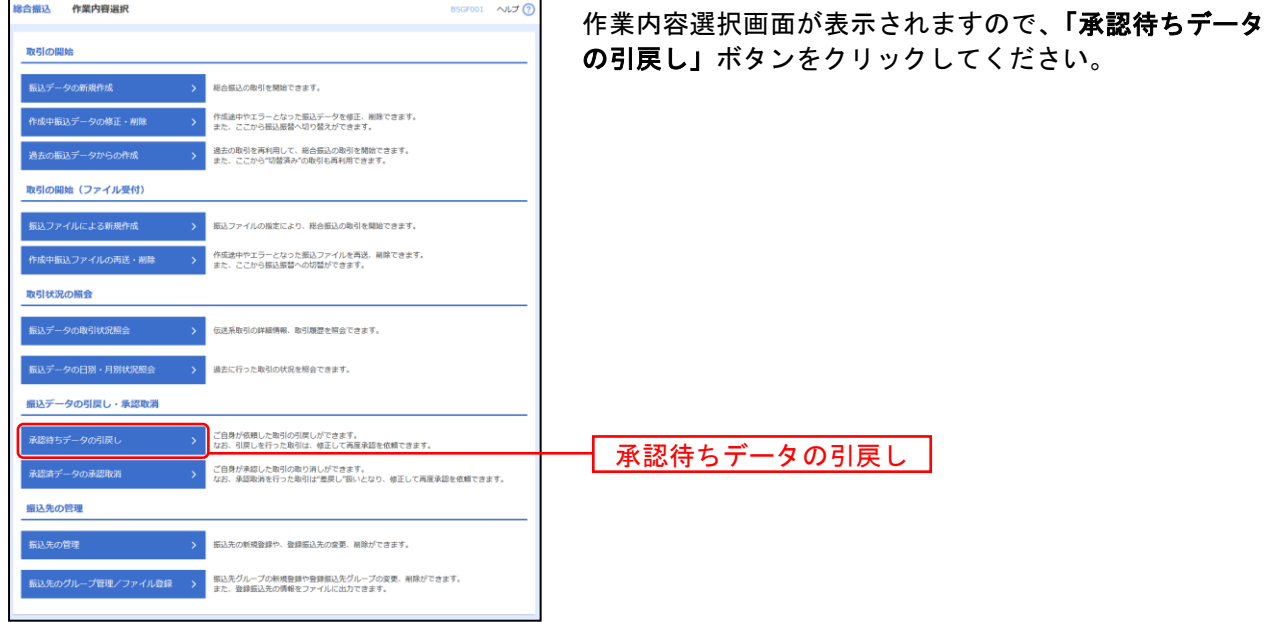

## 手順**3** 取引を選択

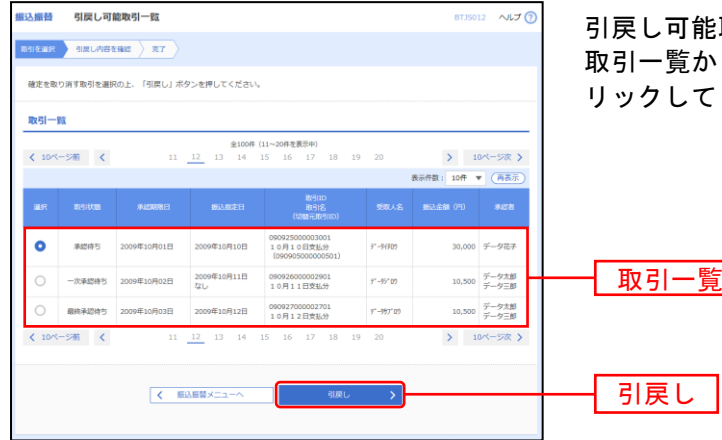

引戻し可能取引一覧画面が表示されます。 いら対象の取引を選択し、<mark>「引戻し」</mark>ボタンをク ください。

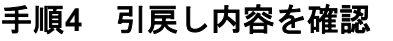

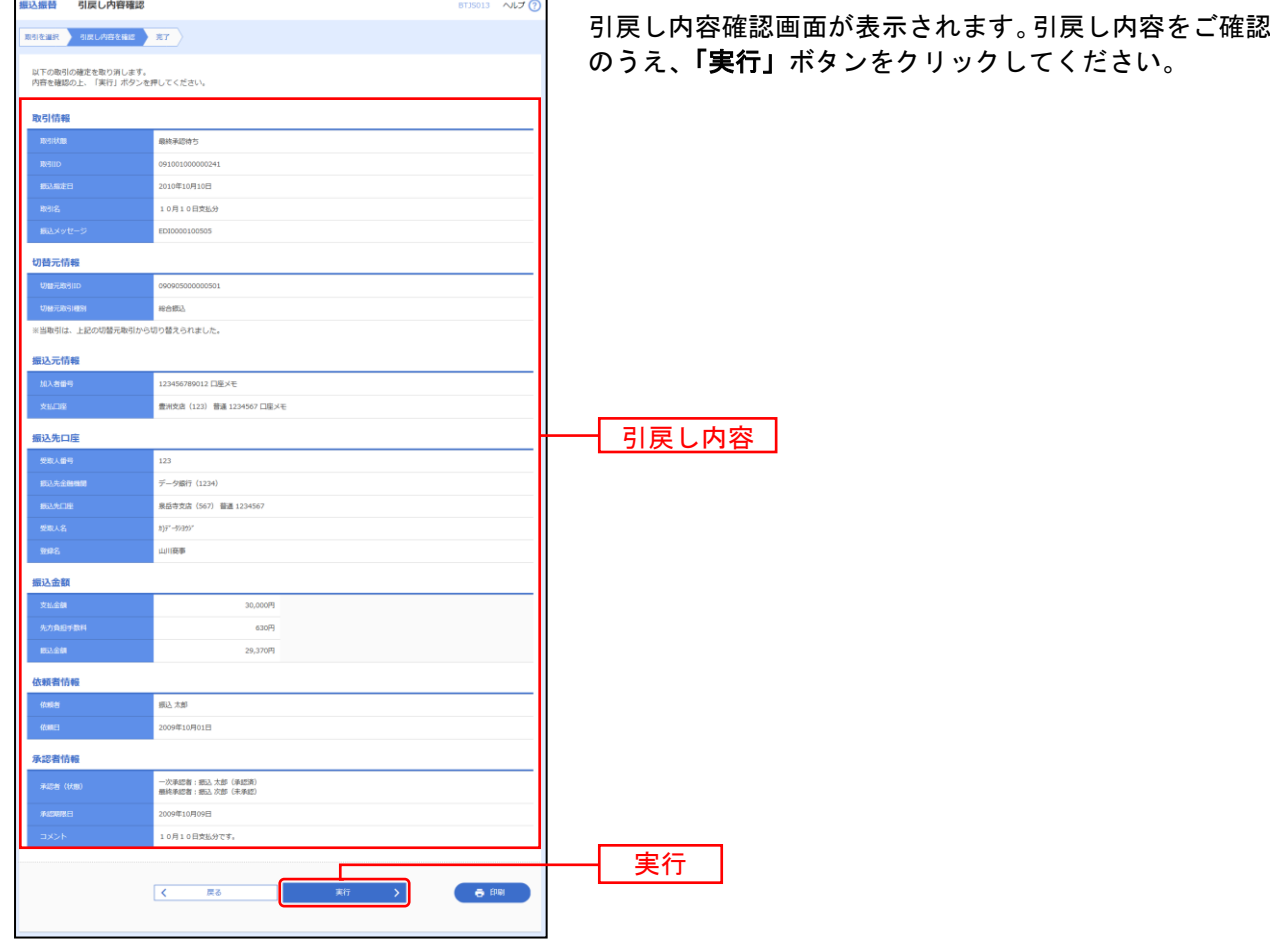

※総合振込の場合、取引情報に拡張EDIデータが含まれる場合は「照会」ボタンが表示されます。「照会」ボタンをクリックすると、 EDI情報詳細画面がポップアップ表示されます。

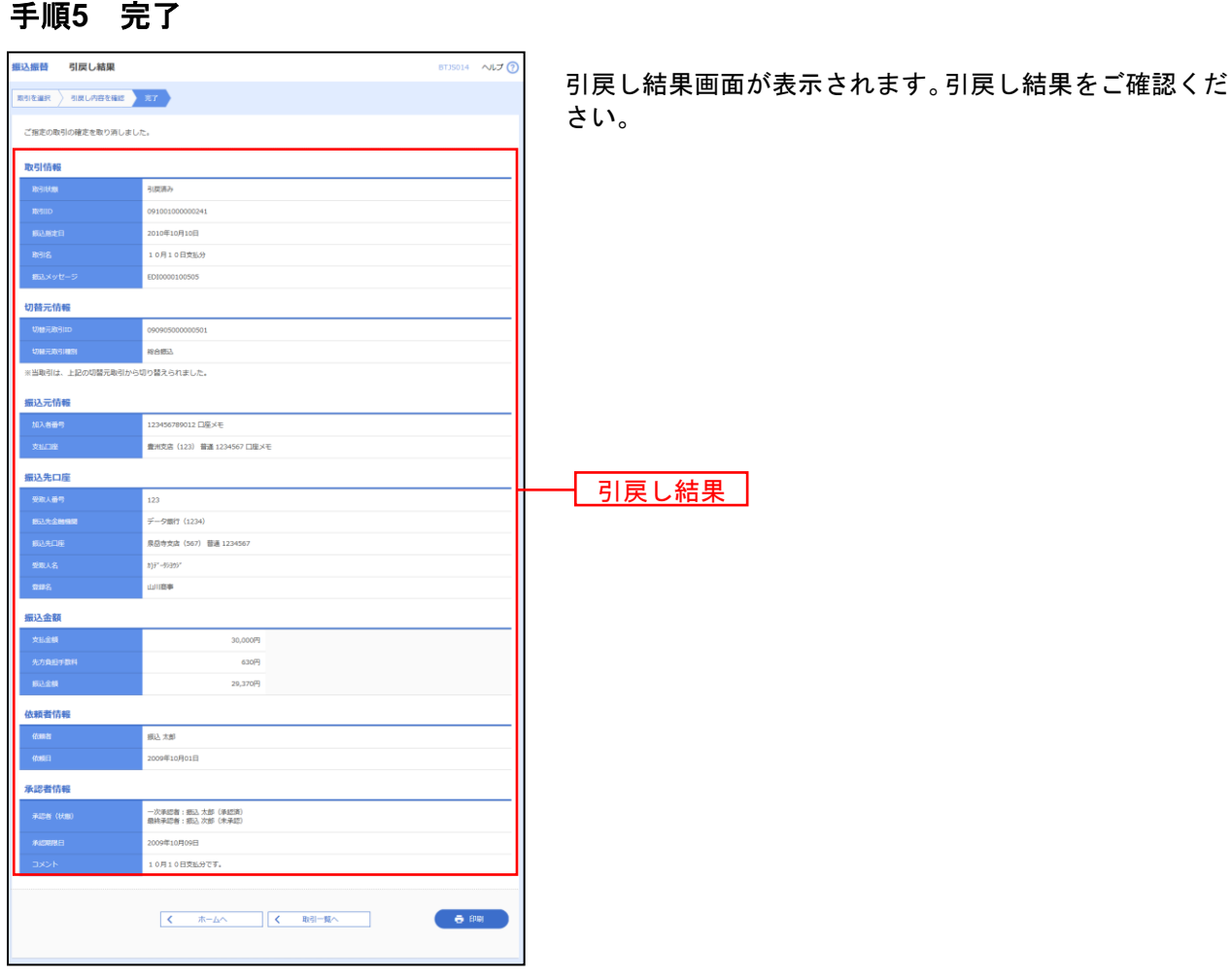

※「印刷」ボタンをクリックすると、印刷用PDFファイルが表示されます。

..................................

承認済みデータの承認取消

ご自身が承認した取引を取消できます。 なお、承認取消を行った取引は、修正して再度承認を依頼できます。

#### 手順**1** 業務を選択

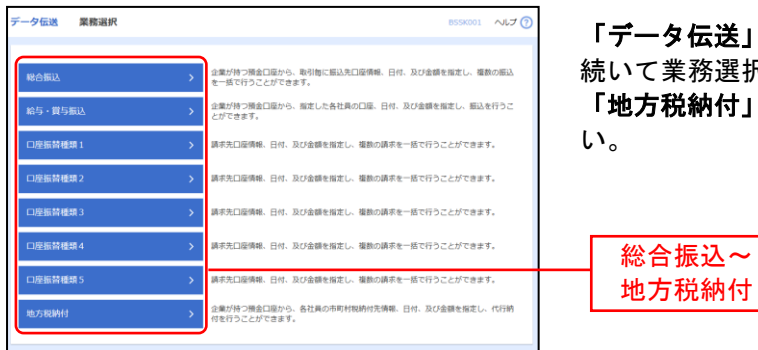

<mark>タ伝送」</mark>メニューをクリックしてください。 業務選択画面が表示されますので、**「総合振込」**~ **説納付」**のいずれかのボタンをクリックしてくださ

#### 手順**2** 業務を選択

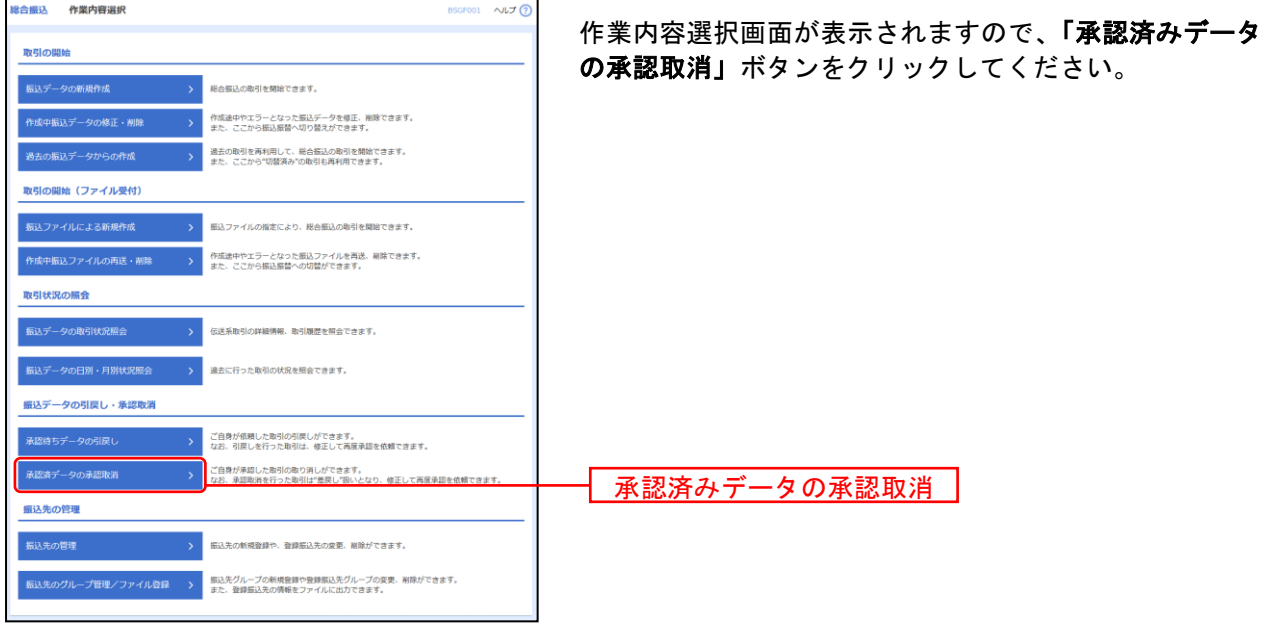

## 手順**3** 取引を選択

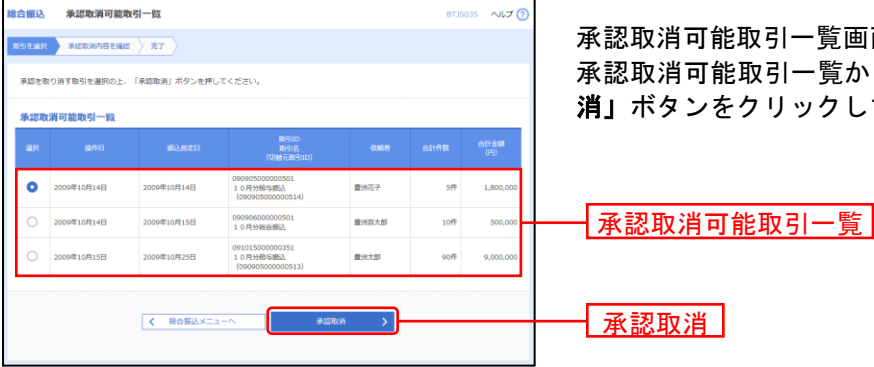

承認取消可能取引一覧画面が表示されます。  $\overline{\mathtt{E}}$ 取引一覧から対象の取引を選択し、**「承認取** 消」ボタンをクリックしてください。

#### 手順**4** 承認取消内容を確認

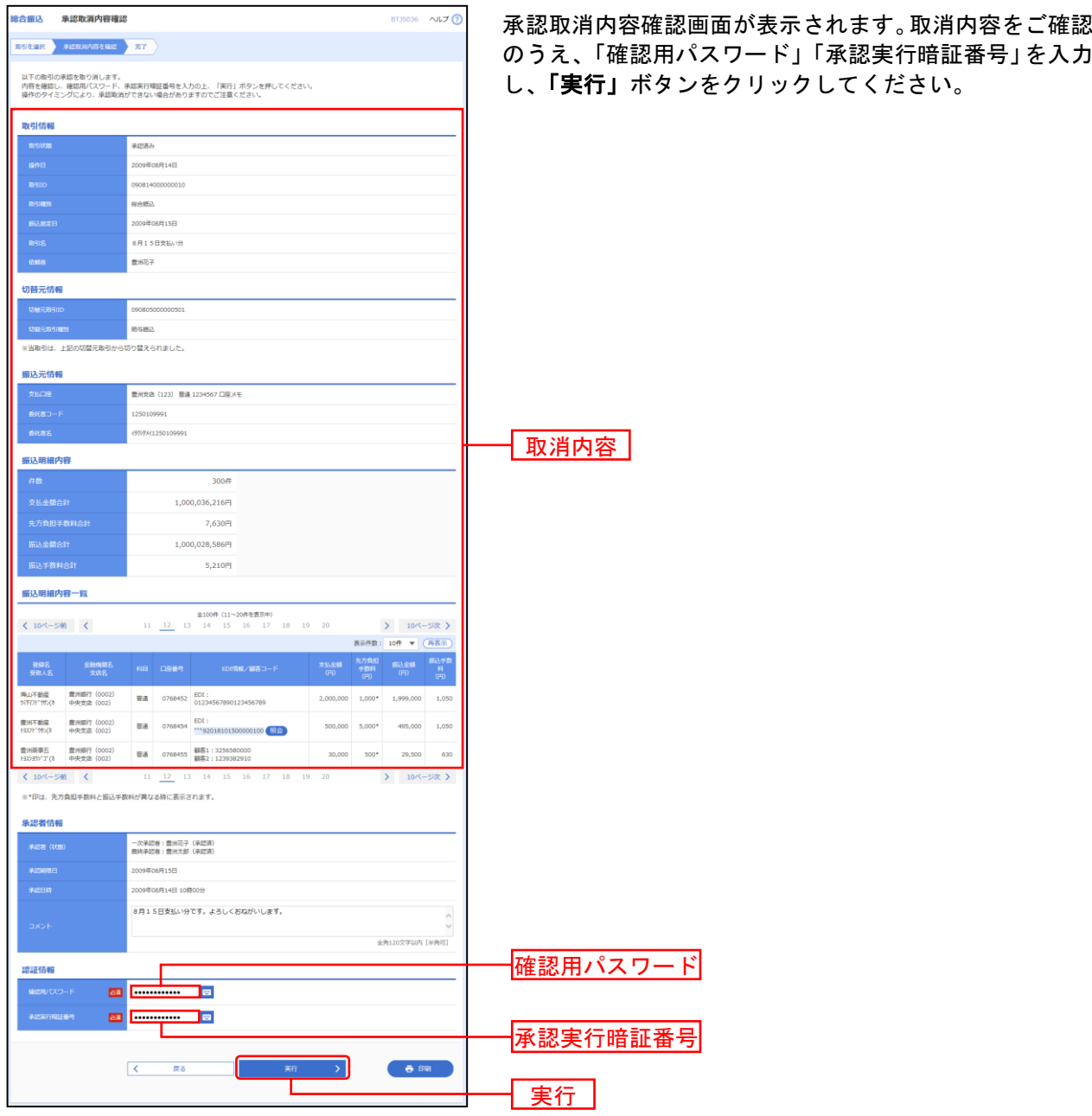

※総合振込の場合、取引情報に拡張EDIデータが含まれる場合は「照会」ボタンが表示されます。「照会」ボタンをクリックすると、 EDI情報詳細画面がポップアップ表示されます。

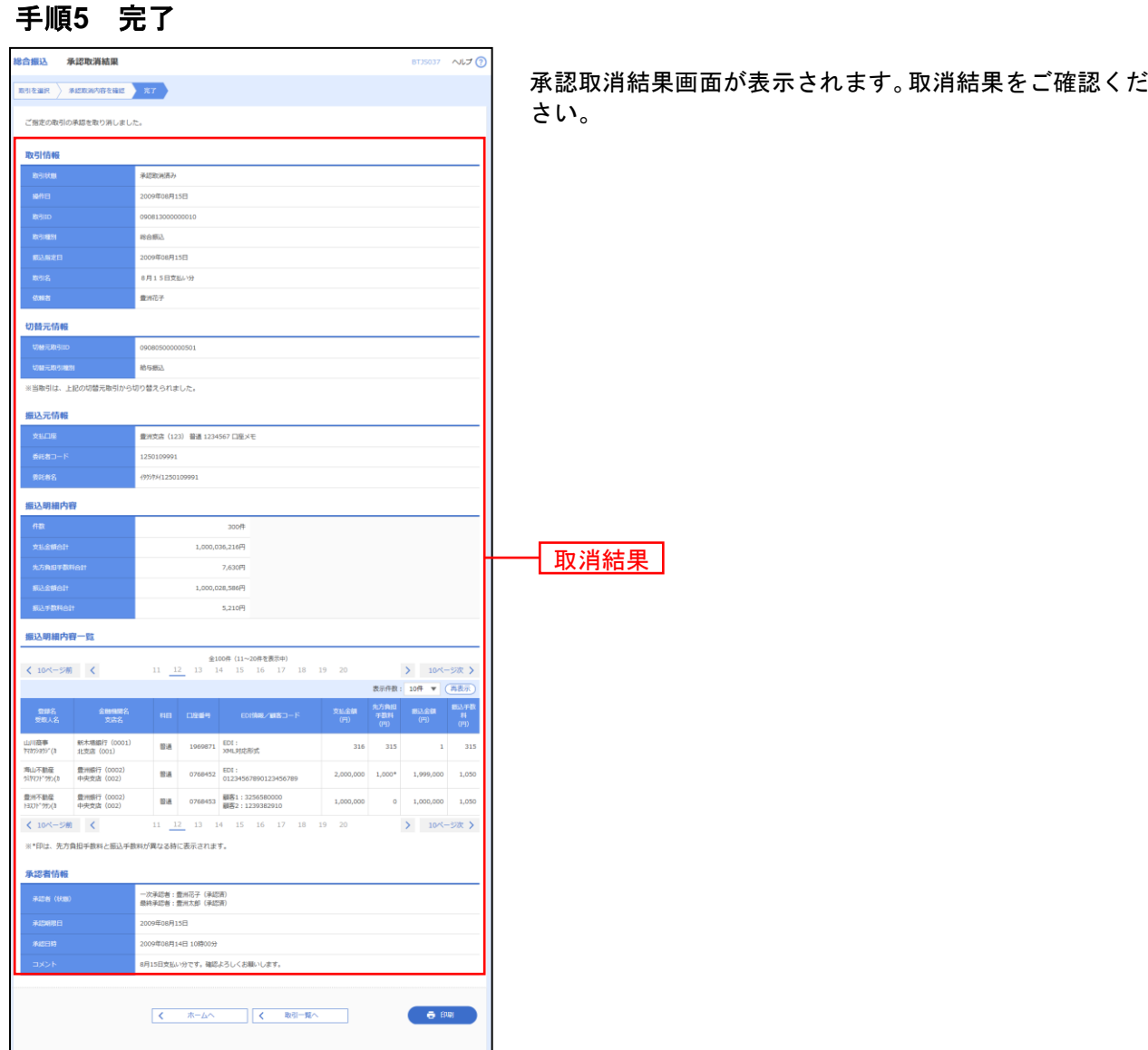

※「印刷」ボタンをクリックすると、印刷用PDFファイルが表示されます。

税金・各種料金の払込み

Pay-easy(ペイジー)マークが表示された税金・公共料金等の払込みを行うことができます。

#### 手順**1** 業務を選択

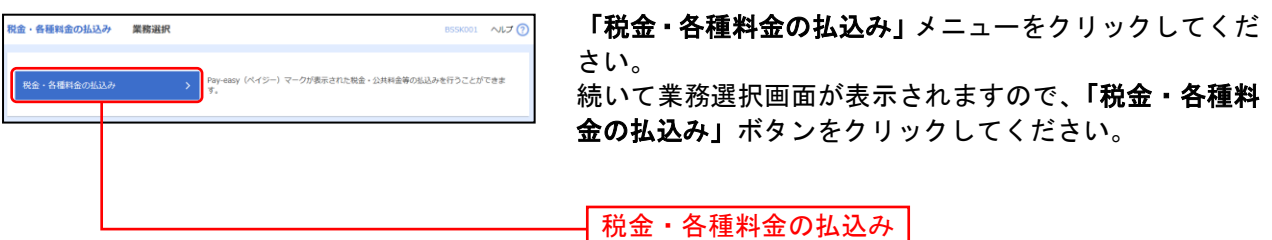

#### 手順**2** 作業内容を選択

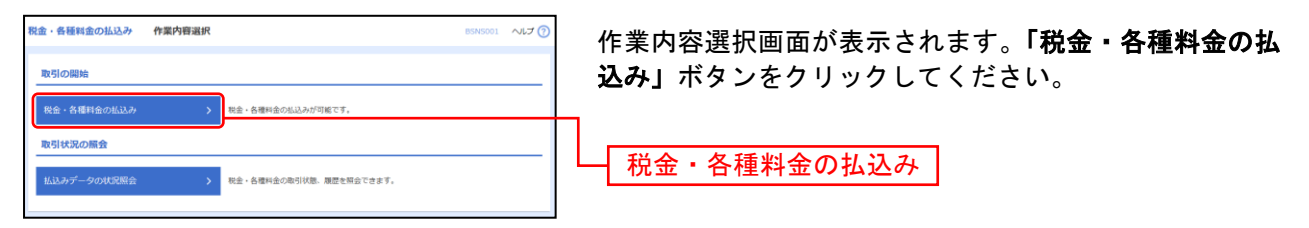

## 手順**3** 支払口座を選択

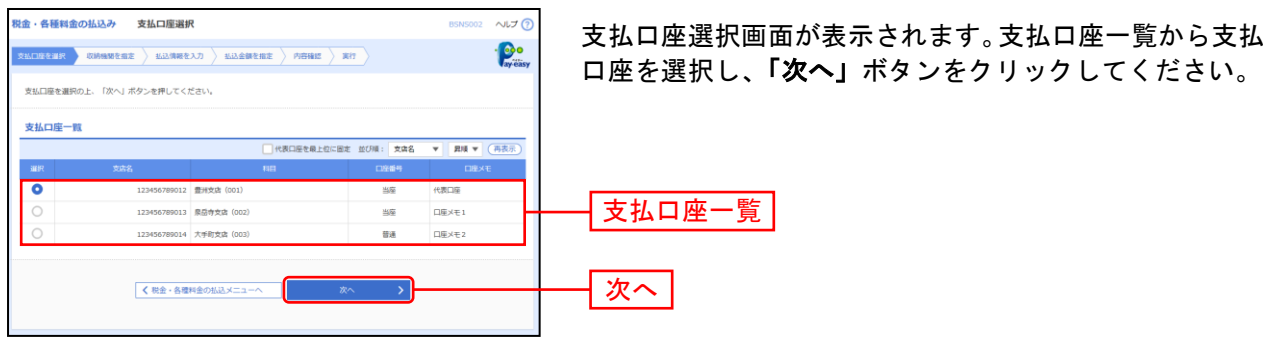

#### 手順**4** 収納機関を指定

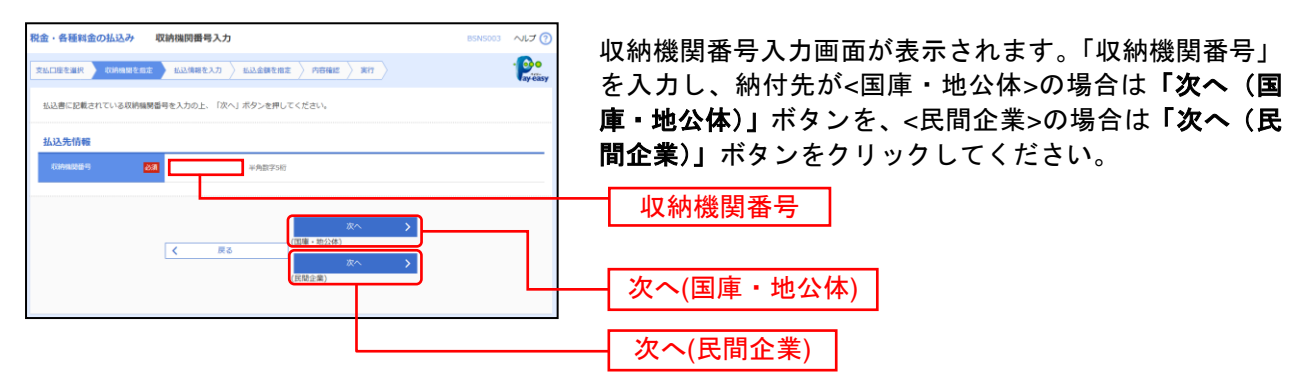

#### ※以降は、納付先が国庫・地公体の手順となります。納付先が民間企業の場合は、画面に表示される内容 が一部異なりますので、ご注意ください。

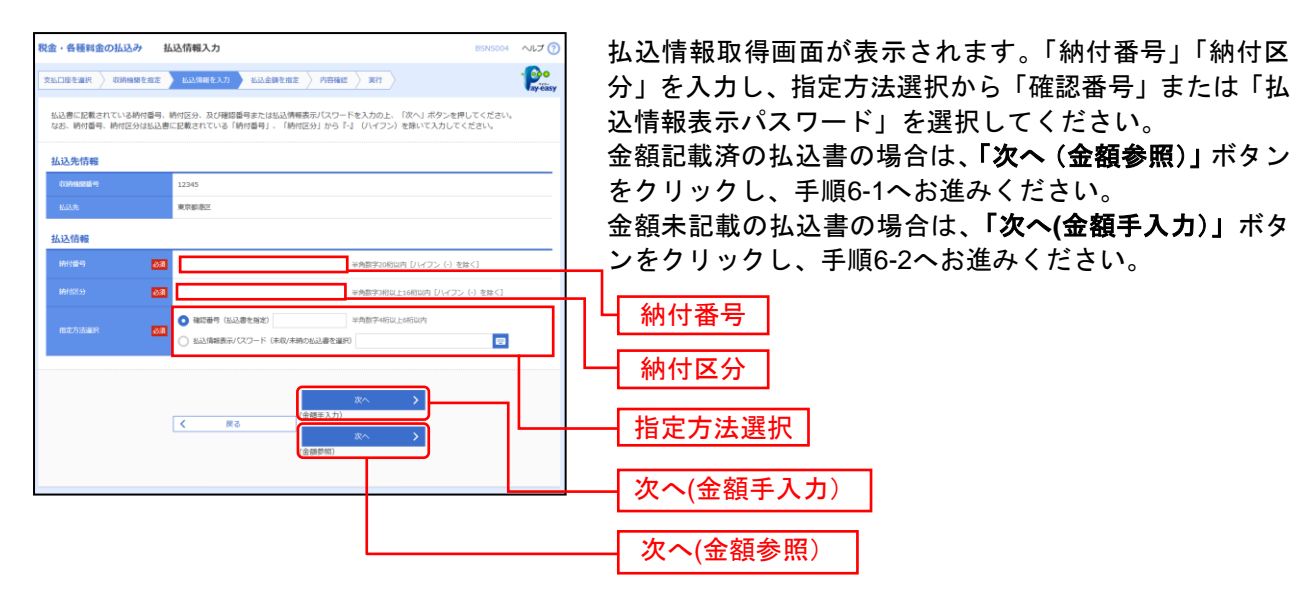

#### 手順**5** 払込情報を取得

※収納機関によっては、「納付区分」が表示されない場合があります。

※「指定方法選択」は収納機関がパスワード方式を採用している場合のみ、表示されます。

 $\bigwedge$ ご確認ください

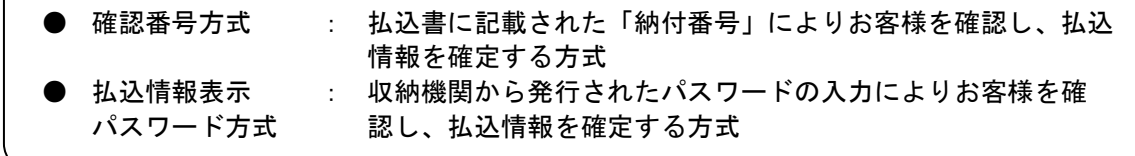

## 手順**6-1** 払込金額を指定(金額参照)

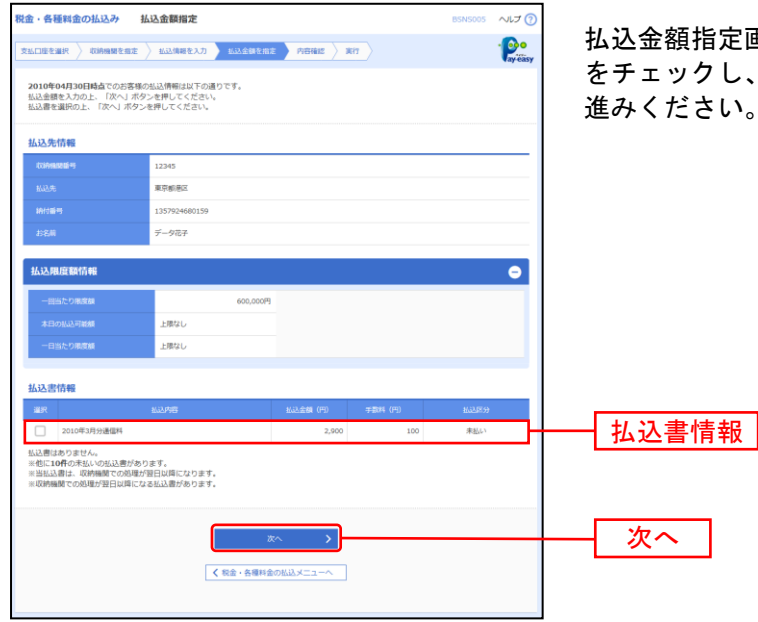

払込金額指定画面が表示されます。払込書情報から払込書 をチェックし、「次へ」ボタンをクリックして、手順7にお 進みください。

## 手順**6-2** 払込金額を指定(金額手入力)

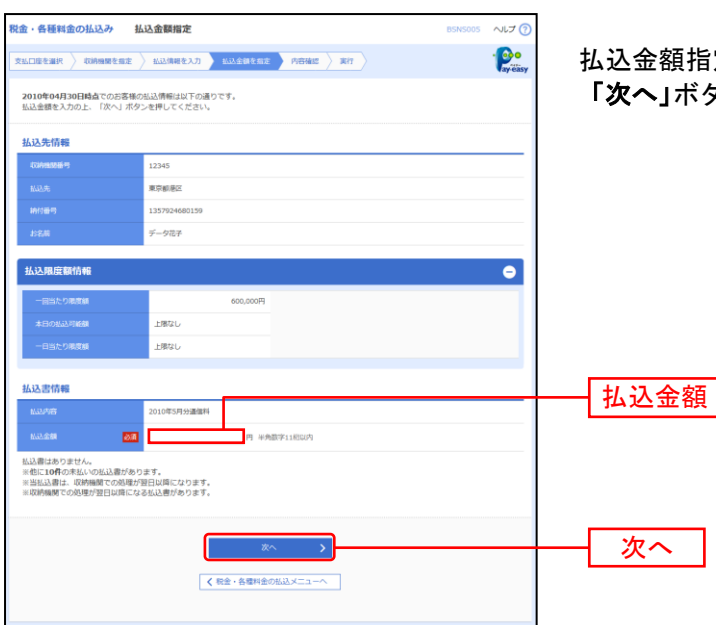

払込金額指定画面が表示されます。「払込金額」を入力し、 「次へ」ボタンをクリックして、手順7にお進みください。

#### 手順**7** 内容確認

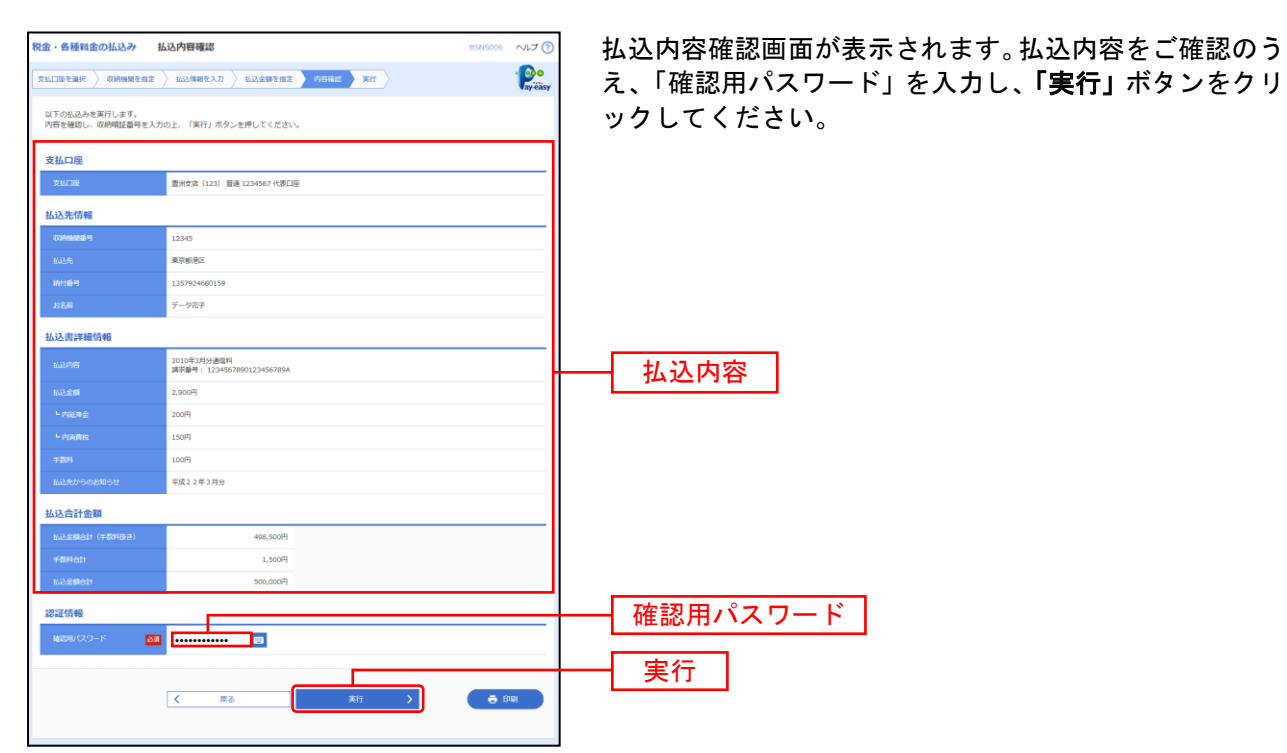

※収納機関によっては、「メール通知パスワード」「ワンタイムパスワード」「トランザクション認証番号」の入力が必要な場合があ ります。

※認証項目「ワンタイムパスワード」「トランザクション認証番号」は申込または利用情報により、一方のみが表示されます。 ※「印刷」ボタンをクリックすると、印刷用PDFファイルが表示されます。

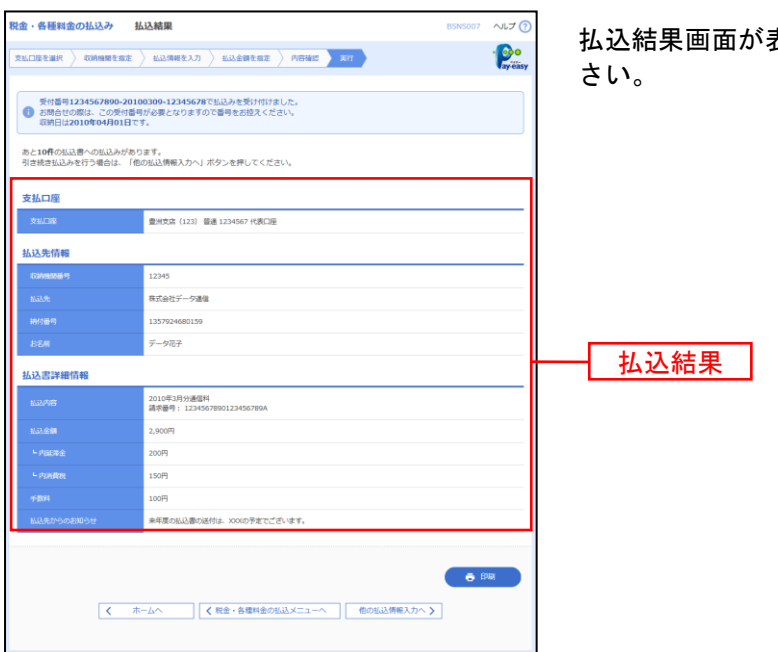

手順**8** 実行

払込結果画面が表示されますので、払込結果をご確認くだ

※「印刷」ボタンをクリックすると、印刷用PDFファイルが表示されます。

※手順6-1で複数の払込書をチェックした場合は、「他の払込情報入力へ」ボタンをクリックすると、続けて次の払込みができます。

税金・各種料金の状況照会

税金・各種料金の取引状態、履歴を照会できます。

#### 手順**1** 業務を選択

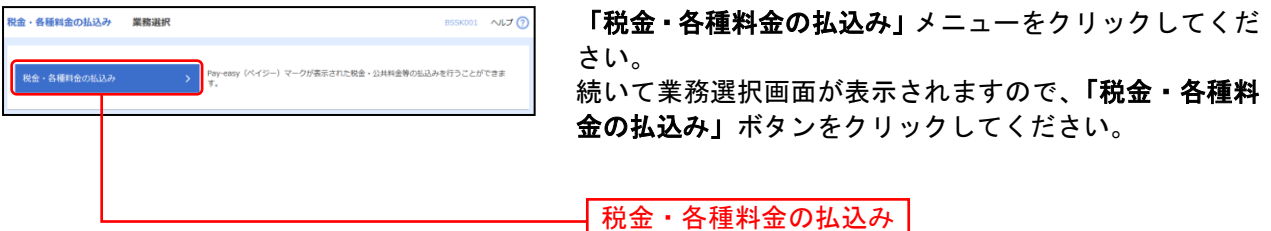

#### 手順**2** 作業内容を選択

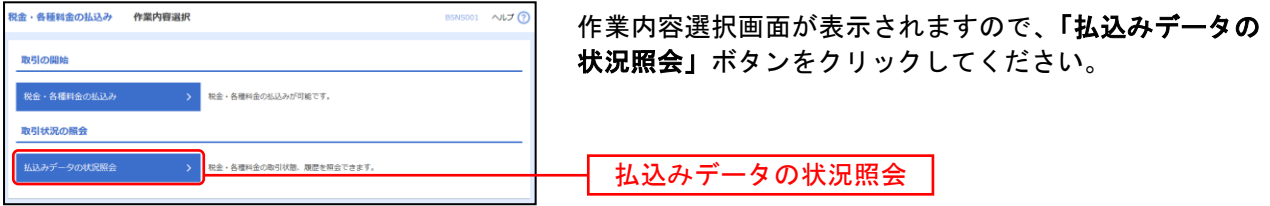

#### 手順**3** 取引を選択

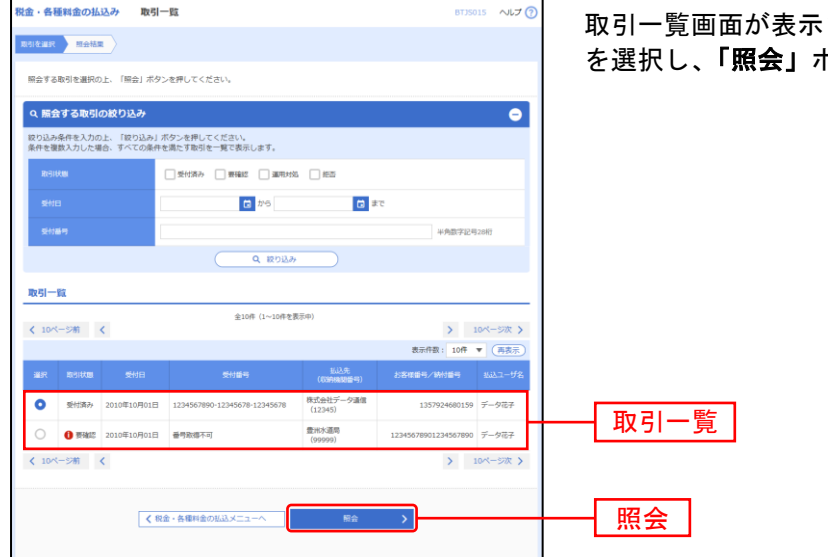

されます。取引一覧から照会する取引 を選択し、「照会」ボタンをクリックしてください。

## 手順**4** 照会結果

........................

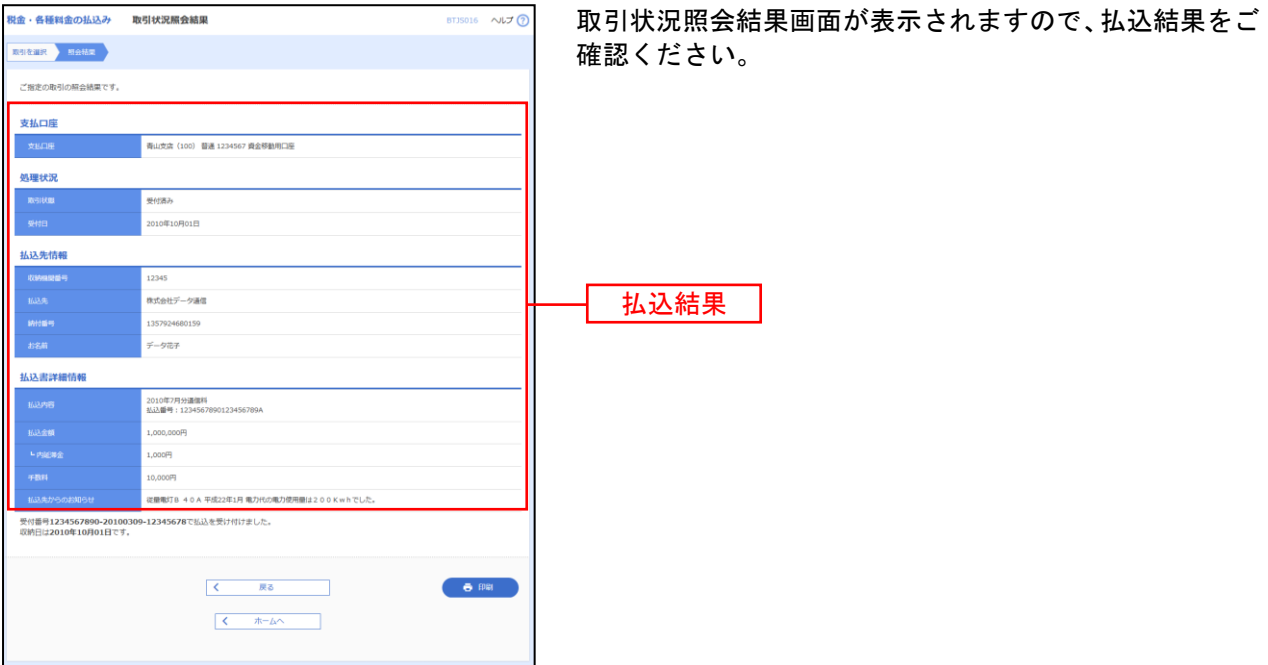

承 認

承認権限を持つ利用者様が、各業務で確定された取引の依頼内容を確認し、取引の承認・差戻し・削除を 行うことができます。

## ●振込振替一次承認

#### 手順**1** 取引一覧

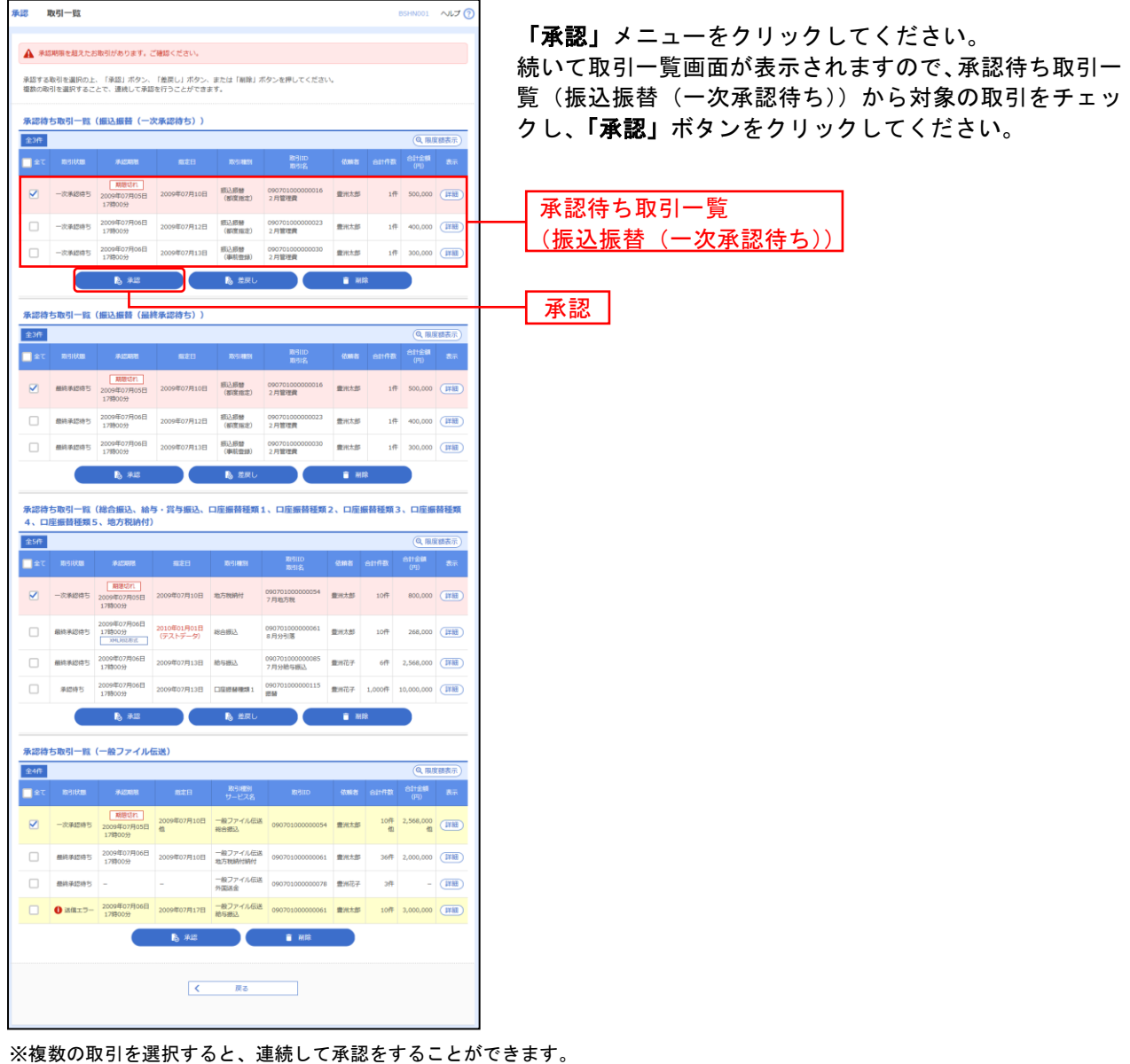

- ※「詳細」ボタンをクリックすると、取引の詳細を表示することができます。
- ※「差戻し」ボタンをクリックすると、依頼者によりデータを編集することができます。
- ※「削除」ボタンをクリックすると、取引を削除し、データを破棄することができます。削除されたデータの照会は可能です。
- ※「限度額表示」ボタンをクリックすると、取引限度額を表示することができます。

## 手順**2** 取引内容を確認

...............

. . . . . . . . . . . . . . . . . .

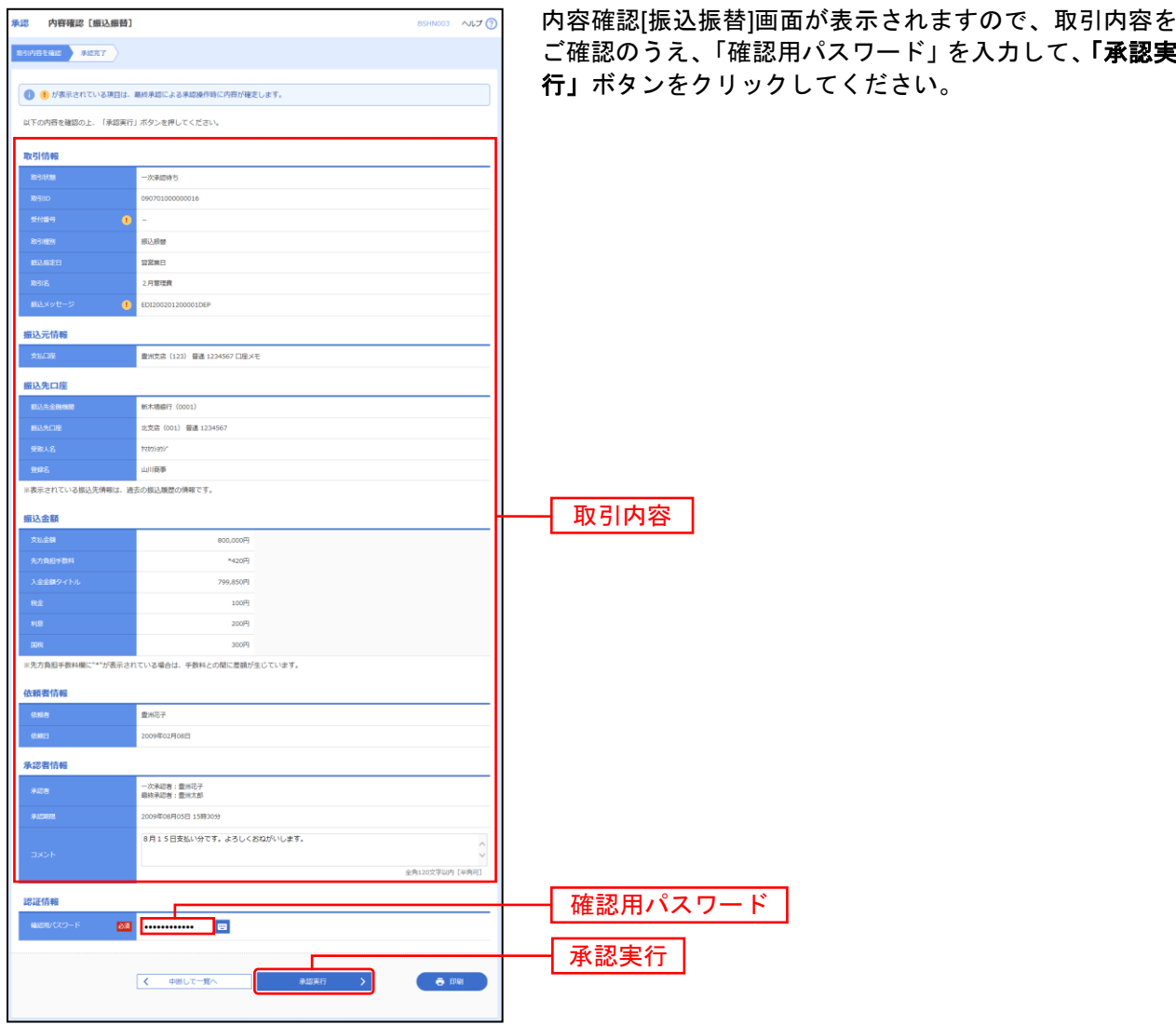

## 手順**3** 承認完了

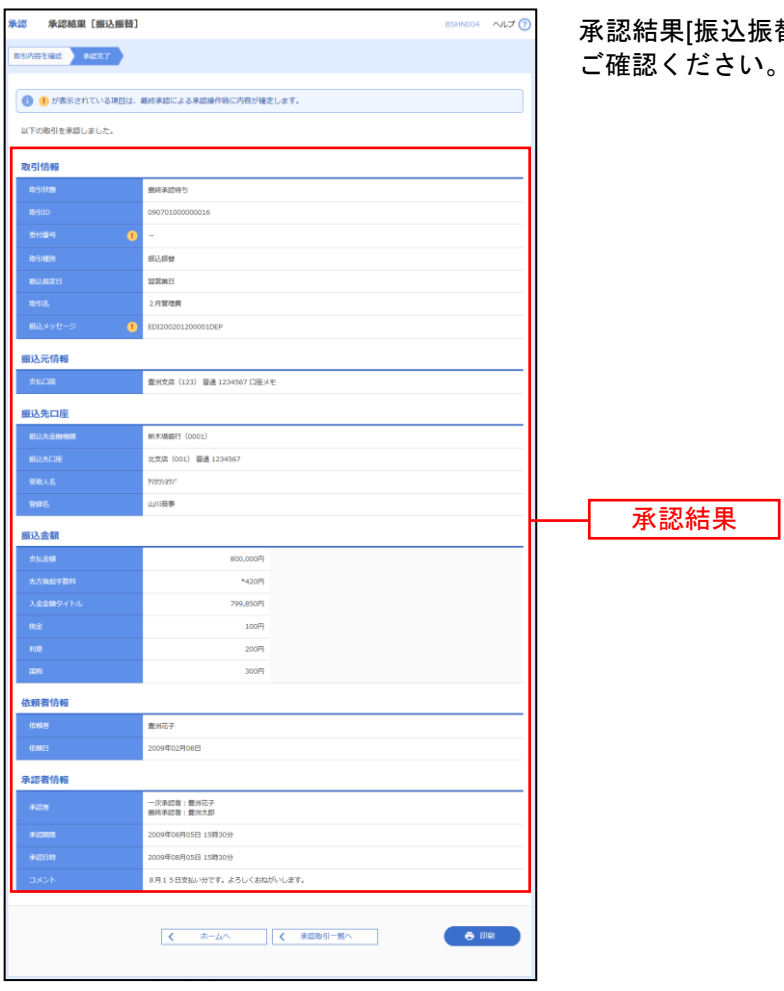

承認結果[振込振替]画面が表示されますので、承認結果を ご確認ください。

※「印刷」ボタンをクリックすると、印刷用PDFファイルが表示されます。

# ●振込振替最終承認

## 手順**1** 取引一覧

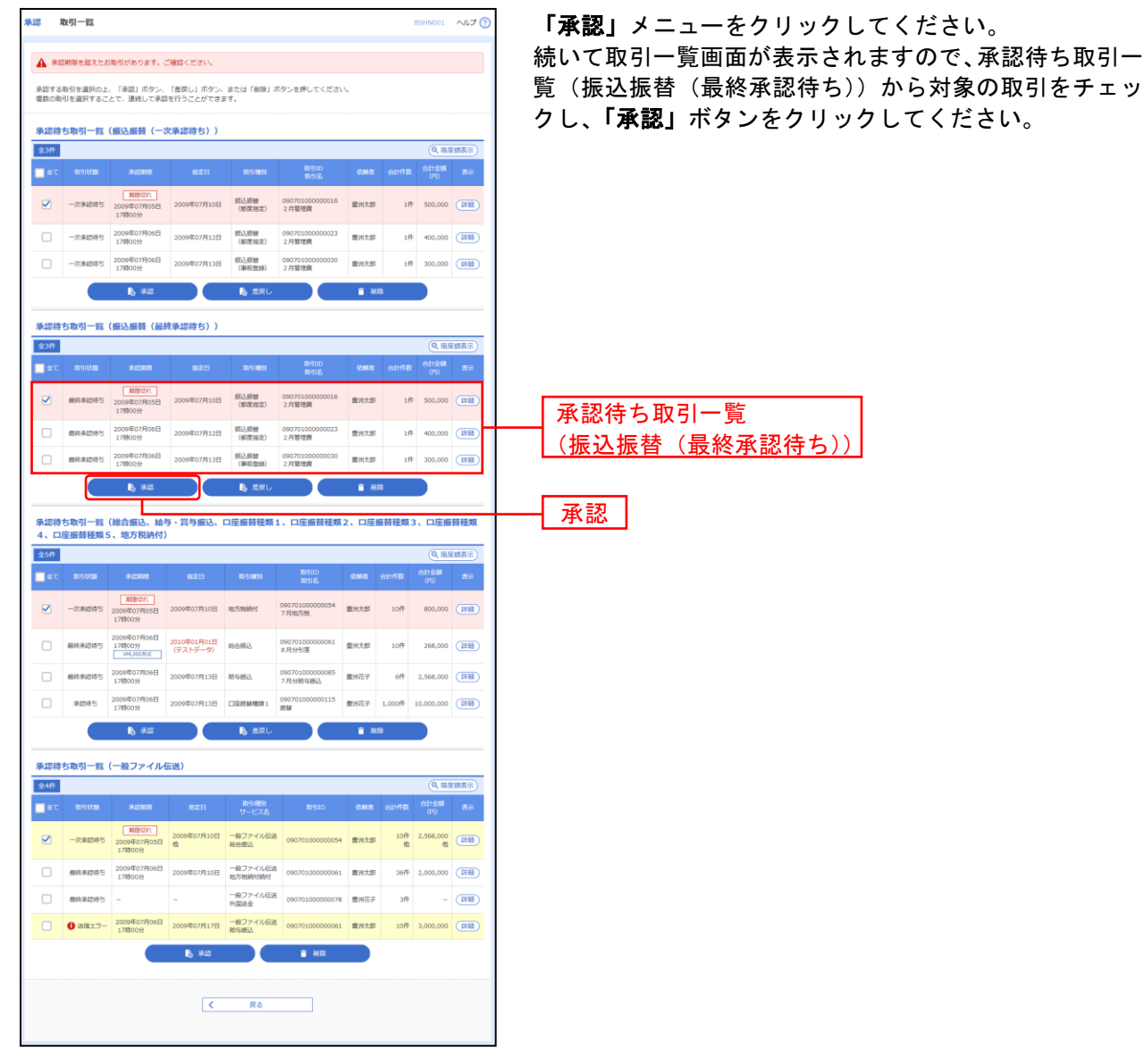

※複数の取引を選択すると、連続して承認をすることができます。

※「詳細」ボタンをクリックすると、取引の詳細を表示することができます。

※「差戻し」ボタンをクリックすると、依頼者によりデータを編集することができます。

- ※「削除」ボタンをクリックすると、取引を削除し、データを破棄することができます。削除されたデータの照会は可能です。
- ※「限度額表示」ボタンをクリックすると、取引限度額を表示することができます。

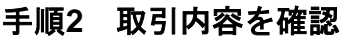

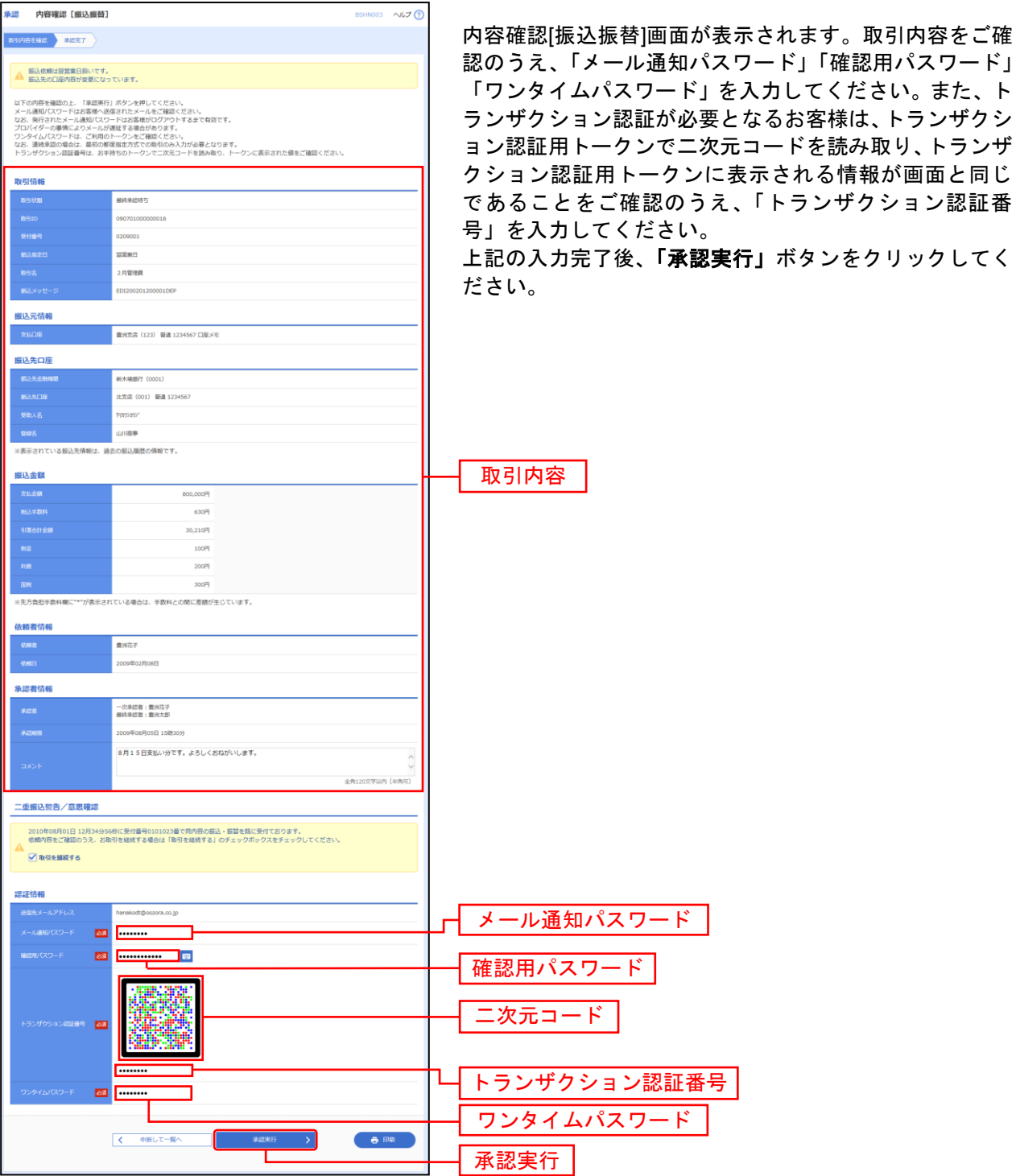

※既に同一振込情報(「受付日」または「指定日」「支払口座」「入金先口座情報」「振込金額」)が存在する場合、二重振込警告メッ セージが表示されます。依頼内容をご確認後、お取引を継続する場合は「取引を継続する」にチェックしてください。 ※振込先口座情報に変更があった場合、意思確認メッセージが表示されます。依頼内容をご確認後、お取引を継続する場合は「取引

を継続する」にチェックしてください。

※認証項目「ワンタイムパスワード」「トランザクション認証番号」は申込または利用情報により、一方のみが表示されます。 ※複数の入金先口座を選択した場合は、「中断して次の取引へ」ボタンをクリックすると、次の入金先口座への振込振替を行うこと ができます。

## 手順**3** 承認完了

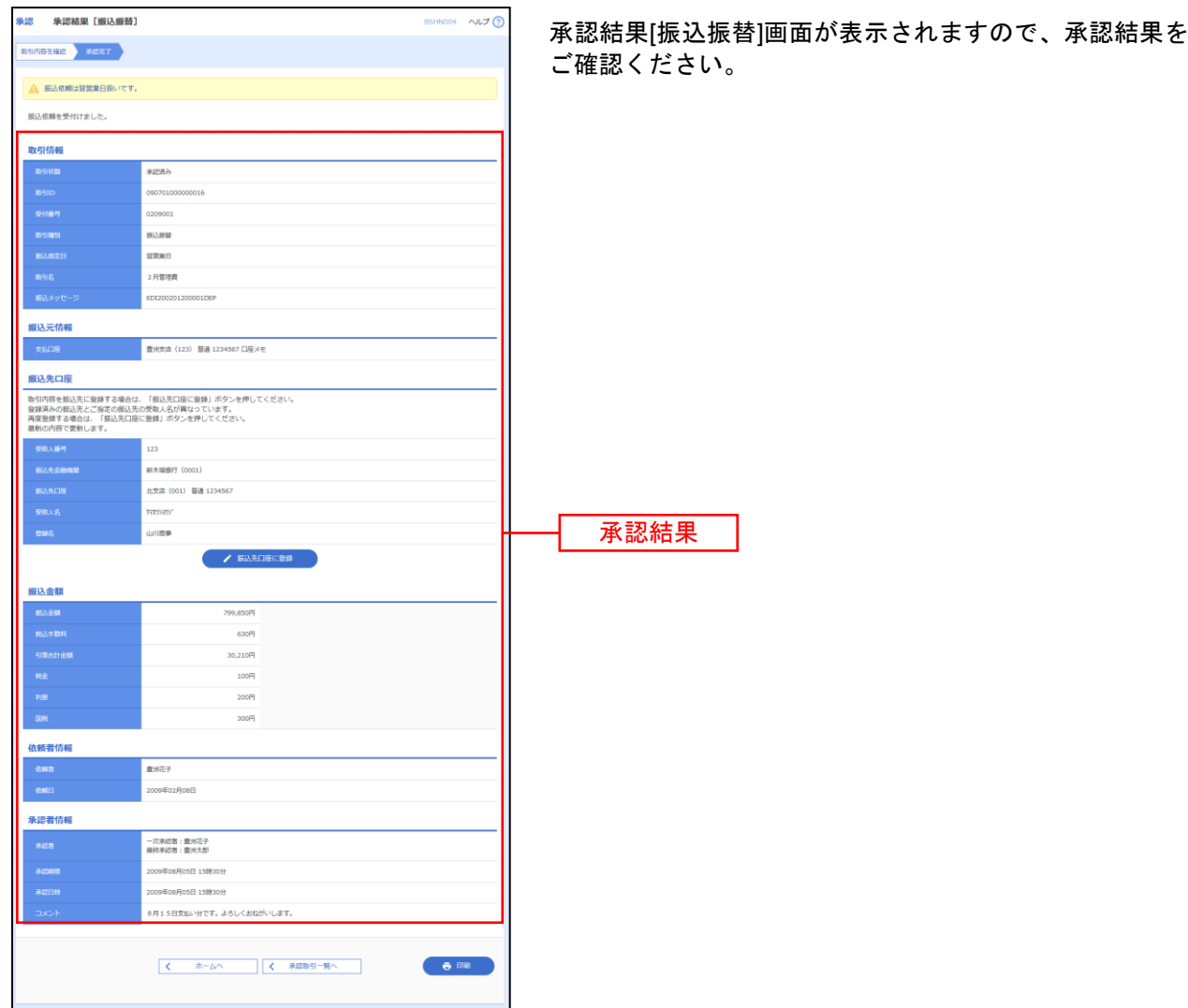

※入力した振込先を登録・更新する場合は、「振込先口座に登録」ボタンをクリックし、振込先登録画面で登録先情報を入力のうえ、 「登録」ボタンをクリックしてください。
# ●データ伝送承認

# 手順**1** 取引一覧

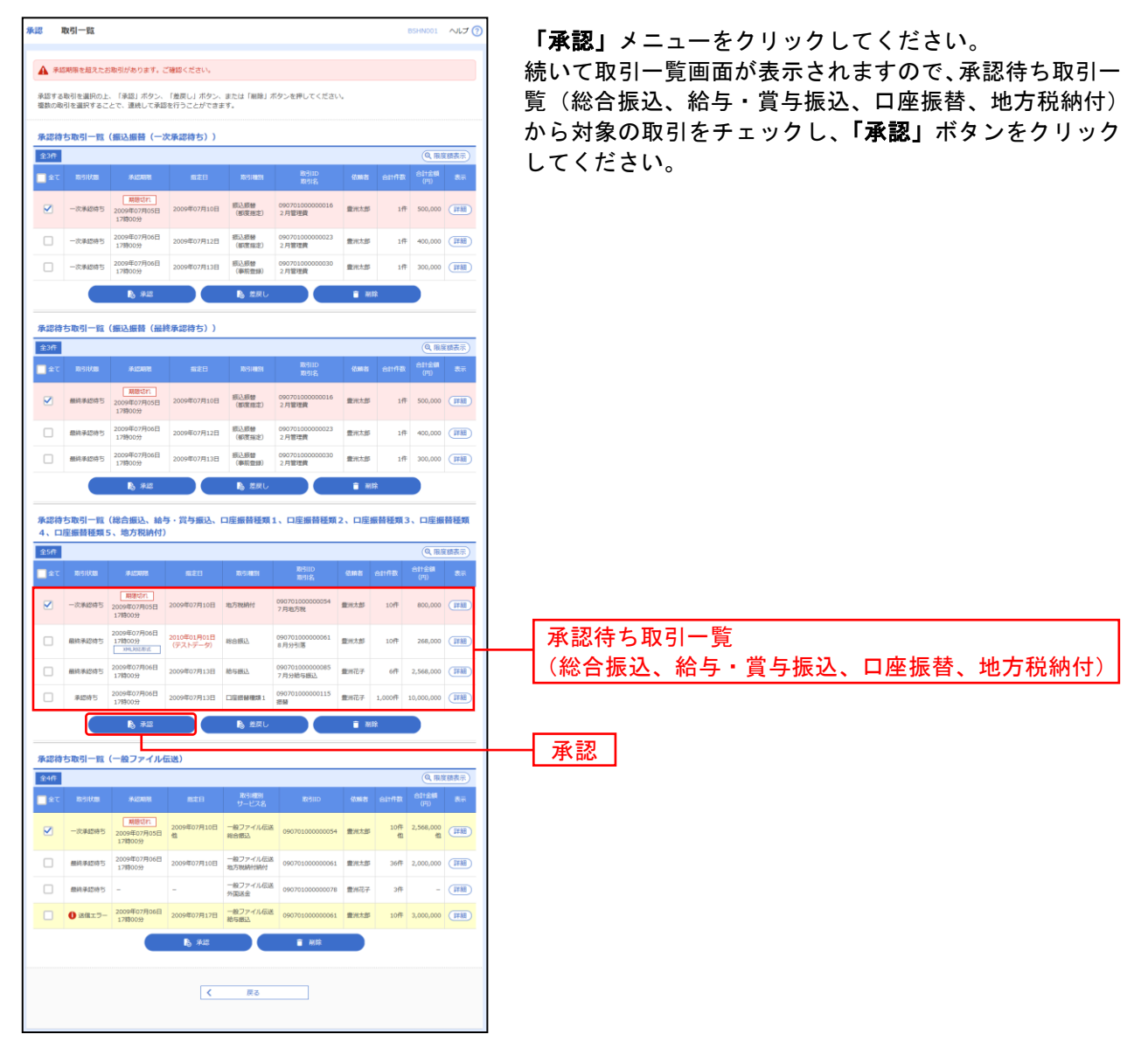

※複数の取引を選択すると、連続して承認をすることができます。

※「詳細」ボタンをクリックすると、取引の詳細を表示することができます。

※「差戻し」ボタンをクリックすると、依頼者によりデータを編集することができます。

※「削除」ボタンをクリックすると、取引を削除し、データを破棄することができます。削除されたデータの照会は可能です。

※「限度額表示」ボタンをクリックすると、取引限度額を表示することができます。

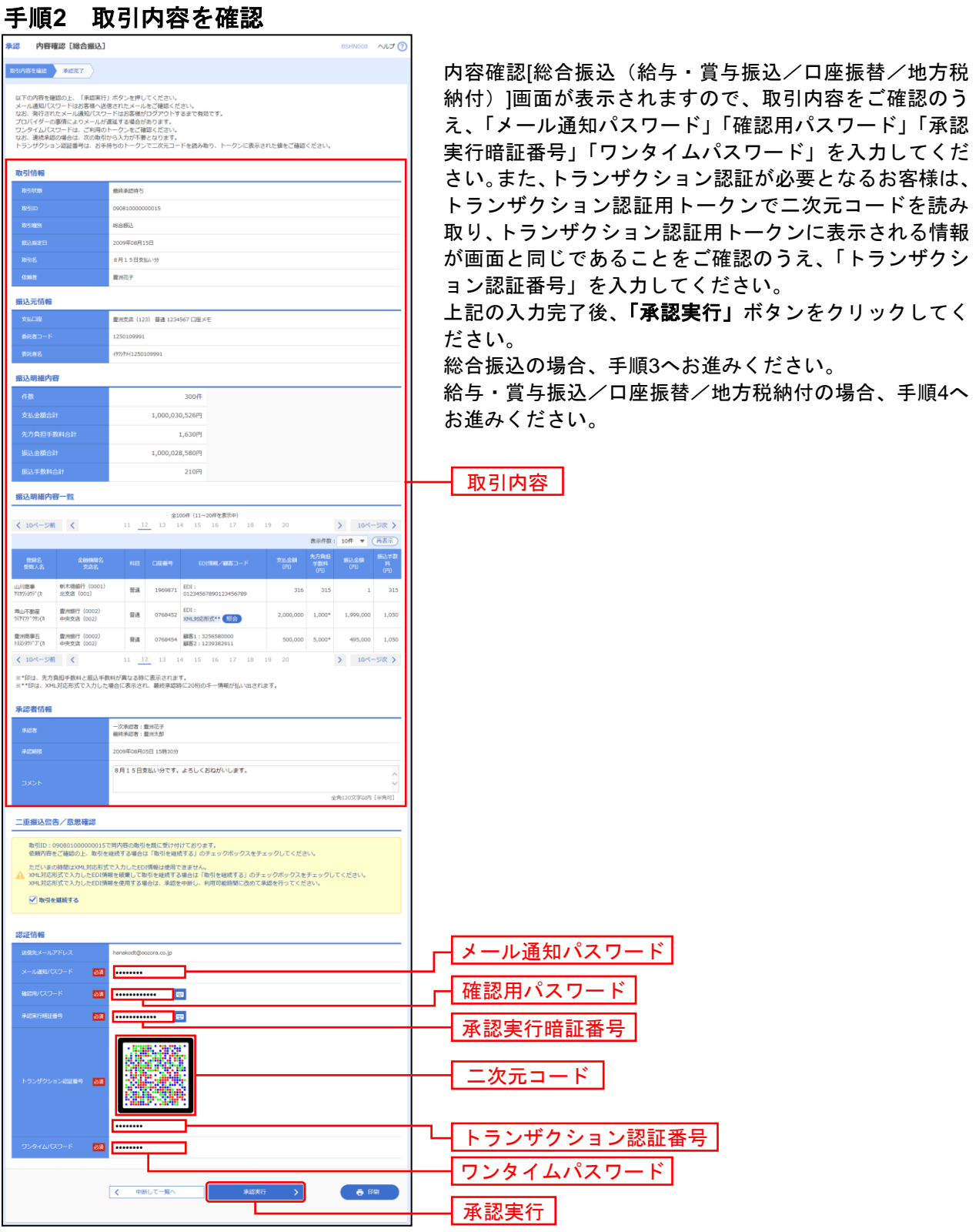

※総合振込の場合、取引情報に拡張EDIデータが含まれる場合は「照会」ボタンが表示されます。「照会」ボタンをクリックすると、 EDI情報詳細画面がポップアップ表示されます。

※総合振込、給与・賞与振込、口座振替、地方税納付の場合、既に同一取引情報が存在する場合に二重振込警告メッセージが表示さ れます。依頼内容をご確認のうえ、お取引を継続する場合は「取引を継続する」にチェックしてください。

※総合振込の場合、全銀EDIシステムが利用できない、かつ拡張EDIデータを含む明細が存在する場合に意思確認メッセージが表示さ れます。拡張EDIデータを破棄してお取引を継続する場合は「取引を継続する」にチェックしてください。

※総合振込、給与・賞与振込の場合、「ワンタイムパスワード」「トランザクション認証番号」の入力が必要な場合があります。 ※認証項目「ワンタイムパスワード」「トランザクション認証番号」は申込または利用情報により、一方のみが表示されます。 ※「印刷」ボタンをクリックすると、印刷用PDFファイルが表示されます。

# 手順**3** 承認実行状況確認

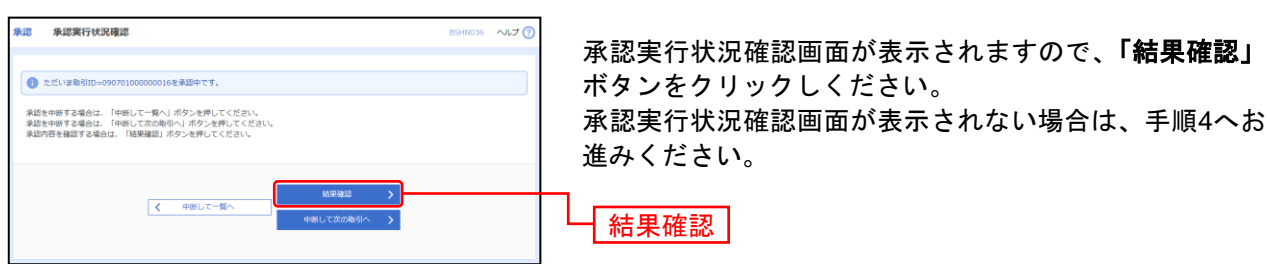

※「中断して次の取引へ」ボタンをクリックすると、取引の承認実行を中断し、次の取引の承認をすることができます。

# 手順**4** 承認完了

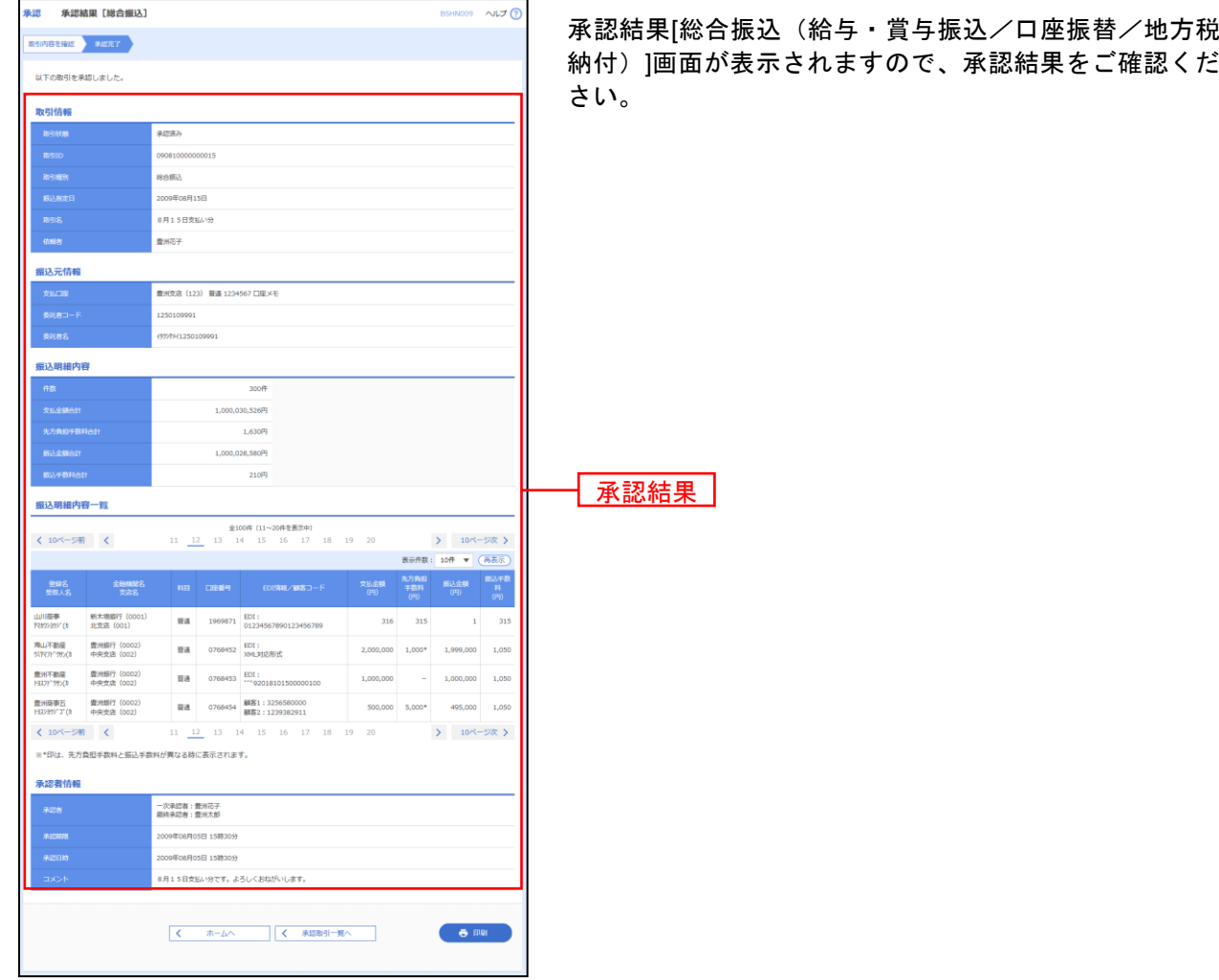

※「印刷」ボタンをクリックすると、印刷用PDFファイルが表示されます。

# ●一般ファイル伝送承認

# 手順**1** 取引一覧

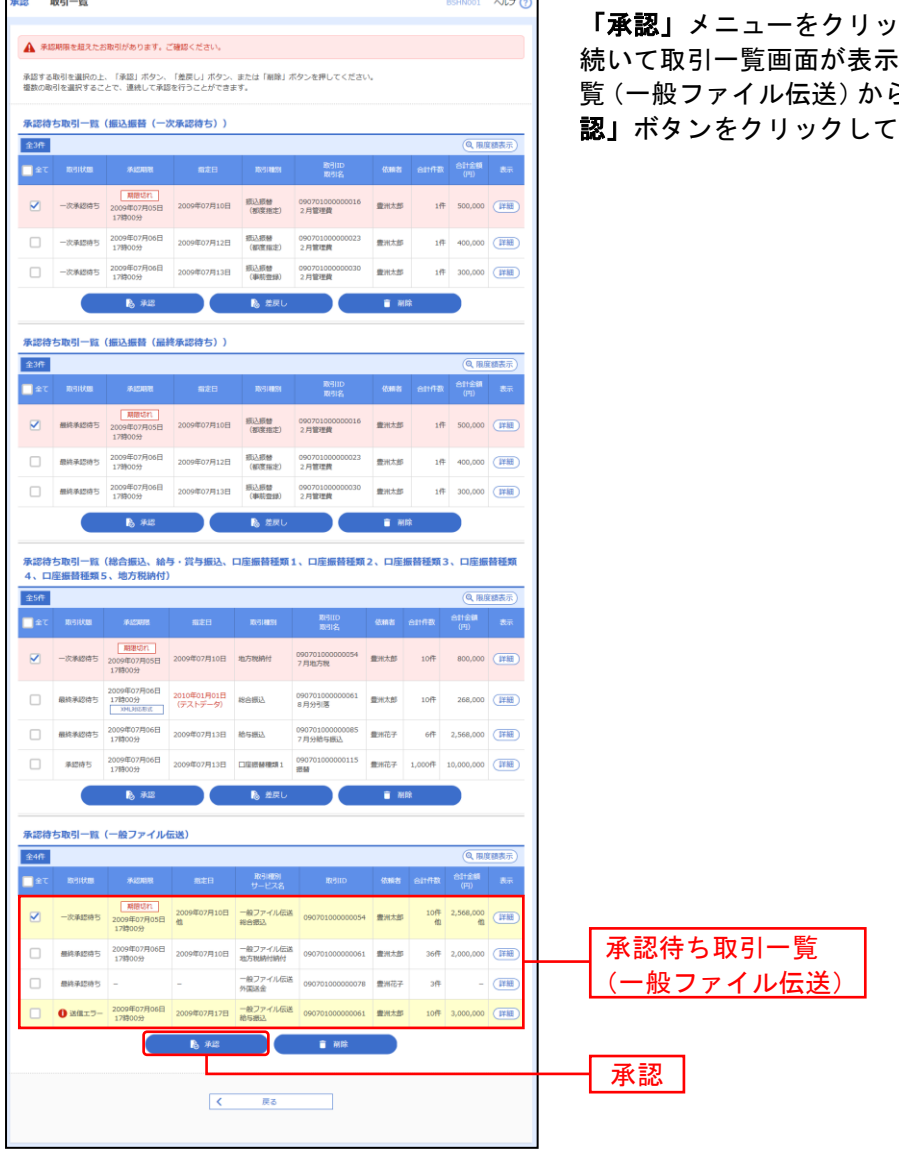

 $\overline{\phantom{0}}$ 

クしてください。 おおしますので、承認待ち取引ー ら対象の取引をチェックし、「承 ください。

※複数の取引を選択すると、連続して承認をすることができます。

。<br>※**「詳細」**ボタンをクリックすると、取引の詳細を表示することができます。

- ※「削除」ボタンをクリックすると、取引を削除し、データを破棄することができます。削除されたデータの照会は可能です。
- ※「限度額表示」ボタンをクリックすると、取引限度額を表示することができます。

# 手順**2** 取引内容を確認

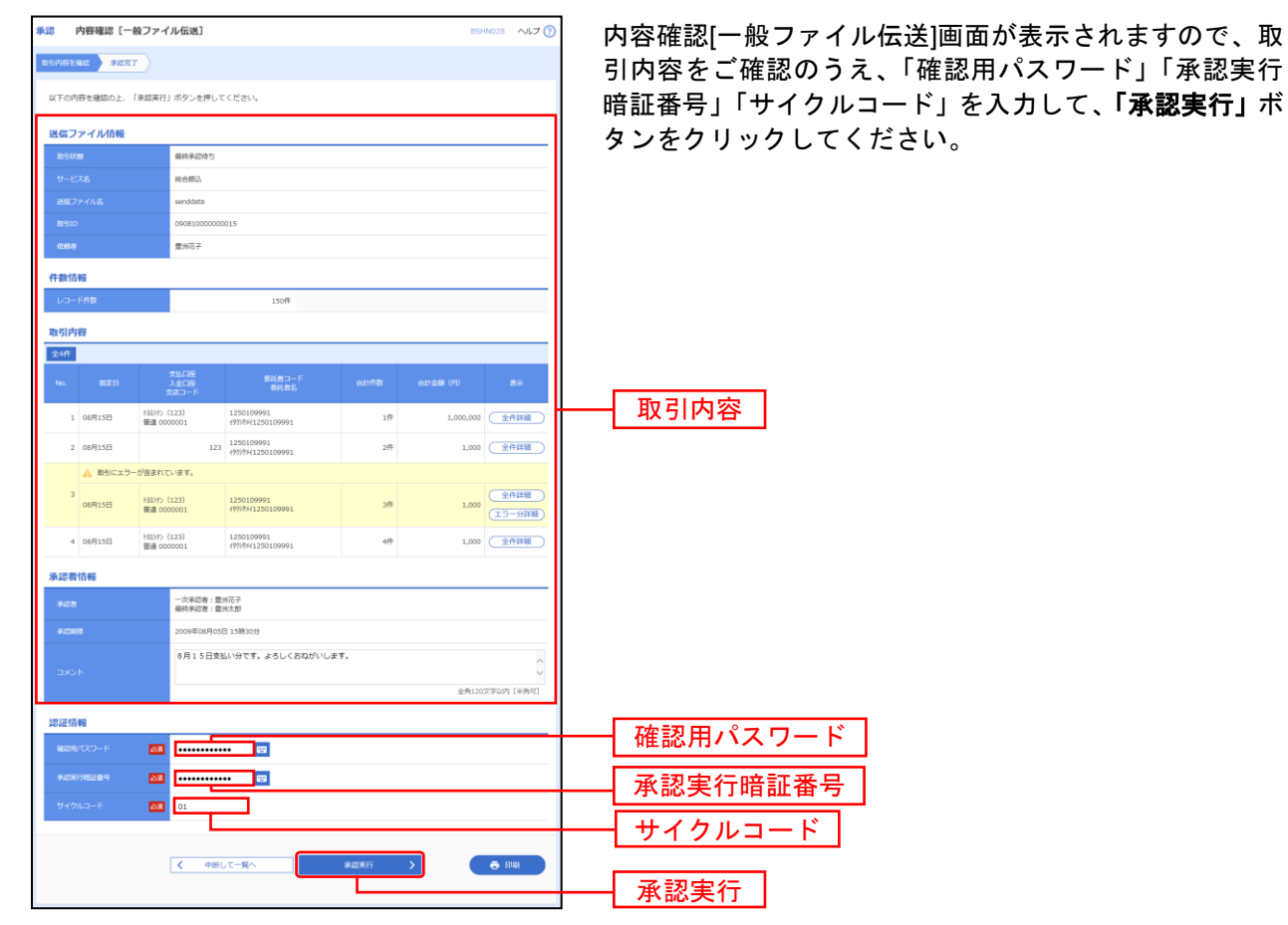

※「印刷」ボタンをクリックすると、印刷用PDFファイルが表示されます。

# 手順**3** 承認完了

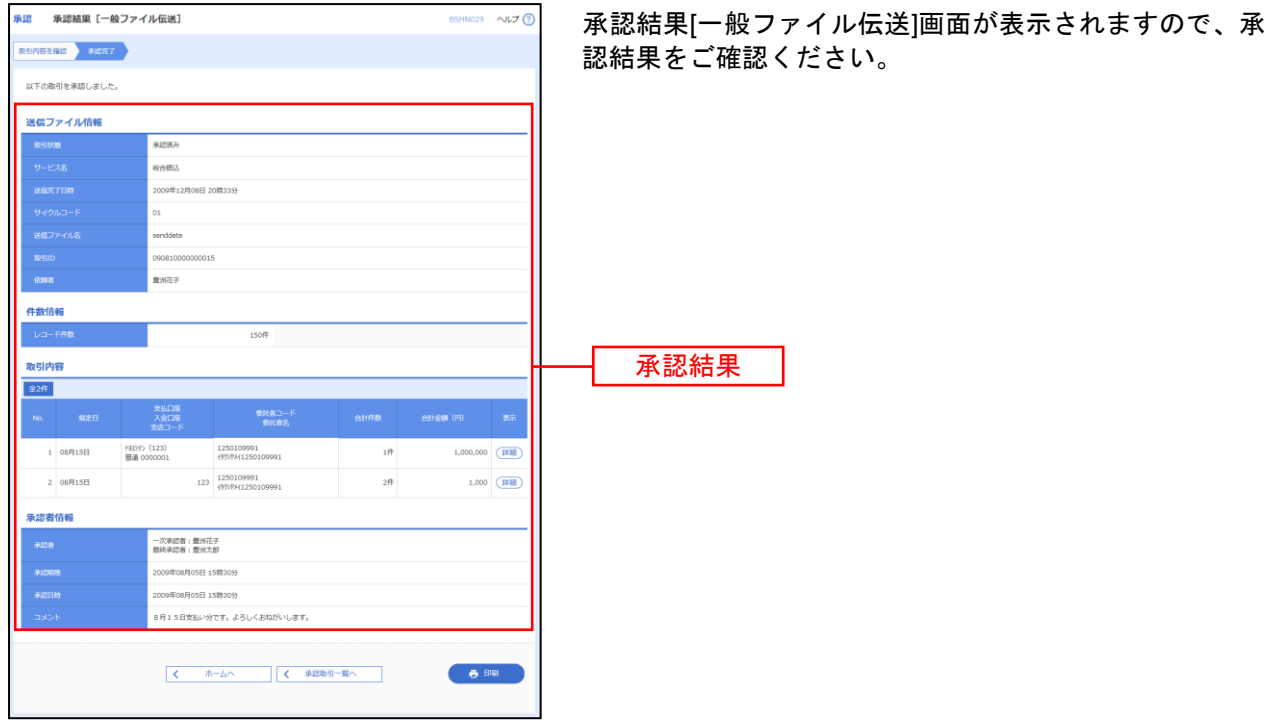

※「印刷」ボタンをクリックすると、印刷用PDFファイルが表示されます。

# サービスご利用のヒント

かんちょう 用りの語りの集め

## ■ ログイン**ID**

インターネットバンキングサービスにログインする際に入力していただく、お客様のお名前に代わる ものです。

■ ログインパスワード

インターネットバンキングサービスにログインする際に入力していただく、お客様がご本人であるこ とを確認させていただくための重要な情報です。

## ■ 確認用パスワード

登録事項の設定・変更、取引の承認、および税金・各種料金の払込みの際に入力していただくもので す。

## ■ メール通知パスワード

本人確認のために、都度指定方式の振込振替、総合振込、給与・賞与振込、税金・各種料金の払込み の取引時および利用者情報の変更時に、メールにて通知するためのパスワードです。

# ■ ワンタイムパスワード

本人確認のために、都度指定方式の振込振替、総合振込、給与・賞与振込、税金・各種料金の払込み の取引時および利用者情報の変更時に、お客様がご本人であることを確認させていただくためのパス ワードです。

# ■ シリアル番号

トランザクション認証の利用開始時にご利用になるトランザクション認証用トークンが未利用である こと、当該企業様宛に送付したトークンであることを確認するための番号です。シリアル番号はトラ ンザクション認証用トークンの背面に記載されます。

## ■ トークン認証コード

トランザクション認証の利用開始時にご利用になるトランザクション認証用トークンとお客様を一意 に識別し、登録するためのコードです。

## ■ トランザクション認証番号

本人確認のために、都度指定方式の振込振替、総合振込、給与・賞与振込、税金・各種料金の払込み の取引時および利用者情報の変更時に、トランザクション認証用トークンにて二次元コードを読み込 み表示される認証番号です。

## ■ 承認実行暗証番号

伝送サービスで承認の際に入力していただく、承認者様が行った取引であることを確認するためのも のです。

## ■ 払込情報表示パスワード

収納サービスの払込情報照会時に入力していただく、ご本人様が行った照会であることを確認するた めのものです。

# ■ 収納暗証番号

収納サービスの払込実行時に入力していただく、ご本人様が行った取引であることを確認するための ものです。

## ■ 振込振替暗証番号

振込振替を行う際に入力していただく、ご本人様が行った振込振替であることを確認するための暗証 番号です。

## ■ 確認暗証番号

都度指定方式による振込振替を行う際に入力していただく、ご本人様が行った振込振替であることを 確認するための暗証番号です。

## ■ 承認暗証番号

振込振替で承認の際に入力していただく、承認者様が行った取引であることを確認するためのもので す。

## ■ 照会用暗証番号

取引の照会をする際に入力していただく、ご本人様が行った照会であることを確認するためのもので す。

用 語 集

## ■ 事前登録方式

事前に登録いただいた入金先に対して行う振込振替の方式です。

## ■ 都度指定方式

事前に登録いただいていない入金先に対して行う振込振替の方式です。

# ■ 電子証明書

インターネットバンキングサービスへログインする際に、クライアント証明書を元に、利用者端末お よびログインIDの特定を行い、同時に入力するログインパスワードにより認証を行う方式です。 クライアント証明書による端末認証は、従来のID、パスワードによる個人認証と比較し、強度のセキ ュリティを確保できます。

## ■ 受取人番号

事前登録方式による振込振替を行う際の入金先を表す番号です。振込振替ご利用時に、受取人番号を 入力していただくことにより、入金先口座の詳細な入力を省略して簡易に振込振替を行っていただく ことができます。

## ■ 委託者コード**/**委託者名

委託者コード/委託者名は、全銀協における依頼者や企業を特定するものであり、数字10桁のコード値 と半角英数カナ40桁の名から構成されます。

## ■ マスターユーザ

マスターユーザは1企業様で1人のみ登録できます。マスターユーザは、初回のログインID取得を行っ た利用者様であり、自身を含む全ての利用者様を管理できます。

## ■ 管理者ユーザ

企業管理権限および利用者管理権限を持つ利用者様のことを指します。

■ 依頼者

振込振替情報、振込情報、請求情報、納付情報を作成、編集、削除する権限を持った利用者様のこと を指します。

## ■ 承認者

依頼者より依頼データの承認を委託された人のことを指します。

■ 追加認証

第三者からの不正利用を防止するため、お客様のご利用環境を分析し、万一、通常と異なるご利用環 境により不正利用の可能性が高いと判断した場合に、特別な質問でご本人確認をする機能です。

## ■ クライアント**ID**

API連携サービス(直接企業連携)を利用する際に発行されるIDです。

## ■ クライアントパスワード

API連携サービス(直接企業連携)を利用する際に入力していだだくものです。

■ キャッシュカード暗証番号

ログインID取得(機能限定)で、口座情報登録の際に入力していだだく代表口座のキャッシュカード 暗証番号です。

## ■ 最終通帳記帳残高

ログインID取得(機能限定)で、口座情報登録の際に入力していだだく代表口座の最終通帳記帳残高 です。

ご 注 意 事 項

## ■ログイン**ID**を忘れた

ログインIDをお忘れになるとログインできません。マスターユーザまたは管理者ユーザにご連絡い ただくか、「お問合せ先」(裏表紙)までご連絡ください。

## ■ログインパスワードを忘れた

ログインパスワードをお忘れになるとログインできません。 マスターユーザまたは管理者ユーザにご連絡いただくか、「お問合せ先」(裏表紙)までご連絡ください。

## ■確認用パスワードを忘れた

確認用パスワードをお忘れになると様々なご登録事項の設定・変更、取引の承認、および税金・各種料 金の払込みがご利用になれなくなります。 マスターユーザまたは管理者ユーザにご連絡いただくか、「お問合せ先」(裏表紙)までご連絡ください。

## ■追加認証の回答を忘れた

マスターユーザまたは管理者ユーザにご連絡いただくか、「お問合せ先」(裏表紙)までご連絡ください。

## ■各暗証番号を忘れた

「お問合せ先」(裏表紙)までご連絡ください。

#### ■ログイン・確認用パスワードを間違えて入力した

パスワードを連続して誤入力すると、セキュリティ確保のため一定時間(商品名)がご利用いただけな くなります。しばらく待って正しいログイン・確認用パスワードを入力してください。

## ■ログイン・確認用パスワードが無効になった

さらにパスワードを連続して誤入力すると、セキュリティ確保のためパスワードが無効になります。 サービス再開にあたっては、マスターユーザまたは管理者ユーザにご連絡いただくか、「お問合せ先」 (裏表紙)までご連絡ください。

## ■メール通知パスワードを間違えて入力した

パスワードを連続して誤入力すると、強制的にログアウトとなります。改めてログインのうえ、正しい メール通知パスワードを入力してください。

## ■追加認証の回答を間違えて入力した

回答を連続して誤入力すると、強制的にログアウトとなります。改めてログインのうえ、正しい回答を 入力してください。

#### ■暗証番号を間違えて入力した

「お問合せ先」(裏表紙)までご連絡ください。

## ■ワンタイムパスワード、トランザクション認証が無効になった

パスワードを連続して誤入力すると、セキュリティ確保のためパスワードが無効になります。 サービス再開にあたっては、マスターユーザまたは管理者ユーザにご連絡いただくか、「お問合せ先」 (裏表紙)までご連絡ください。

#### ■「お問合せ先」について

裏表紙をご参照ください。